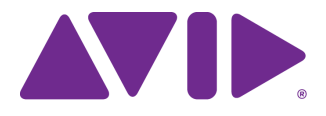

# Avid® AirSpeed® 5000 Administrator's Guide

#### Legal Notices

Product specifications are subject to change without notice and do not represent a commitment on the part of Avid Technology, Inc.

This product is subject to the terms and conditions of a software license agreement provided with the software. The product may only be used in accordance with the license agreement.

This product may be protected by one or more U.S. and non-U.S patents. Details are available at [www.avid.com/patents](http://www.avid.com/US/about-avid/legal-notices/patent-marking).

This document is protected under copyright law. An authorized licensee of AirSpeed 5000 may reproduce this publication for the licensee's own use in learning how to use the software. This document may not be reproduced or distributed, in whole or in part, for commercial purposes, such as selling copies of this document or providing support or educational services to others. This document is supplied as a guide for AirSpeed 5000. Reasonable care has been taken in preparing the information it contains. However, this document may contain omissions, technical inaccuracies, or typographical errors. Avid Technology, Inc. does not accept responsibility of any kind for customers' losses due to the use of this document. Product specifications are subject to change without notice.

Copyright © 2013 Avid Technology, Inc. and its licensors. All rights reserved.

#### Copyright 2003-2007 of MOG Solutions

The following disclaimer is required by Apple Computer, Inc.:

APPLE COMPUTER, INC. MAKES NO WARRANTIES WHATSOEVER, EITHER EXPRESS OR IMPLIED, REGARDING THIS PRODUCT, INCLUDING WARRANTIES WITH RESPECT TO ITS MERCHANTABILITY OR ITS FITNESS FOR ANY PARTICULAR PURPOSE. THE EXCLUSION OF IMPLIED WARRANTIES IS NOT PERMITTED BY SOME STATES. THE ABOVE EXCLUSION MAY NOT APPLY TO YOU. THIS WARRANTY PROVIDES YOU WITH SPECIFIC LEGAL RIGHTS. THERE MAY BE OTHER RIGHTS THAT YOU MAY HAVE WHICH VARY FROM STATE TO STATE.

The following disclaimer is required by Sam Leffler and Silicon Graphics, Inc. for the use of their TIFF library:

Copyright © 1988–1997 Sam Leffler Copyright © 1991–1997 Silicon Graphics, Inc.

Permission to use, copy, modify, distribute, and sell this software [i.e., the TIFF library] and its documentation for any purpose is hereby granted without fee, provided that (i) the above copyright notices and this permission notice appear in all copies of the software and related documentation, and (ii) the names of Sam Leffler and Silicon Graphics may not be used in any advertising or publicity relating to the software without the specific, prior written permission of Sam Leffler and Silicon Graphics.

THE SOFTWARE IS PROVIDED "AS-IS" AND WITHOUT WARRANTY OF ANY KIND, EXPRESS, IMPLIED OR OTHERWISE, INCLUDING WITHOUT LIMITATION, ANY WARRANTY OF MERCHANTABILITY OR FITNESS FOR A PARTICULAR PURPOSE.

IN NO EVENT SHALL SAM LEFFLER OR SILICON GRAPHICS BE LIABLE FOR ANY SPECIAL, INCIDENTAL, INDIRECT OR CONSEQUENTIAL DAMAGES OF ANY KIND, OR ANY DAMAGES WHATSOEVER RESULTING FROM LOSS OF USE, DATA OR PROFITS, WHETHER OR NOT ADVISED OF THE POSSIBILITY OF DAMAGE, AND ON ANY THEORY OF LIABILITY, ARISING OUT OF OR IN CONNECTION WITH THE USE OR PERFORMANCE OF THIS SOFTWARE.

The following disclaimer is required by the Independent JPEG Group:

This software is based in part on the work of the Independent JPEG Group.

This Software may contain components licensed under the following conditions:

Copyright (c) 1989 The Regents of the University of California. All rights reserved.

Redistribution and use in source and binary forms are permitted provided that the above copyright notice and this paragraph are duplicated in all such forms and that any documentation, advertising materials, and other materials related to such distribution and use acknowledge that the software was developed by the University of California, Berkeley. The name of the University may not be used to endorse or promote products derived from this software without specific prior written permission. THIS SOFTWARE IS PROVIDED ``AS IS'' AND WITHOUT ANY EXPRESS OR IMPLIED WARRANTIES, INCLUDING, WITHOUT LIMITATION, THE IMPLIED WARRANTIES OF MERCHANTABILITY AND FITNESS FOR A PARTICULAR PURPOSE.

Copyright (C) 1989, 1991 by Jef Poskanzer.

Permission to use, copy, modify, and distribute this software and its documentation for any purpose and without fee is hereby granted, provided that the above copyright notice appear in all copies and that both that copyright notice and this permission notice appear in supporting documentation. This software is provided "as is" without express or implied warranty.

Copyright 1995, Trinity College Computing Center. Written by David Chappell.

Permission to use, copy, modify, and distribute this software and its documentation for any purpose and without fee is hereby granted, provided that the above copyright notice appear in all copies and that both that copyright notice and this permission notice appear in supporting documentation. This software is provided "as is" without express or implied warranty.

Copyright 1996 Daniel Dardailler.

Permission to use, copy, modify, distribute, and sell this software for any purpose is hereby granted without fee, provided that the above copyright notice appear in all copies and that both that copyright notice and this permission notice appear in supporting documentation, and that the name of Daniel Dardailler not be used in advertising or publicity pertaining to distribution of the software without specific, written prior permission. Daniel Dardailler makes no representations about the suitability of this software for any purpose. It is provided "as is" without express or implied warranty.

Modifications Copyright 1999 Matt Koss, under the same license as above.

Copyright (c) 1991 by AT&T.

Permission to use, copy, modify, and distribute this software for any purpose without fee is hereby granted, provided that this entire notice is included in all copies of any software which is or includes a copy or modification of this software and in all copies of the supporting documentation for such software.

THIS SOFTWARE IS BEING PROVIDED "AS IS", WITHOUT ANY EXPRESS OR IMPLIED WARRANTY. IN PARTICULAR, NEITHER THE AUTHOR NOR AT&T MAKES ANY REPRESENTATION OR WARRANTY OF ANY KIND CONCERNING THE MERCHANTABILITY OF THIS SOFTWARE OR ITS FITNESS FOR ANY PARTICULAR PURPOSE.

This product includes software developed by the University of California, Berkeley and its contributors.

The following disclaimer is required by Nexidia Inc.:

© 2010 Nexidia Inc. All rights reserved, worldwide. Nexidia and the Nexidia logo are trademarks of Nexidia Inc. All other trademarks are the property of their respective owners. All Nexidia materials regardless of form, including without limitation, software applications, documentation and any other information relating to Nexidia Inc., and its products and services are the exclusive property of Nexidia Inc. or its licensors. The Nexidia products and services described in these materials may be covered by Nexidia's United States patents: 7,231,351; 7,263,484; 7,313,521; 7,324,939; 7,406,415, 7,475,065; 7,487,086 and/or other patents pending and may be manufactured under license from the Georgia Tech Research Corporation USA.

The following disclaimer is required by Paradigm Matrix:

Portions of this software licensed from Paradigm Matrix.

The following disclaimer is required by Ray Sauers Associates, Inc.:

"Install-It" is licensed from Ray Sauers Associates, Inc. End-User is prohibited from taking any action to derive a source code equivalent of "Install-It," including by reverse assembly or reverse compilation, Ray Sauers Associates, Inc. shall in no event be liable for any damages resulting from reseller's failure to perform reseller's obligation; or any damages arising from use or operation of reseller's products or the software; or any other damages, including but not limited to, incidental, direct, indirect, special or consequential Damages including lost profits, or damages resulting from loss of use or inability to use reseller's products or the software for any reason including copyright or patent infringement, or lost data, even if Ray Sauers Associates has been advised, knew or should have known of the possibility of such damages.

The following disclaimer is required by Videomedia, Inc.:

"Videomedia, Inc. makes no warranties whatsoever, either express or implied, regarding this product, including warranties with respect to its merchantability or its fitness for any particular purpose."

"This software contains V-LAN ver. 3.0 Command Protocols which communicate with V-LAN ver. 3.0 products developed by Videomedia, Inc. and V-LAN ver. 3.0 compatible products developed by third parties under license from Videomedia, Inc. Use of this software will allow "frame accurate" editing control of applicable videotape recorder decks, videodisc recorders/players and the like."

The following disclaimer is required by Altura Software, Inc. for the use of its Mac2Win software and Sample Source Code:

©1993–1998 Altura Software, Inc.

The following disclaimer is required by Ultimatte Corporation:

Certain real-time compositing capabilities are provided under a license of such technology from Ultimatte Corporation and are subject to copyright protection.

The following disclaimer is required by 3Prong.com Inc.:

Certain waveform and vector monitoring capabilities are provided under a license from 3Prong.com Inc.

The following disclaimer is required by Interplay Entertainment Corp.:

The "Interplay" name is used with the permission of Interplay Entertainment Corp., which bears no responsibility for Avid products.

This product includes portions of the Alloy Look & Feel software from Incors GmbH.

This product includes software developed by the Apache Software Foundation [\(http://www.apache.org/\)](http://www.apache.org/).

© DevelopMentor

This product may include the JCifs library, for which the following notice applies:

JCifs © Copyright 2004, The JCIFS Project, is licensed under LGP[L \(http://jcifs.samba.org/\)](http://jcifs.samba.org/). See the LGPL.txt file in the Third Party Software directory on the installation CD.

Avid Interplay contains components licensed from LavanTech. These components may only be used as part of and in connection with Avid Interplay.

This product includes the Warlib library, for which the following notice applies:

Copyright Jarle (jgaa) Aase 2000 - 2009

COPYRIGHT file which is included in the distribution:

warlib is copyright Jarle (jgaa) Aase 2000 - 2009

The warlib C++ Library is free software; you can redistribute it and/or modify it under the terms of the GNU Lesser General Public License as published by the Free Software Foundation; either version 3.0 of the License, or (at your option) any later version.

The warlib C++ Library is distributed in the hope that it will be useful, but WITHOUT ANY WARRANTY; without even the implied warranty of MERCHANTABILITY or FITNESS FOR A PARTICULAR PURPOSE. See the GNU Lesser General Public License for more details.

Portions copyright © 2012 Avid Technology, Inc.

#### Attn. Government User(s). Restricted Rights Legend

U.S. GOVERNMENT RESTRICTED RIGHTS. This Software and its documentation are "commercial computer software" or "commercial computer software documentation." In the event that such Software or documentation is acquired by or on behalf of a unit or agency of the U.S. Government, all rights with respect to this Software and documentation are subject to the terms of the License Agreement, pursuant to FAR §12.212(a) and/or DFARS §227.7202-1(a), as applicable.

#### **Trademarks**

003, 192 Digital I/O, 192 I/O, 96 I/O, 96i I/O, Adrenaline, AirSpeed, ALEX, Alienbrain, AME, AniMatte, Archive, Archive II, Assistant Station, AudioPages, AudioStation, AutoLoop, AutoSync, Avid, Avid Active, Avid Advanced Response, Avid DNA, Avid DNxcel, Avid DNxHD, Avid DS Assist Station, Avid Ignite, Avid Liquid, Avid Media Engine, Avid Media Processor, Avid MEDIArray, Avid Mojo, Avid Remote Response, Avid Unity, Avid Unity ISIS, Avid VideoRAID, AvidRAID, AvidShare, AVIDstripe, AVX, Beat Detective, Beauty Without The Bandwidth, Beyond Reality, BF Essentials, Bomb Factory, Bruno, C|24, CaptureManager, ChromaCurve, ChromaWheel, Cineractive Engine, Cineractive Player, Cineractive Viewer, Color Conductor, Command|24, Command|8, Control|24, Cosmonaut Voice, CountDown, d2, d3, DAE, D-Command, D-Control, Deko, DekoCast, D-Fi, D-fx, Digi 002, Digi 003, DigiBase, Digidesign, Digidesign Audio Engine, Digidesign Development Partners, Digidesign Intelligent Noise Reduction, Digidesign TDM Bus, DigiLink, DigiMeter, DigiPanner, DigiProNet, DigiRack, DigiSerial, DigiSnake, DigiSystem, Digital Choreography, Digital Nonlinear Accelerator, DigiTest, DigiTranslator, DigiWear, DINR, DNxchange, Do More, DPP-1, D-Show, DSP Manager, DS-StorageCalc, DV Toolkit, DVD Complete, D-Verb, Eleven, EM, Euphonix, EUCON, EveryPhase, Expander, ExpertRender, Fader Pack, Fairchild, FastBreak, Fast Track, Film Cutter, FilmScribe, Flexevent, FluidMotion, Frame Chase, FXDeko, HD Core, HD Process, HDpack, Home-to-Hollywood, HYBRID, HyperSPACE, HyperSPACE HDCAM, iKnowledge, Image Independence, Impact, Improv, iNEWS, iNEWS Assign, iNEWS ControlAir, InGame, Instantwrite, Instinct, Intelligent Content Management, Intelligent Digital Actor Technology, IntelliRender, Intelli-Sat, Intelli-sat Broadcasting Recording Manager, InterFX, Interplay, inTONE, Intraframe, iS Expander, iS9, iS18, iS23, iS36, ISIS, IsoSync, LaunchPad, LeaderPlus, LFX, Lightning, Link & Sync, ListSync, LKT-200, Lo-Fi, MachineControl, Magic Mask, Make Anything Hollywood, make manage move | media, Marquee, MassivePack, Massive Pack Pro, Maxim, Mbox, Media Composer, MediaFlow, MediaLog, MediaMix, Media Reader, Media Recorder, MEDIArray, MediaServer, MediaShare, MetaFuze, MetaSync, MIDI I/O, Mix Rack, Moviestar, MultiShell, NaturalMatch, NewsCutter, NewsView, NewsVision, Nitris, NL3D, NLP, NSDOS, NSWIN, OMF, OMF Interchange, OMM, OnDVD, Open Media Framework, Open Media Management, Painterly Effects, Palladium, Personal Q, PET, Podcast Factory, PowerSwap, PRE, ProControl, ProEncode, Profiler, Pro Tools, Pro Tools|HD, Pro Tools LE, Pro Tools M-Powered, Pro Transfer, QuickPunch, QuietDrive, Realtime Motion Synthesis, Recti-Fi, Reel Tape Delay, Reel Tape Flanger, Reel Tape Saturation, Reprise, Res Rocket Surfer, Reso, RetroLoop, Reverb One, ReVibe, Revolution, rS9, rS18, RTAS, Salesview, Sci-Fi, Scorch, ScriptSync, SecureProductionEnvironment, Serv|GT, Serv|LT, Shape-to-Shape, ShuttleCase, Sibelius, SimulPlay, SimulRecord, Slightly Rude Compressor, Smack!, Soft SampleCell, Soft-Clip Limiter, SoundReplacer, SPACE, SPACEShift, SpectraGraph, SpectraMatte, SteadyGlide, Streamfactory, Streamgenie, StreamRAID, SubCap, Sundance, Sundance Digital, SurroundScope, Symphony, SYNC

HD, SYNC I/O, Synchronic, SynchroScope, Syntax, TDM FlexCable, TechFlix, Tel-Ray, Thunder, TimeLiner, Titansync, Titan, TL Aggro, TL AutoPan, TL Drum Rehab, TL Everyphase, TL Fauxlder, TL In Tune, TL MasterMeter, TL Metro, TL Space, TL Utilities, tools for storytellers, Transit, TransJammer, Trillium Lane Labs, TruTouch, UnityRAID, Vari-Fi, Video the Web Way, VideoRAID, VideoSPACE, VTEM, Work-N-Play, Xdeck, X-Form, Xmon and XPAND! are either registered trademarks or trademarks of Avid Technology, Inc. in the United States and/or other countries.

#### Footage

Arizona Images — KNTV Production — Courtesy of Granite Broadcasting, Inc., Editor/Producer Bryan Foote. Canyonlands — Courtesy of the National Park Service/Department of the Interior. Ice Island - Courtesy of Kurtis Productions, Ltd. Tornados + Belle Isle footage — Courtesy of KWTV News 9. WCAU Fire Story — Courtesy of NBC-10, Philadelphia, PA. Women in Sports – Paragliding — Courtesy of Legendary Entertainment, Inc.

News material provided by WFTV Television Inc.

Avid AirSpeed 5000 Administrator's Guide v2.5 • 9320-65102-00 Rev C • March 2013 (03/21/13)

This document is distributed by Avid in online (electronic) form only, and is not available for purchase in printed form.

# **Contents**

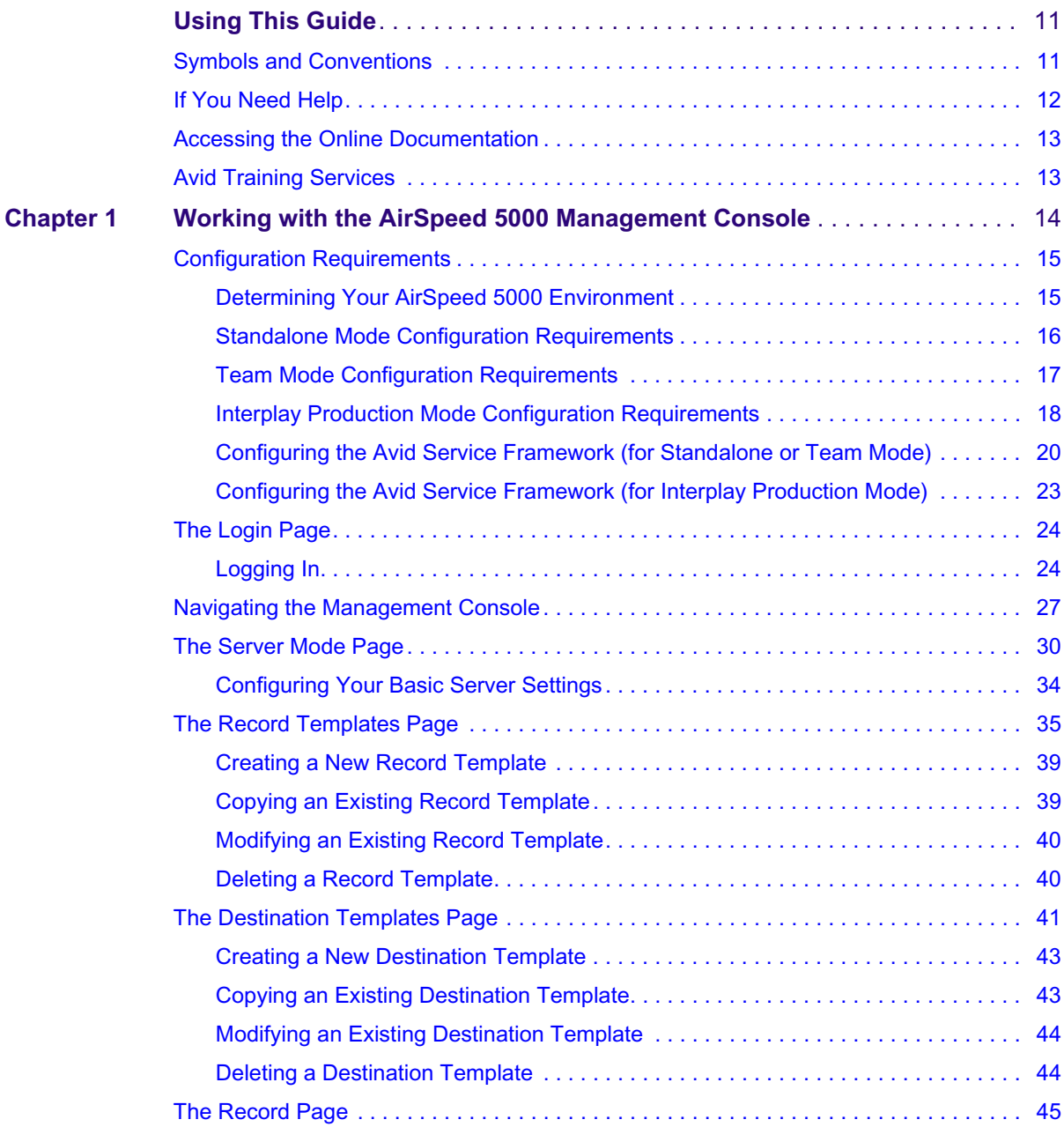

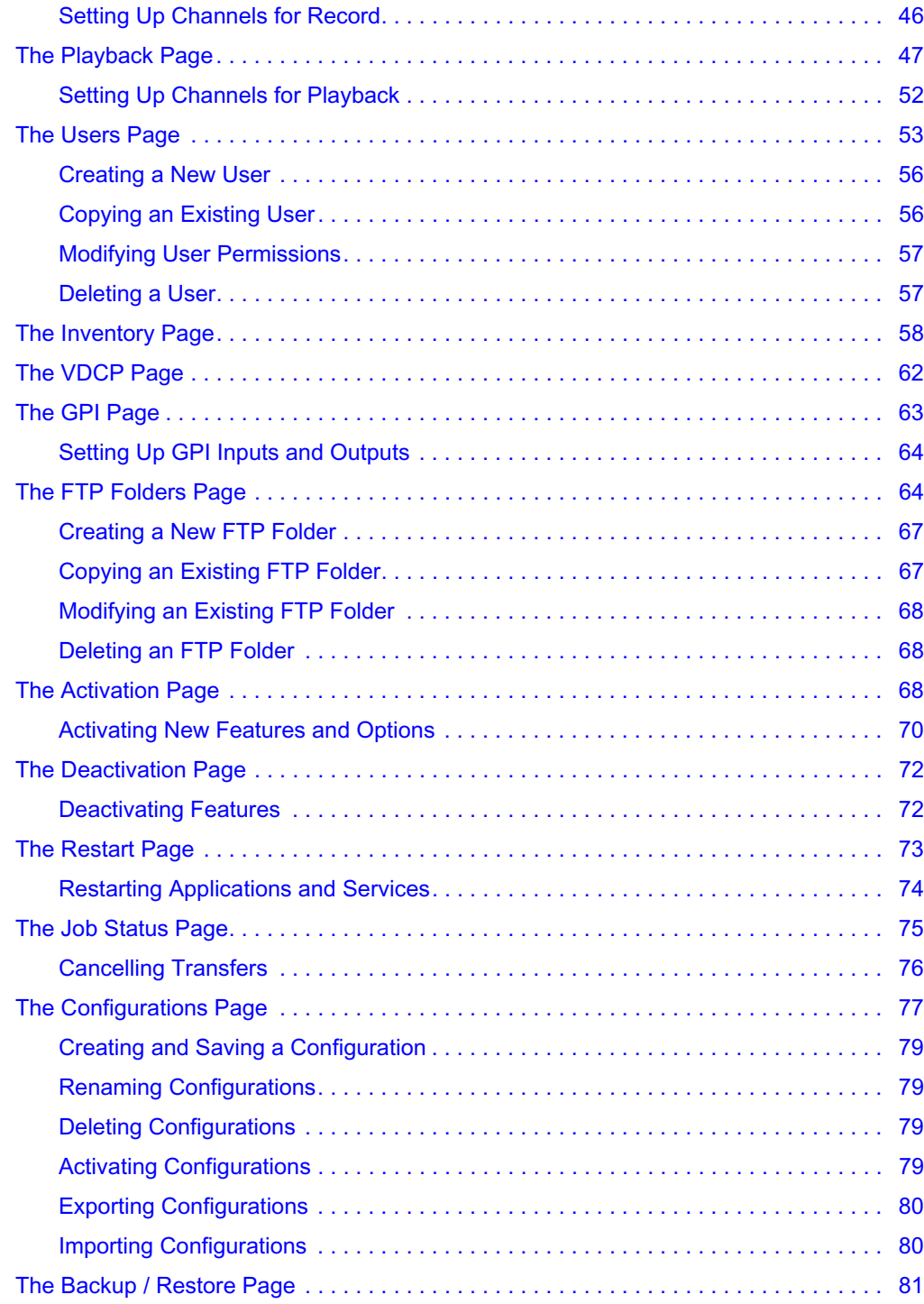

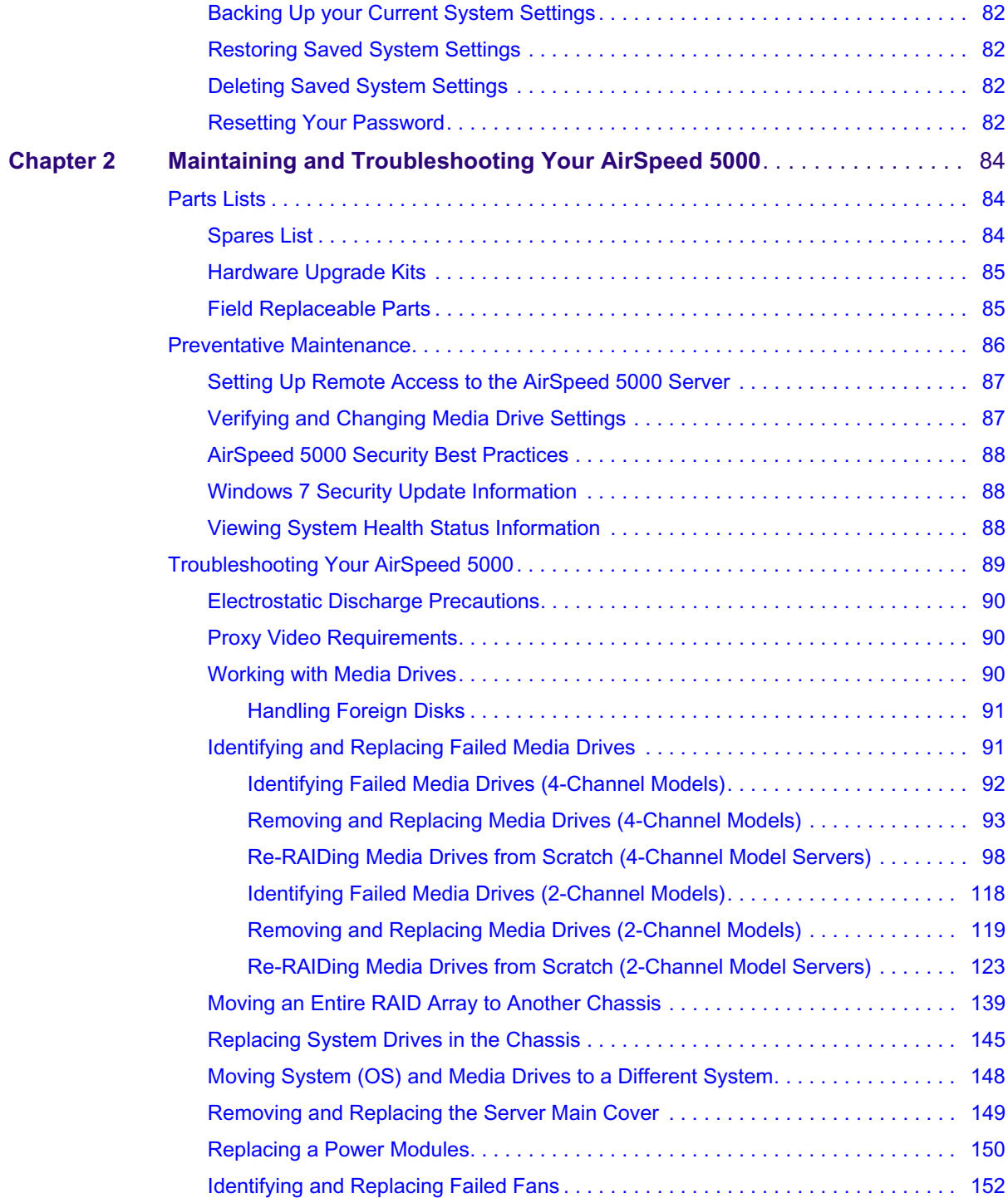

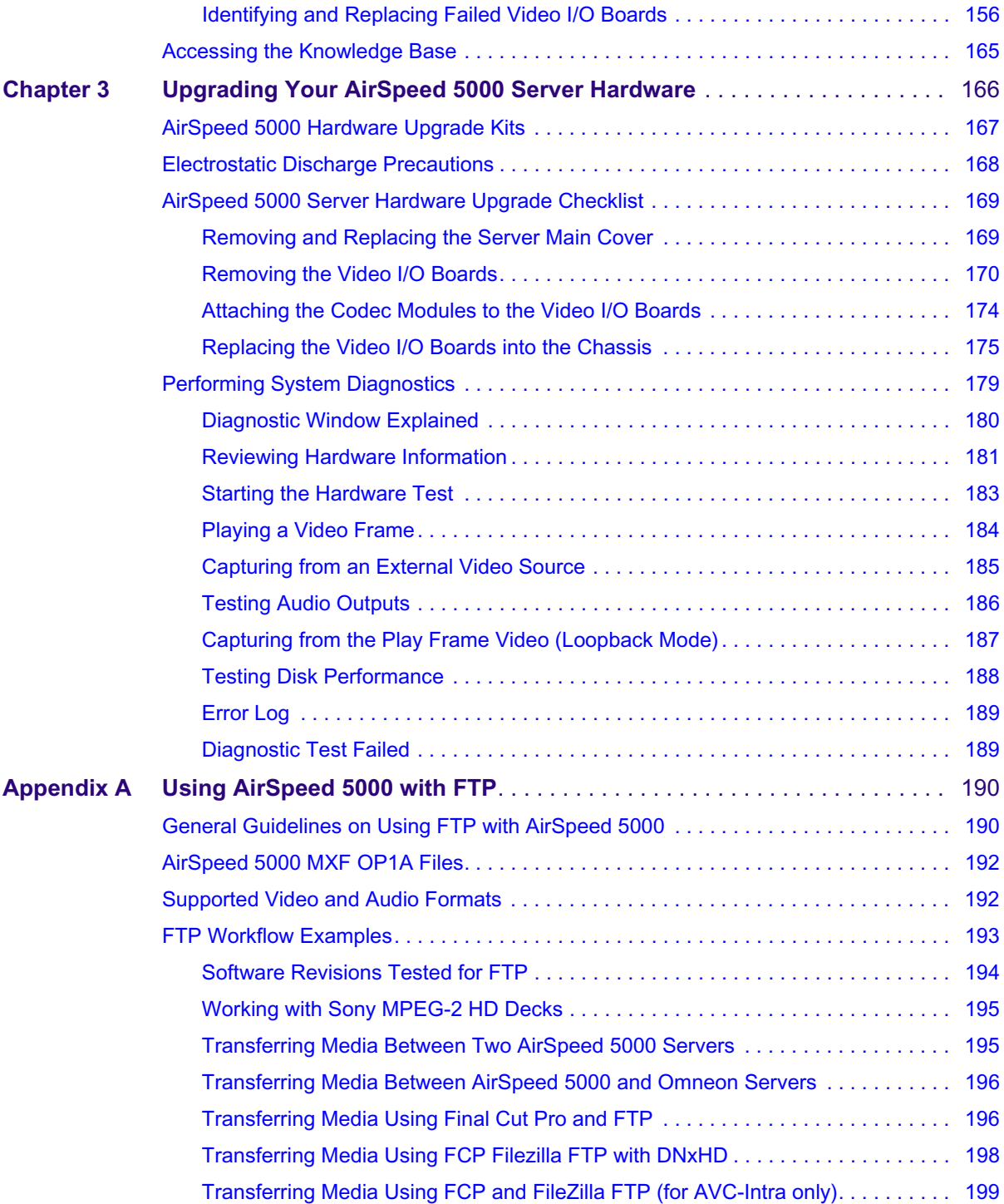

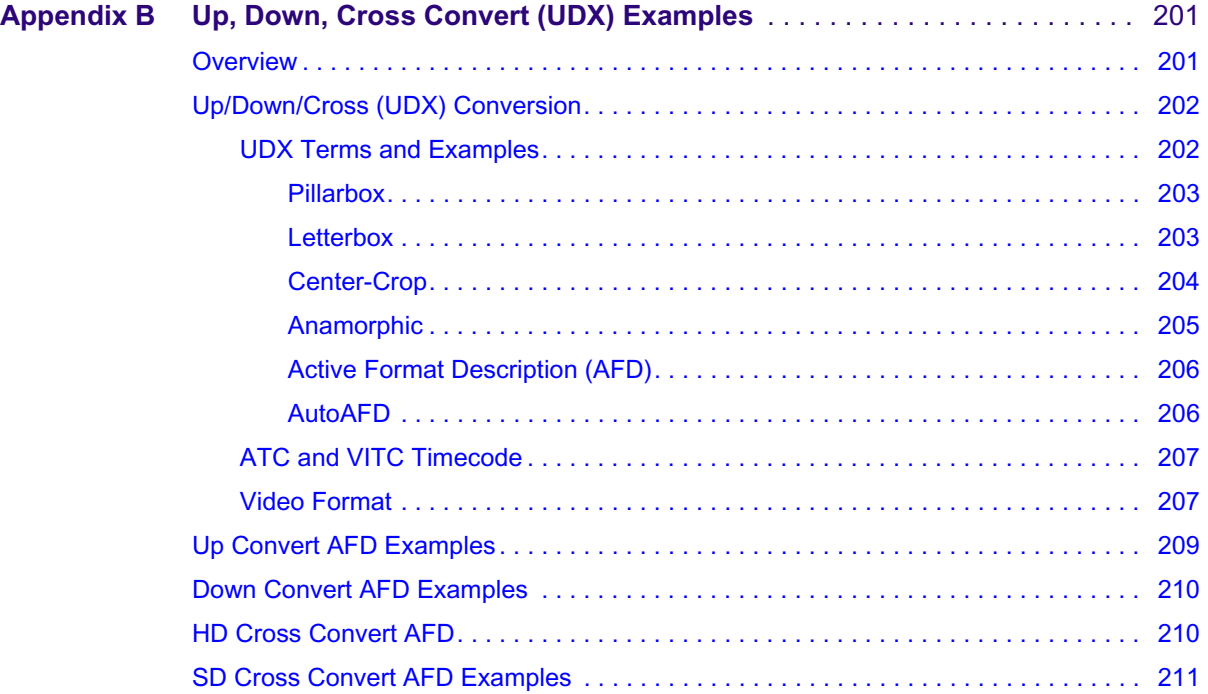

## <span id="page-10-0"></span>**Using This Guide**

Congratulations on your purchase of an Avid ingest and playout server. You can use your AirSpeed 5000 to capture incoming media directly into Avid shared storage or play out media to air. Media can be captured directly into Avid ISIS workspaces unattended, freeing the Avid editing system for editing. Use the Avid editing system to edit the captured media into sequences and send the sequence back to the AirSpeed 5000 for playout.

This guide contains all the administration and configuration instructions you need to administer the Avid product.

Unless noted otherwise, the material in this document applies to the Windows<sup>®</sup> 7 operating systems.

The majority of screen shots in this document were captured on a Windows® 7 system.

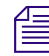

n *The documentation describes the features and hardware of all models. Therefore, your system might not contain certain features and hardware that are covered in the documentation.*

## <span id="page-10-1"></span>**Symbols and Conventions**

Avid documentation uses the following symbols and conventions:

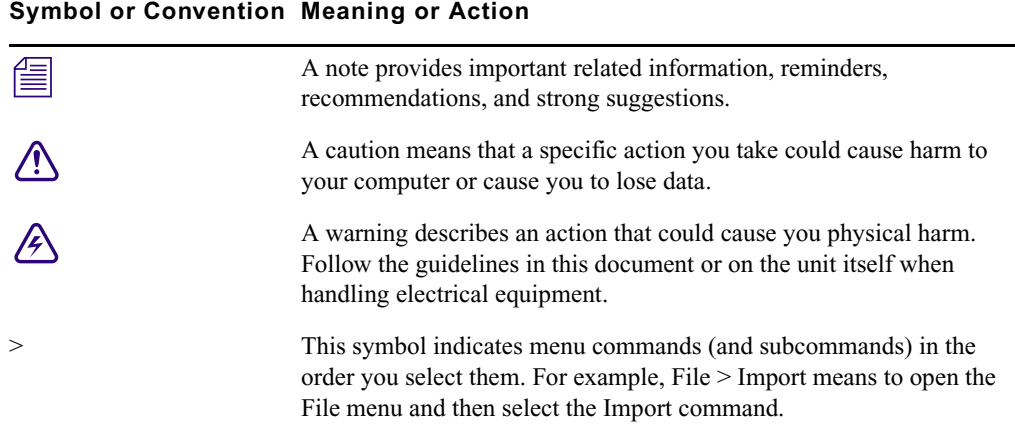

#### **Symbol or Convention Meaning or Action**

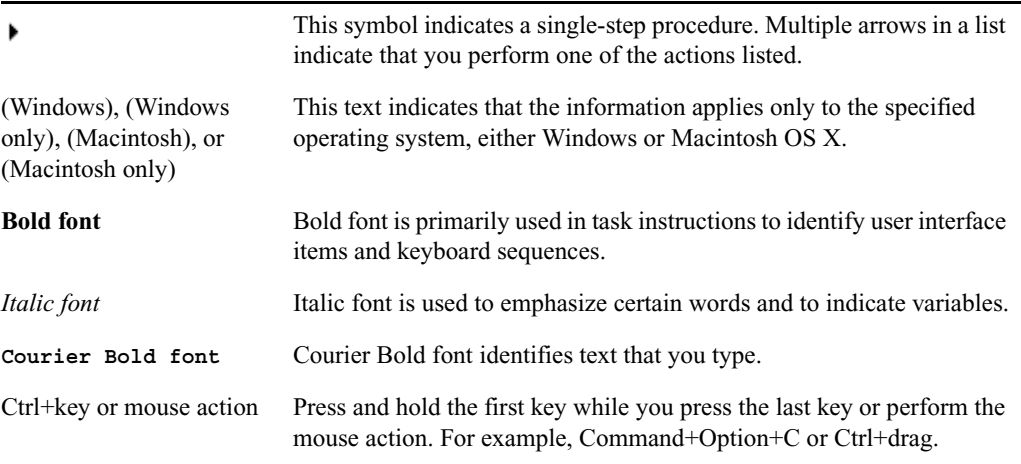

## <span id="page-11-0"></span>**If You Need Help**

If you are having trouble using your Avid product:

- 1. Retry the action, carefully following the instructions given for that task in this guide. It is especially important to check each step of your workflow.
- 2. Check the latest information that might have become available after the documentation was published.

New information would be found in the ReadMe file supplied on your Avid installation DVD as a PDF document and is also available online.

**You should always check online for the most up-to-date release notes or ReadMe because the online version is updated whenever new information becomes available.** To view the online versions, visit the Knowledge Base at [www.avid.com/support](http://www.avid.com/US/support).

- 3. Check the documentation that came with your Avid application or your hardware for maintenance or hardware-related issues.
- 4. Visit the online Knowledge Base at [www.avid.com/support.](http://www.avid.com/US/support) Online services are available 24 hours per day, 7 days per week. Search this online Knowledge Base to find answers, to view error messages, to access troubleshooting tips, to download updates, and to read or join online message-board discussions.

## <span id="page-12-0"></span>**Accessing the Online Documentation**

The Avid AirSpeed 5000 online documentation contains all the product documentation in PDF format. You can access the documentation in the Avid Knowledgebase. You need to download and install Acrobat Reader on your Avid AirSpeed 5000 before you can access the PDF documentation.

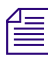

n *You need to download and install Acrobat Reader on your Avid AirSpeed 5000 before you can access the PDF documentation.*

## <span id="page-12-1"></span>**Avid Training Services**

Avid makes lifelong learning, career advancement, and personal development easy and convenient. Avid understands that the knowledge you need to differentiate yourself is always changing, and Avid continually updates course content and offers new training delivery methods that accommodate your pressured and competitive work environment.

For information on courses/schedules, training centers, certifications, courseware, and books, please visit [www.avid.com/support](http://www.avid.com/support) and follow the Training links, or call Avid Sales at 800-949-AVID (800-949-2843).

# <span id="page-13-0"></span>**1 Working with the AirSpeed 5000 Management Console**

The AirSpeed 5000 Management Console is a web-based interface that you will use to configure and maintain your AirSpeed 5000 server.

Prior to proceeding with AirSpeed 5000 configuration using the Management Console, please ensure that your AirSpeed 5000 server is installed and connected using the information in the *AirSpeed 5000 Setup Guide*. In addition, there are some configuration requirements based on the mode you are configured in. For more information, see ["Configuration Requirements" on](#page-14-0)  [page 15.](#page-14-0)

The following main topics describe how to use the AirSpeed 5000 Management Console to setup and administer your AirSpeed 5000 system:

- [Configuration Requirements](#page-14-0)
- [Logging In](#page-23-1)
- [Navigating the Management Console](#page-26-0)
- [The Server Mode Page](#page-29-0)
- [The Record Templates Page](#page-34-0)
- [The Destination Templates Page](#page-40-0)
- [The Record Page](#page-44-0)
- [The Playback Page](#page-46-0)
- [The Users Page](#page-52-0)
- [The Inventory Page](#page-57-0)
- [The VDCP Page](#page-61-0)
- [The GPI Page](#page-62-0)
- [The FTP Folders Page](#page-63-1)
- [The Activation Page](#page-67-2)
- [The Deactivation Page](#page-71-0)
- [The Restart Page](#page-72-0)
- [The Job Status Page](#page-74-0)
- [The Configurations Page](#page-76-0)
- [The Backup / Restore Page](#page-80-0)

## <span id="page-14-0"></span>**Configuration Requirements**

Before you begin using the AirSpeed 5000 Management Console, you must perform some basic configuration based on the environment for your site.

For more information on the various environments AirSpeed 5000 can be configured in, see ["Determining Your AirSpeed 5000 Environment" on page 15](#page-14-1).

Otherwise, if you know the environment for your site, see the following topics:

- ["Standalone Mode Configuration Requirements" on page 16](#page-15-0)
- ["Team Mode Configuration Requirements" on page 17](#page-16-0)
- ["Interplay Production Mode Configuration Requirements" on page 18](#page-17-0)

### <span id="page-14-1"></span>**Determining Your AirSpeed 5000 Environment**

The Avid AirSpeed 5000 server can be configured in one of three ways:

- In a **Standalone** Video Server environment, the AirSpeed 5000 uses only its own internal storage for storing clips. Clips can be transferred directly between the Avid Editor (Media Composer or NewsCutter) and the AirSpeed 5000.
- In a **Team** environment, AirSpeed 5000 uses shared storage (no Interplay). Clips are transferred directly between the AirSpeed 5000 and the shared storage.
- In an **Interplay Production** environment, the AirSpeed 5000 operates as a member of an integrated Interplay workgroup and ISIS Shared storage environment. Clips are transferred directly between the AirSpeed 5000 and the shared storage.

Before you can use the AirSpeed 5000 Management Console to configure your record and playback settings, there are some basic configuration requirements you must perform. For more information, see the following topics:

- ["Standalone Mode Configuration Requirements" on page 16](#page-15-0)
- ["Team Mode Configuration Requirements" on page 17](#page-16-0)
- ["Interplay Production Mode Configuration Requirements" on page 18](#page-17-0)

Once you have performed the basic configuration for any of these environments, you can use the *AirSpeed 5000 Management Console* to perform other administrator tasks.

### <span id="page-15-0"></span>**Standalone Mode Configuration Requirements**

There are some requirements necessary when configuring AirSpeed 5000 in a Standalone mode.

If configuring for Standalone mode, you need to do the following:

- Configure the Avid Service Framework, as described in the topic ["Configuring the Avid](#page-19-0)  [Service Framework \(for Standalone or Team Mode\)" on page 20.](#page-19-0)
- In the Management Console on the AirSpeed 5000 Server, do the following:
	- On the Server Mode page, specify **Standalone** mode.
	- On the Record Template page, create a Record template that is customized for your needs.
	- On the Destination Template Page, create a Destination template. You can set the Clip name and Tape Name if you want. Other fields are not used.
	- On the Record page, set channel configurations.
	- On the User's page, create users with the same credentials as the OS users that they will be logged in as on the Avid Editor. This enables these users to access the AirSpeed 5000 server inventory via the AirSpeed 5000 Remote Console on the Avid Editor.
	- On the Users page, create users with the same credentials as the OS users that they will be logged in as on the Avid Editor. This enables these users to access the AirSpeed 5000 server inventory via the AirSpeed 5000 Remote Console on the Avid Editor.
- On the Avid Editor, you must do the following:
	- Install Media Composer.
	- Locate the **AvidAirSpeed5000RemoteConsole.zip** file and uncompress it to your desktop.
	- Within the AvidAirSpeed5000RemoteConsole folder, run **Avid AirSpeed Remote Console.exe**.
	- Install Interplay Transfer Engine/Client.
	- Start the AirSpeed 5000 Remote Console application.
	- Connect to a server.
	- Enable transfers for AirSpeed 5000 servers in a Standalone environment.
	- Start the Interplay Transfer Engine
	- Configure the Standalone settings

n *This can be done automatically in the Remote Console application (File > Configure Transfer Engine) or manually using the Avid Interplay Transfer Engine Configuration window.*

For more information, see the *AirSpeed 5000 Remote Console Operator's Guide*.

### <span id="page-16-0"></span>**Team Mode Configuration Requirements**

This topic contains information on the requirements necessary when configuring AirSpeed 5000 in a Team mode.

If configuring for Team mode, you need to do the following:

- Configure the Avid Service Framework, as described in the topic ["Configuring the Avid](#page-19-0)  [Service Framework \(for Standalone or Team Mode\)" on page 20.](#page-19-0)
- In the Management Console on the AirSpeed 5000 Server, do the following:
	- On the Server Mode page, specify **Team mode**.
	- On the Record Template page, create a Record template that is customized for your needs.
	- On the Destination Template page, create a Destination template that uses a valid workspace on your shared storage. You can set the Clip name and Tape ID if you want. Other fields are not used.
	- On the Record page, set channel configurations. You can ignore the Destination template settings in Team mode, since you define this with the 'transfer destination of last resort' located on the Inventory page.
	- On the User's page, create users with the same credentials as the OS users that they will be logged in as on the Avid Editor. This enables these users to access the AirSpeed 5000 server inventory via the AirSpeed 5000 Remote Console on the Avid Editor.
	- On the Inventory page, select a Destination template for 'Transfer destination of last resort'. This is where the media will reside.
	- On the Inventory page, select a workspace for 'Master Clip Location (team)'. This is where the .aaf clips reside.
- On the Avid Editor (Windows), you must do the following:
	- Install Media Composer.
	- Install ISIS Client Manager.
	- Locate the **AvidAirSpeed5000RemoteConsole.zip** file and uncompress it to your desktop.
	- Within the AvidAirSpeed5000RemoteConsole folder, run **Avid AirSpeed Remote Console.exe**.
	- Install Interplay Transfer Client.
	- Start the AirSpeed 5000 Remote Console application.
	- Connect to a server.
	- Verify Team Mode is configured properly.

For more information, see the *AirSpeed 5000 Remote Console Operator's Guide*.

- On the Avid Editor (Macintosh), you must do the following:
	- Install Media Composer.
	- Install ISIS Client Manager.
	- Install Interplay Transfer Client.
	- In Media Composer Transfer settings, set the top server to the name of the machine and enter a workgroup. Type the name of the destination AirSpeed 5000 server as the next server below.

For more information, see the *AirSpeed 5000 Remote Console Operator's Guide*.

### <span id="page-17-0"></span>**Interplay Production Mode Configuration Requirements**

This topic contains information on the requirements necessary when configuring AirSpeed 5000 in an Interplay Production mode.

If configuring for Interplay Production mode, you must do the following:

- Configure your Avid Service Framework to properly join the Interplay Production environment, as described in the topic ["Configuring the Avid Service Framework \(for](#page-22-0)  [Interplay Production Mode\)" on page 23.](#page-22-0) For additional information, see "Avid Workgroup Properties" in the *Avid Service Framework User's Guide*.
- In the Management Console on the AirSpeed 5000 Server, do the following:
	- On the Server Mode page, specify **Interplay Production mode**, and complete the Workgroup information.
	- On the Record Template page, create a Record template that is customized for your needs.
	- On the Destination Template page, create a Destination template that uses a valid workspace on your shared storage. You can set the Clip name and Tape ID if you want. Other fields are not used.
	- On the Record page, set channel configurations.
	- On the User's page, create users with the same credentials as Interplay users so they will be able to access the AirSpeed 5000 server inventory via the AirSpeed 5000 Remote Console on the Avid Editor.
- On the Avid Editor, you must do the following:
	- Install Media Composer.
	- Install ISIS Management Console
	- Configure your Avid Service Framework to properly join the Interplay Production environment, as described in the topic ["Configuring the Avid Service Framework \(for](#page-22-0)  [Interplay Production Mode\)" on page 23.](#page-22-0) For additional information, see "Avid Workgroup Properties" in the *Avid Service Framework User's Guide*.
	- Locate the **AvidAirSpeed5000RemoteConsole.zip** file and uncompress it to your desktop.
	- Within the AvidAirSpeed5000RemoteConsole folder, run **Avid AirSpeed Remote Console.exe**.
	- Install Interplay Transfer Client.
	- Start the AirSpeed 5000 Remote Console application.
	- Connect to a server.
	- Verify Interplay Production Mode is configured properly.

For more information, see the *AirSpeed 5000 Remote Console Operator's Guide*.

### <span id="page-19-0"></span>**Configuring the Avid Service Framework (for Standalone or Team Mode)**

If the AirSpeed 5000 server is going to operate in a Standalone or Team environment, the next step is to configure the Avid Service Framework on the AirSpeed 5000 server.

This procedure is mostly for diagnostic purposes.

#### **To configure the Avid Service Framework for Standalone or Team mode:**

1. On the AirSpeed 5000 server, select **Start > All Programs > Avid > Avid Framework > Avid Workgroup Properties**.

The Avid Workgroup Properties dialog box opens to the Services tab.

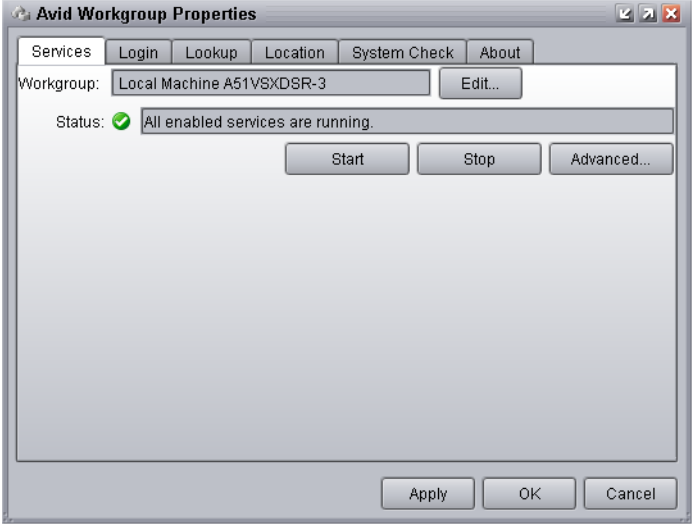

2. Click **Edit**, and type **Local Machine** *[AirSpeed 5000 servername]* in the Preferred Workgroup field.

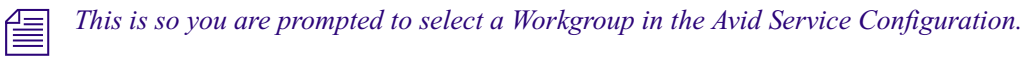

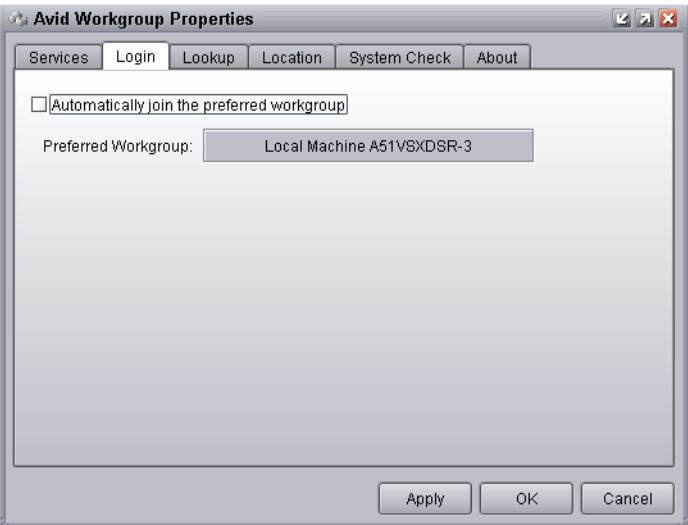

- 3. Click the Login tab, and make sure that the "Automatically join the preferred workgroup" option is *not* selected.
- 4. Click the **Lookup** tab.

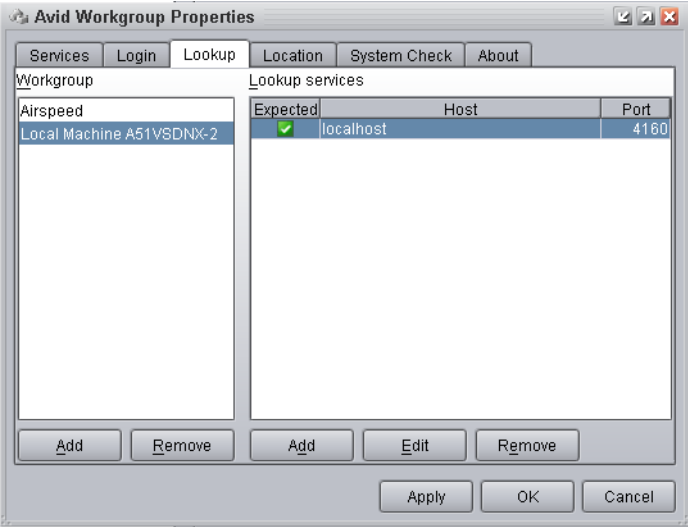

- 5. Do the following to add the workgroup to the list:
	- a. Click **Add** in the left pane.
	- b. Type **Local Machine** *[AirSpeed 5000 servername]*, and click **OK**.
- 6. Do the following to add the Lookup service that will be associated with the Workgroup:
	- a. In the Workgroup area (left pane), highlight the local machine (server name).
	- b. In the Lookup Services area (right pane), click **Add** in the right pane to add a Lookup service.

The Add Lookup Service dialog box opens.

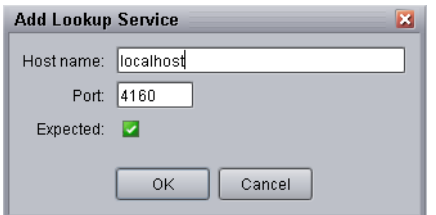

- 7. In the Host name field, type **localhost**.
- 8. Click to select the **Expected** check box, and click **OK** to save the changes, and close the Add Lookup Service dialog box.
- 9. In the Avid Workgroup Properties dialog box, click **Apply** to restart the services.

The Restart Avid Services message box opens asking if you want to restart services.

10. Click **Yes** to restart the service.

The service will be restarted.

- 11. Click **OK** to close the Avid Workgroup Properties dialog box.
- 12. Next, if your site uses Avid iNEWS Command, Interplay Capture, or CaptureManager to control AirSpeed 5000 channels for capture or playout, you need to install the AirSpeed Multi Stream Device Service on the AirSpeed 5000 server.

For more information on installing the AirSpeed Multi Stream Device, see the AirSpeed 5000 Setup Guide.

### <span id="page-22-0"></span>**Configuring the Avid Service Framework (for Interplay Production Mode)**

When configuring the AirSpeed 5000 server for Interplay Production mode, you need to configure your Avid Service Framework to properly join your existing Interplay Production environment using the Avid Workgroup Properties dialog box.

### **To configure the Avid Service Framework for Interplay Production mode:**

1. On the AirSpeed 5000 server, select **Start > All Programs > Avid > Avid Framework > Avid Workgroup Properties**.

The Avid Workgroup Properties dialog box opens to the Services tab.

- 2. On the Services tab, define the pre-existing Workgroup that the AirSpeed 5000 is going to join.
- 3. On the Login tab, deselect the "Automatically join the preferred workgroup" checkbox.
- 4. On the Lookup tab, type the pre-existing Workgroup and Lookup services for the Interplay workgroup that you are joining.

For more information, see the topic "Avid Workgroup Properties" in the *Avid Service Framework User's Guide*.

## <span id="page-23-0"></span>**The Login Page**

The Login page provides you with the controls you need to navigate to and log in to the AirSpeed 5000 Management Console.

For more information, see ["Logging In" on page 24](#page-23-1).

### <span id="page-23-1"></span>**Logging In**

This topic contains information on how to log into the AirSpeed 5000 Management Console.

### **To log into the AirSpeed 5000 Management Console**

1. Navigate to the AirSpeed 5000 Management Console for your site.

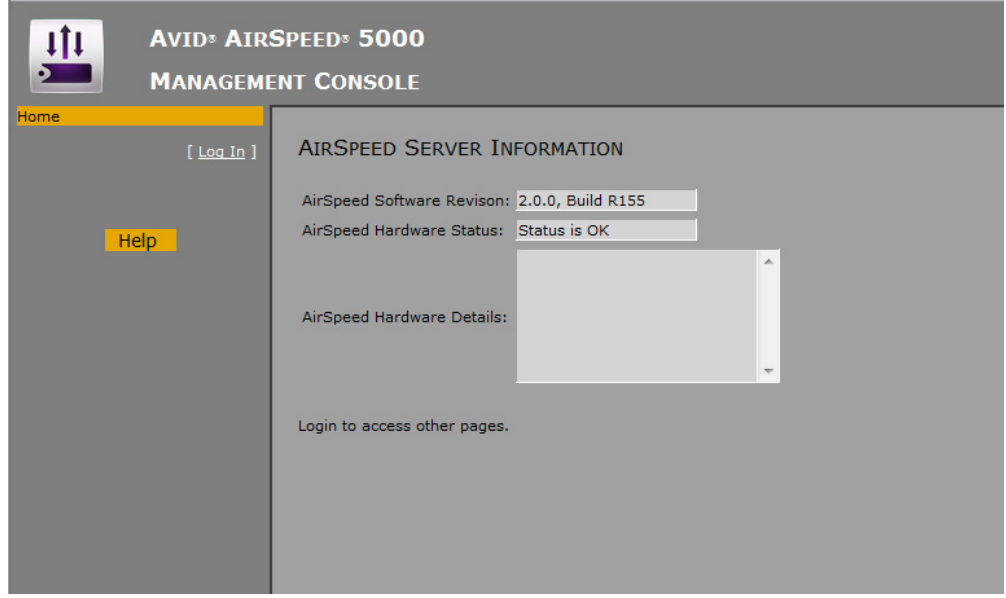

2. Click **Log In**.

The Log In Page opens.

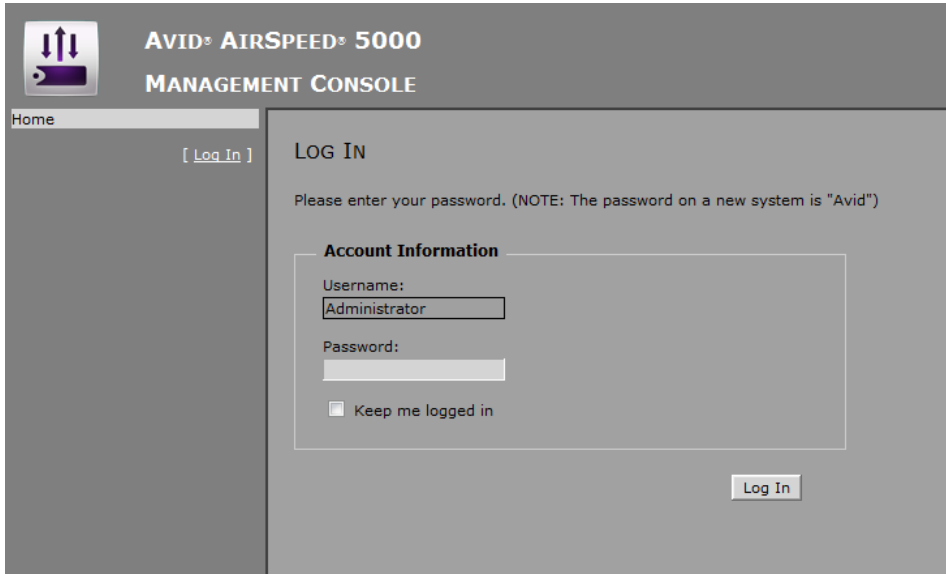

3. Type your password in the Password field.

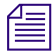

The *default* password is "Avid".

- 4. (Option) If you want to remain logged in, click the **Keep me logged in** check box. Selecting this check box will keep you logged in for 48 hours. After 48 hours, you will need to log in again. If you do not select this check box, you will get logged out after 20 minutes of inactivity.
- 5. Click the **Log In** button.

The AirSpeed 5000 Server Information Welcome page opens and displays the following fields:

- AirSpeed Software Revision This field displays the AirSpeed 5000 software revision that is currently installed on this server.
- AirSpeed Hardware Status This field displays the hardware status of this system.

If your system's hardware is working properly, the message "Status is OK" appears in this field.

Otherwise, if you see any other message, such as "Status: Not OK", Board1 Not OK", or "Board2 Unavailable", you should do the following:

- Power cycle (full shutdown and restart) your system.

- If available, review the detailed explanation in the AirSpeed Hardware Details field.
- If you still get the message, contact your Customer Support Representative for additional instructions.

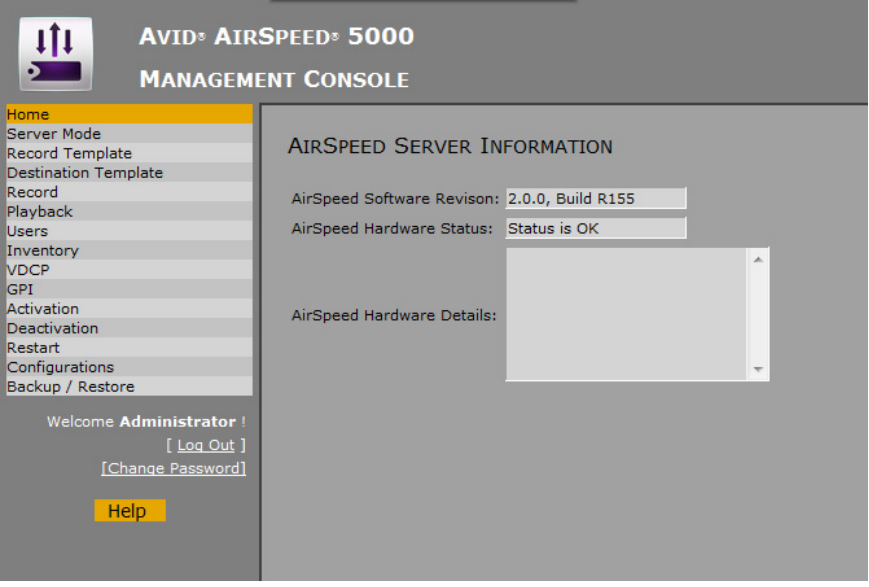

- 6. Do one of the following:
	- If you are configuring your AirSpeed 5000 server for the first time, you should click the Server Mode tab, complete the fields, and then move down the tabs, completing each one sequentially. So, to begin configuring your AirSpeed 5000 server, select the Server Mode tab and select your Server mode and settings.

For more information on the pages that you need to complete when configuring the AirSpeed 5000 server for the first time, see ["Navigating the Management Console" on](#page-26-0)  [page 27.](#page-26-0)

 $\blacktriangleright$  If you are performing a maintenance task, such as updating a setting, activating or deactivating a feature, or performing any sort of maintenance or configuration update, you click on the tab that is specific to the task you want to perform.

For information on determining which page to navigate to in order to perform a task, see ["Navigating the Management Console" on page 27](#page-26-0).

## <span id="page-26-0"></span>**Navigating the Management Console**

This topic contains information on how to navigate to the Management Console page(s) in order to perform a specific administrator task or to troubleshoot a problem.

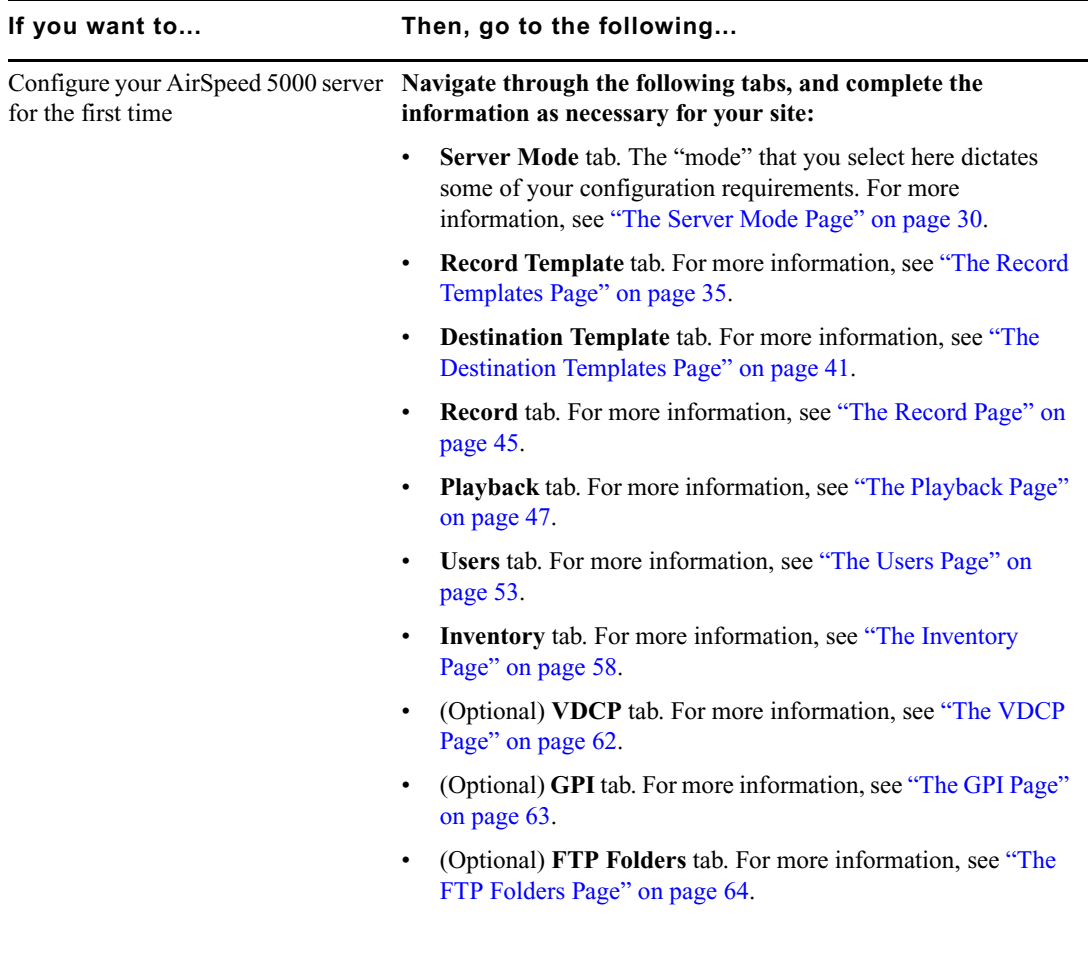

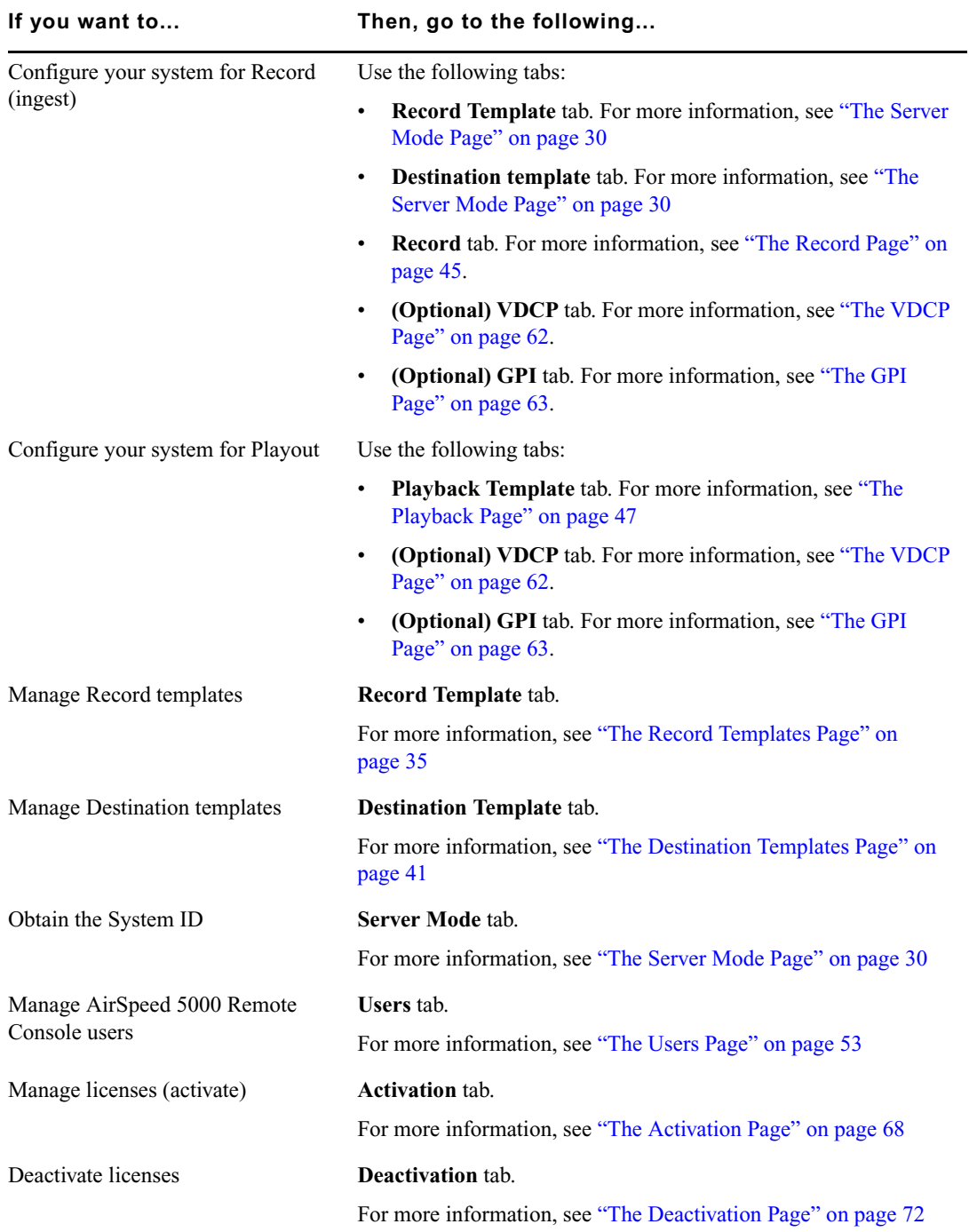

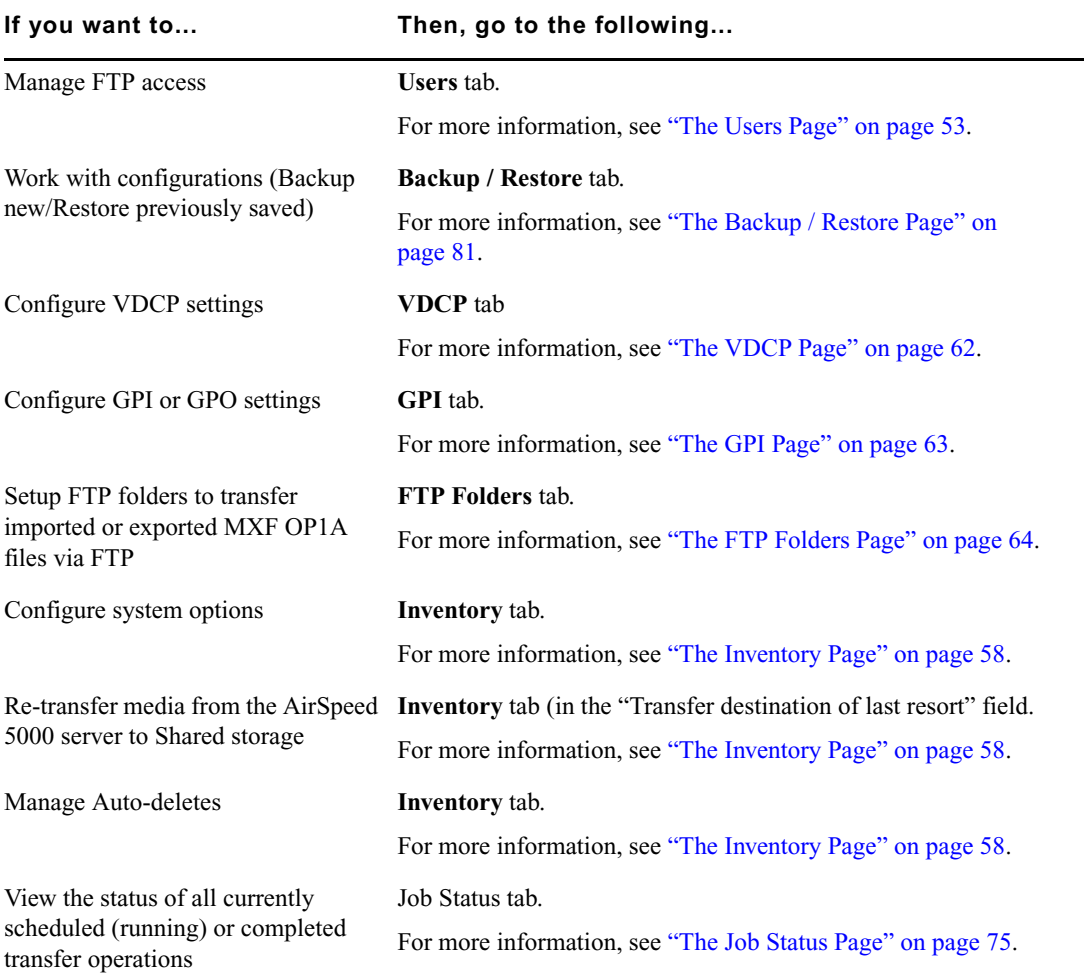

## <span id="page-29-0"></span>**The Server Mode Page**

The Server Mode page provides you with the basic controls you need to set up the AirSpeed 5000 server.

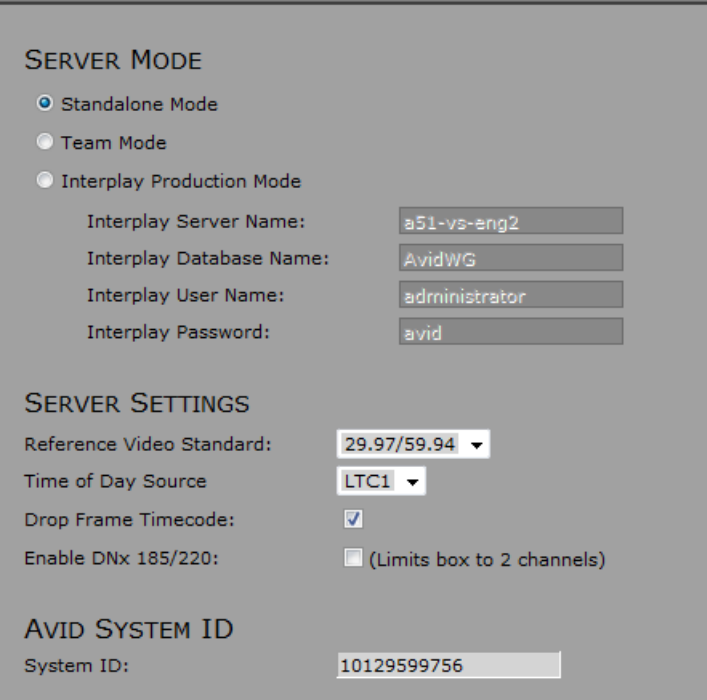

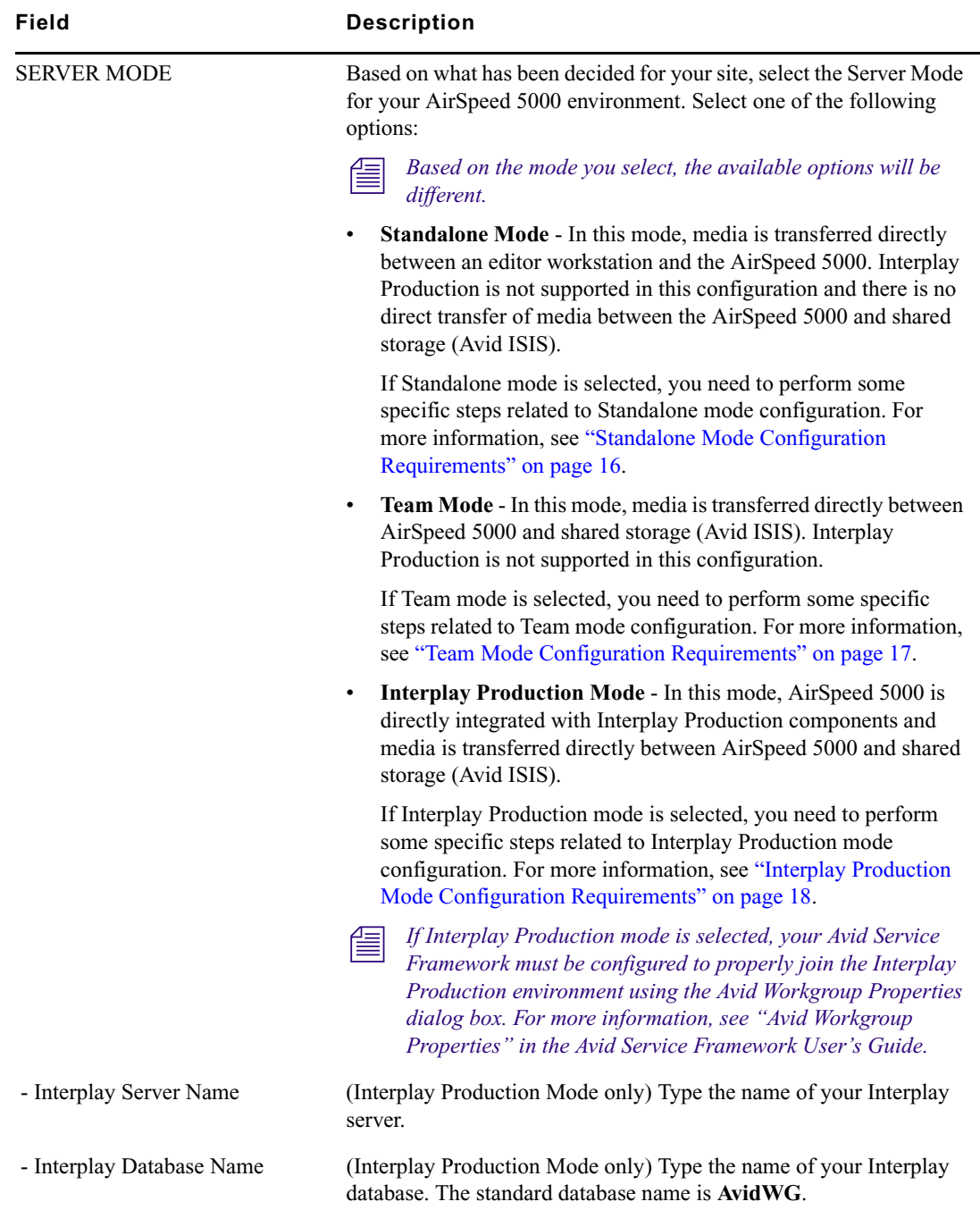

The following table describes the fields used on the Server Mode page.

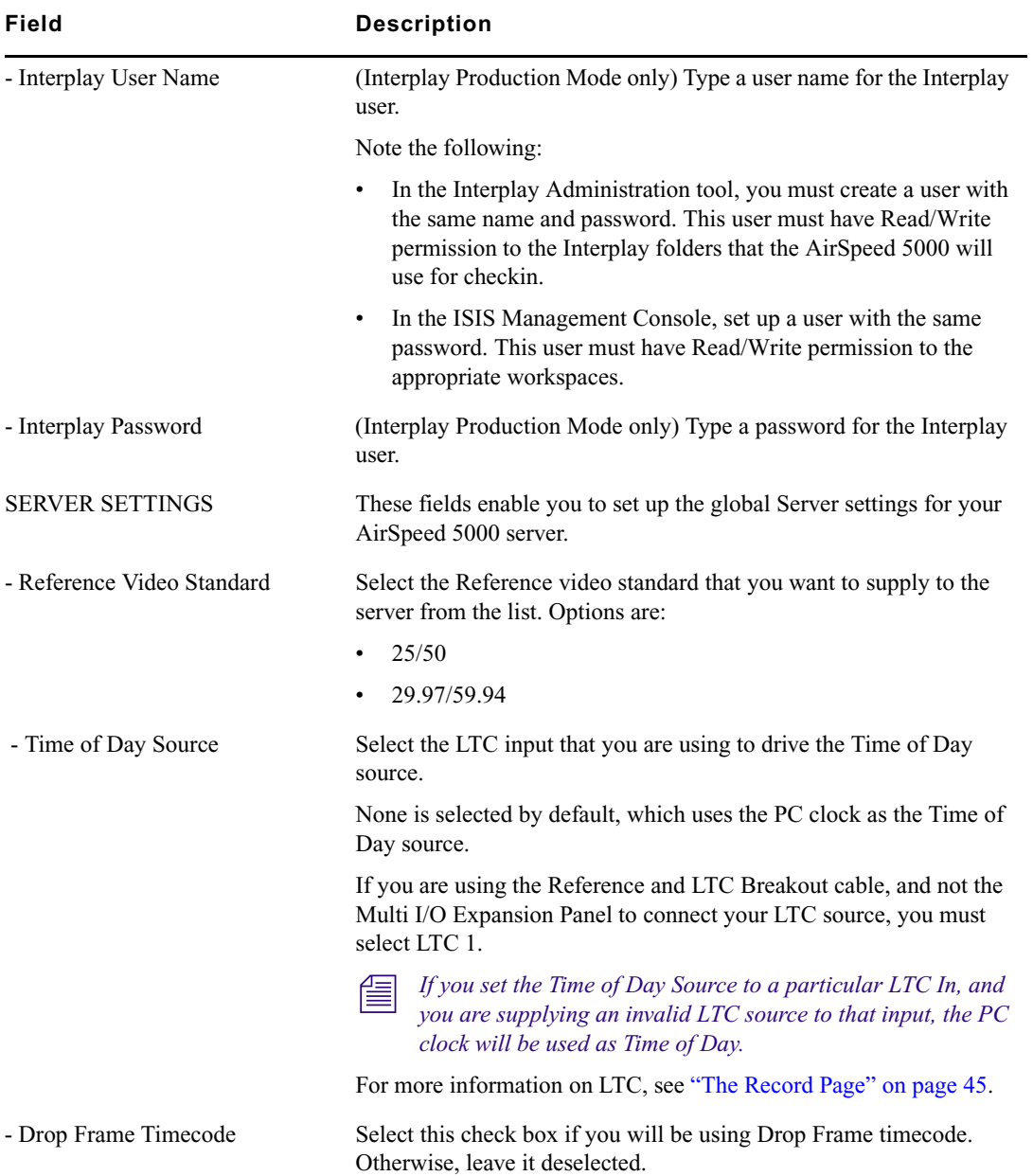

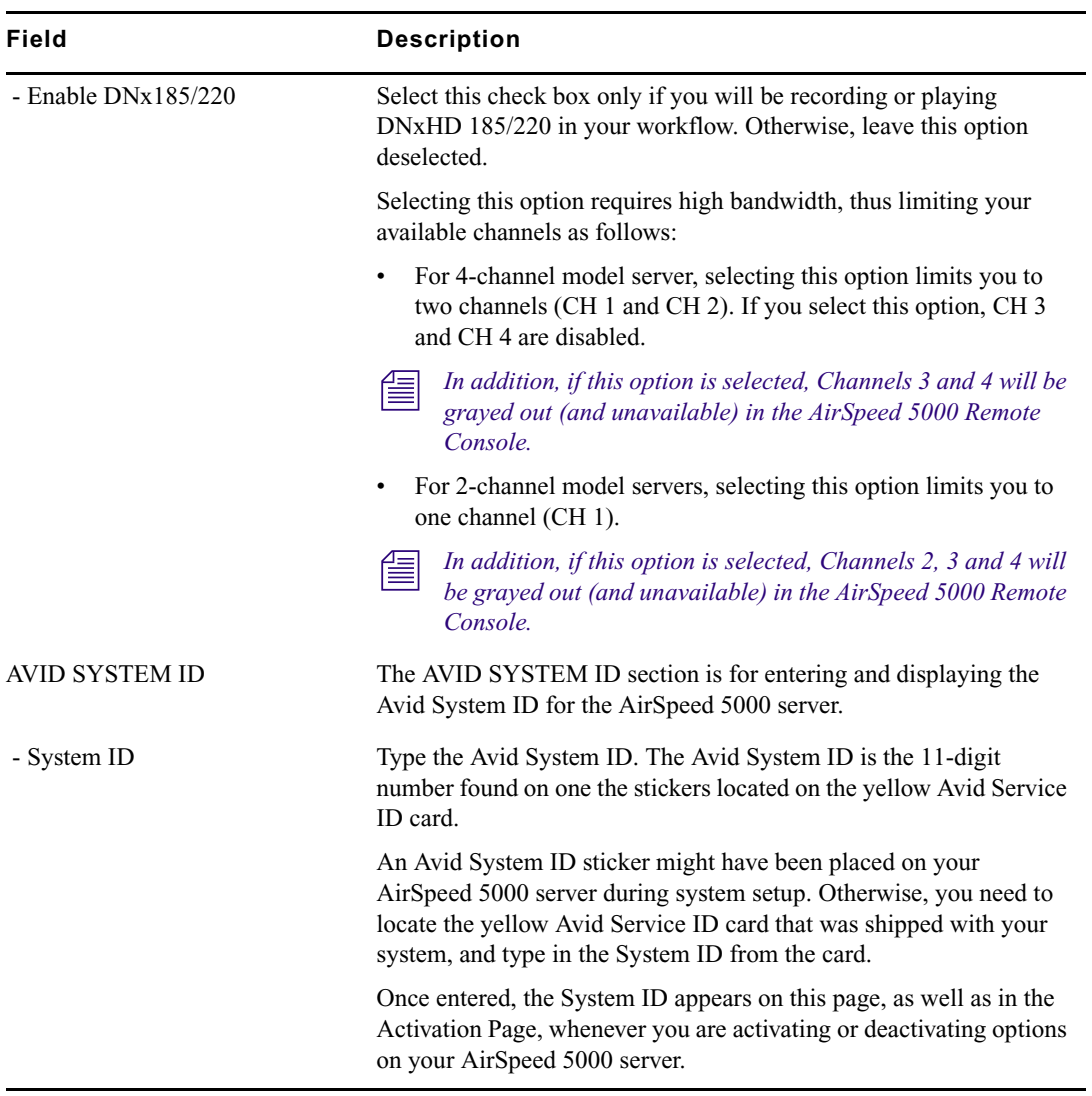

### <span id="page-33-0"></span>**Configuring Your Basic Server Settings**

This procedure contains information on how to setup your basic server settings for your AirSpeed 5000 server.

### **To configure basic server settings:**

- 1. In the SERVER MODE area, select the Server mode for your site. Options are:
	- $\blacktriangleright$  Standalone Mode
	- $\blacktriangleright$  Team Mode
	- $\blacktriangleright$  Interplay Production Mode
- 2. (Option) If you selected Interplay Production Mode as your Server mode, complete the following fields. Otherwise, go to Step 3:
	- $\blacktriangleright$  In the Interplay Server Name field, type the name of your Interplay server.
	- In the Interplay Database Name field, type the name of your Interplay database.
	- $\blacktriangleright$  In the Interplay User Name field, type a user name for the Interplay user.
	- $\blacktriangleright$  In the Interplay Password field, type a password for the Interplay user.
- 3. In the SERVER SETTINGS area, do the following:
	- $\blacktriangleright$  Select the Reference Video Standard you want to supply to the server (25/50 or 29.97/59.94).
	- $\blacktriangleright$  Select the Time of Day Source that you are using.
	- $\blacktriangleright$  (Option) If you will be using Drop Frame Timecode, select this check box. Otherwise, leave it deselected.
	- $\triangleright$  (Option) Select the DNxHD 185/220 check box if you will be recording or playing DNxHD 185/220 in your workflow. Otherwise, leave it deselected.

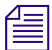

n *Selecting this option requires high bandwidth, thus limiting your available channels. For more information, see the Server Mode page field descriptions.*

4. In the System ID field, type the 11-digit Avid System ID from the AirSpeed 5000 Server you are configuring.

n *The System ID is an 11-digit number on a sticker placed on the AirSpeed 5000 server. If you do not see the sticker, locate the yellow Avid Service ID card, and type the System ID from one of the stickers on the card.* 

Once entered, this number will always display on the Server Mode page, as well as on the Activation page.

- 5. Click the **Apply** button to accept your changes when you are done.
- 6. If you are configuring your AirSpeed 5000 server for the first time, the next step is to set up Record templates. For more information, see ["The Record Templates Page" on page 35](#page-34-0).

## <span id="page-34-0"></span>**The Record Templates Page**

The Record Templates page provides you with the basic controls you need to set up Record templates for the AirSpeed 5000 server.

Record templates are used to define the record behavior of a channel. Record templates define the video format, encoding type, and audio configuration for a channel. You must first create a Record template. Once created, a Record template can be applied to a channel using the Record page.

You can perform the following tasks on the Record Templates page:

- Create a New Record template. For more information, see ["Creating a New Record](#page-38-0)  [Template" on page 39](#page-38-0)
- Copy an existing Record template to use as a base to create a another similar Record template. This saves time. For more information, see ["Copying an Existing Record](#page-38-1)  [Template" on page 39](#page-38-1).
- Modify an existing Record template. For more information, see "Modifying an Existing [Record Template" on page 40](#page-39-0).

• Delete an existing Record template. For more information, see ["Deleting a Record](#page-39-1)  [Template" on page 40](#page-39-1).

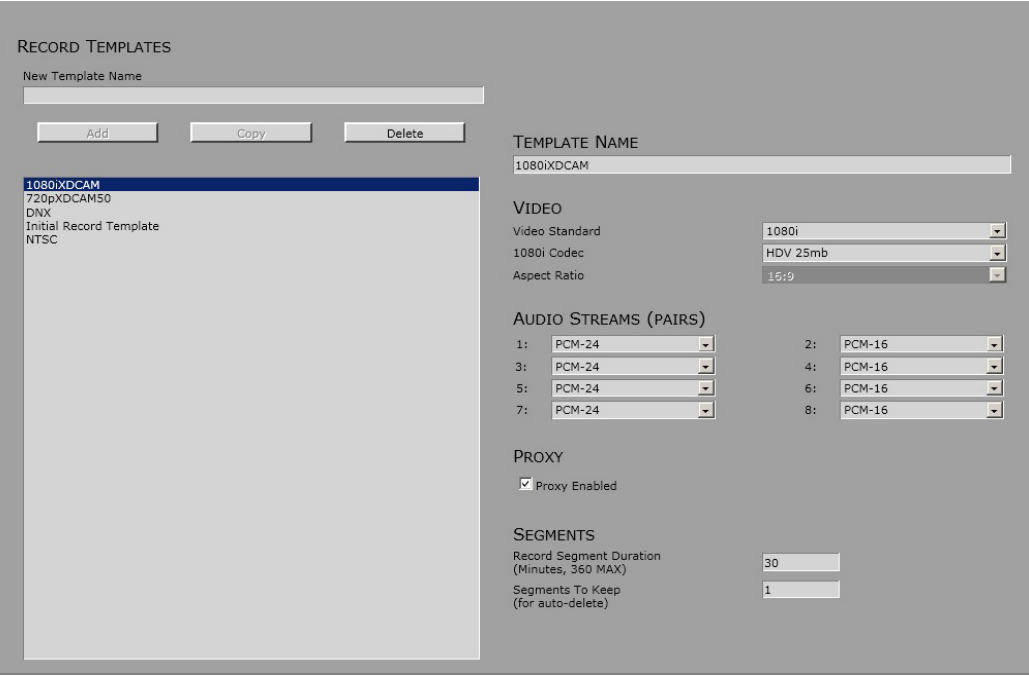
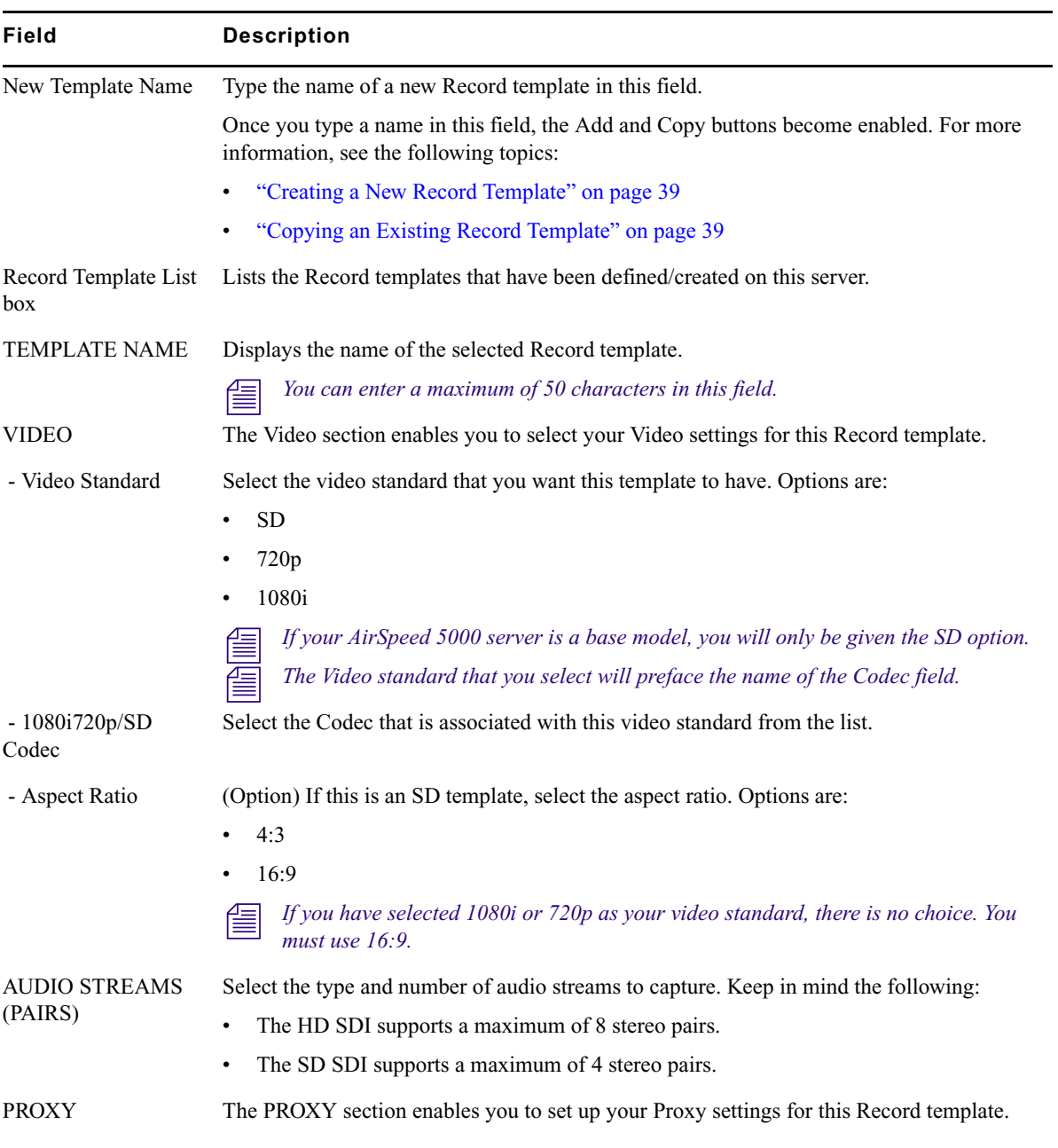

The following table describes the fields used on the Record Templates page.

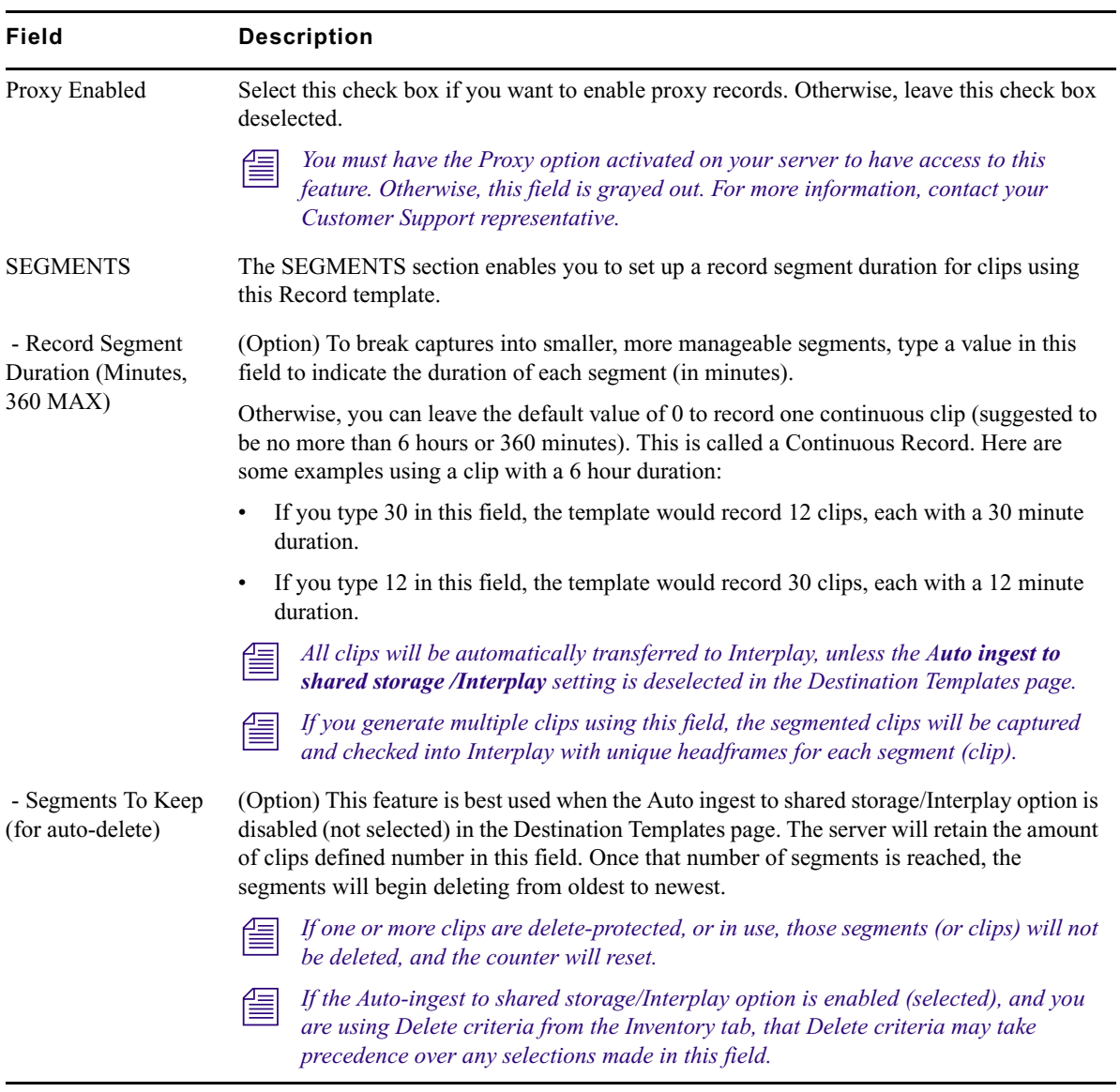

### <span id="page-38-1"></span>**Creating a New Record Template**

This procedure contains information on how to create a new Record template.

This method creates a new Record template from scratch.

#### **To create a new Record template:**

- 1. In the New Template Name field, type the name of the new Record template that you want to create. The Add and Copy buttons become enabled.
- 2. Click the **Add** button to add the new template to the list below.
- 3. Add detail to your newly named Record template by completing the fields on the screen as they apply to this Record template.
- 4. Click the **Apply** button to accept your changes when you are done.
- 5. If you are configuring your AirSpeed 5000 server for the first time, the next step is to set up Destination templates. For more information, see ["The Destination Templates Page" on](#page-40-0)  [page 41.](#page-40-0)

## <span id="page-38-0"></span>**Copying an Existing Record Template**

This procedure contains information on how to quickly create a new Record template by using information contained in an existing Record template. This can be done by copying the existing Record template name, and then changing the name and settings to match how you want the new Record template to appear.

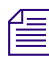

n *This method of creating a new Record template can save time, as opposed to creating all of your new Record templates from scratch.*

### **To copy a Record template:**

- 1. Select the template name that you want to copy from the list.
- 2. Type a new name for the template in the New Template Name field.
- 3. Click the **Copy** button to add the new template to the list below.

The newly created template will appear in the list with the same video and audio settings as the template you copied it from.

- 4. Modify the settings on your newly named Record template by completing the fields on the screen as they apply to this Record template.
- 5. Click the **Apply** button to accept your changes when you are done.

## **Modifying an Existing Record Template**

This procedure contains information on how to modify the settings in an existing Record template.

#### **To modify an existing Record template:**

- 1. Select the template name that you want to modify from the list.
- 2. Modify any settings that you want to change (video, audio and proxy) on the Record template by completing the fields on the screen as they apply to this Record template.
- 3. Click the **Apply** button to accept your changes when you are done.

### **Deleting a Record Template**

This procedure contains information on how to delete a Record template.

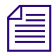

### **Fig.** When you delete a Record template, it is removed from the list.

#### **To delete a Record template:**

- 1. Select the name of the Record template that you want to delete from the list.
- 2. Click the **Delete** button to delete the template from the list below.
- 3. Click the **Apply** button to accept your changes when you are done.

## <span id="page-40-0"></span>**The Destination Templates Page**

The Destination Templates page provides you with the basic controls you need to set up Destination templates for the AirSpeed 5000 server.

Destination templates are used to define the behavior of the AirSpeed 5000 when creating clips, transferring them to shared storage, and checking them into Interplay Production.

A Destination template defines the following:

- The default name to name a clip
- The Interplay Production project to be checked into
- The shared storage workspace to which the media is written

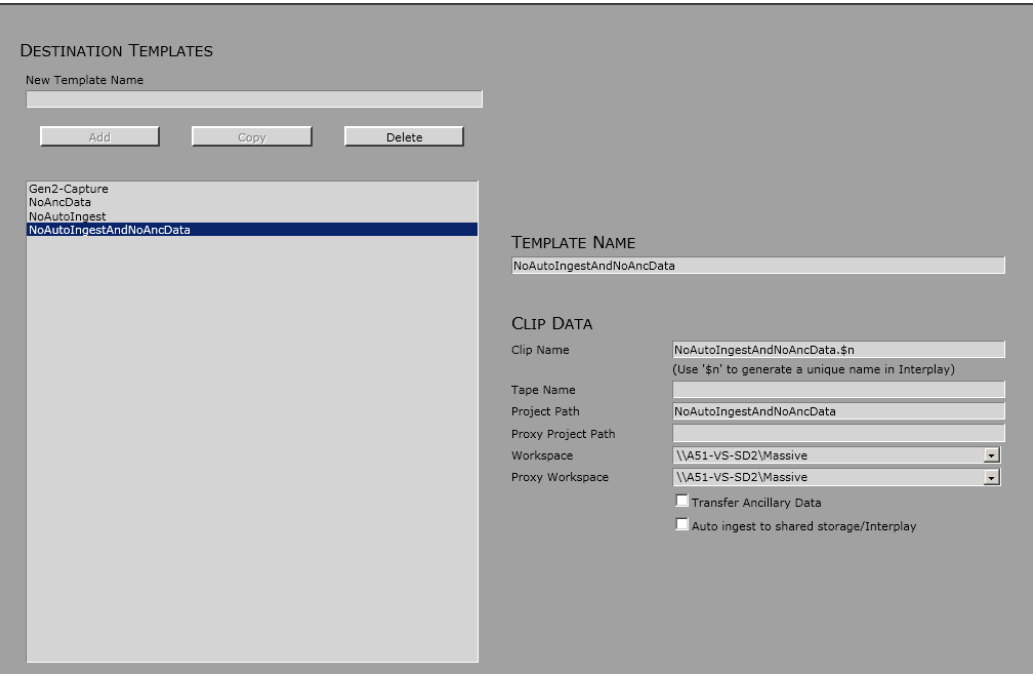

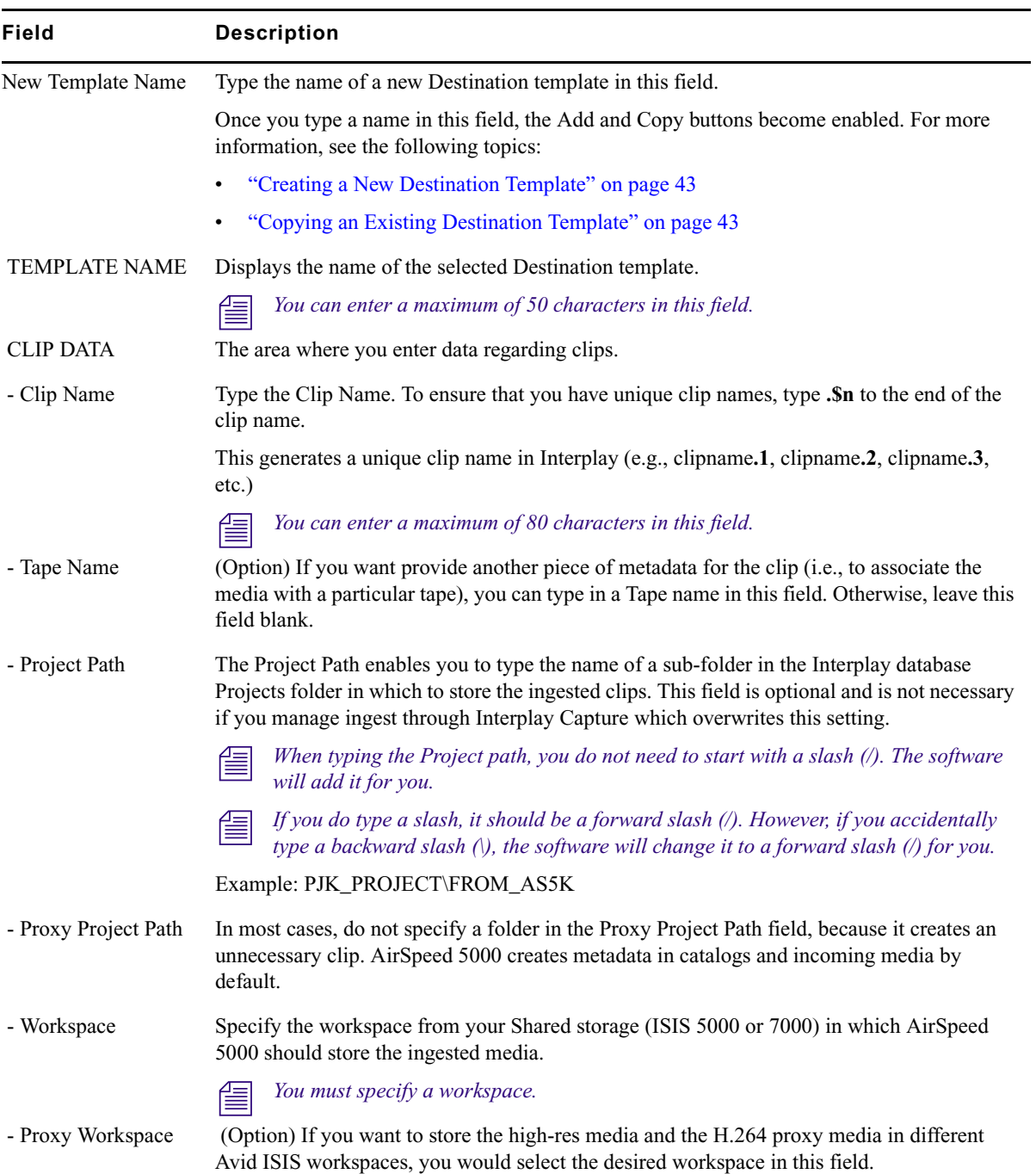

The following table describes the fields used on the Destination Templates page.

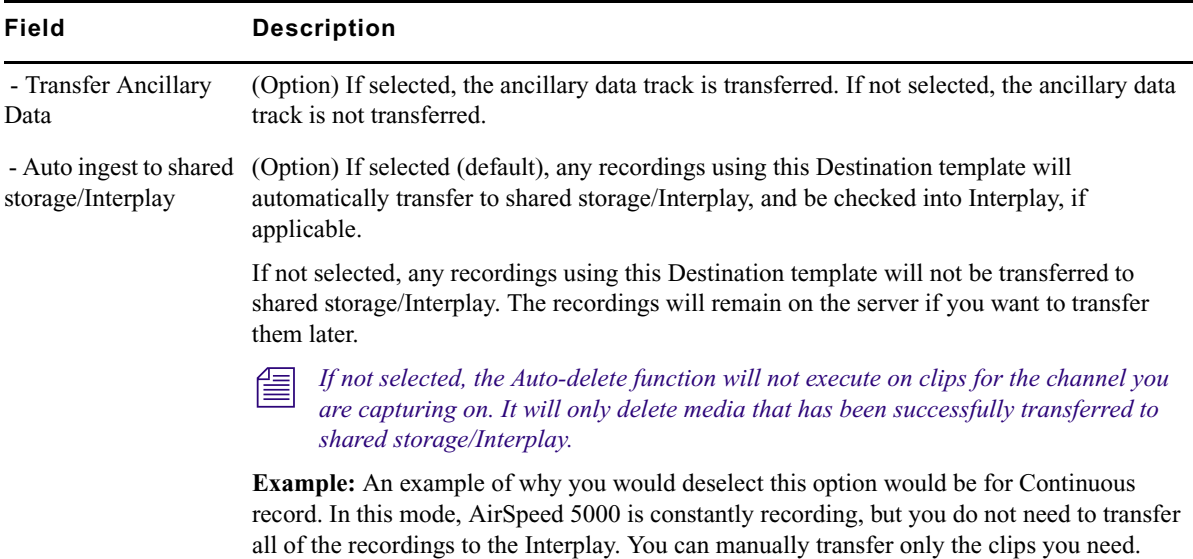

### <span id="page-42-1"></span>**Creating a New Destination Template**

This procedure contains information on how to create a new Destination template.

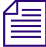

### This method creates a new Destination template from scratch.

#### **To create a new Destination template:**

1. In the New Template Name field, type the name of the new Destination template that you want to create.

The Add and Copy buttons become enabled.

- 2. Click the **Add** button to add the new template to the list below.
- 3. Add detail to your newly named Destination template by completing the fields on the screen as they apply to this Destination template.
- 4. Click the **Apply** button to accept your changes when you are done.
- 5. If you are configuring your AirSpeed 5000 server for the first time, the next step is to set up channels for record. For more information, see ["The Record Page" on page 45.](#page-44-0)

## <span id="page-42-0"></span>**Copying an Existing Destination Template**

This procedure contains information on how to quickly create a new Destination template by using information contained in an existing Destination template. This can be done by copying the existing Destination template name, and then changing the name and settings to match how you want the new Destination template to appear.

n *This method of creating a new Destination template can save time, as opposed to creating all of your new Destination templates from scratch.*

#### **To copy a Destination template:**

- 1. Select the template name that you want to copy from the list.
- 2. Type a new name for the template in the New Template Name field.
- 3. Click the **Copy** button to add the new template to the list below.

The newly created template will appear in the list with the same clip data as the template you copied it from.

- 4. Modify the settings on your newly named Destination template by completing the fields on the screen as they apply to this Destination template.
- 5. Click the **Apply** button to accept your changes when you are done.

### **Modifying an Existing Destination Template**

This procedure contains information on how to modify the settings in an existing Destination template.

#### **To modify an existing Destination template:**

- 1. Select the template name that you want to modify from the list.
- 2. Modify any settings that you want to change (i.e., clip data) on the Destination template by completing the fields on the screen as they apply to this Destination template.
- 3. Click the **Apply** button to accept your changes when you are done.

### **Deleting a Destination Template**

This procedure contains information on how to delete a Destination template.

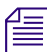

n *When you delete a Destination template, it is removed from the list.*

#### **To delete a Destination template:**

- 1. Select the name of the Destination template that you want to delete from the list.
- 2. Click the **Delete** button to delete the template from the list below.
- 3. Click the **Apply** button to accept your changes when you are done.

## <span id="page-44-0"></span>**The Record Page**

The Record page provides you with the basic controls you need to set up channels for record on the AirSpeed 5000 server.

The Record page is for configuring the behavior of each channel when recording. The following can be configured for each channel:

- Record templates
- Destination templates
- Time source

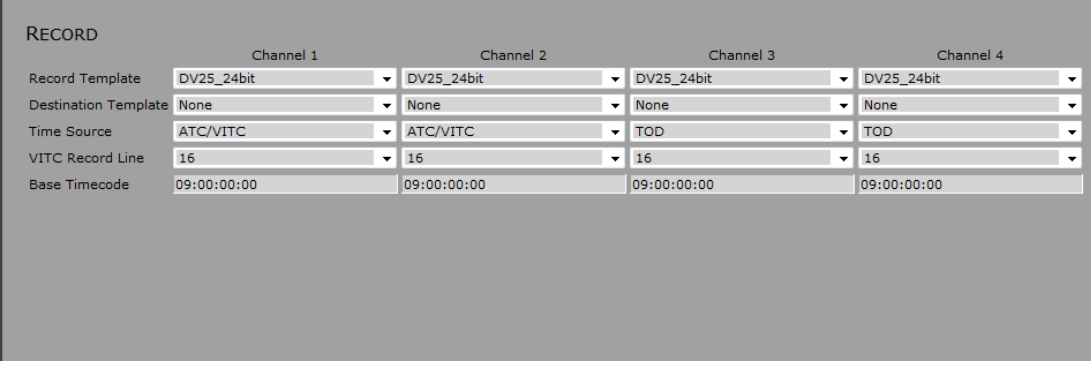

The following table describes the fields used on the Record page.

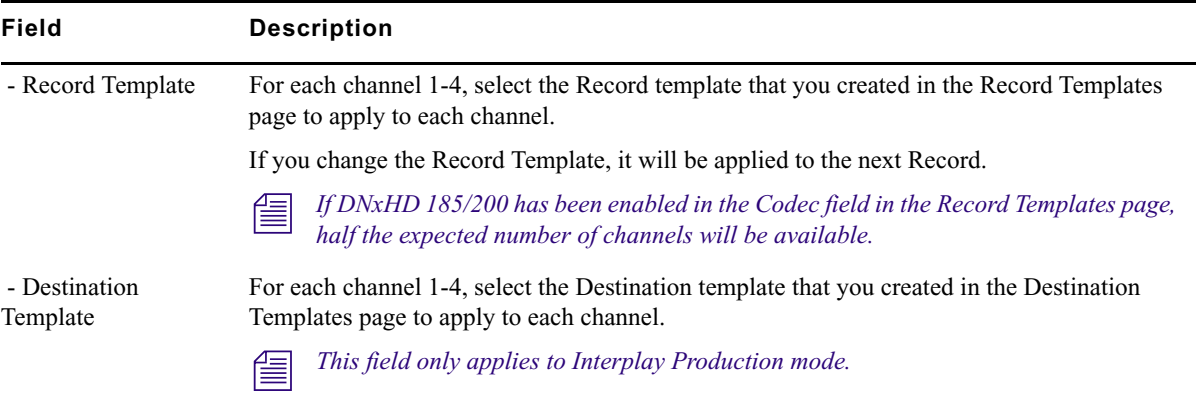

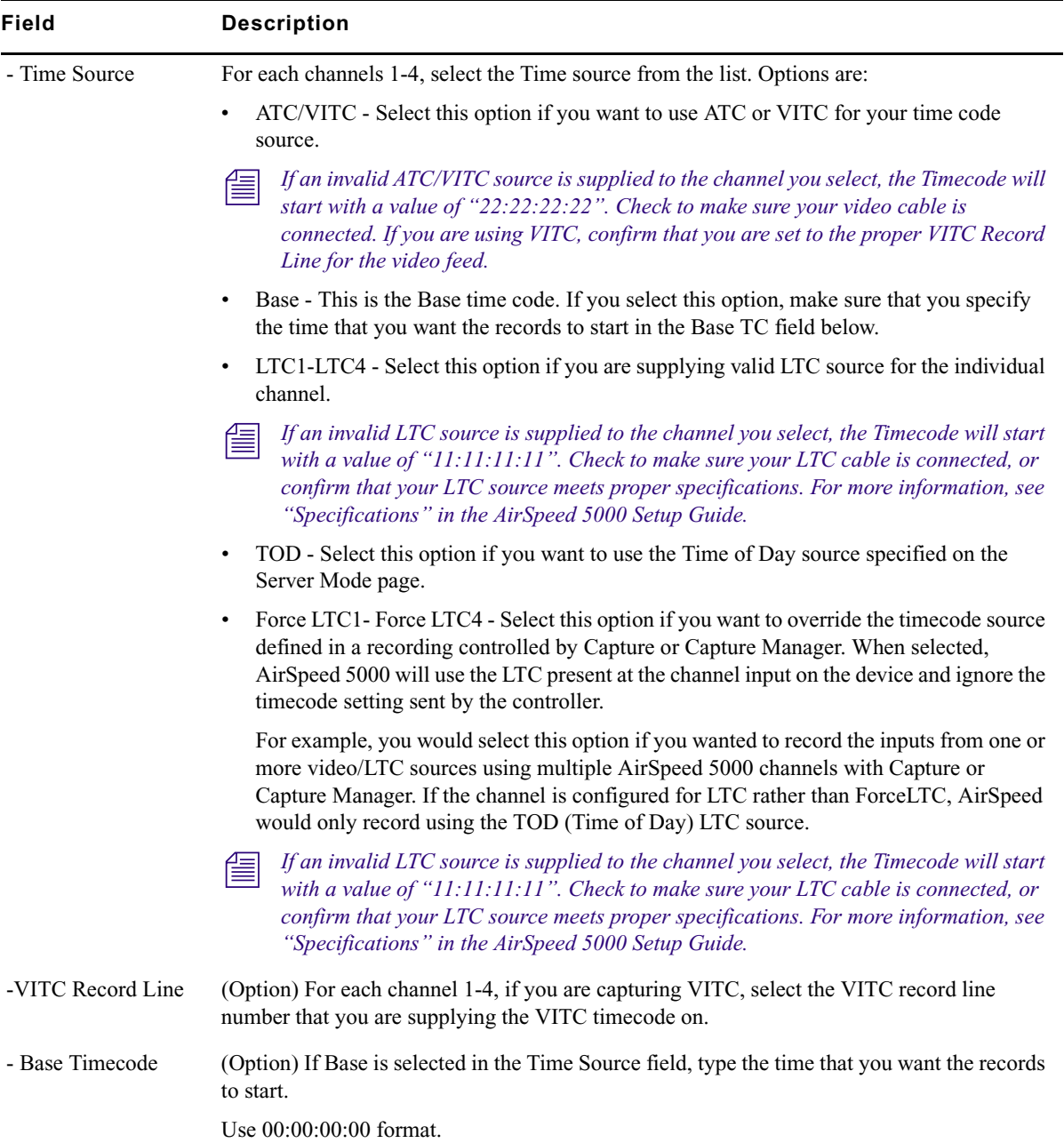

## **Setting Up Channels for Record**

This topic contains information on how to set up channels for record.

#### **To set up channels for record:**

- 1. For each channel, select the option for each of these fields as applicable for your site:
	- $\blacktriangleright$  Record Template
	- $\blacktriangleright$  Destination Template
	- $\blacktriangleright$  Time Source
	- $\blacktriangleright$  VITC Record Line (Optional) This field is only necessary if you are capturing VITC.
	- **Example 3** Base TC (Optional) This field is only necessary if **Base** is selected in the Time Source field.
- 2. Click the **Apply** button to apply your changes. Remember, you cannot leave the page unless you apply or revert your changes to the previously saved configuration.
- 3. Next, if you are configuring your AirSpeed 5000 server for the first time, you should set up your channels for playback. For more information, see ["The Playback Page" on page 47.](#page-46-0)

## <span id="page-46-0"></span>**The Playback Page**

The Playback page is for configuring the playout behavior for each channel. Examples of some of these behaviors are:

- End of clip
- Ancillary data output
- VITC line
- Output format

There are two different behaviors for the AutoAFD options. For more information, see ["AutoAFD" on page 206](#page-205-0).

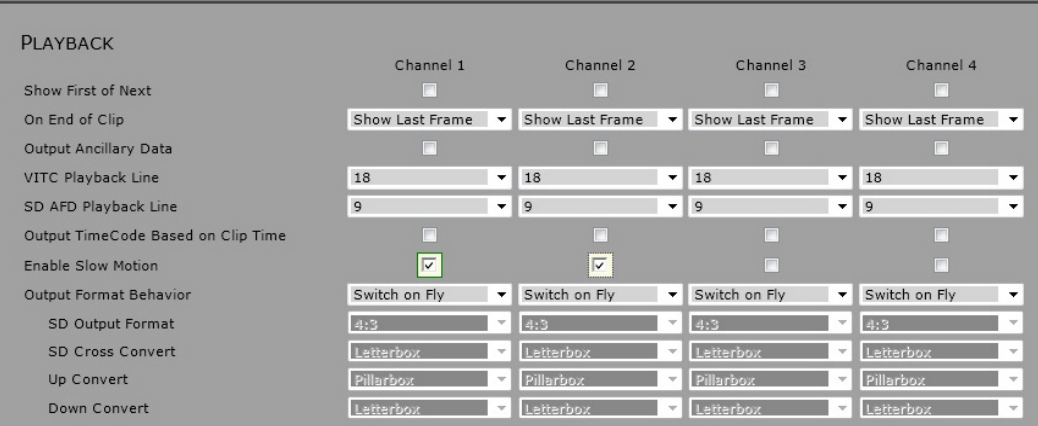

The following table describes the fields used on the Playback page.

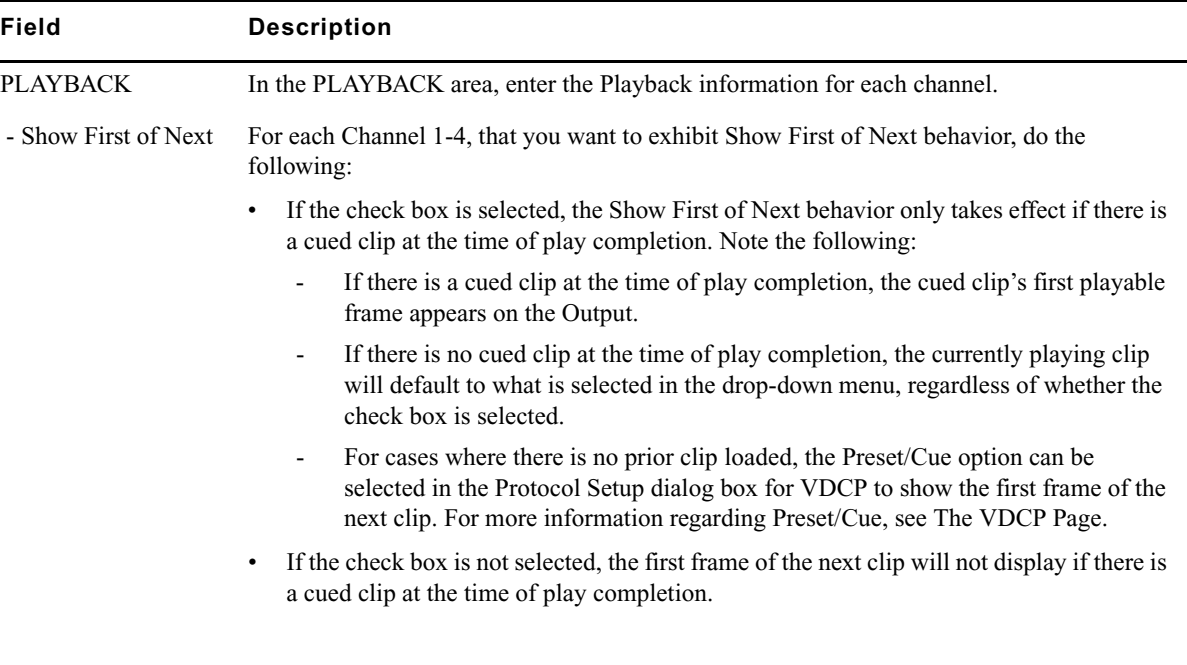

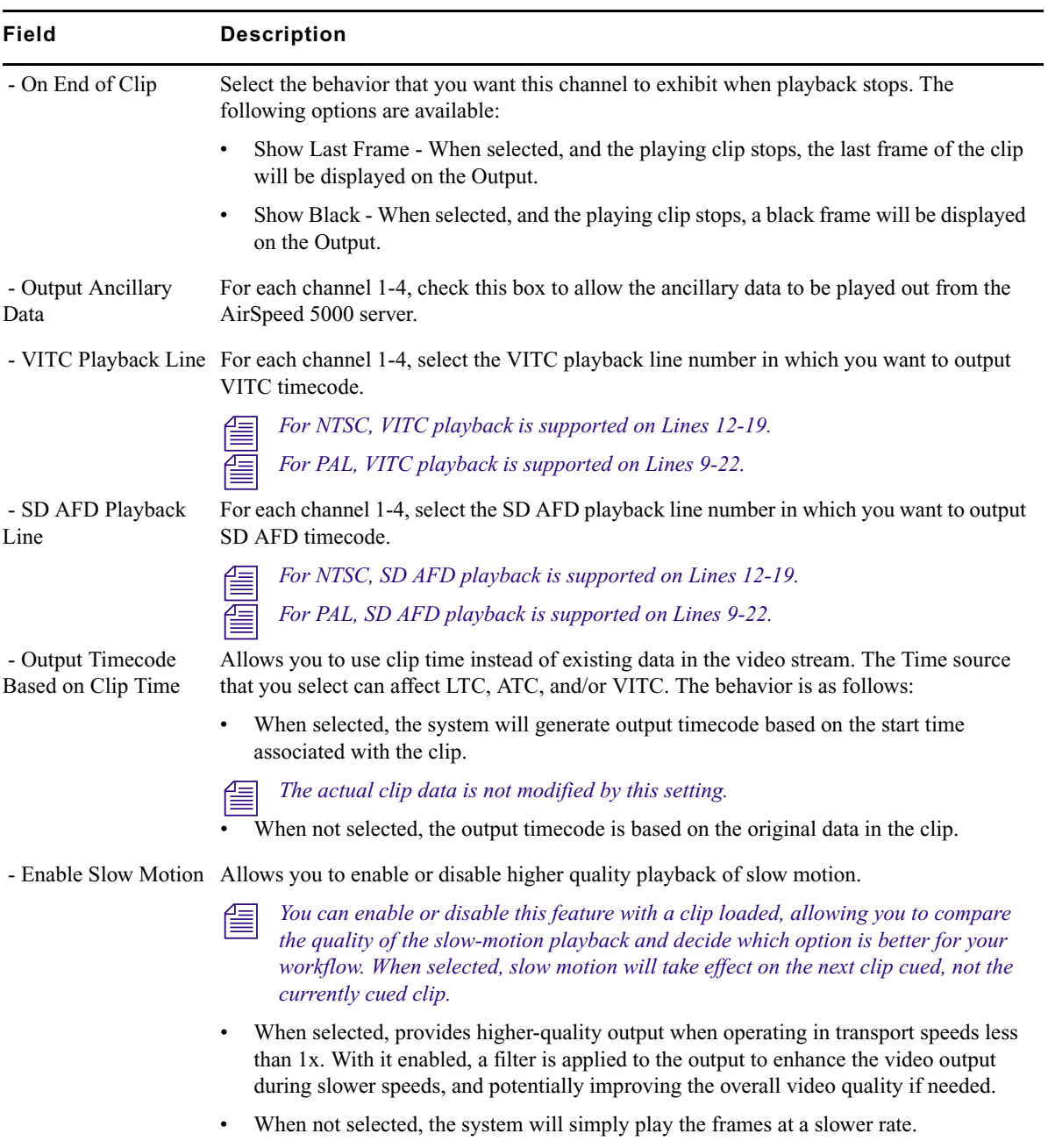

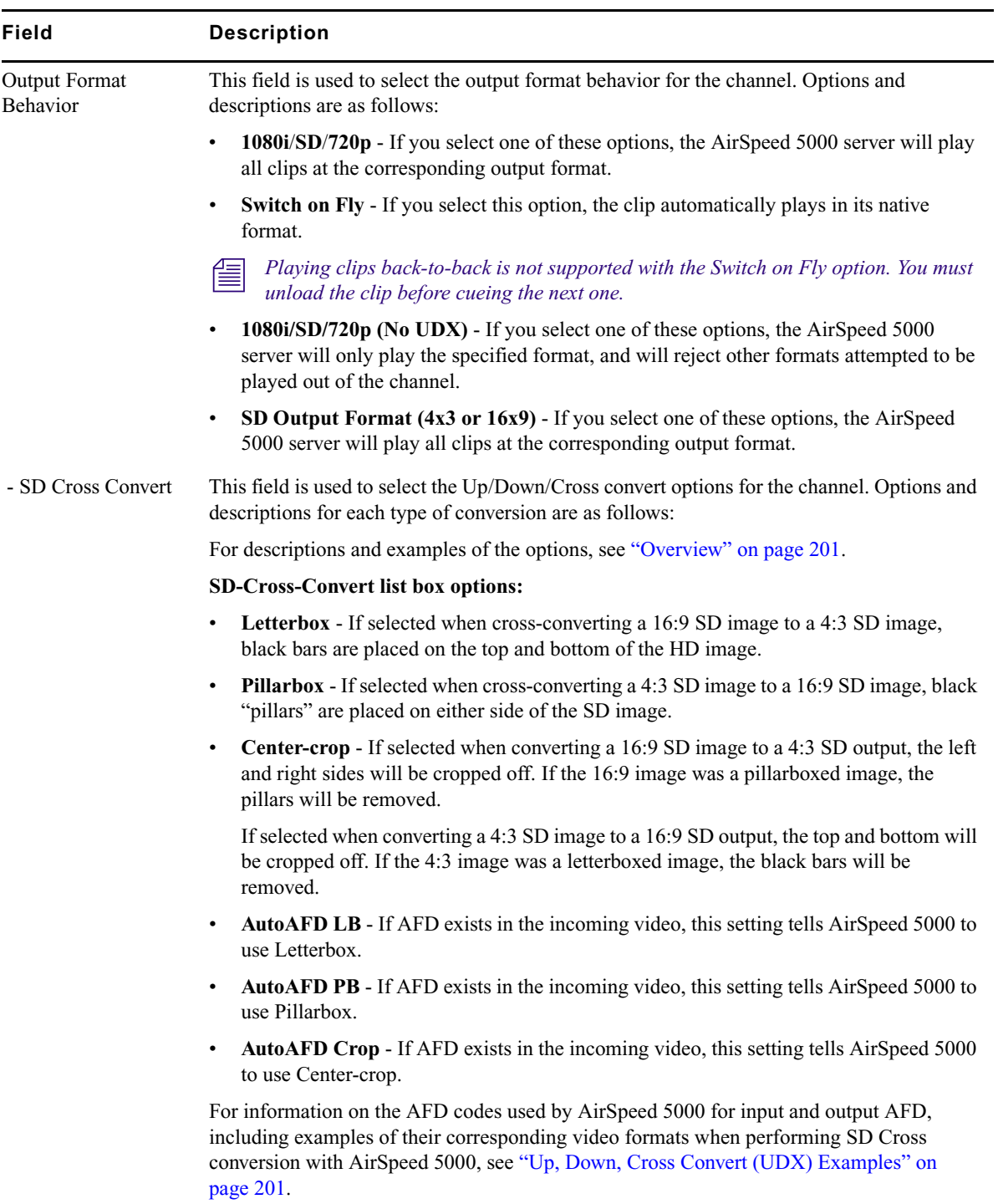

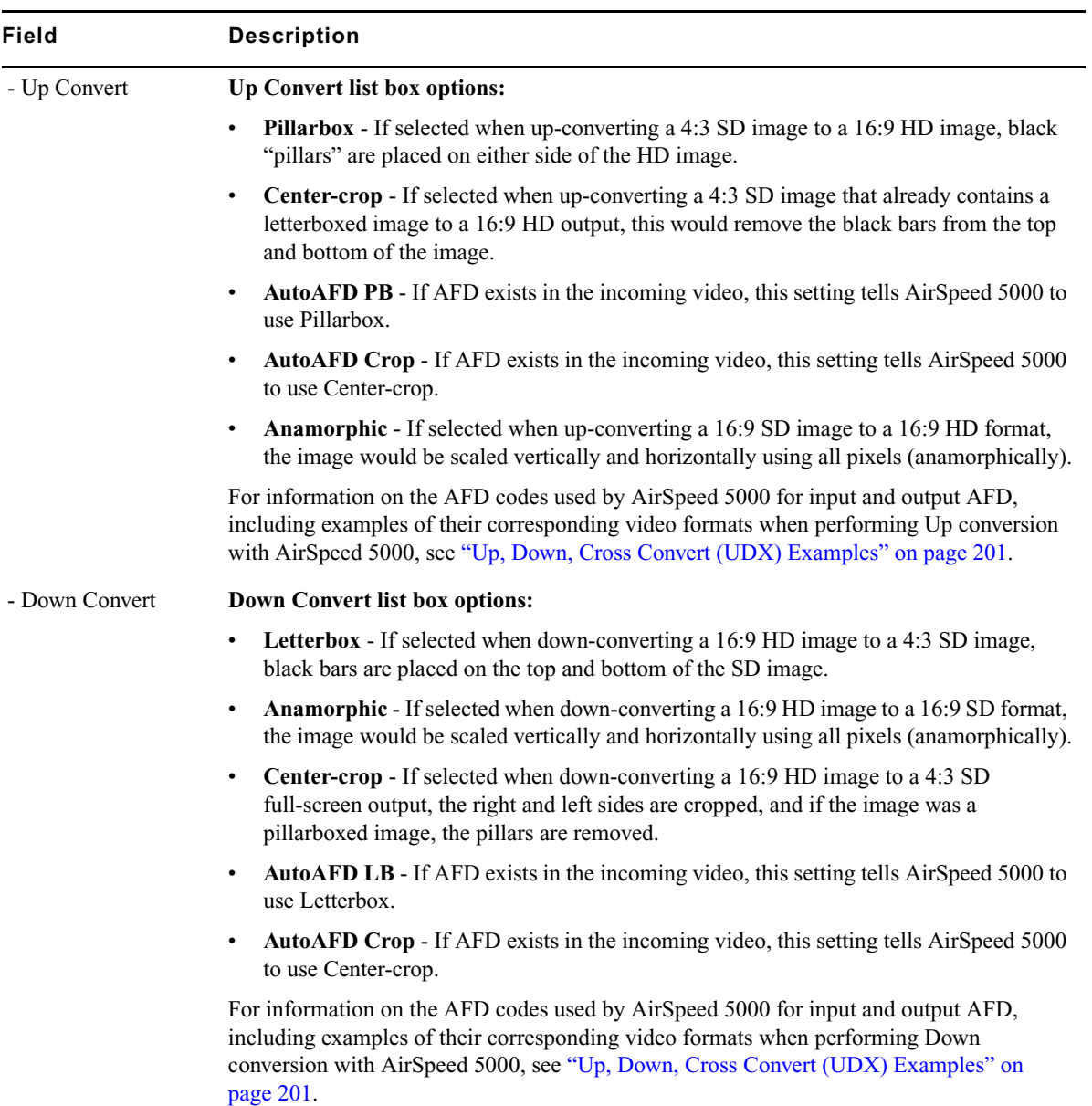

### **Setting Up Channels for Playback**

This topic contains information on how to set up channels for playback.

#### **To set up channels for playback:**

- 1. For each channel 1-4, select the option for each of these fields as applicable for your site:
- 2. For each channel 1-4, in the On End of Clip field, select the behavior that you want this channel to exhibit when playback stops (Show Last Frame, Show Black, etc.).
- 3. For each channel 1-4, select the Output Ancillary Data check box to allow the ancillary data to be played out from the AirSpeed 5000 server.
- 4. For each channel 1-4, select the VITC playback line number that you want to output VITC timecode on.

For NTSC, VITC playback is supported on Lines 12-19.

For PAL, VITC playback is supported on Lines 9-22.

- 5. The Output Timecode Based on Clip Time field enables you to determine which time source is used to receive output for time information (ATC, or VITC) when a clip is played. The behavior is as follows:
	- $\blacktriangleright$  When selected, the AirSpeed 5000 forces the output timecode to follow along from the base time associated with the clip.
	- $\blacktriangleright$  When not selected, the output timecode is based on the data in the ancillary track.
- 6. In the Output Format Behavior field, select the output format behavior for the channel. Options and descriptions are as follows:
	- t **1080i**/**NTSC**/**720p** If you select one of these options (**1080i**, **NTSC**, or **720p**), AirSpeed 5000 will play all clips at the corresponding output format.
	- **Switch on Fly** If you select this option, the software ignores what the video standard is set to for a given channel, and the video standard for the channel automatically switches to that of the clip that is currently playing in the channel.

### n *Playing clips back-to-back is not supported with the Switch on Fly option. You must unload the clip before cueing the next one.*

- **than** 1080i/SD/720p (No UDX) If you select one of these options, the AirSpeed 5000 server will only play the specified format, and will reject other formats attempted to be played out of the channel.
- **SD Output Format (4x3 or 16x9) If you select one of these options, the AirSpeed** 5000 server will play all clips at the corresponding output format.
- 7. Depending on what option you selected in the Output Format Behavior field, select the conversion options that apply to each channel in the following fields:
	- SD Cross Convert
	- Up Convert
	- Down Convert

n *Depending on what Output Format Behavior you selected, certain fields might be disabled.*

- 8. Click the **Apply** button to apply your changes. Remember, you cannot leave the page unless you apply or revert your changes to the previously saved configuration.
- 9. Next, if you are configuring your AirSpeed 5000 server for the first time, you should set up your users and permissions. For more information, see ["The Users Page" on page 53](#page-52-0).

## <span id="page-52-0"></span>**The Users Page**

The Users page is for configuring user access when using AirSpeed 5000 Remote Console or FTP. Some behaviors that can be configured on this page are as follows:

- Select which users can access the system
- Determine the channels users can access
- Define whether the users can Play or Record (or both)
- Enable FTP access for users

### n *Once you create a user, all permissions are enabled by default.*

Please note the following regarding creating users on this page:

- If you are running in Interplay Production mode, you must set up user profiles for each user that was created in Interplay. The users you create on this page will have the necessary privileges to administer the AirSpeed 5000 with the AirSpeed 5000 Remote Console, as well as allow them FTP privileges.
- If you are running in Standalone mode or Team mode, the users you create on this page are the users for logging into the operating system on a remote workstation.
- If the user is not created, they will get an Inventory-only view of the AirSpeed 5000 Remote Console.

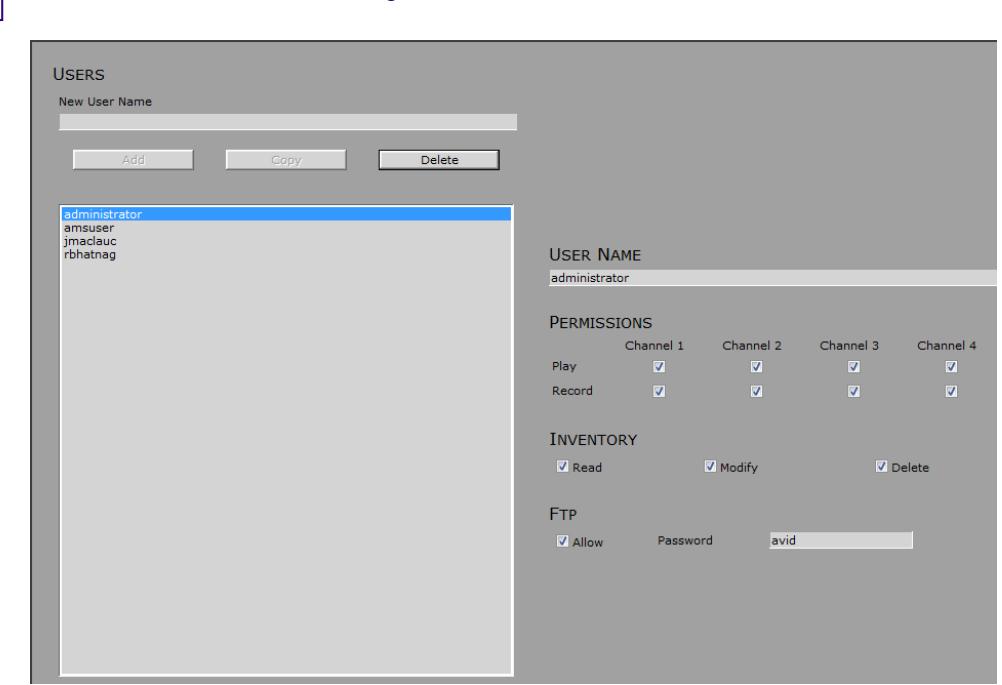

*<u>Fill</u> You must use the exact user and password names. Passwords are case sensitive.* 

It is important to have the correct (and exact) user names and passwords throughout your AirSpeed 5000 environment. For more information on the requirements for implementing user names and passwords in a Standalone environment using a Standalone Transfer Engine, see the *AirSpeed 5000 Remote Console User's Guide*.

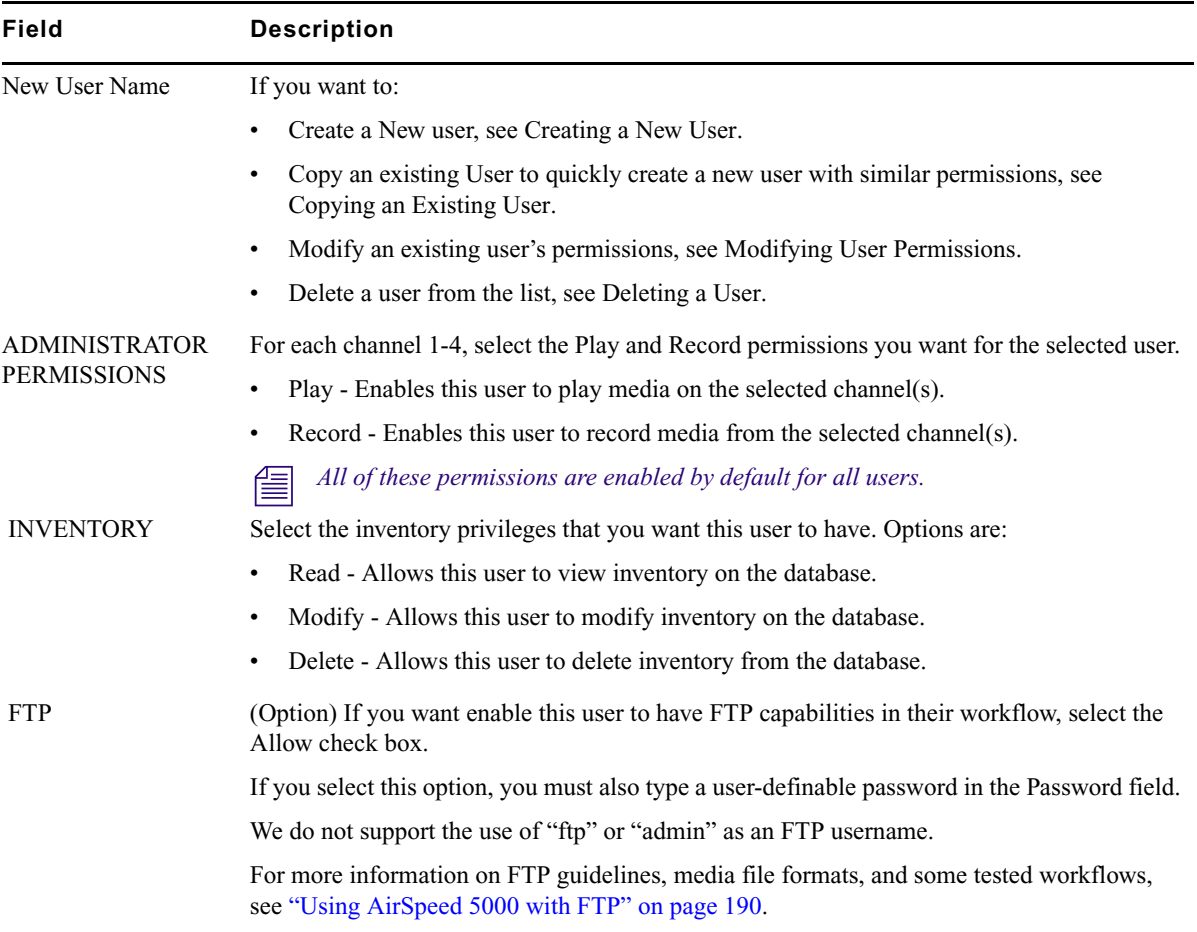

The following table describes the fields used on the Users page.

### <span id="page-55-0"></span>**Creating a New User**

This procedure contains information on how to create a new user.

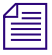

This method creates a new user from scratch.

#### **To create a new User:**

1. In the New User Name field, type the name of the new user that you want to create.

The Add and Copy buttons become enabled.

2. Click the **Add** button to add the new user to the list below.

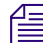

n *For information on copying a previously created user to use to create other similar looking user permissions, see [Copying an Existing User](#page-55-1).*

- 3. Add permissions to your newly named user by completing the fields on the screen as they apply to this user.
- 4. Click the **Apply** button to accept your changes when you are done.
- 5. If you are configuring your AirSpeed 5000 server for the first time, the next step is to configure inventory settings. For more information, see ["The Inventory Page" on page 58](#page-57-0).

### <span id="page-55-1"></span>**Copying an Existing User**

This procedure contains information on how to quickly create a new user by using information contained in an existing user profile. This can be done by copying the existing user name, and then changing the name and permissions to match how you want the new user profile to look.

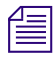

n *This method of creating a new user can save time, as opposed to creating all of your new users from scratch.*

#### **To copy an existing user:**

- 1. Select the user name that you want to copy from the list.
- 2. Type a new name for the user in the New User Name field.
- 3. Click the **Copy** button to add the new user to the list below.

The newly created user will appear in the list with the same permissions as the user you copied it from.

- 4. Modify the permissions for your new user by completing the fields on the screen as they apply to this user.
- 5. Click the **Apply** button to accept your changes when you are done.

6. Next, if you are configuring your AirSpeed 5000 server for the first time, you should configure your inventory settings. For more information, see ["The Inventory Page" on](#page-57-0)  [page 58.](#page-57-0)

## <span id="page-56-0"></span>**Modifying User Permissions**

This procedure contains information on how to modify the permissions for an existing user.

#### **To modify user permissions:**

- 1. Select the user name that you want to modify permissions for from the list.
- 2. Modify any permissions that you want to change for the selected user by completing the fields on the screen as they apply to this user.
- 3. Click the **Apply** button to accept your changes when you are done.

### <span id="page-56-1"></span>**Deleting a User**

This procedure contains information on how to delete a user.

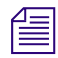

**Notable 15 When you delete a user, it is removed from the list.** 

#### **To delete a user:**

- 1. Select the name of the user that you want to delete from the list.
- 2. Click the **Delete** button. The selected user will be deleted from the list below.
- 3. Click the **Apply** button to accept your changes when you are done.

# <span id="page-57-0"></span>**The Inventory Page**

The Inventory page provides you with the basic controls you need to set up inventory on the AirSpeed 5000 server.

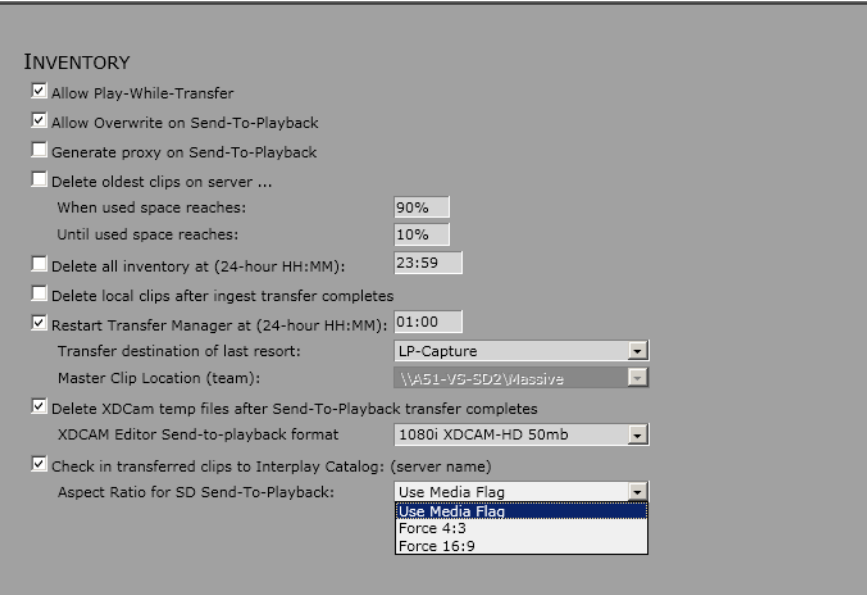

The following table describes the fields used on the Inventory page.

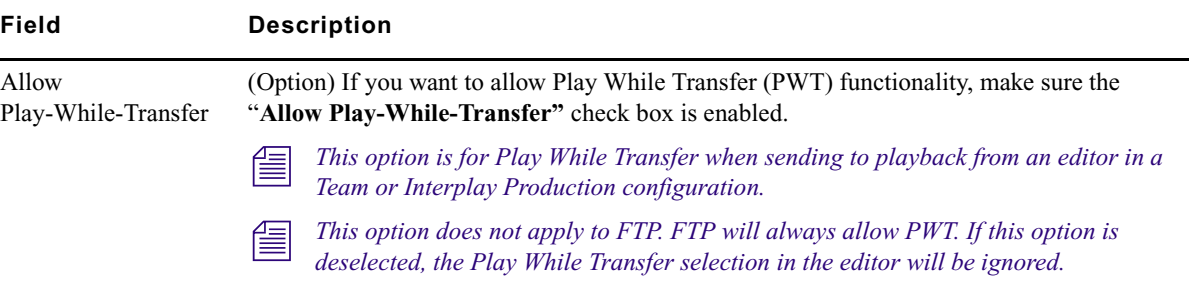

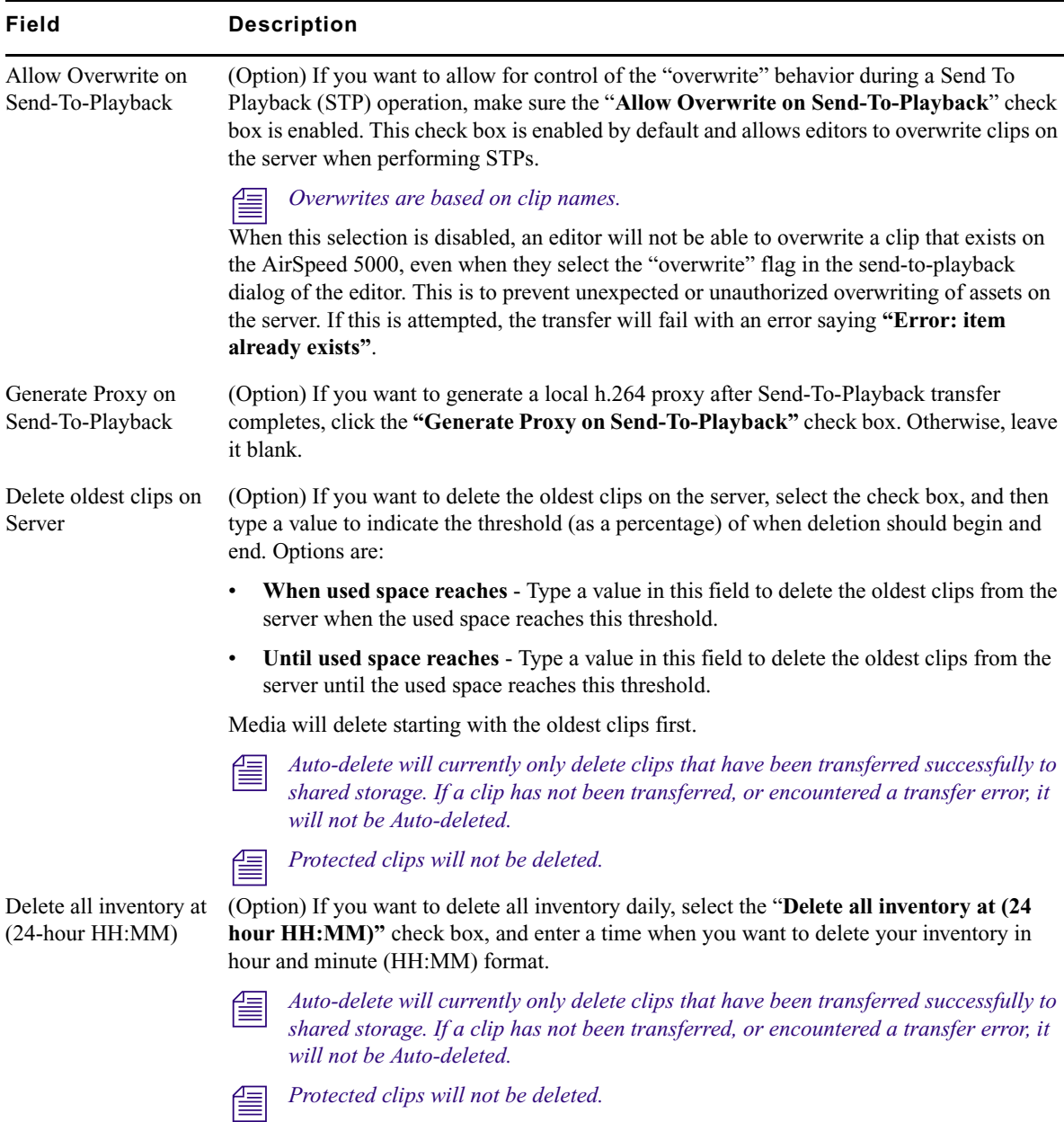

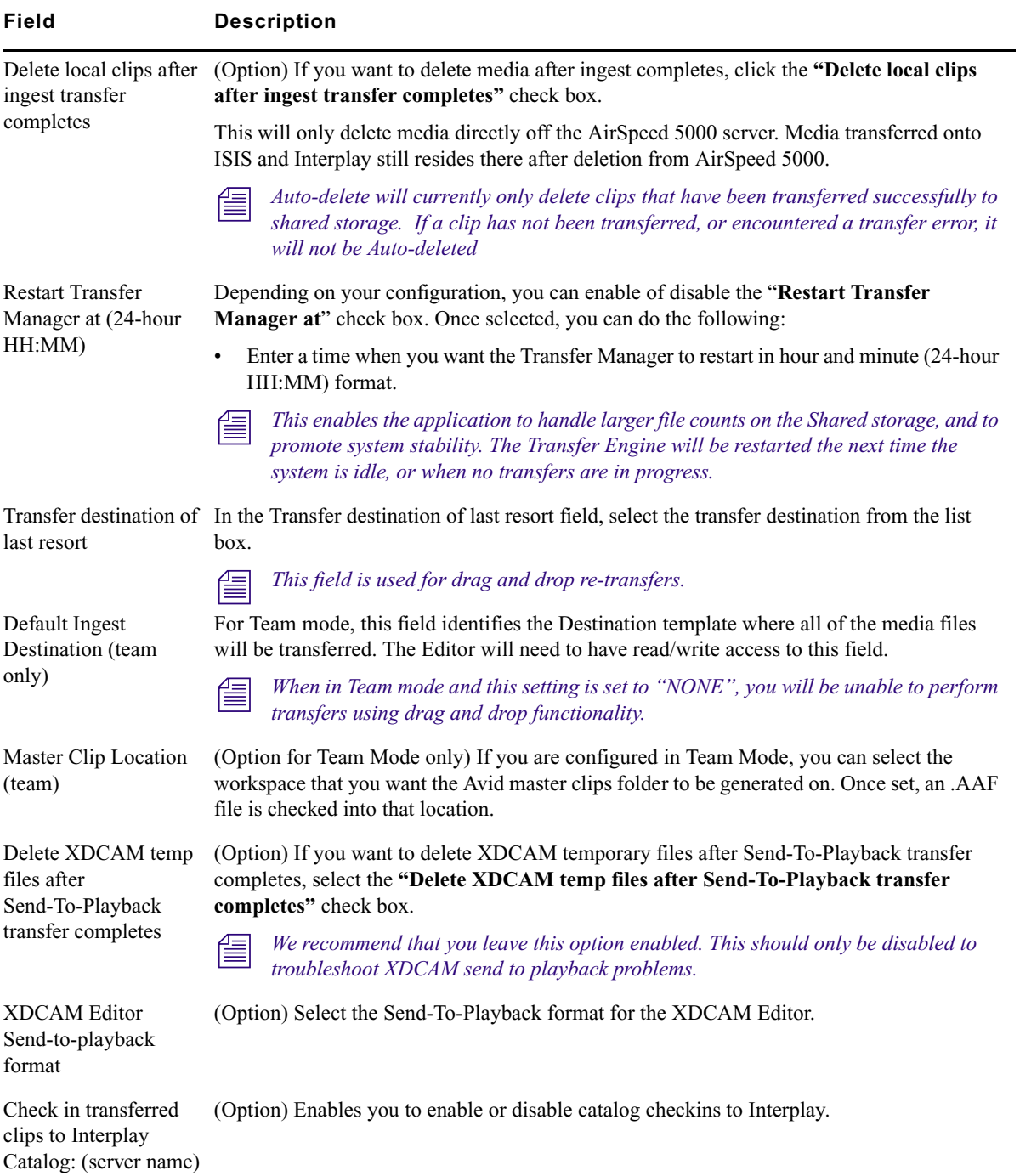

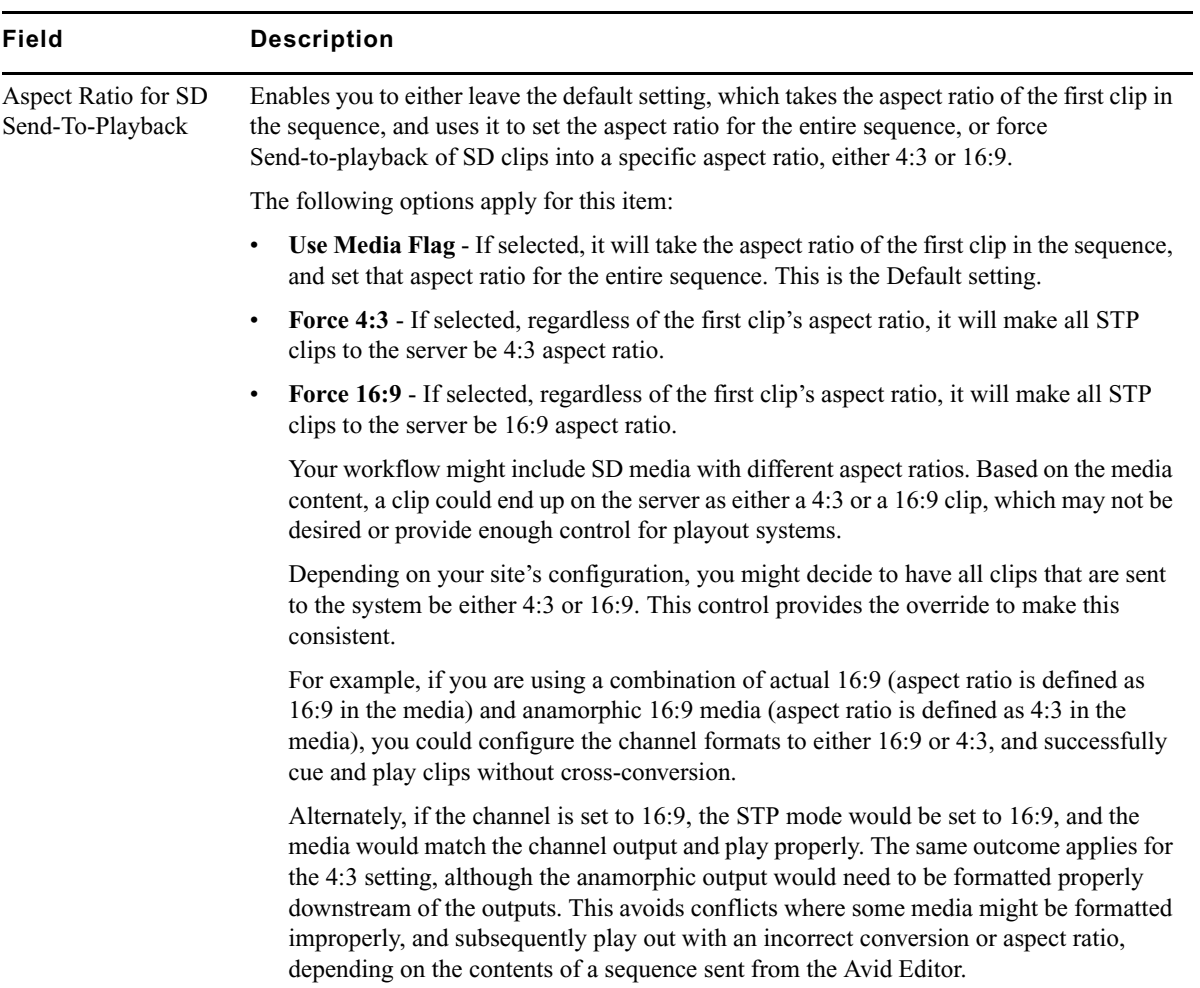

# <span id="page-61-0"></span>**The VDCP Page**

The VDCP page provides you with the basic controls you need to set up VDCP information for Channels 1-4 on the AirSpeed 5000 server.

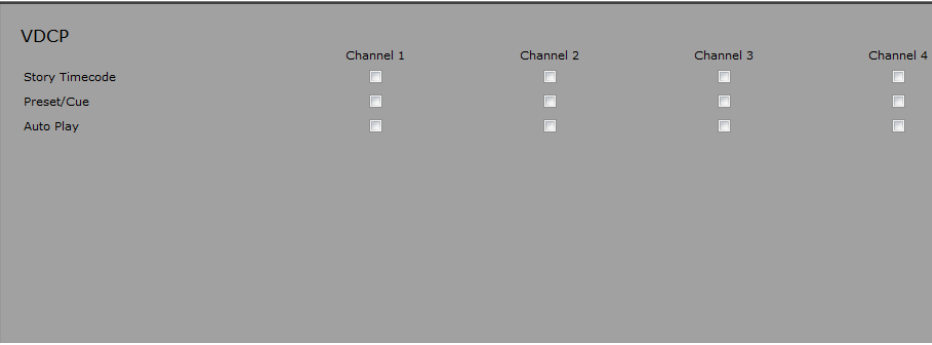

The following table describes the fields used on the VDCP page.

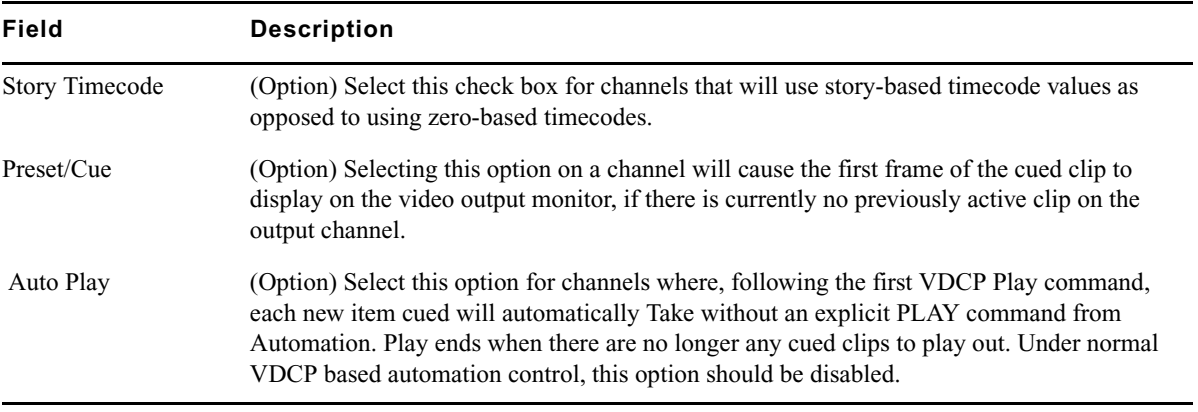

## **The GPI Page**

The GPI page provides you with the basic controls you need to set up GPI inputs and outputs on the AirSpeed 5000 server.

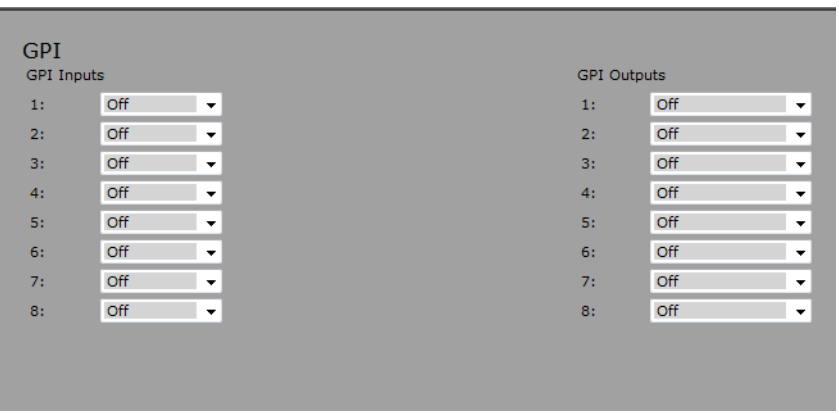

The following table describes the fields used on the GPI page.

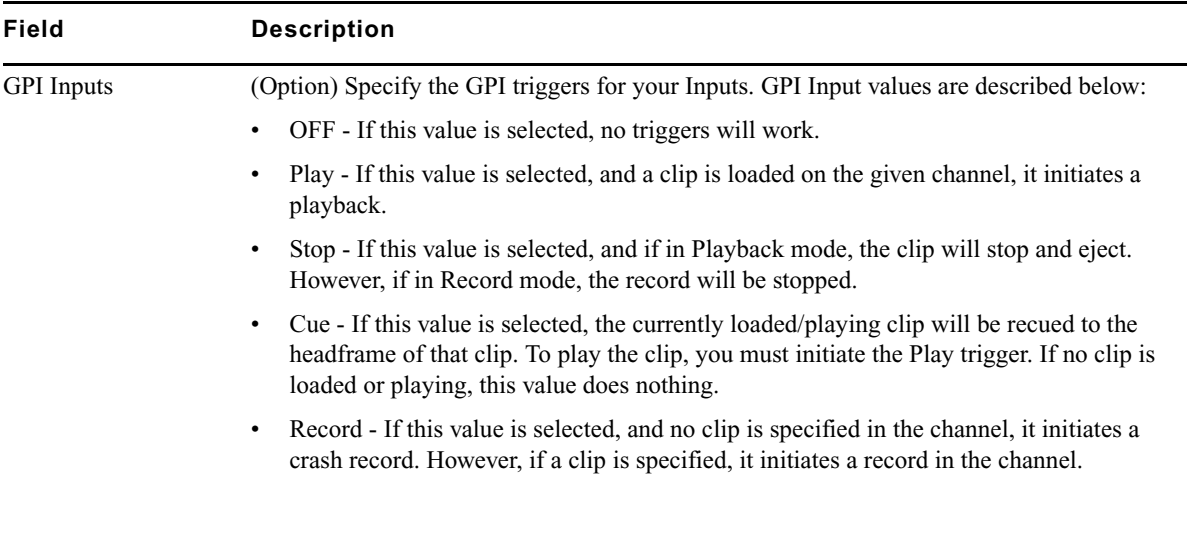

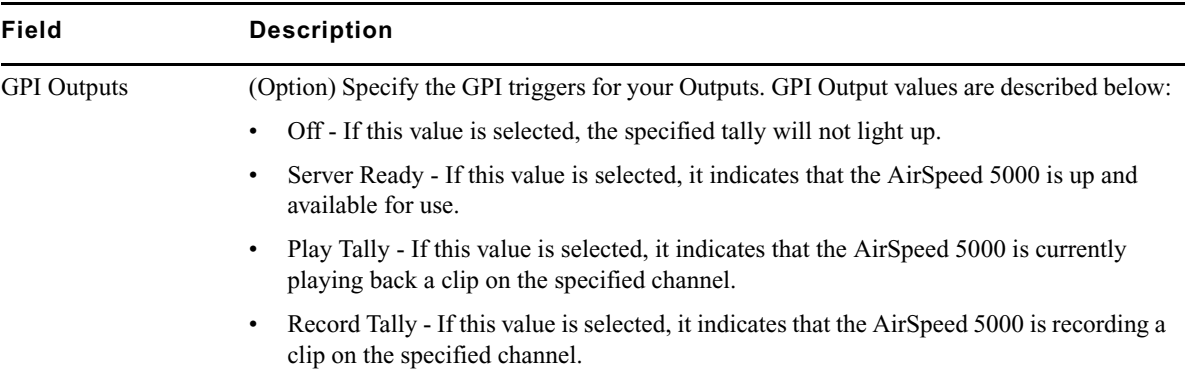

### **Setting Up GPI Inputs and Outputs**

This procedure contains information on how to set up GPI inputs and outputs on the AirSpeed 5000 Server.

#### **To set up GPI inputs and outputs:**

- 1. Specify the GPI triggers for your inputs for this AirSpeed 5000 server.
- 2. Specify the GPI triggers for your outputs for this AirSpeed 5000 server.
- 3. Click the **Apply** button to accept your changes when you are done.
- 4. Next, if you are configuring your AirSpeed 5000 server for the first time, you should view your activation status, and set your activation methods. For more information, see ["The](#page-67-0)  [Activation Page" on page 68](#page-67-0).

## **The FTP Folders Page**

The FTP Folders page provides you with the basic controls you need to set up FTP folders for the AirSpeed 5000 server. FTP Folders are used to transfer imported or exported MXF OP1A files to and from the server via FTP.

The FTP Folders page comes with a default FTP folder called "clips". This folder cannot be deleted. However, if you are in Interplay Production or Team mode, you can change settings for the "clips" folder.

n *In Standalone mode, you can only select or deselect the "Generate proxy on import" option and the "Transfer ancillary data" option for the "clips" folder. All other options are disabled.*

The FTP folders page enables you to create additional FTP folders with the appropriate attributes to suit your needs.

You can perform the following tasks on the FTP Folders Page:

- Create a New FTP folder. For more information, see ["Creating a New FTP Folder" on](#page-66-0)  [page 67](#page-66-0)
- Copy an existing FTP folder to use as a base to create a another similar FTP folder. This saves time. For more information, see ["Copying an Existing FTP Folder" on page 67.](#page-66-1)
- Modify an existing FTP folder. For more information, see ["Modifying an Existing FTP](#page-67-1)  [Folder" on page 68.](#page-67-1)
- Delete an existing FTP folder. For more information, see "Deleting an FTP Folder" on [page 68.](#page-67-2)

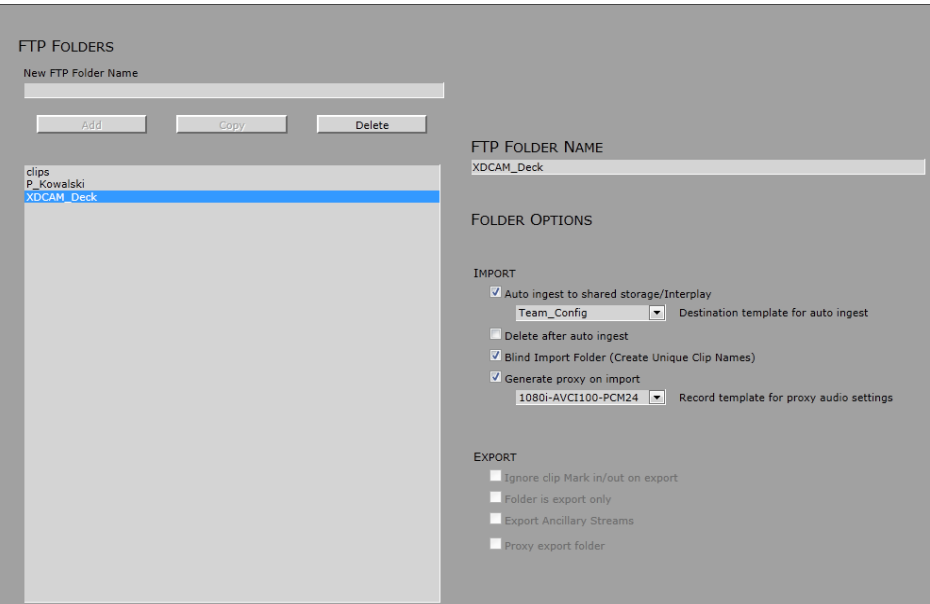

The following table describes the fields used on the FTP Folders page.

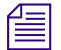

**n** *Depending on what mode you are operating in, and what selections you make, certain options*  $\frac{1}{2}$ *will be enabled or disabled.*

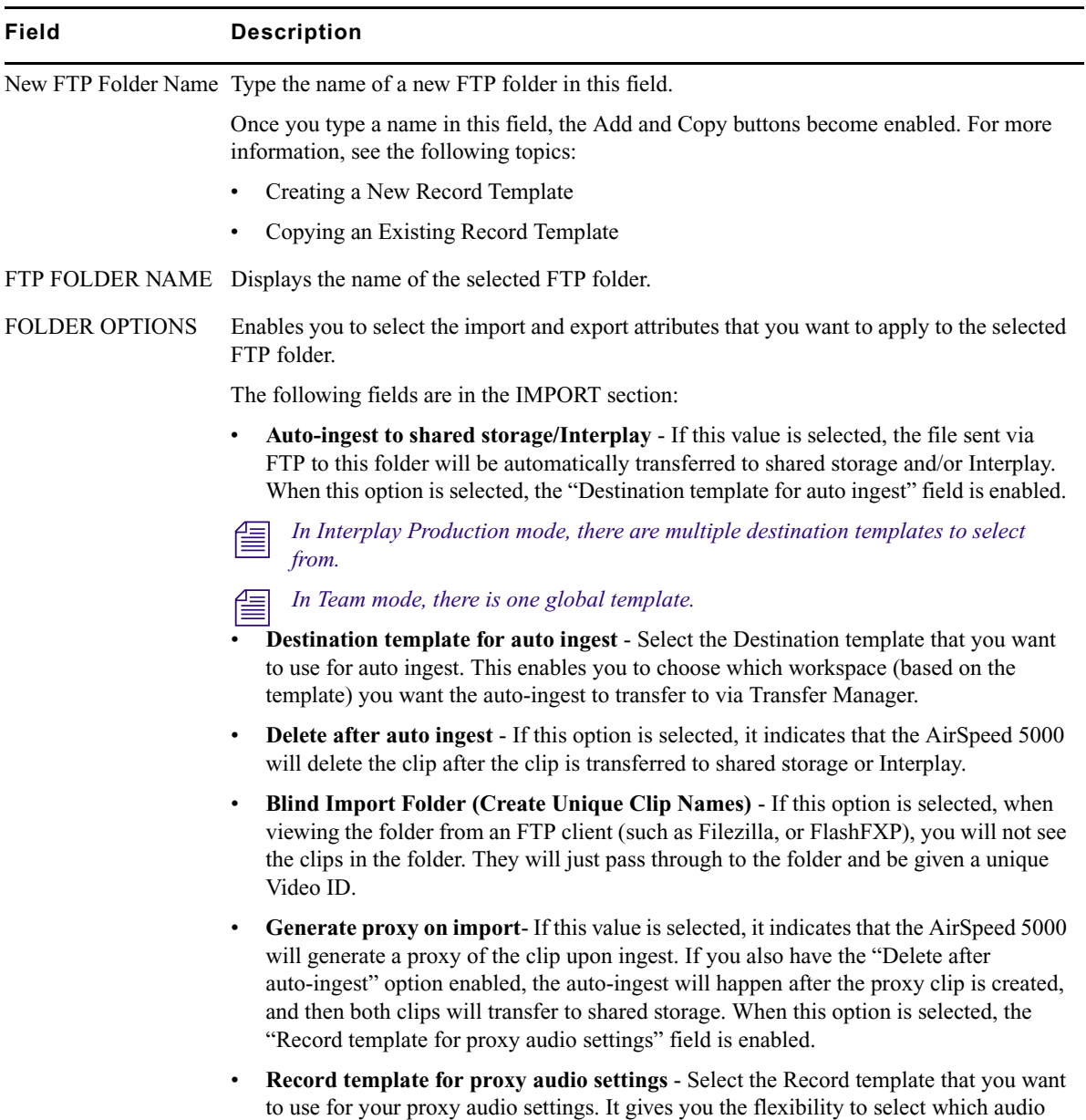

tracks get compressed (if any) for the proxy.

#### **Field Description**

The following fields are in the EXPORT section:

- **Ignore clip Mark in/out on export** If this value is selected, it indicates that the AirSpeed 5000 will ignore any Mark In or Mark Out points in the clip upon export.
- **Folder is export only** If this value is selected, it indicates that this folder is export only (Read only). You cannot FTP to this folder.
- **Export Ancillary Streams** If this value is selected, it indicates that you want to export ancillary streams in the MXF OP1A file.
- **Proxy Export Folder** Type the name of the folder you are using for proxy export.

### <span id="page-66-0"></span>**Creating a New FTP Folder**

This procedure contains information on how to create a new FTP folder.

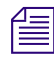

This method creates a new FTP folder from scratch.

#### **To create a new FTP Folder:**

- 1. In the New FTP Folder Name field, type the name of the new FTP folder that you want to create. The Add and Copy buttons become enabled.
- 2. Click the **Add** button to add the new FTP folder to the list below.
- 3. Add detail to your newly named FTP folder by completing the FOLDER OPTIONS section of the page as they apply to this FTP folder.
- 4. Click the **Apply** button to accept your changes when you are done.
- 5. If you are configuring your AirSpeed 5000 server for the first time, the next step is to set up view your Activation status (currently active features), and to activate additional options or features for your AirSpeed 5000 server. For more information, see ["The Activation Page" on](#page-67-0)  [page 68.](#page-67-0)

### <span id="page-66-1"></span>**Copying an Existing FTP Folder**

This procedure contains information on how to quickly create a new FTP folder by using information contained in an existing FTP folder. This can be done by copying the existing FTP folder name, and then changing the name and settings to match how you want the new FTP folder to appear.

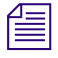

n *This method of creating a new FTP folder can save time, as opposed to creating all of your new FTP folders from scratch.*

#### **To copy an FTP folder:**

- 1. Select the FTP folder name that you want to copy from the list.
- 2. Type a new name for the FTP folder in the New FTP Folder Name field.
- 3. Click the **Copy** button to add the new FTP folder to the list below.

The newly created FTP folder will appear in the list with the same attributes and settings as the FTP folder you copied it from.

- 4. Modify the FTP folder on your newly named FTP folder by completing the FOLDER OPTIONS section of the page as they apply to this FTP folder.
- 5. Click the **Apply** button to accept your changes when you are done.

### <span id="page-67-1"></span>**Modifying an Existing FTP Folder**

This procedure contains information on how to modify the settings in an existing FTP folder.

#### **To modify an existing FTP folder:**

- 1. Select the FTP folder name that you want to modify from the list.
- 2. Modify any attributes that you want to change on the FTP folder by completing the FOLDER OPTIONS section of the page as they apply to this FTP folder.
- 3. Click the **Apply** button to accept your changes when you are done.

### <span id="page-67-2"></span>**Deleting an FTP Folder**

This procedure contains information on how to delete an FTP folder.

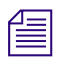

When you delete an FTP folder, it is removed from the list.

#### **To delete an FTP folder:**

- 1. Select the name of the FTP folder that you want to delete from the list.
- 2. Click the **Delete** button to delete the FTP folder from the list below.
- 3. Click the **Apply** button to accept your changes when you are done.

## <span id="page-67-0"></span>**The Activation Page**

The Activation page enables you to view your Activation status (currently active features and options), and to activate additional features and options for your AirSpeed 5000 server.

To upgrade your system or options, you must have an Activation ID for the upgrade or option you are requesting. The Activation ID is a 16 character number that appears on your Avid Entitlement Certificate which will be mailed to you when you purchase an upgrade or option.

If you are unsure what your AirSpeed 5000 has for options or licensing, or need to add licensing, it is done here. You will also be able to find your System ID and Device ID here.

If you are activating using the "offline" method, due to being on a private network, or if you have network connection issues, Customer Support will provide a .bin file for you to use when activating your licenses.

If you have any questions, refer to **www.avid.com/avidlicensing**, or contact Avid Customer Support.

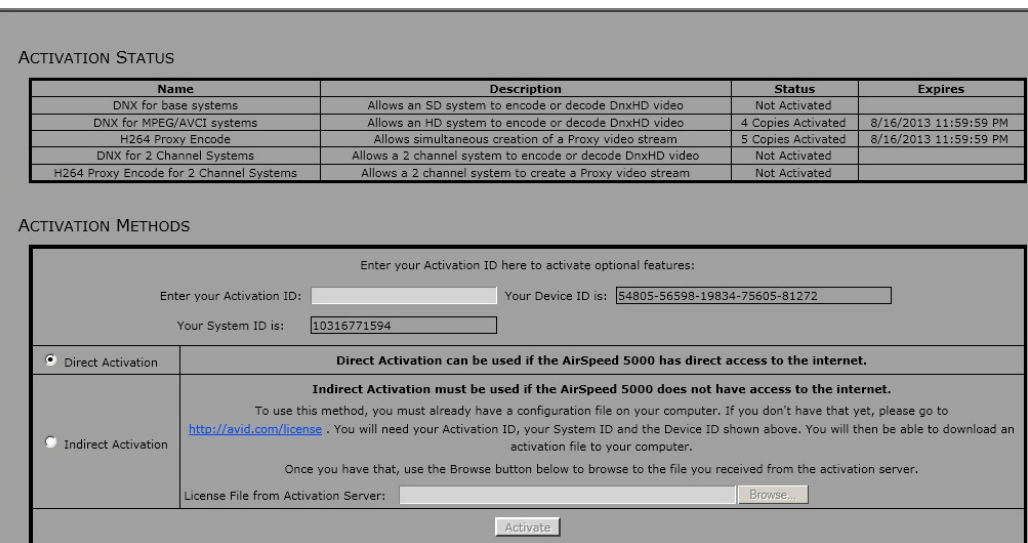

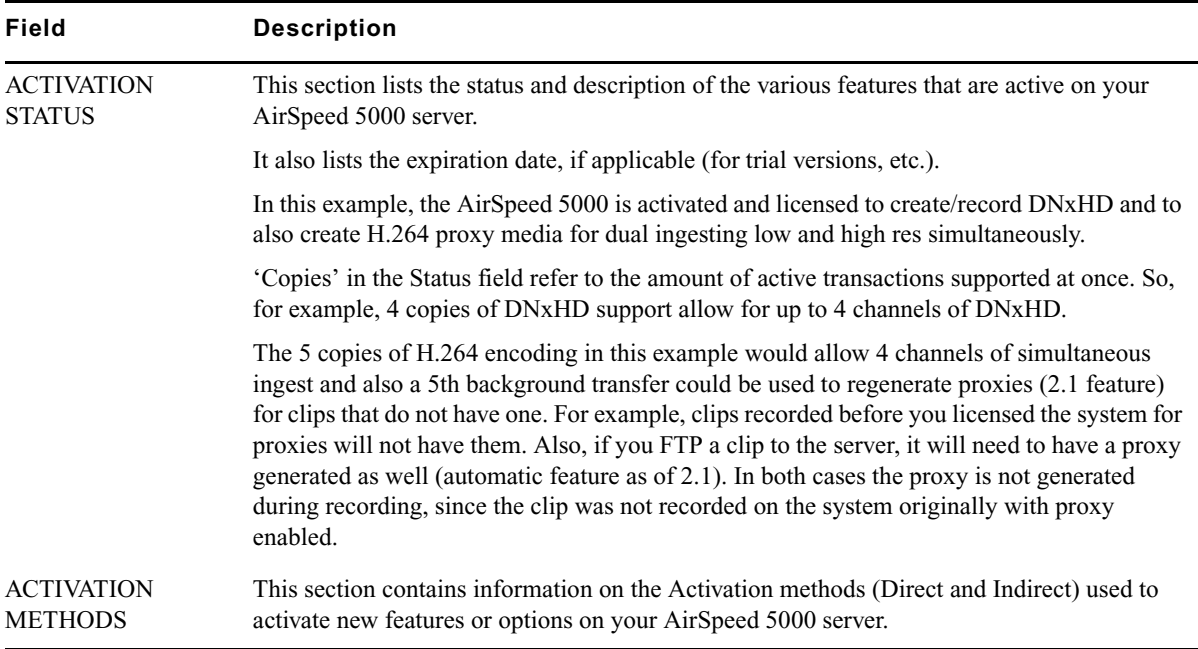

The following table describes the fields used on the Activation page.

### **Activating New Features and Options**

This procedure contains information on how to activate new features and options for your AirSpeed 5000 server. In this procedure, you also need to set your activation methods for this server, depending on whether or not it has Internet access.

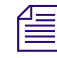

n *The 25-digit Device ID and 11-digit System ID fields will be pre-populated only if you have entered your 11-digit Avid System ID in the Server Mode page.*

Depending on your license type (e.g. trial version, etc.), you might have an expiration date.

Most licenses do not have an expiration date. However, if your license does have an expiration date, when it expires, the next time your system is restarted, your license will be deactivated and that feature or option will not be available. You will need to acquire a new license to regain the feature or functionality.

#### **To activate new features and options:**

1. Confirm that your System ID is entered in the Server Mode page. Once entered, it will automatically populate on the Activation page.

When you enter a valid Activation ID, the Activate button becomes enabled.

- 2. Select the method by which you want to activate the new feature(s). Options are:
	- **Exercise 2.1** Direct Activation Select this option if the AirSpeed 5000 server has direct access to the Internet.
	- **Indirect Activation** Select this option if the AirSpeed 5000 server does not have direct access to the Internet, or if a .bin file has been supplied to you by Customer Support. If you select this option, you will get an e-mail containing a .bin file. Copy this file to a folder that is accessible on the AirSpeed 5000 server.

n *If you use the Indirect Activation method, you need to browse to the location where you copied the .bin file.*

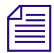

n *If the Activation ID is not entered, and/or a .bin file location is not supplied, the Activate button will be disabled.*

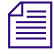

For more information on what is required, read the text found in the Indirect Activation area on *the Activation page.*

3. In the Enter your Activation ID field, type your 16 character Activation ID for the upgrade or option you want to activate on this device.

When you enter a valid Activation ID, the Activate button becomes enabled.

- 4. Click the **Activate** button to activate your new feature(s) or option(s).
- 5. If you want to view active features, see the Activation Status area. If you want to deactivate a feature, you must use the Deactivation page.

For more information, see ["The Deactivation Page" on page 72](#page-71-0).

## <span id="page-71-0"></span>**The Deactivation Page**

The Deactivation page enables you to view your current activations (active features) and deactivate any currently active features for your AirSpeed 5000 server.

Deactivation allows you to 'move' a license from one system to another.

A typical workflow would be if a system were to be replaced in the field, or if the entire system were to be re-imaged. In each case you would need to Deactivate the licenses attached to the Device ID to enable it on the same or a different system. The license can be activated only once without deactivation, (i.e. you cannot activate the same license on a different AirSpeed 5000 without deactivating first).

If you do want to upgrade your system or options, you must have an Activation ID for the upgrade or option you are requesting. The Activation ID is a 16 character number that appears on your Avid Entitlement Certificate, which will be e-mailed to you when you purchase an upgrade or option.

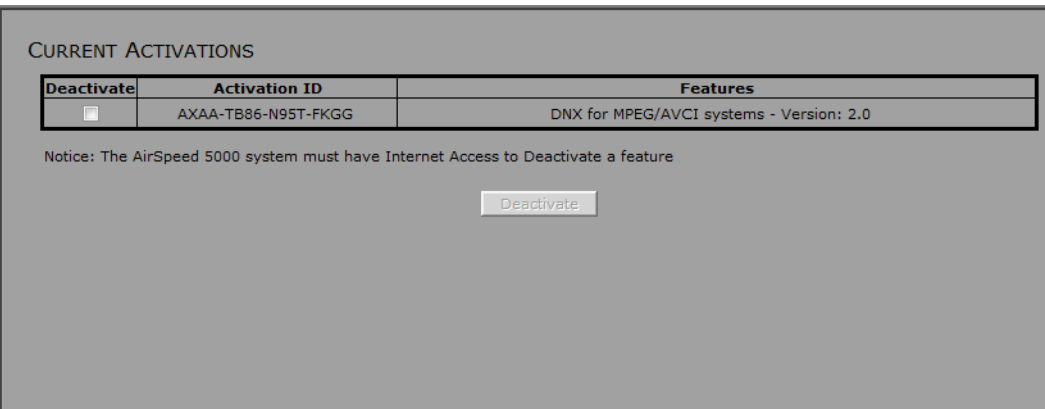

### **Deactivating Features**

This topic contains information on how to deactivate any currently active features or options on the AirSpeed 5000 server.

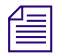

n *The AirSpeed 5000 server must have Internet access to deactivate an active feature or option.*
#### **To deactivate features:**

- 1. Select the check box in the Deactivate column next to the feature or option that you want to deactivate.
- 2. Click the **Deactivate** button. The feature or option will be deactivated and removed from the CURRENT ACTIVATIONS table.

## **The Restart Page**

The Restart page enables you to restart certain software components of the AirSpeed 5000 server or the server itself.

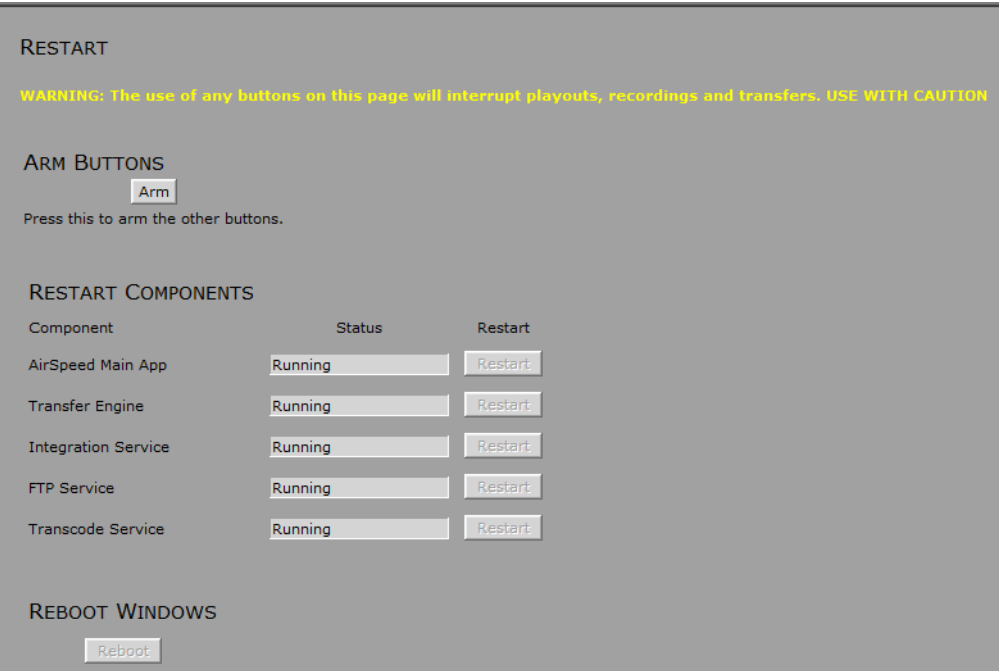

### **Restarting Applications and Services**

This topic contains information on how to restart certain AirSpeed 5000 applications and services.

#### **To Restart the application:**

1. From the Management Console, click the **Restart** tab.

The Restart Page opens.

- 2. Click the **Arm** button to enable the other buttons.
- 3. In the RESTART Components Section, do one of the following:
	- **t** If you need to restart the AirSpeed 5000 application, click the **Restart** button next to the AirSpeed Main App component.
	- **t** If you need to restart the Transfer Manager, click the **Restart** button next to the Transfer Engine component.
	- **t** If you need to restart the Integration Service, click the **Restart** button next to the Integration Service component.
	- **If you need to restart the FTP Service, click the Restart** button next to the FTP Service component.
	- **t** If you need to restart the Transcode Service, click the **Restart** button next to the Transcode Service component.
- 4. If you need to reboot Windows, click the **Reboot** button in the REBOOT WINDOWS section.

## **The Job Status Page**

The Job Status page enables you to view the status of all currently scheduled (running) or completed transfer operations that are currently being run on the AirSpeed 5000 server. You also have the ability to cancel any running or pending transfers from this tab one at a time.

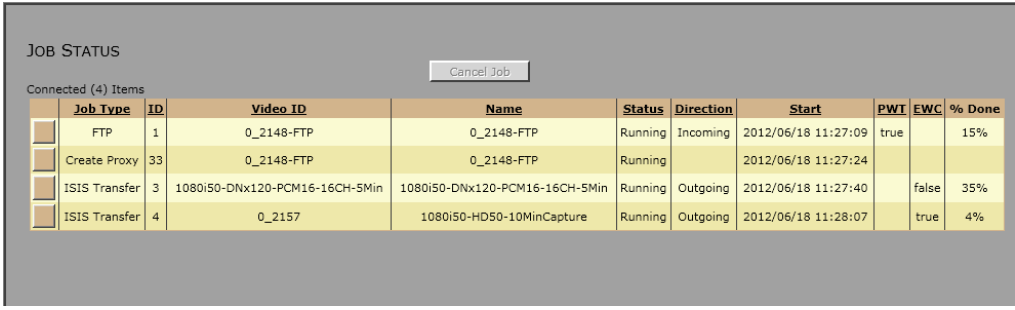

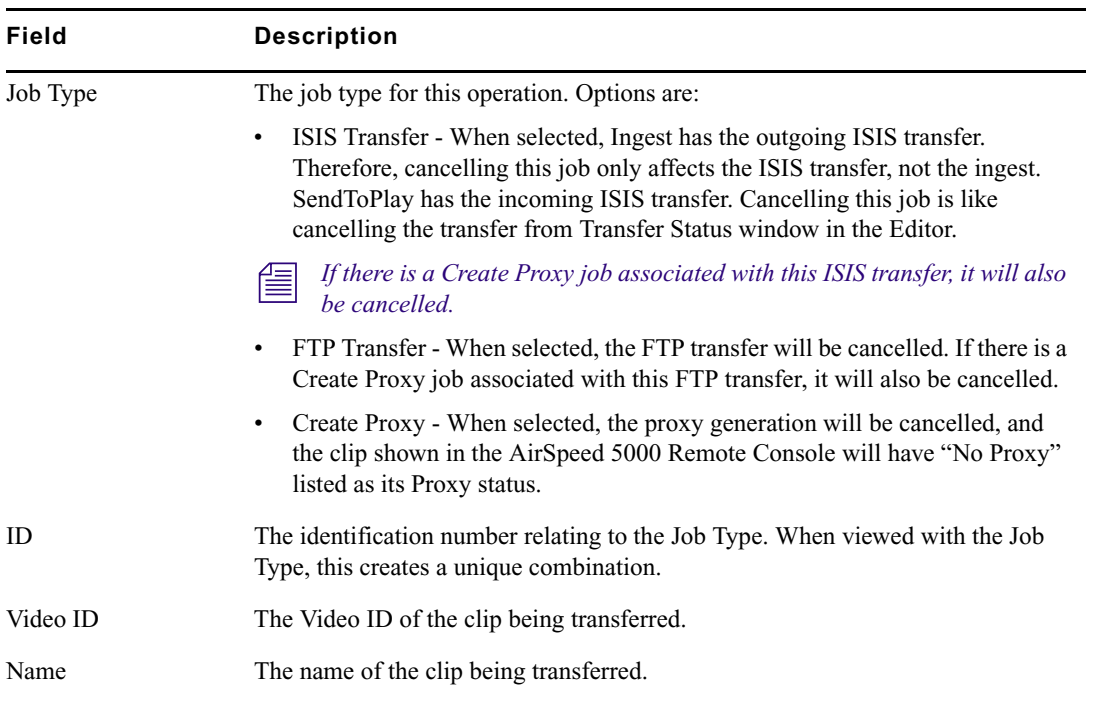

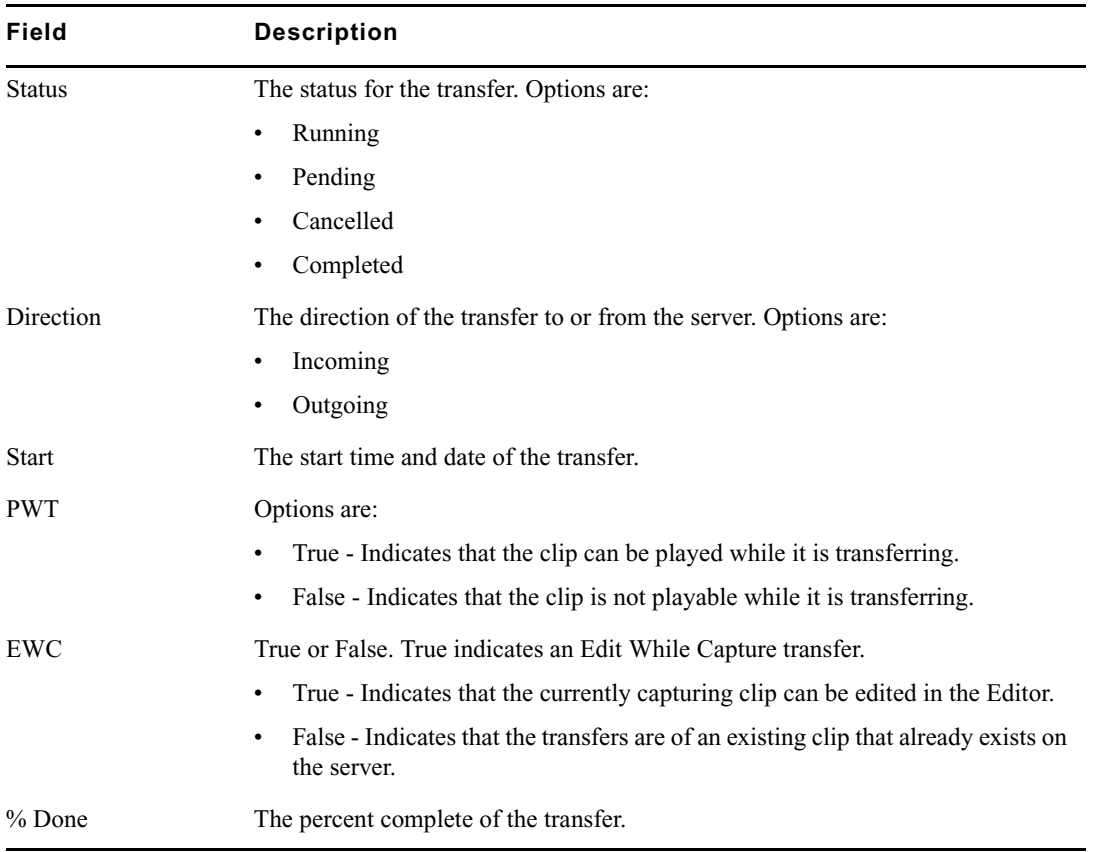

### **Cancelling Transfers**

This topic contains information on how to cancel ongoing or pending transfers using the Job Status tab.

#### **To cancel transfers:**

1. From the Management Console, click the **Job Status** tab.

The Job Status Page opens.

2. Select the ongoing or pending job that you want to cancel.

The row becomes highlighted, and the Cancel Job button becomes enabled.

3. Click the **Cancel Job** button.

The selected pending or ongoing transfer(s) will be cancelled.

## **The Configurations Page**

The Configurations page enables you to create and save new configurations. This includes templates, and a subset of application settings such as server configuration, record settings and other information. When you load a configuration onto another AirSpeed 5000 server (or the same AirSpeed 5000 server), it will be added to your configuration list for future use. It will not be automatically activated. You will need to activate it manually.

You can also backup and restore application settings for an entire system. Restoring your settings will overwrite existing configurations, apply and activate all settings as required to position the system as a virtual clone of the original backup system. This process does not save items such as hostname, network information, or other OS-level information. This must be done manually before restoration.

#### n *These configurations can be considered as the customizations you have made to the AirSpeed 5000 as they pertain to your workflow.*

In both cases, saving a configuration or backing up and restoring a configuration is done via your web browser. This file is saved to your default download folder or another location specified by your browser. This location is not controlled by the AirSpeed 5000. We recommended that you keep these settings separate from the machine.

n *This procedure does not affect your clip database, nor does it back it up. This is specifically for application settings.*

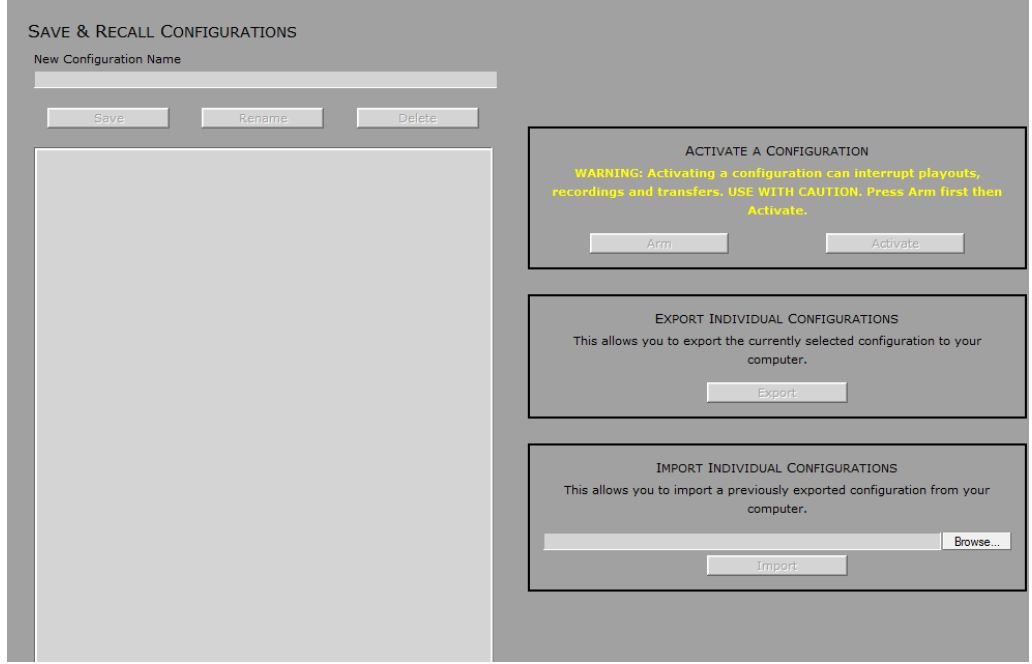

The Configurations page enables you to do the following:

- ["Creating and Saving a Configuration" on page 79](#page-78-0)
- ["Renaming Configurations" on page 79](#page-78-1)
- ["Deleting Configurations" on page 79](#page-78-2)
- ["Activating Configurations" on page 79](#page-78-3)
- ["Exporting Configurations" on page 80](#page-79-0)
- ["Importing Configurations" on page 80](#page-79-1)

### <span id="page-78-0"></span>**Creating and Saving a Configuration**

This topic contains information on how to create and save your current AirSpeed 5000 server configuration.

#### **To create and save your current configuration:**

 $\blacktriangleright$  Type the name of your configuration in the New Configuration Name field, and click the **Save** button. The name appears in the list below.

Once saved, you can select your existing configuration from the list, and click the **Save** button to update the configuration with any changes you might have made.

### <span id="page-78-1"></span>**Renaming Configurations**

This topic contains information on how to rename previously saved configurations.

#### **To rename saved system settings:**

- 1. Type the new name for a configuration in the New Configuration Name field.
- 2. Select the configuration name that you want to rename to the new name from the list.
- 3. Click the **Rename** button.

The name of the previously saved configuration will be renamed to the new configuration name.

### <span id="page-78-2"></span>**Deleting Configurations**

This topic contains information on how to delete previously saved configurations.

#### **To delete previously saved configurations:**

- 1. Select the configuration that you want to delete.
- 2. Click the **Delete** button.

The configuration will be deleted from the list.

### <span id="page-78-3"></span>**Activating Configurations**

This topic contains information on how to activate a configuration on a server.

#### **To activate a configuration:**

- 1. Select the saved configuration that you want to activate.
- 2. Click the **Arm** button.

#### c **Activating a configuration can interrupt playouts, recordings and transfers. USE WITH CAUTION.**

3. Click the **Activate** button to activate the configuration.

The configuration will now be the active configuration on this server.

### <span id="page-79-0"></span>**Exporting Configurations**

This topic contains information on how to export configurations to be used on another AirSpeed 5000 server.

#### **To export configurations:**

- 1. Select the saved configuration that you want to export from the list.
- 2. Click the **Export** button.

The configuration will be exported, and will be available for use on another AirSpeed 5000 server.

### <span id="page-79-1"></span>**Importing Configurations**

This topic contains information on how to import a previously exported configuration from your computer.

#### **To import previously exported configurations:**

1. Click the **Browse** button, and navigate to the location of the previously exported configuration on your computer.

The Choose File to Upload dialog box opens.

- 2. Select the configuration that you want to import, and click the **Open** button.
- 3. Click the **Import** button to import the configuration.

## **The Backup / Restore Page**

The Backup/ Restore page enables you to backup your current system settings. Once you have backed up your system settings, you can restore any previously saved settings for your AirSpeed 5000 server.

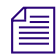

*<u>Fill</u> You can also delete previously saved system settings.* 

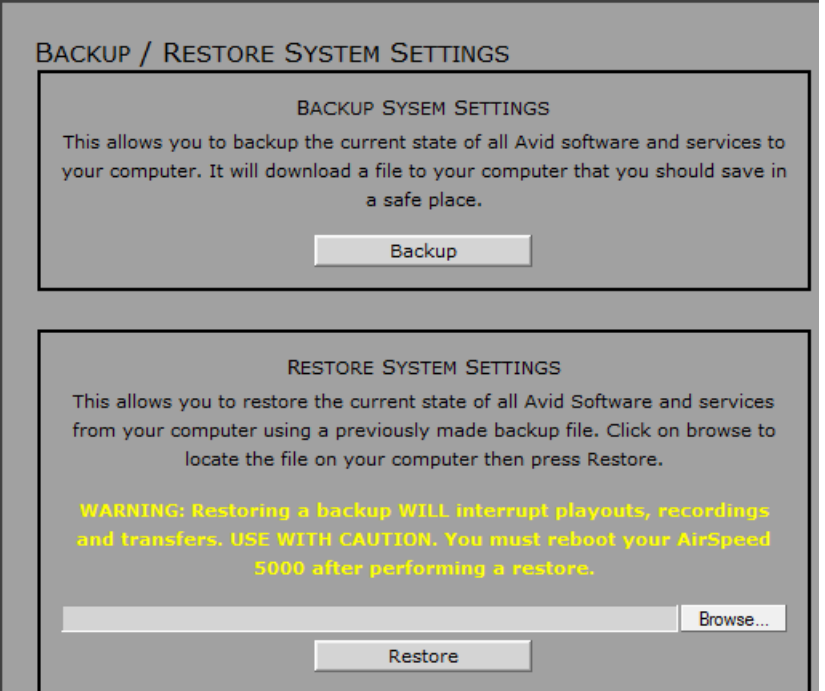

The Backup / Restore System Settings page enables you to do the following:

- ["Backing Up your Current System Settings" on page 82](#page-81-0)
- ["Restoring Saved System Settings" on page 82](#page-81-1)
- ["Deleting Saved System Settings" on page 82](#page-81-2)

## <span id="page-81-0"></span>**Backing Up your Current System Settings**

This topic contains information on how to back up your current AirSpeed 5000 server system settings.

#### **To backup your current system settings:**

- 1. Click the **Backup** button. You will be asked if you want to open or save the file.
- 2. Click **Save**, and navigate to the location where you want to save your system settings.
- 3. In the File name field, type a name for the system settings file and click the **Save** button. The System Settings will be saved with the file name you created in the location you chose.

### <span id="page-81-1"></span>**Restoring Saved System Settings**

This topic contains information on how to restore previously saved system settings.

#### **To restore saved system settings:**

- 1. In the RESTORE SYSTEM SETTINGS area, click the Browse button to navigate to the location where you saved your previously backed up system settings.
- 2. Select the saved system settings file that you want to restore.
- 3. Click the **Restore** button to restore the saved system settings.

### <span id="page-81-2"></span>**Deleting Saved System Settings**

This topic contains information on how to delete previously saved system settings files.

#### **To delete previously saved system settings:**

- 1. In the RESTORE SYSTEM SETTINGS area, click the **Browse** button to navigate to the location where you saved your previously backed up system settings.
- 2. Select the saved system settings file that you want to delete.
- 3. Click the **Delete** key to delete the file.

### **Resetting Your Password**

We have provided a way to reset your administrator password to login to the AirSpeed 5000 Management Console.

An Admin Reset utility can be found at **C:\Program Files\Avid\AirSpeed\SupportUtilities**.

Run this utility on the AirSpeed 5000 server to restore in to the factory login. For more information, see the following procedure.

#### **To reset your password:**

1. On your AirSpeed 5000 server, navigate to **C:\Program Files\Avid\AirSpeed\SupportUtilities**, and double-click on the script.

The Microsoft SQL Server Management Studio will launch and load the script.

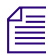

n *If the Management Studio launches, but does not load the script, you might need to navigate to the script.*

- 2. Connect to "localhost" as the server.
- 3. Press the **Execute** button to run the script.

If the script is executed successfully, a message appears at the bottom of the window indicating that the script has been run successfully. Your password has now been reset successfully on the Management Console.

# **2 Maintaining and Troubleshooting Your AirSpeed 5000**

This chapter contains some preventative maintenance tasks for your AirSpeed 5000 system. There is also a troubleshooting section to help you troubleshoot various problems that might occur. The following topics are included:

- [Parts Lists](#page-83-0)
- [Preventative Maintenance](#page-85-0)
- [Troubleshooting Your AirSpeed 5000](#page-88-0)
- [Accessing the Knowledge Base](#page-164-0)

## <span id="page-83-0"></span>**Parts Lists**

This section contains the lists of the available parts for your AirSpeed 5000 server.

For more information, see the following topics:

- [Spares List](#page-83-1)
- [Hardware Upgrade Kits](#page-84-0)
- [Field Replaceable Parts](#page-84-1)

Contact your Customer Support Representative to order any of these parts or kits.

### <span id="page-83-1"></span>**Spares List**

This topic contains information on the parts that can be purchased as spares for your AirSpeed 5000 server.

#### **AirSpeed 5000 Spares List**

#### **Part Name**

Media Drive (in Sled)

Operating System (OS) Drive (in Sled)

Power supply module

### <span id="page-84-0"></span>**Hardware Upgrade Kits**

This topic contains information regarding AirSpeed 5000 server hardware upgrade kits that can be purchased to enhance the hardware capabilities and functionality of your system.

For information on how to upgrade your AirSpeed 5000 hardware, see ["Upgrading Your](#page-165-0)  [AirSpeed 5000 Server Hardware" on page 166.](#page-165-0)

#### **AirSpeed 5000 Hardware Upgrade Kit List**

#### **Upgrade Kit Name**

MPEG-2 HD Upgrade Kit (4-channel) (Includes four (4) MPEG-2 HD modules) AVC-Intra Upgrade Kit (4-channel) (Includes four (4) AVC-Intra modules) MPEG-2 HD Upgrade Kit (2-channel) (Includes two (2) MPEG-2 HD modules) AVC-Intra Upgrade Kit (2-channel) (Includes two (2) AVC-Intra modules)

### <span id="page-84-1"></span>**Field Replaceable Parts**

This topic contains information regarding AirSpeed 5000 server parts that can be replaced in the field.

Contact your Avid Customer Support representative to order any of these parts.

#### **AirSpeed 5000 Field Replaceable Parts List**

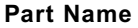

Media Drive (in Sled)

Multi I/O Expansion Panel

Operating System (OS) Drive

Power Supply Module

Serial Breakout (DB9) Cable (1)

#### **AirSpeed 5000 Field Replaceable Parts List**

#### **Part Name**

Reference and LTC Breakout Cable Multi I/O Expansion (DVI) Cable Multi I/O Expansion (SCSI) Cable Video I/O Card Multi I/O Expansion Card RAID Card Chassis Fan AirSpeed 5000 Server Chassis Base (4-channel) AirSpeed 5000 Server Chassis MPEG-2 HD (4-channel) AirSpeed 5000 Server Chassis AVC-Intra (4-channel) AirSpeed 5000 Server Chassis Base (2-channel) Memory DIMM Power Cable (2) AVC-Intra Codec MPEG-2 HD Codec Rack Mount Kit (Rails, Clips, and Screws)

## <span id="page-85-0"></span>**Preventative Maintenance**

This section contains information on some preventative maintenance tasks to help keep your system healthy.

The following topics are included:

- [Setting Up Remote Access to the AirSpeed 5000 Server](#page-86-0)
- [Verifying and Changing Media Drive Settings](#page-86-1)
- [AirSpeed 5000 Security Best Practices](#page-87-1)
- [Windows 7 Security Update Information](#page-87-0)

### <span id="page-86-0"></span>**Setting Up Remote Access to the AirSpeed 5000 Server**

If you need to remotely access the AirSpeed 5000 server from another system, we support the use of the Remote Desktop remote access tool.

#### **To set up remote access to the AirSpeed 5000 server:**

- 1. Select the third party remote access tool of your choice.
- 2. Set up remote access to the AirSpeed 5000 server. For more information, see the documentation for your remote access tool (Remote Desktop).

### <span id="page-86-1"></span>**Verifying and Changing Media Drive Settings**

This topic contains information on how to verify that the media drive settings on your AirSpeed 5000 system display as E:, and how to change them if they are not.

#### c **Make sure that all media drives are fully inserted into the front of the AirSpeed 5000 server.**

#### **To verify media drive settings:**

1. Turn on your system.

The system will begin to startup.

- 2. When the system starts, log into Windows.
- 3. Right-click on My Computer, and select **Manage**.
- 4. In the left pane, select **Disk Management**. If Disk 1 (which includes drives 1-10) appears in the right pane as:
	- $\blacktriangleright$  **E:**, no further action is required. Go to Step 7.
	- a "Foreign disk", you need to import it. Go to the next step.
- 5. Right-click on the foreign disk, and select **Import Foreign Disks...**

A message appears asking if you are sure you want to import foreign disks.

6. Click **Yes** on any Confirmation dialog boxes that appear. The drives will display the following information:

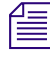

n *The E: volume is labelled "Media" by default, but might appear with another name if it has been changed.* 

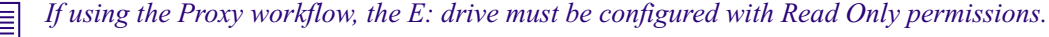

Your media drive will be available with media and databases intact.

- 7. Do one of the following:
	- **t** If you are configuring for an Interplay Production or Team environment, see "*Installing Shared Storage and Device Service*" in the *AirSpeed 5000 Setup Guide*.
	- $\blacktriangleright$  If you are configuring for a Standalone environment, you are ready to install your software.

For more information, see "*Installing the Software*" in the *AirSpeed 5000 Setup Guide*.

### <span id="page-87-1"></span>**AirSpeed 5000 Security Best Practices**

Security patches must be correctly configured for your AirSpeed 5000, or they will cause performance issues depending on the nature of the product. This may mean dropped or missing frames and sluggish command times. The following is recommended:

- Symantec Endpoint protection has been fully tested and qualified for use with AirSpeed 5000.
- Real-time scanning must be disabled.
- Scheduled system scans and updates should not be done while the system is on-air or in use. Manual scans are the most reliable method to avoid affecting system performance.
- All supported critical operating system patches and fixes should be installed as they are qualified by Avid. For more information, see ["Windows 7 Security Update Information" on](#page-87-0)  [page 88](#page-87-0)

### <span id="page-87-0"></span>**Windows 7 Security Update Information**

Avid qualifies security updates for Microsoft operating systems in coordination with the Microsoft monthly security bulletins. For more information go to the following external facing website for security, please go to the following link:

**http://avid.com/securityupdate**

### **Viewing System Health Status Information**

In the event that you have any issues or failures with the AirSpeed 5000 server, use the Avid Health Monitor to view system health status information. The Avid Health Monitor is a good tool to have online when you contact Avid Customer Support.

#### **To access the Avid Health Monitor:**

1. Select **Start > All Programs > Avid > Avid Framework > Avid Health Monitor**.

The Avid Health Monitor dialog box opens.

2. Select your workgroup.

- 3. In the Hosts column, select the AirSpeed 5000 that you want to look at.
- 4. In the left pane for the selected AirSpeed 5000, click the service you want to review. Options are:
	- $\blacktriangleright$  Integration Service
	- $\blacktriangleright$  Avid Workstation Service
	- $\blacktriangleright$  Device Service (Optional)

Information for the selected service populates in the right pane of the dialog box.

5. Click the down arrow or yellow triangle next to the failed component for the selected service.

For more information on using the Avid Health Monitor, see the *Avid Service Framework User's Guide*.

## <span id="page-88-0"></span>**Troubleshooting Your AirSpeed 5000**

This section contains information on how to troubleshoot your AirSpeed 5000 server, and add and replace certain hardware components that have failed, including media drives, system drives, fans, and Video I/O boards.

This section contains the following topics:

- ["Electrostatic Discharge Precautions" on page 90](#page-89-0)
- ["Proxy Video Requirements" on page 90](#page-89-2)
- ["Working with Media Drives" on page 90](#page-89-1)
- ["Moving an Entire RAID Array to Another Chassis" on page 139](#page-138-0)
- ["Replacing System Drives in the Chassis" on page 145](#page-144-0)
- ["Moving System \(OS\) and Media Drives to a Different System" on page 148](#page-147-0)
- ["Removing and Replacing the Server Main Cover" on page 149](#page-148-0)
- ["Replacing a Power Modules" on page 150](#page-149-0)
- ["Identifying and Replacing Failed Fans" on page 152](#page-151-0)
- ["Identifying and Replacing Failed Video I/O Boards" on page 156](#page-155-0)

### <span id="page-89-0"></span>**Electrostatic Discharge Precautions**

Electrostatic discharge (ESD) can damage disk drives, cards, and other parts. Avid recommends that you perform all procedures in this chapter only at an ESD workstation. If one is not available, provide some ESD protection by wearing an antistatic wrist strap attached to chassis ground (any unpainted metal surface) on your server when handling parts.

#### **ESD and handling PCIe Cards**

Always handle cards carefully. They can be extremely sensitive to ESD. Hold cards only by their edges. After removing a card from its protective wrapper or from the server, place the card component side up on a grounded, static free surface. Use a conductive foam pad if available, but not the card wrapper. Do not slide the card over any surface.

### <span id="page-89-2"></span>**Proxy Video Requirements**

If you are having any problems with viewing Proxy video, or the Proxy Viewer, make sure of the following:

- Make sure the E: drive is shared as "Read only".
- Make sure that the user that you are using on the Remote Client system is also present on the OS level of the AirSpeed 5000 server.
- Make sure that the proxy status of the clip in the Remote Console states that a proxy is "Completed".

### <span id="page-89-1"></span>**Working with Media Drives**

This topic contains information on all of the tasks required when working with media drives.

This section contains the following topics:

- ["Handling Foreign Disks" on page 91](#page-90-0)
- ["Identifying and Replacing Failed Media Drives" on page 91](#page-90-1)
- ["Moving an Entire RAID Array to Another Chassis" on page 139](#page-138-0)

#### <span id="page-90-0"></span>**Handling Foreign Disks**

When assessing your Media RAID health, you might encounter a Foreign Disk state. This state indicates that the disk was not fully added to the RAID array.

For information on identifying and replacing Media Drives for 4-channel or 2-channel model systems, see the following topics:

- ["Removing and Replacing Media Drives \(4-Channel Models\)" on page 93](#page-92-0)
- ["Removing and Replacing Media Drives \(2-Channel Models\)" on page 119](#page-118-0)

### <span id="page-90-1"></span>**Identifying and Replacing Failed Media Drives**

In the event that you have one or more bad media drives, you can replace them. First, you must identify which drive has failed. Then, once you know which drive has failed, you need to figure out when you can replace it.

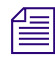

n *For four (4) channel model servers, if you are doing 4 channels of DNxHD 120/145 with proxy, Edit While Capture performance will not be real time if a drive fails, or is offline.* 

For two (2) channel model servers, if you are doing 2 channels of DNxHD 120/145 with proxy, *Edit While Capture performance will not be real time if a drive fails, or is offline.* 

Depending on your model (2-channel or 4-channel), see the following topics for more information.

For information on identifying and replacing Media Drives for 4-channel model systems, see the following topics:

- ["Identifying and Replacing Failed Media Drives" on page 91](#page-90-1)
- ["Removing and Replacing Media Drives \(4-Channel Models\)" on page 93](#page-92-0)
- ["Re-RAIDing Media Drives from Scratch \(4-Channel Model Servers\)" on page 98](#page-97-0)

For information on identifying and replacing Media Drives for 2-channel model systems, see the following topics:

- ["Identifying and Replacing Failed Media Drives" on page 91](#page-90-1)
- ["Removing and Replacing Media Drives \(2-Channel Models\)" on page 119](#page-118-0)
- ["Re-RAIDing Media Drives from Scratch \(2-Channel Model Servers\)" on page 123](#page-122-0)

### **Identifying Failed Media Drives (4-Channel Models)**

This topic contains information on how to identify that your AirSpeed 5000 four (4) channel model server has one or more failed media drives.

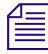

n *For a list of media drive LED meanings, see "AirSpeed 5000 Front Panel" in the AirSpeed 5000 Setup Guide.* 

#### **To identify failed media drives:**

- 1. Determine if you have a failed media drive by doing the following:
	- a. View the Drive status in the Health Monitor. On your AirSpeed 5000 server, select **Start > All Programs > Avid > Avid Framework > Avid Health Monitor. Then, select Avid AirSpeed 5000 - Integration Service** (for the AirSpeed 5000 server). In the Base Board category, the Media Drive RAID Status field would have a RED X, and would say "STATE\_DEGRADED".
	- b. View the LEDs on the front of the AirSpeed 5000 server. A solid red LED on the front of the drive indicates that the media drive has failed. If it's flashing RED, the drive could be rebuilding the data. However, if it is solid RED, you need to replace that media drive.

#### c **In the event of a failed media drive, it is very important that you replace the failed media drive as soon as possible.**

- 2. Note which drive(s) are failed. If two drives have failed, you must determine whether the two failed drives are on the same span (Span: 0, or Span:1).
	- $\blacktriangleright$  If you have determined that there is only one failed media drive, you must remove and replace the media drive(s) in the AirSpeed 5000 chassis.

For more information, see ["Removing and Replacing Media Drives \(4-Channel](#page-92-0)  [Models\)" on page 93](#page-92-0).

 $\blacktriangleright$  If you have determined that there is more than one failed media drive, and they are on *different* spans (e.g., one failed drive on Span: 0, and one failed drive on Span: 1), you must remove and replace the media drive(s) in the AirSpeed 5000 chassis.

For more information, see ["Removing and Replacing Media Drives \(4-Channel](#page-92-0)  [Models\)" on page 93](#page-92-0).

 $\blacktriangleright$  If you have determined that there are two or more failed media drives, and they are on the *same* span (two failed drives on Span: 0, or Span: 1), you will lose your media, and need to re-RAID all of your media drives from scratch. For more information on how to do that, see ["Re-RAIDing Media Drives from Scratch \(4-Channel Model Servers\)" on](#page-97-0)  [page 98.](#page-97-0)

#### <span id="page-92-0"></span>**Removing and Replacing Media Drives (4-Channel Models)**

For four (4) channel model servers, when a single media drive fails, or if two media drives fail, but are on different spans (Span 0: and Span: 1), you must remove and replace the media drive(s) in the AirSpeed 5000 chassis. To identify which drive has failed, locate the media drive on the front of the server that has both the blue and red LEDs on solid. Once you have identified the failed media drive, you can remove it, and replace it with a new media drive.

#### c **Before you perform this procedure, you must take your system off air, as the media disk replacement process can cause possible problems with video playout. Depending on the amount of data, as well as the activity in the disk array, the task of replacing a drive can take a considerable amount of time.**

This procedure contains all of the necessary steps for successfully removing and replacing drives from the AirSpeed 5000 four (4) channel model server chassis only.

c **Before you begin this procedure, you should make sure you have one or more spare media drive available. If not, you must obtain replacement drives before proceeding. For more information on ordering spare drives, see ["Spares List" on page 84](#page-83-1).**

#### **To remove and replace media drives:**

- 1. Obtain replacement media drives.
- 2. Locate the data drive(s) on the front of the AirSpeed 5000 that has both the blue and red LEDs on solid.
- 3. Remove the drives from the chassis by pushing the button, then pull the handle to unlatch the drive and slide the drive carrier out of the Avid AirSpeed 5000.
- 4. Unscrew the old drive from the carrier, noting the holes used for each screw on the carrier.
- 5. Fasten the new drive into the carrier making sure to line up the four (4) screws with the correct holes in the carrier.
- 6. Push the drive carrier latch in, to release the handle and pull the handle completely open prior to inserting the drive carrier into the open slot.

7. Make sure the drive LEDs are on the bottom *before* you begin to slide the drive into the server.

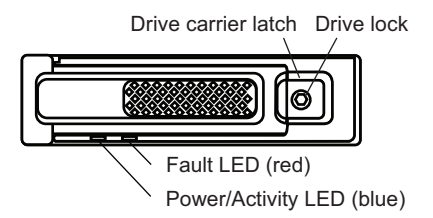

### c *Do not* **force a drive into a slot. If you are having problems installing a drive, check to make sure it is level and flat as you insert it into the server, that the drive carrier latch is open and at a 45 degree angle to the drive carrier, and that the LEDs are on the bottom of the drive carrier.**

- 8. Slide the drive into the open drive slot in the Avid AirSpeed 5000 server until it stops. Approximately 1/2 inch of the drive carrier should be outside the server.
- 9. Push the handle into the drive carrier. This seats the drive in the Avid AirSpeed 5000. You'll hear a click when the drive is fully seated and the handle latches in place.
- 10. Select **Start > All Programs > MegaRAID Storage Manager > StartupUI**.
- 11. Click on the IP address URL link in the IP Address column for the AirSpeed 5000 server. The User Name and Password dialog box opens.
- 12. Log in using the Administrator name **amsuser**, and password **is-admin**.

Make sure the Login Mode is set to **Full Access**.

13. Click **OK**.

14. Click the **Logical** tab to confirm the location of the failed drive(s), and if more than one drive is failed, confirm that two failed drives are not in the same span, and that the new drives you inserted appear in the Unconfigured Drives tree.

In the following example, note the following:

- In the Drives tree, Span 0: has one failed drive (Slot 03).
- In the Unconfigured Drives tree, the drives in Slot 03 appear there. This means that it is an un-configured media drive, and it is on Span: 0.

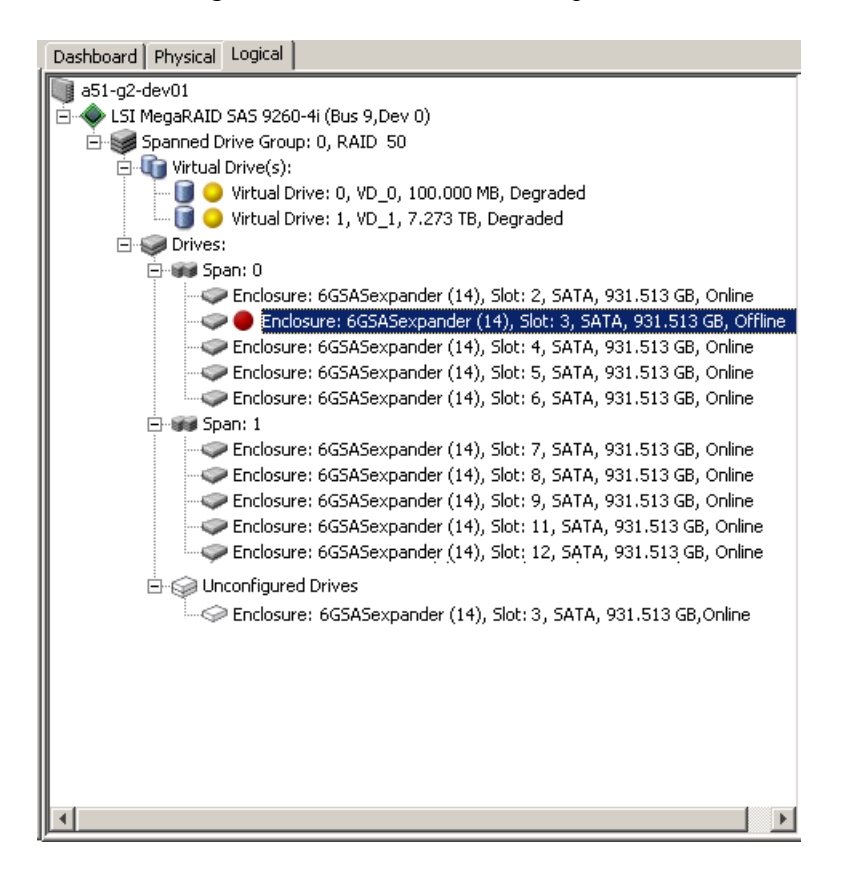

- 15. On your system, note which drive(s) are failed. If two drives have failed, you must determine whether the two failed drives are on the same span (Span: 0, or Span: 1), or on different spans.
	- $\blacktriangleright$  If you have determined that there is only one failed media drive, you must get the media drive(s) online in the LSI MegaRAID Storage Manager. Go to Step 16.
	- $\blacktriangleright$  If you have determined that there are two or more failed media drives, and they are on *different* spans (e.g., one failed drive on Span: 0, and one failed drive on Span: 1), you must get the media drives online in the LSI MegaRAID Storage Manager. Go to Step 16.
	- $\blacktriangleright$  If you have determined that there are two or more failed media drives, and they are on the *same* span (two failed drives on Span: 0, or Span: 1), you will lose your media, and need to re-RAID all of your media drives from scratch. For more information on how to re-RAID your media drives, see ["Re-RAIDing Media Drives from Scratch \(4-Channel](#page-97-0)  [Model Servers\)" on page 98](#page-97-0).
- 16. In the Drives folder, right-click a drive that has failed or is bad, and select **Replace Physical Drive**.

### n *If the failed, bad, or missing drive has already been removed, it will not appear in the Span within the Drives folder.*

- 17. In the Unconfigured Drives folder, do the following:
	- a. Right-click on the unconfigured drive, and select **Change to Unconfigured Good**.

n *Depending on the failure scenario, the status for the drive might already be set to Unconfigured Good.*

b. Right-click on the un-configured drive again, and select **Replace Missing Drive**.

The LED for the drive flashes and can be seen on the front of the Avid AirSpeed 5000. A dialog box opens showing the drive location.

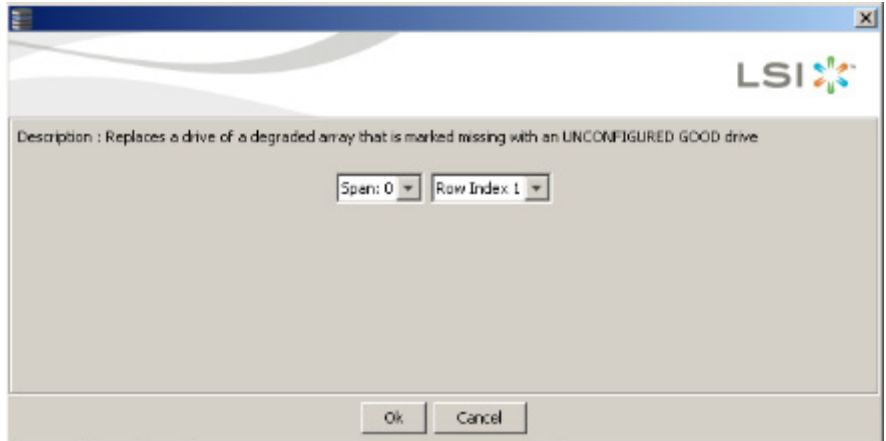

- 18. Note the drive location and number, and click **OK**.
- 19. Right-click on the failed drive in the Unconfigured Good tree, and select **Start Rebuild**. The MegaRAID Storage Manager dialog box opens.
- 20. Click **Confirm**, and then click **Yes**.

The drive will now display as "Rebuild".

n *It takes approximately six hours to rebuild a drive.*

21. If you want to view the Rebuild progress, select **Manage > Show Progress**.

The Group Show Progress dialog box opens. Click **OK** to close the box when you are done.

22. (Option) If you had two failed drives (on different spans), repeat Steps 8-13 for the other failed media drive.

#### <span id="page-97-0"></span>**Re-RAIDing Media Drives from Scratch (4-Channel Model Servers)**

This topic contains information on how to re-RAID your media drives in the event that two or more media drives from the same array have failed.

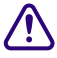

c **Before you perform this procedure, you must take your system off air, as the media disk replacement process can cause possible problems with video playout. Depending on the amount of data, as well as the activity in the disk array, the task of replacing a drive can take a considerable amount of time.**

This procedure creates a new RAID50 drive group on the AirSpeed 5000 server.

Before you begin this procedure, you must have already removed the physical media drives from the chassis and replaced them with new drives, as described in Steps 1-7 of the topic ["Removing](#page-92-0)  [and Replacing Media Drives \(4-Channel Models\)" on page 93.](#page-92-0)

#### **To re-RAID Media Drives from scratch:**

1. On the AirSpeed 5000 server, right click on **Computer**, and select **Manage**.

The Computer Management dialog box opens.

2. In the Storage folder, select **Disk Management**.

The Disk Management window opens.

3. Right-click on the **(E:)** partition in Disk 1, and select **Delete Volume** from the menu.

n *If Disk 2 also appears, right-click on the (F:) partition in Disk 2, and select Delete Volume from the menu.*

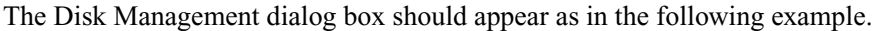

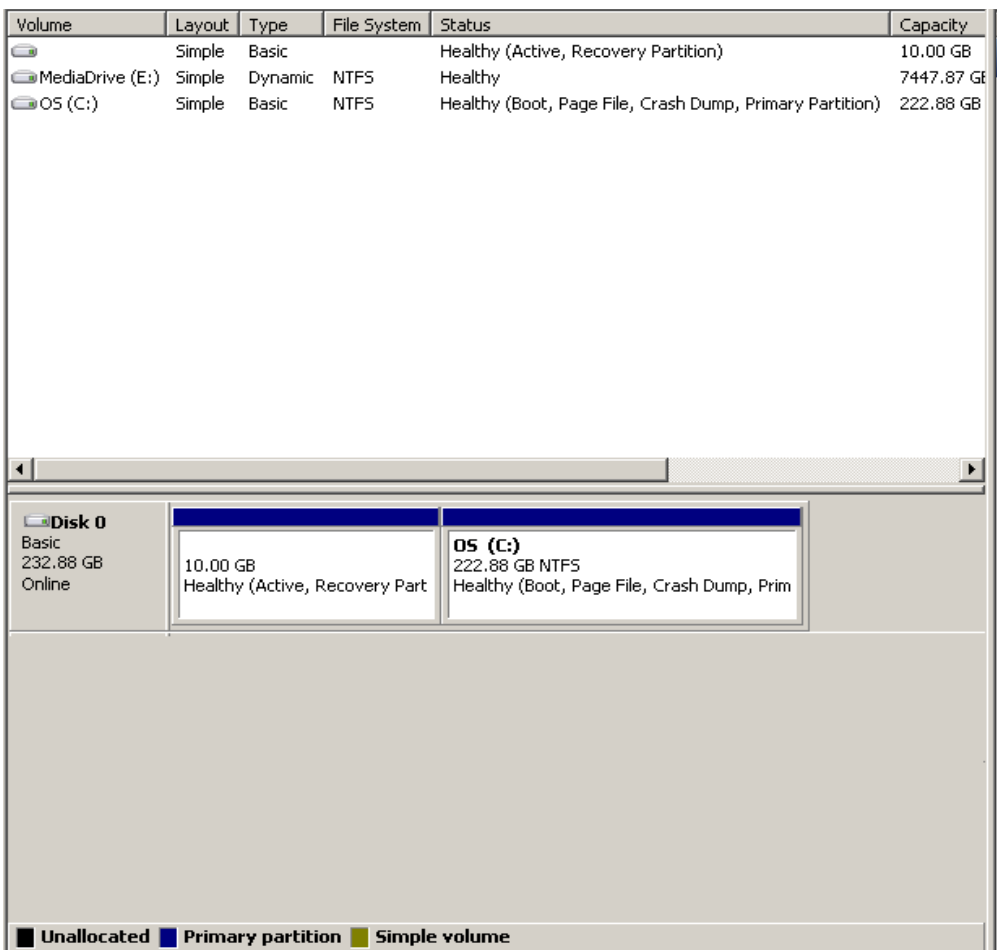

- 4. Once you have verified that you have deleted the existing volumes, you can close the Disk Management window, and go to the next step.
- 5. Start the MegaRAID Storage Manager by selecting **Start > All Programs > MegaRAID Storage Manager > StartupUI**, or select the MegaRAID Storage Manager desktop icon. The MegaRAID Storage Manager - Host View dialog box opens.
- 6. Select the IP address of the AirSpeed 5000 server in the IP Address field.

The Enter User Name & Password dialog box opens.

- 7. Type the local machine login credentials.
	- a. In the User Name field, type **amsuser**.
	- b. In the Password field, type **is-admin**.
	- c. Click **Login**.

The LSI MegaRAID Storage Manager application opens.

8. Click the **Logical** tab to confirm that the failed drives are in the same Span, and that the new drives you inserted appear in the Unconfigured Drives tree.

In the following example, note the following:

- In the Drives tree, Span 0: has two failed drives (Slot 11, and Slot 12).
- In the Unconfigured Drives tree, notice that the drives in Slot 11 and Slot 12 appear there as "Unconfigured Good". This indicates that they are new un-configured media drives.

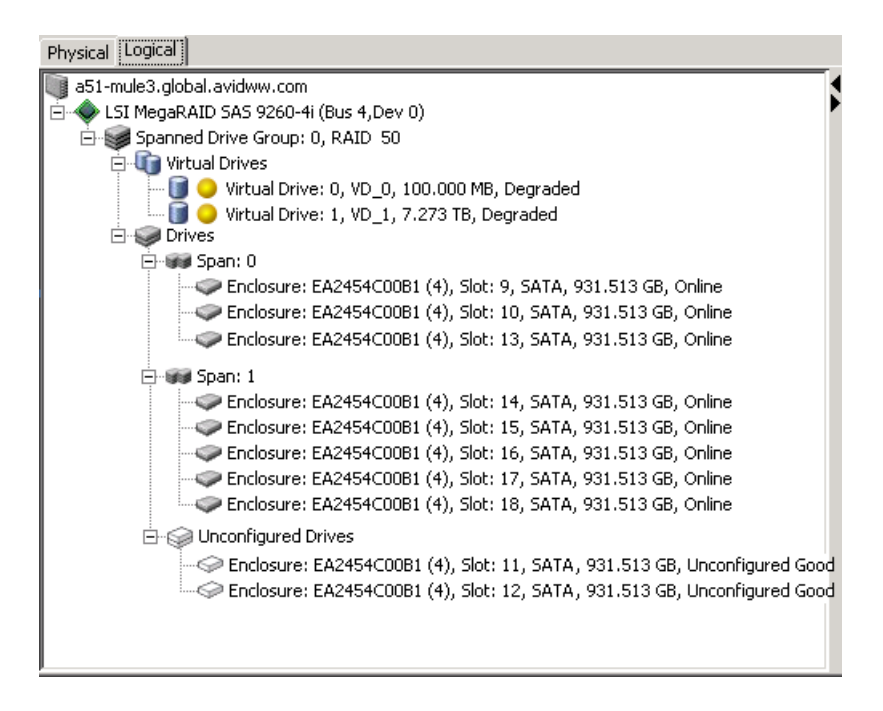

- 9. Clear the existing configuration by doing the following:
	- a. Right-click on the **LSI MegaRAID SAS**.
	- b. Select the **Clear Configuration** option from the list

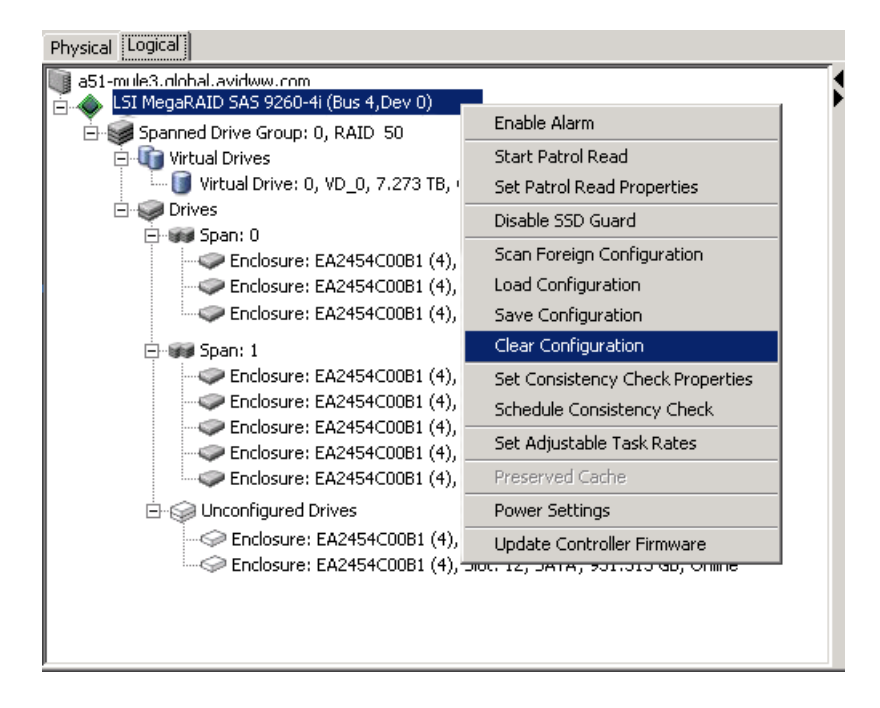

The Confirm Clear Configuration dialog box opens.

10. Select the **Confirm** check box, and click **Yes** to clear the existing configuration.

After the existing configuration is cleared, all of the drives that were in the Span: 0, and Span:1 trees should now appear in the Unconfigured Drives tree as "Unconfigured Good".

```
Dashboard | Physical Logical
1.51 - 92 - 3□ ● LSI MegaRAID SAS 9260-4i (Bus 9,Dev 0)
   → Unconfigured Drives
         -- Senclosure: 6GSASexpander (4), Slot: 2, SATA, 931.513 GB, Unconfigured Good, S
         -- Enclosure: 6GSASexpander (4), Slot: 3, SATA, 931.513 GB, Unconfigured Good
         —⊖ Enclosure: 6GSASexpander (4), Slot: 4, SATA, 931.513 GB, Unconfigured Good
         -- Enclosure: 6GSASexpander (4), Slot: 5, SATA, 931.513 GB, Unconfigured Good
         Enclosure: 6G5ASexpander (4), Slot: 6, SATA, 931.513 GB, Unconfigured Good
         Enclosure: 6GSASexpander (4), Slot: 7, SATA, 931.513 GB, Unconfigured Good
         ← Enclosure: 6GSASexpander (4), Slot: 8, SATA, 931.513 GB, Unconfigured Good
         -- Enclosure: 6GSASexpander (4), Slot: 9, SATA, 931.513 GB, Unconfigured Good
         Enclosure: 6GSASexpander (4), Slot: 11, SATA, 931.513 GB, Unconfigured Good
        Enclosure: 6G5ASexpander (4), Slot: 12, SATA, 931.513 GB, Unconfigured Good: ﴿
```
11. Right-click the **LSI MegaRAID SAS** again, and select **Create Virtual Drive**.

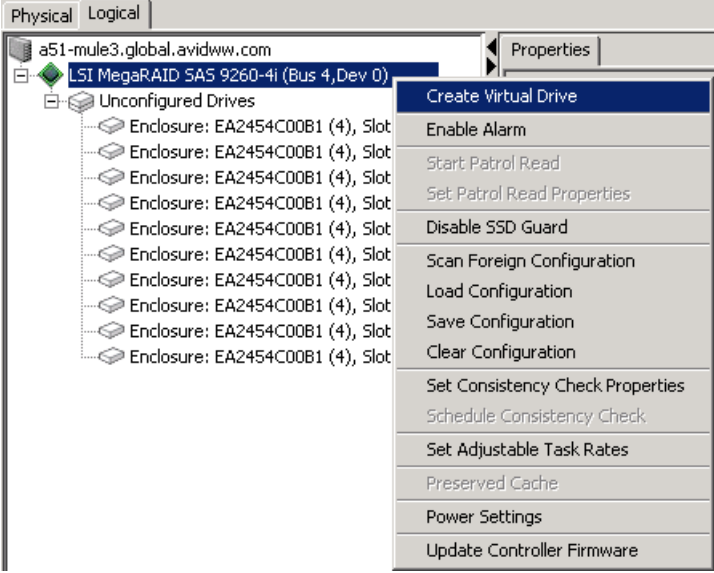

The Create Virtual Drive - Choose mode dialog box opens.

12. Select the **Advanced** radio button, and click **Next**.

The Create Drive Group - Drive Group Settings dialog box opens.

- 13. Select the Drive group settings by doing the following:
	- a. In the RAID level field, select **RAID 50 Spanned Drive Group**.
	- b. Select five drives by pressing **Ctrl** and clicking on the five drives. The Add > button becomes enabled.
	- c. Click the **Add >** button to add the five drives to Span: 0 in the Drive Group0 tree.
	- d. Create a new Span by clicking the **Create Span** button.

It will generate Span: 1 at the bottom of the Drive groups field.

- e. Select the remaining five drives by pressing **Ctrl** and clicking on the remaining five drives.
- f. Click the **Add >** button to add them to Span: 1.
- g. Click the **Create Drive Group** button.

h. Click the **Next** button.

The Create Virtual Drive - Virtual drive settings dialog opens.

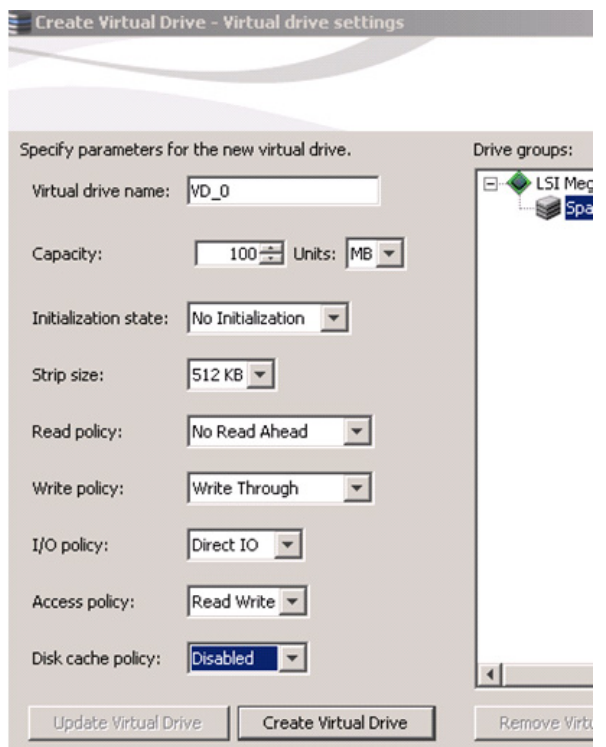

- 14. You need to create two virtual drives. To create the first virtual drive, do the following:
	- a. In the Virtual drive name field, make sure it says **VD\_0**.
	- b. In the Units field, select **MB**.
	- c. In the Capacity field, type **100**.
	- d. In the Initialization state field, select **No Initialization**.
	- e. In the Strip(e) size field, select **512 KB**.
	- f. In the "Read policy" field, select **No Read Ahead**.
	- g. In the "Write policy" field, select **Write Through.**
	- h. In the I/O Policy field, select **Direct I/O**.
	- i. In the Access policy field, select **Read Write**.
	- j. In the Disk Cache Policy, select **Disabled**.
- 15. Click the **Create Virtual Drive** button.

The Write Through Selected dialog box opens.

- 16. Click **Yes** to confirm the changes for Write Policy settings.
- 17. Click the **Next** button.

The Create Virtual Drive - Summary dialog box opens.

- 18. Review the summary for the settings to create the virtual drive VD\_0.
- 19. Click **Finish** to finish creating the virtual drive VD\_0 100.000 MB.

A message saying "The virtual drive(s) successfully created" opens.

20. Click **OK**.

The following is an example of what the Logical tab looks like. At the top of the screen is the first virtual drive 0 (VD\_0, 100.000 MB). At the bottom is the un-configured free drive space.

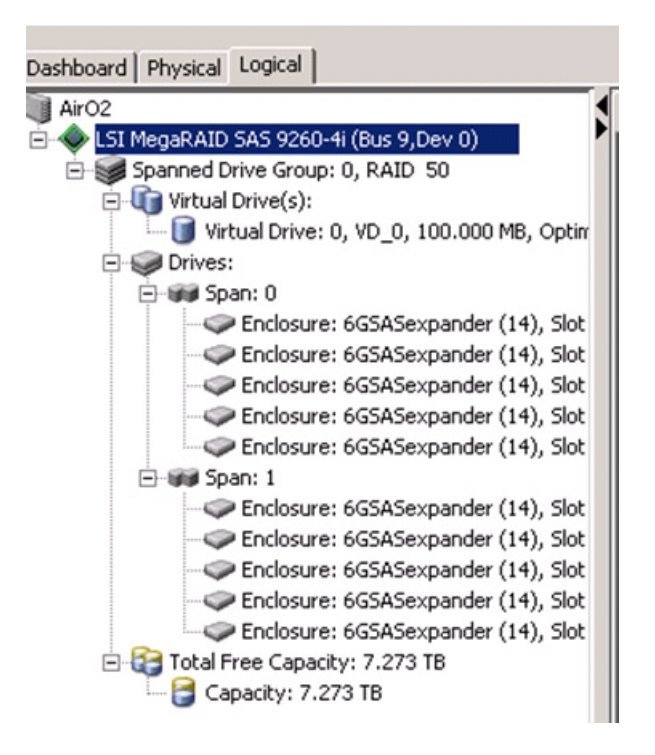

21. To create the second virtual drive, right-click the **LSI MegaRAID SAS** again, and select **Create Virtual Drive**.

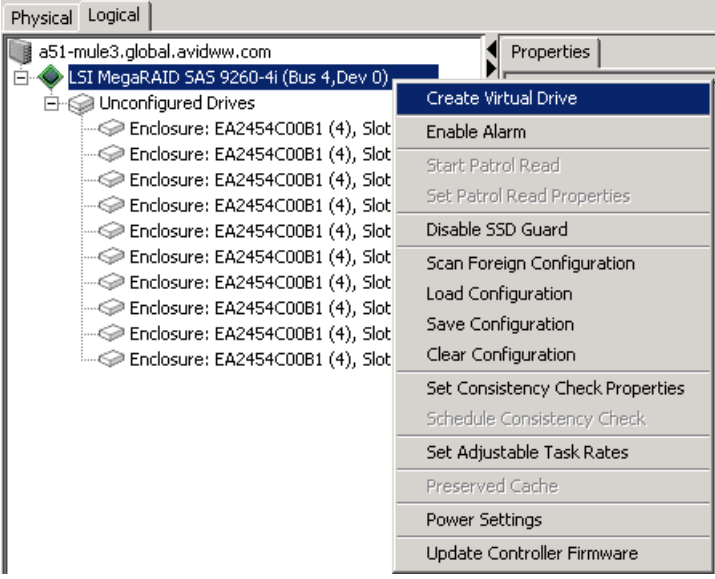

The Create Virtual Drive - Choose mode dialog box opens.

22. Select the **Advanced** radio button, and click **Next**.

The Create Virtual Drive - Allocate Capacity dialog box opens, asking if you want to use the remaining free capacity on the existing drive group.

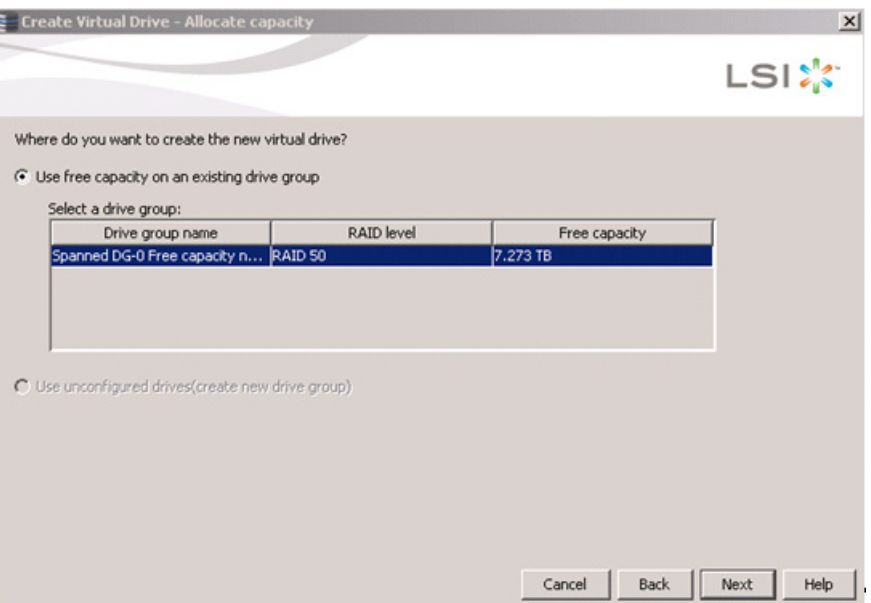

23. Click **Next** to accept.

The Virtual Drives settings dialog box opens.

- 24. In the Virtual drive settings dialog box, do the following:
	- a. In the Virtual drive name field, make sure it says **VD\_1**.
	- b. In the Capacity field, leave the default of **7.273**.
	- c. In the Initialization state field, select **No Initialization**.
	- d. In the Units field, leave the default of **TB**.
	- e. In the Strip(e) size field, select **512 KB**.
	- f. In the "Read Policy, select **Always Read Ahead.**
	- g. In the "Write policy" field, select **Always Write Back**.
	- h. In the I/O Policy field, select **Direct I/O**.
	- i. In the Access policy field, select **Read Write**.
	- j. In the Disk Cache Policy field, select **Disabled**.

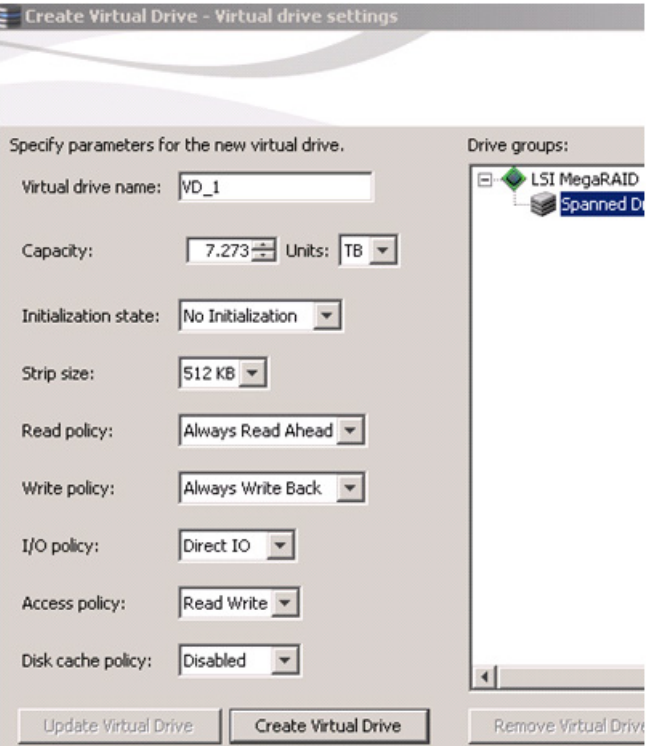

k. Click the **Create Virtual Drive** button.

The Always Write Back Selected dialog box opens.

l. Click **Yes** to confirm the changes for the write policy setting.
m. Click the **Next** Button.

The Create Virtual Drive - Summary dialog box opens.

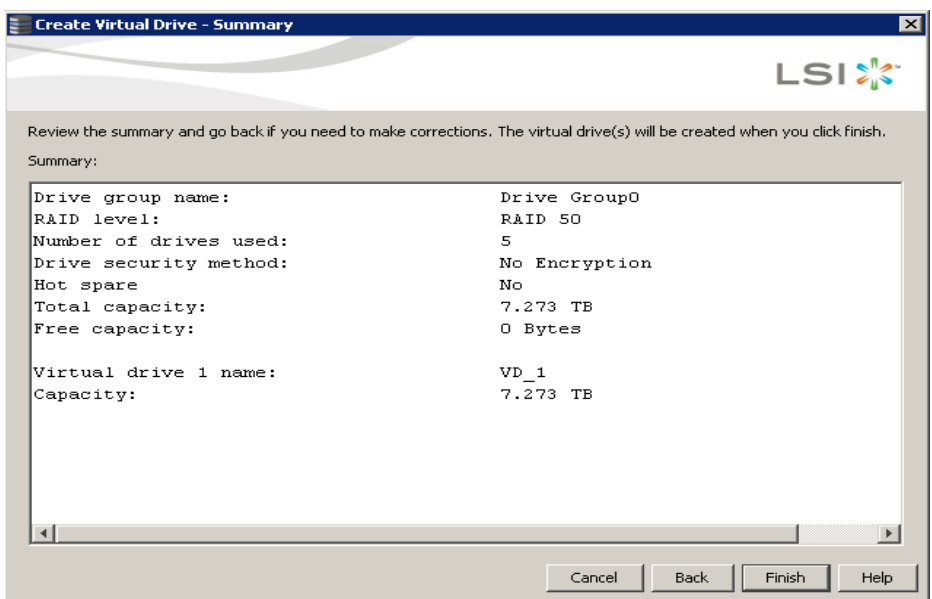

- 25. Review the summary for the settings you selected to create the virtual drives. Make sure the settings are correct before you create the virtual drive.
- 26. Once you have confirmed your settings are correct, click the **Finish** button to create the virtual drive.

27. When you are done, the Logical Tab should appear as it does in the following example:

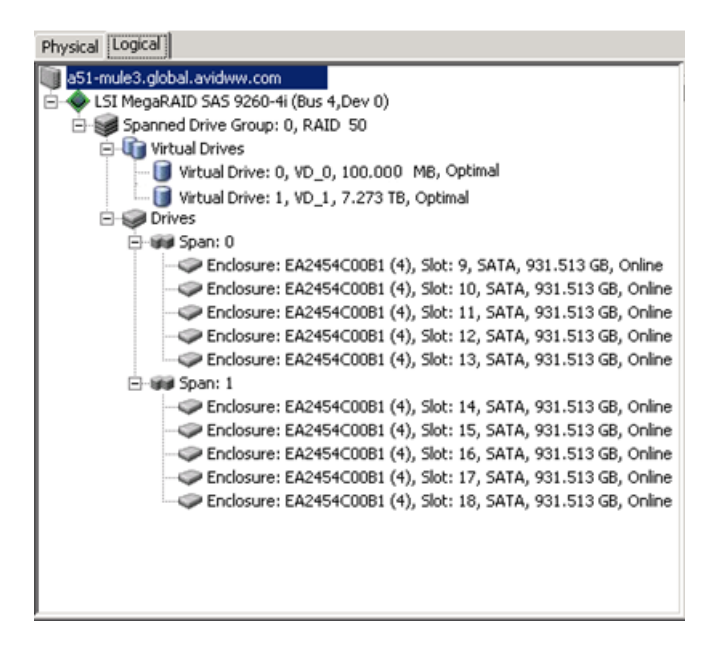

After the configuration, the system might go to "initializing mode". This takes about 6 or 7 hours to initialize a single disk, and 12 to 14 hours for two disks.

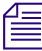

n *To view your progress, select Manage > Show Progress.*

- 28. In Windows, do the following:
	- a. Right-click on **Computer**, and select **Manage**. The Computer Management dialog box opens.
	- b. In the Storage tree, select **Disk Management**.

The Initialize Disk dialog box opens.

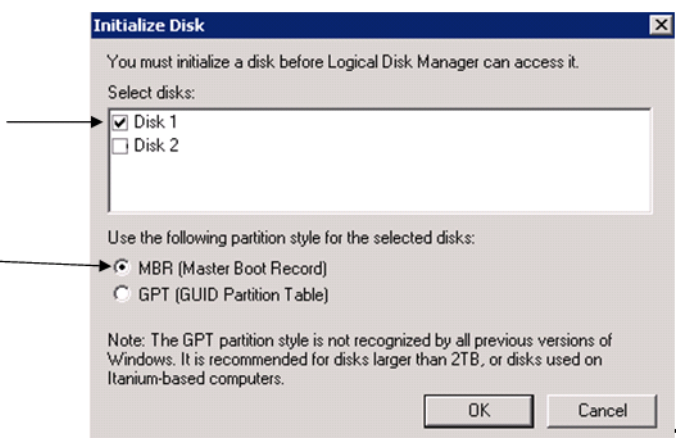

n *If the Initialize Disk dialog box does not appear, you need to go to the diskpart utility to clean the previous configuration on Disk 1, by doing the following:*

- Select **Start > Run**.
- Type **diskpart**, and press **Enter**. The Diskpart command window will open.
- Type **list disk**, and press **Enter**.
- At the DISKPART prompt, type **select disk 1**, and press **Enter**. The message "Disk 1 is now the selected disk" appears.
- When disk 1 is selected, type **clean**, and press **Enter**. The message "DiskPart succeeded in cleaning the disk." appears.
- Select **Computer Management > Disk Management**, right click on **Disk 1**, and select Initialize. The Initialize Disk dialog box will open.
- 29. In the Initialize Disk dialog box, do the following:
	- a. Uncheck **Disk 2** (but leave Disk 1 checked)
	- b. Select the **MBR (Master Boot Record)** option.
	- c. Click **OK**.
- 30. Select **Computer Management > Storage > Disk Management**, right click on **Disk 1**, and select **New Simple Volume**.
- 31. Click **Next** on the volume wizard screen.

The Volume Size dialog box opens. It should show 97 MB for the volume size.

32. Click **Next**.

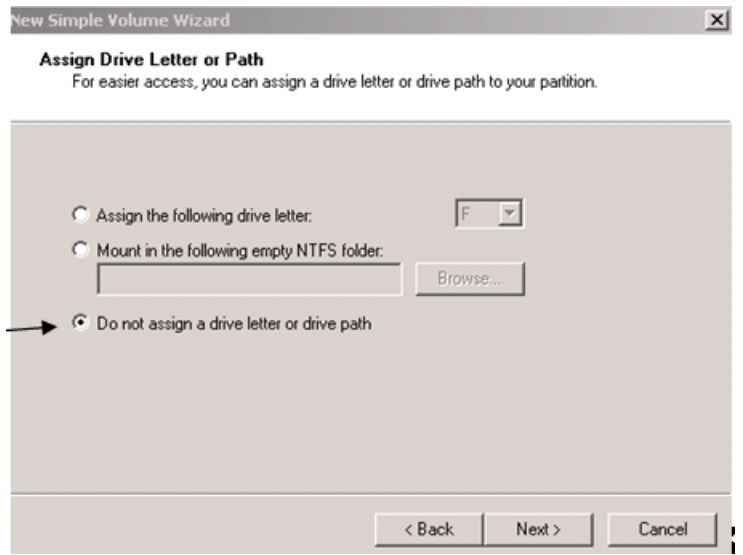

33. Check the "Do not assign a drive letter or drive path" option and click **Next**. The Format Partition dialog box opens.

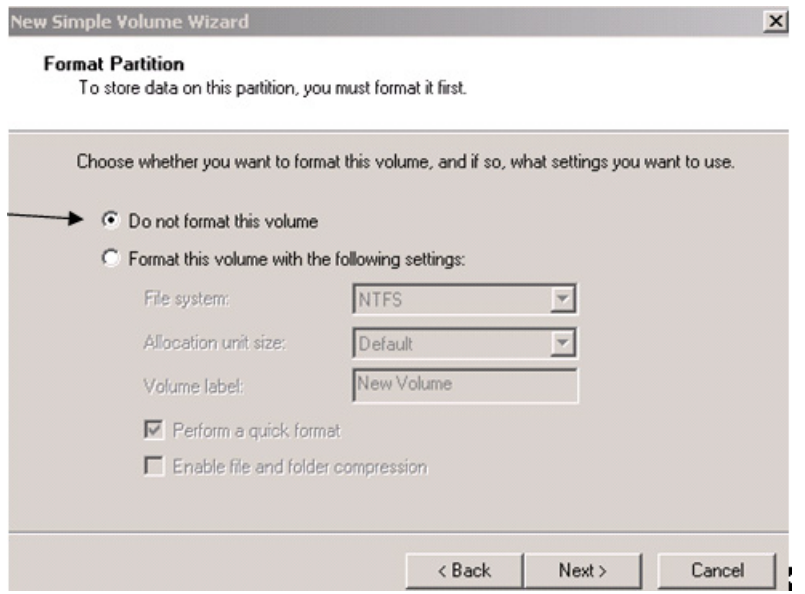

- 34. In the Format Partition dialog box, select the "Do not format this volume" option.
- 35. Click **Next** and then click **Finish**.

The partition should now show as RAW, Healthy, (Primary Partition).

36. Close the Computer management window and then reopen it.

- 37. In Windows, do the following:
	- a. Right-click on **Computer**, and select **Manage**. The Computer Management dialog box opens.
	- b. In the Storage tree, select **Disk Management**.

The Initialize Disk dialog box opens.

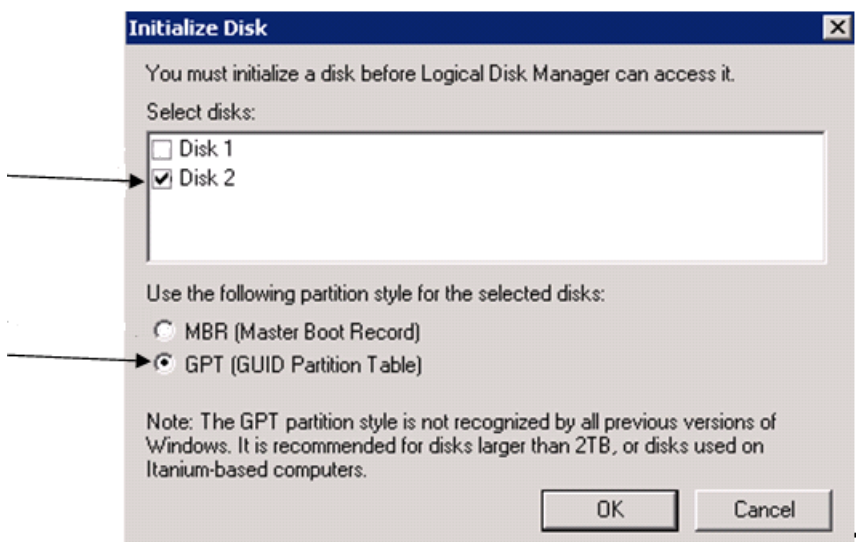

- 38. In the Initialize Disk dialog box, do the following:
	- a. Select **Disk 2** (but leave Disk 1 unchecked)
	- b. Select the **GPT (GUID Partition Table)** option.
	- c. Click **OK**.
- 39. In **Computer Management > Storage > Disk Management**, right click on the new Unallocated Drive space for Disk 2, and select **New Simple Volume**.
- 40. Click **Next** on the volume wizard screen.

The Volume Size dialog box opens. It should show **7626522 MB** for the volume size.

## 41. Click **Next**.

The Assign Drive Letter or Path dialog box opens.

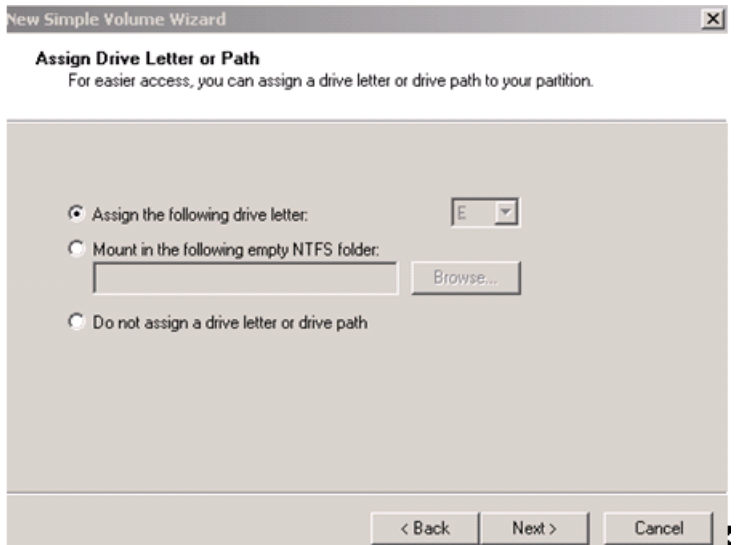

42. In the "Assign the following drive letter" field, make sure the drive letter is set to "**E**" and click **Next**.

The Format Partition dialog box opens.

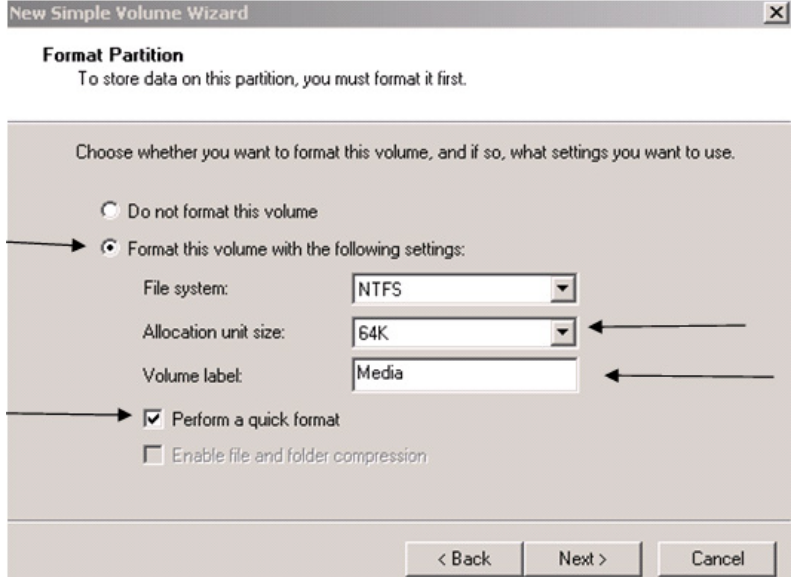

- 43. In the Format Partition dialog box, do the following:
	- a. Select the "Format this volume with the following settings" option.
	- b. Set the Allocation unit size to **64K**.
	- c. Change the Volume label to **Media**.
	- d. Make sure the "**Perform a quick format**" check box is selected.
	- e. Click **Next**.
- 44. Click **Finish**.

After the format is complete, the drive should show Healthy (Primary Partition).

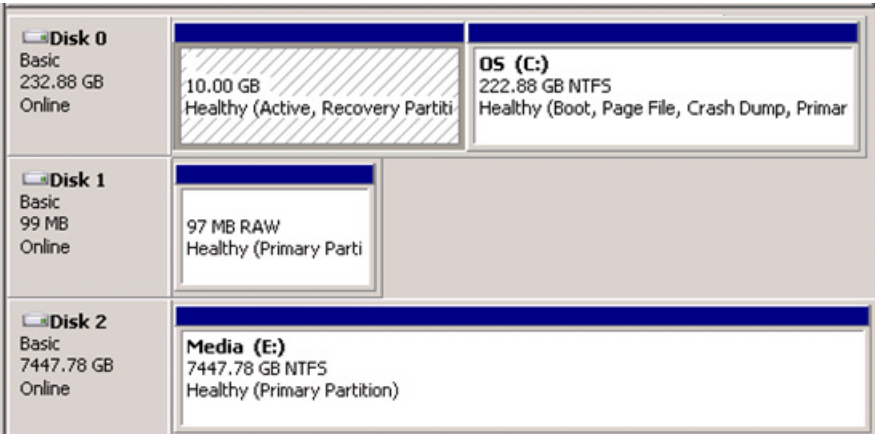

45. Right-click on the **Disk 2** drive icon, and select **Convert to Dynamic Disk** from the list. The Convert to Dynamic Disk dialog box opens.

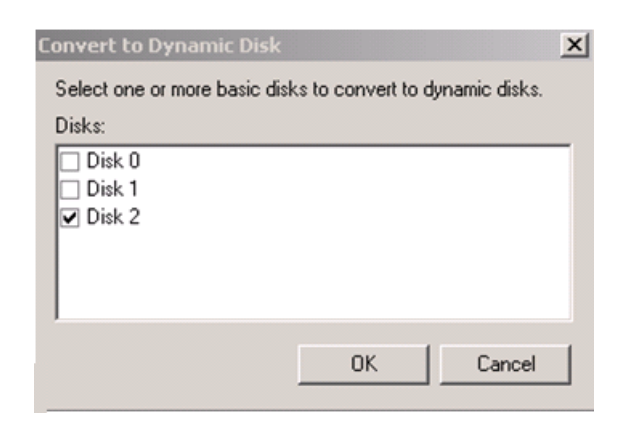

46. Make sure only **Disk 2** is selected (checked), and click **OK**.

A Confirmation dialog box opens.

47. Click **Convert** on the Confirmation dialog box.

A Warning message dialog box opens.

48. Click "Yes" on the Warning message dialog box.

The following is an example of how the window should appear when you are done.

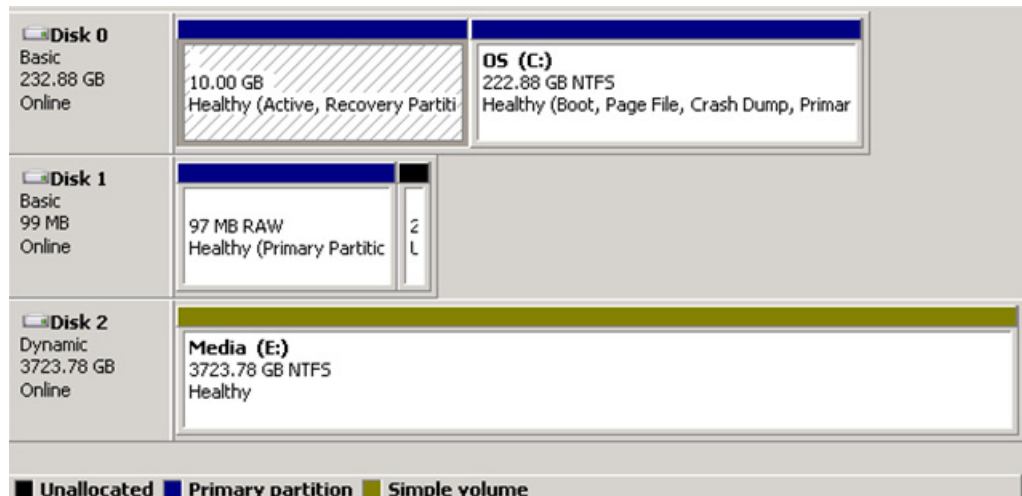

- 49. Close the Disk Manager.
- 50. Reboot the system.

You are now done creating the new media drives.

# **Identifying Failed Media Drives (2-Channel Models)**

This topic contains information on how to identify that your AirSpeed 5000 two (2) channel model server has one or more failed media drives.

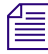

n *For a list of media drive LED meanings, see "AirSpeed 5000 Front Panel" in the AirSpeed 5000 Setup Guide.* 

#### **To identify failed media drives:**

- 1. Determine if you have a failed media drive by doing the following:
	- a. View the Drive status in the Health Monitor. On your AirSpeed 5000 server, select **Start > All Programs > Avid > Avid Framework > Avid Health Monitor. Then, select Avid AirSpeed 5000 - Integration Service** (for the AirSpeed 5000 server). In the Base Board category, the Media Drive RAID Status field would have a RED X, and would say "STATE\_DEGRADED".
	- b. View the LEDs on the front of the AirSpeed 5000 server. A solid red LED on the front of the drive indicates that the media drive has failed. If it's flashing RED, the drive could be rebuilding the data. However, if it is solid RED, you need to replace that media drive.

### c **In the event of a failed media drive, it is very important that you replace the failed media drive as soon as possible.**

- 2. Note which drive(s) are failed.
	- $\blacktriangleright$  If you have determined that there is only one failed media drive, you must remove and replace the media drive(s) in the AirSpeed 5000 chassis.

For more information, see ["Removing and Replacing Media Drives \(2-Channel](#page-118-0)  [Models\)" on page 119.](#page-118-0)

If you have determined that there are two or more failed media drives, you will lose your media, and need to re-RAID all of your media drives from scratch. For more information on how to do that, see ["Re-RAIDing Media Drives from Scratch](#page-122-0)  [\(2-Channel Model Servers\)" on page 123](#page-122-0).

# <span id="page-118-0"></span>**Removing and Replacing Media Drives (2-Channel Models)**

When a single media drive fails, you must remove and replace the media drive in the AirSpeed 5000 chassis. To identify which drive has failed, locate the media drive on the front of the server that has both the blue and red LEDs on solid. Once you have identified the failed media drive, you can remove it, and replace it with a new media drive.

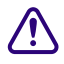

### c **Before you perform this procedure, you must take your system off air, as the media disk replacement process can cause possible problems with video playout. Depending on the amount of data, as well as the activity in the disk array, the task of replacing a drive can take a considerable amount of time.**

This procedure contains all of the necessary steps for successfully removing and replacing drives from the AirSpeed 5000 two (2) channel model server chassis only.

### c **Before you begin this procedure, you should make sure you have one or more spare media drive available. If not, you must obtain replacement drives before proceeding. For more information on ordering spare drives, see ["Spares List" on page 84](#page-83-0).**

#### **To remove and replace media drives:**

- 1. Obtain replacement media drives.
- 2. Locate the data drive on the front of the AirSpeed 5000 that has both the blue and red LEDs on solid.
- 3. Remove the drive from the chassis by pushing the button, then pull the handle to unlatch the drive and slide the drive carrier out of the Avid AirSpeed 5000.
- 4. Unscrew the old drive from the carrier, noting the holes used for each screw on the carrier.
- 5. Fasten the new drive into the carrier making sure to line up the four (4) screws with the correct holes in the carrier.
- 6. Push the drive carrier latch in, to release the handle and pull the handle completely open prior to inserting the drive carrier into the open slot.

7. Make sure the drive LEDs are on the bottom *before* you begin to slide the drive into the server.

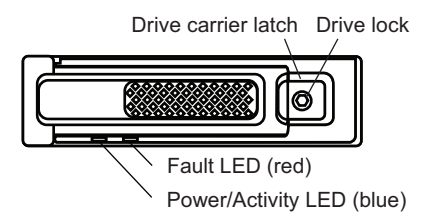

# c *Do not* **force a drive into a slot. If you are having problems installing a drive, check to make sure it is level and flat as you insert it into the server, that the drive carrier latch is open and at a 45 degree angle to the drive carrier, and that the LEDs are on the bottom of the drive carrier.**

- 8. Slide the drive into the open drive slot in the Avid AirSpeed 5000 server until it stops. Approximately 1/2 inch of the drive carrier should be outside the server.
- 9. Push the handle into the drive carrier. This seats the drive in the Avid AirSpeed 5000. You'll hear a click when the drive is fully seated and the handle latches in place.
- 10. Select **Start > All Programs > MegaRAID Storage Manager > StartupUI**.
- 11. Click on the IP address URL link in the IP Address column for the AirSpeed 5000 server. The User Name and Password dialog box opens.
- 12. Log in using the Administrator name **amsuser**, and password of **is-admin**.

Make sure the Login Mode is set to **Full Access**.

13. Click **OK**.

14. Click the **Logical** tab to confirm the location of the failed drive.

In the following example, note the following:

- In the Drives tree, note the failed drive (Slot 07) is missing.
- In the Unconfigured Drives tree, the drive in Slot 07 appears there. This means that it is an un-configured media drive.

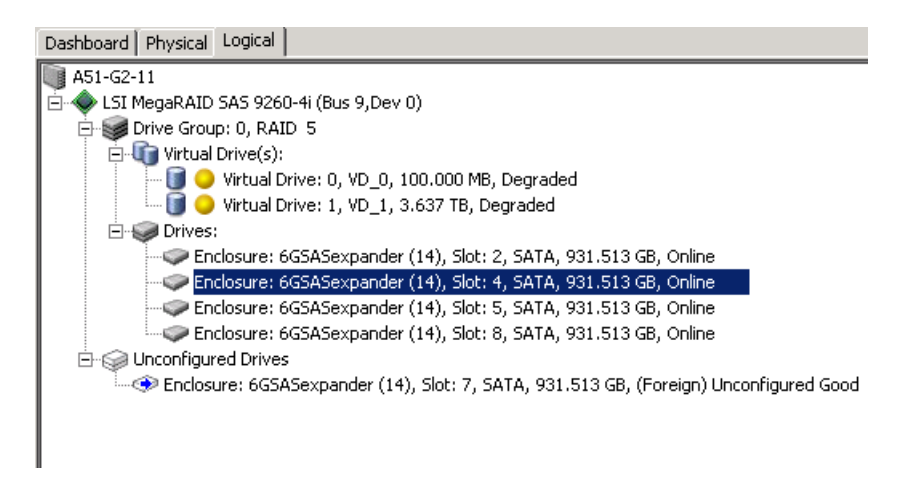

- 15. In the Drives folder, right-click on the drive that has failed or is bad, and select **Replace Missing Drive**.
- n *If the failed, bad, or missing drive has already been removed, it will not appear in the Drives folder.*

16. In the Unconfigured Drives folder, do the following:

a. Right-click on the un-configured drive, and select **Change to Unconfigured Good**.

n *Depending on the failure scenario, the status for the drive might already be set to Unconfigured Good.*

b. Right-click on the un-configured drive again, and select **Replace Missing Drive**.

The LED for the drive flashes and can be seen on the front of the Avid AirSpeed 5000. A dialog box opens showing the drive location.

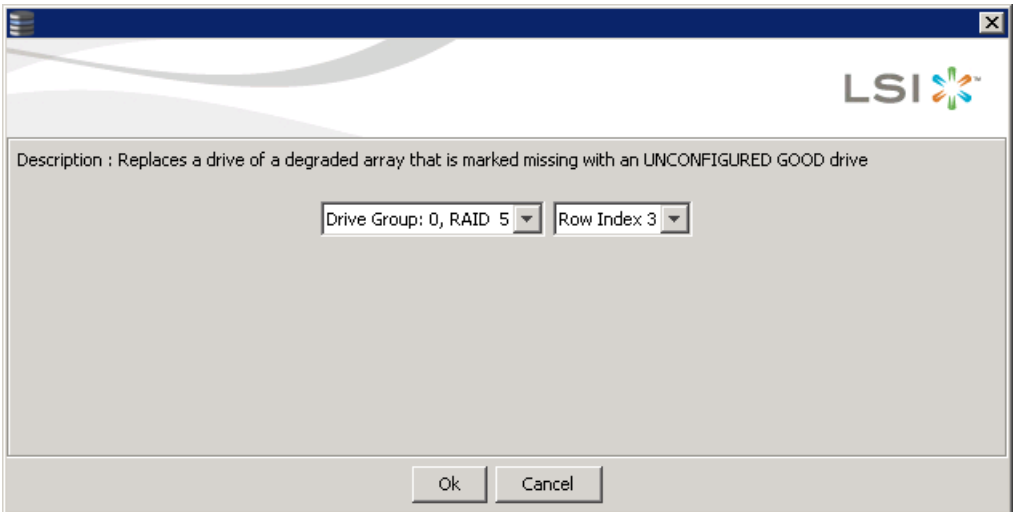

- 17. Note the drive location and number, and click **OK**.
- 18. Right-click on the failed drive in the Unconfigured Good tree, and select **Start Rebuild**. The MegaRAID Storage Manager dialog box opens.
- 19. Click **Confirm**, and then click **Yes**. The drive will now display as "Rebuild".
- n *It takes approximately six hours to rebuild a drive.*
	- 20. If you want to view the Rebuild progress, select **Manage > Show Progress**.

The Group Show Progress dialog box opens. Click **OK** to close the box when you are done.

# <span id="page-122-0"></span>**Re-RAIDing Media Drives from Scratch (2-Channel Model Servers)**

This topic contains information on how to re-RAID media drives for two (2) channel model servers in the event that two or more media drives have failed.

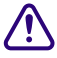

c **Before you perform this procedure, you must take your system off air, as the media disk replacement process can cause possible problems with video playout. Depending on the amount of data, as well as the activity in the disk array, the task of replacing a drive can take a considerable amount of time.**

This procedure creates a new RAID 5 drive group on the AirSpeed 5000 server.

Before you begin this procedure, you must have already removed the physical media drives from the chassis and replaced them with new drives, as described in Steps 1-7 of the topic ["Removing](#page-92-0)  [and Replacing Media Drives \(4-Channel Models\)" on page 93.](#page-92-0)

#### **To re-RAID Media Drives from scratch:**

1. On the AirSpeed 5000 server, right click on **Computer**, and select **Manage**.

The Computer Management dialog box opens.

2. In the Storage folder, select **Disk Management**.

The Disk Management window opens.

3. Right-click on the **(E:)** partition in Disk 1, and select **Delete Volume** from the menu.

n *If Disk 2 also appears, right-click on the (F:) partition in Disk 2, and select Delete Volume from the menu.*

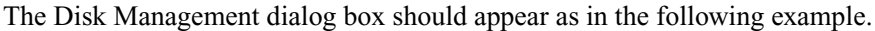

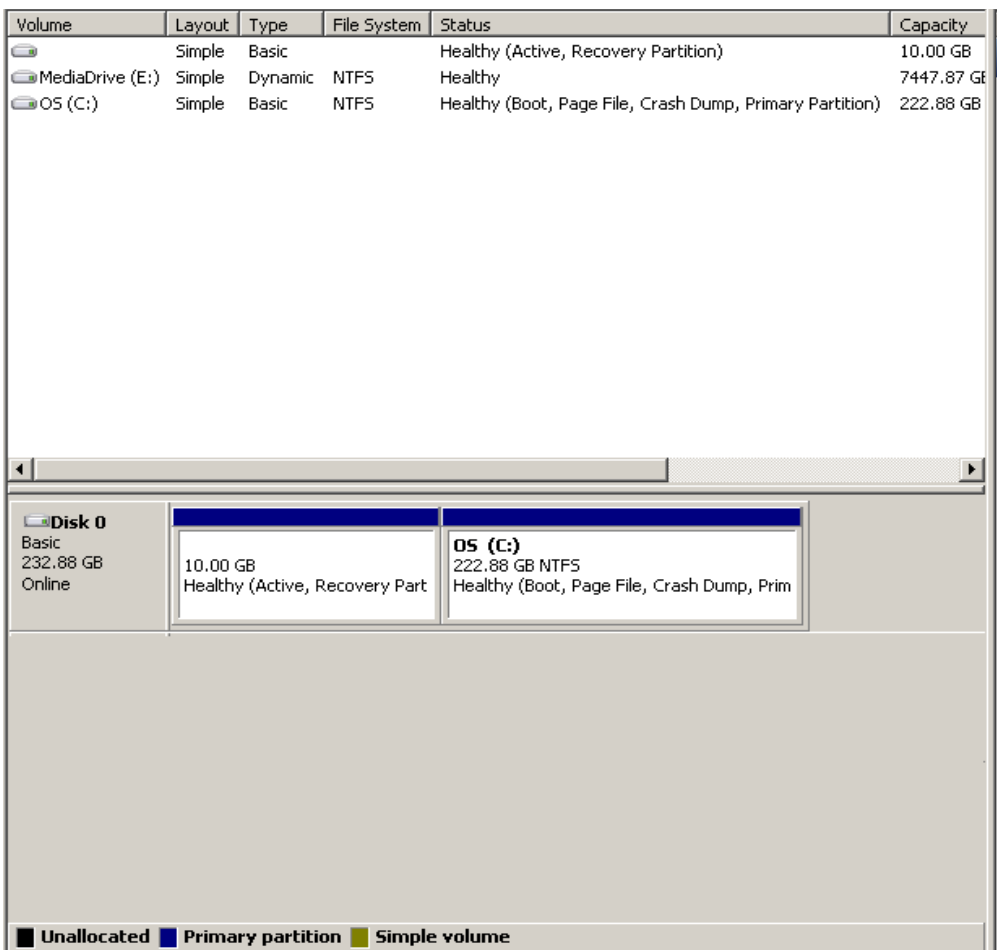

- 4. Once you have verified that you have deleted the existing volumes, you can close the Disk Management window, and go to the next step.
- 5. Start the MegaRAID Storage Manager by selecting **Start > All Programs > MegaRAID Storage Manager > StartupUI**, or select the MegaRAID Storage Manager desktop icon. The MegaRAID Storage Manager - Host View dialog box opens.
- 6. Select the IP address of the AirSpeed 5000 server in the IP Address field.

The Enter User Name & Password dialog box opens.

- 7. Type the local machine login credentials.
	- a. In the User Name field, type **amsuser**.
	- b. In the Password field, type **is-admin**.
	- c. Click **Login**.

The LSI MegaRAID Storage Manager application opens.

8. Click the **Logical** tab to confirm that the new drives you inserted appear in the Unconfigured Drives tree.

In the following example, note the following:

- In the Drives tree, the failed drives (Slot: 4, and Slot: 7) are missing.
- In the Unconfigured Drives tree, notice that the drives in Slot 4: and Slot: 7 appear there as "Unconfigured Good". This indicates that they are new un-configured media drives.

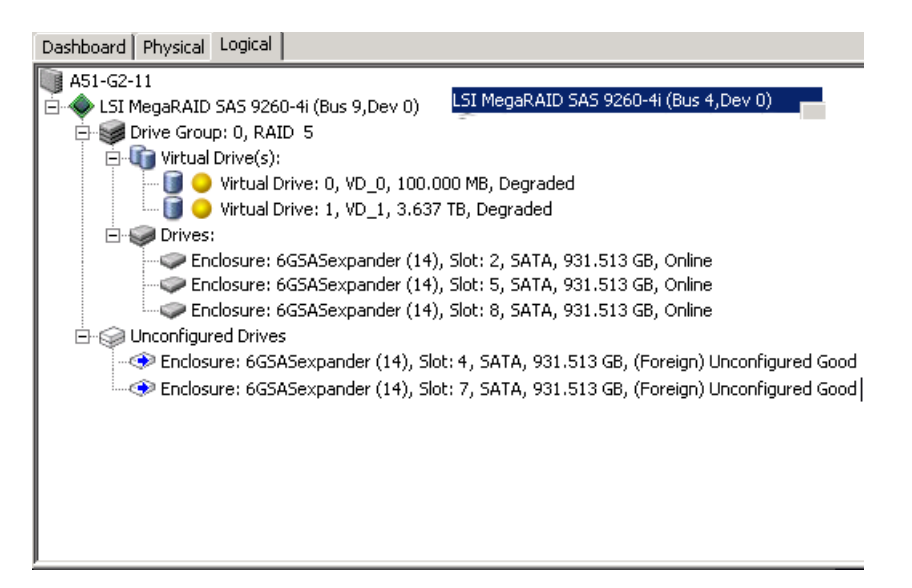

- 9. Clear the existing configuration by doing the following:
	- a. Right-click on the **LSI MegaRAID SAS**.
	- b. Select the **Clear Configuration** option from the list.

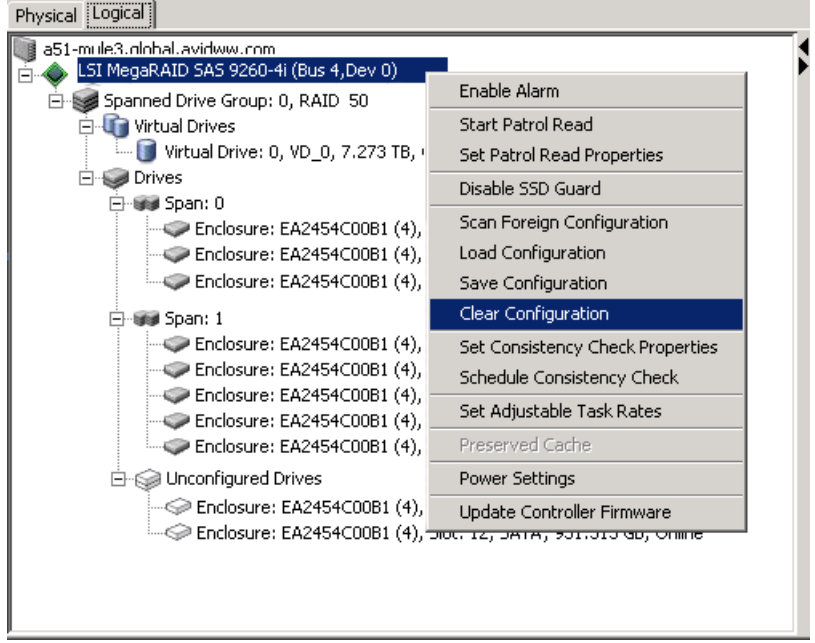

The Confirm Clear Configuration dialog box opens.

10. Select the **Confirm** check box, and click **Yes** to clear the existing configuration.

After the existing configuration is cleared, all of the drives should now appear in the Unconfigured Drives tree as "Unconfigured Good".

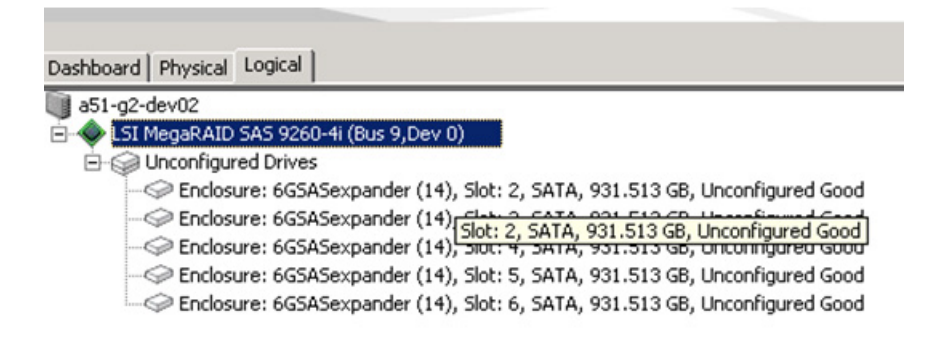

11. Right-click the **LSI MegaRAID SAS** again, and select **Create Virtual Drive**.

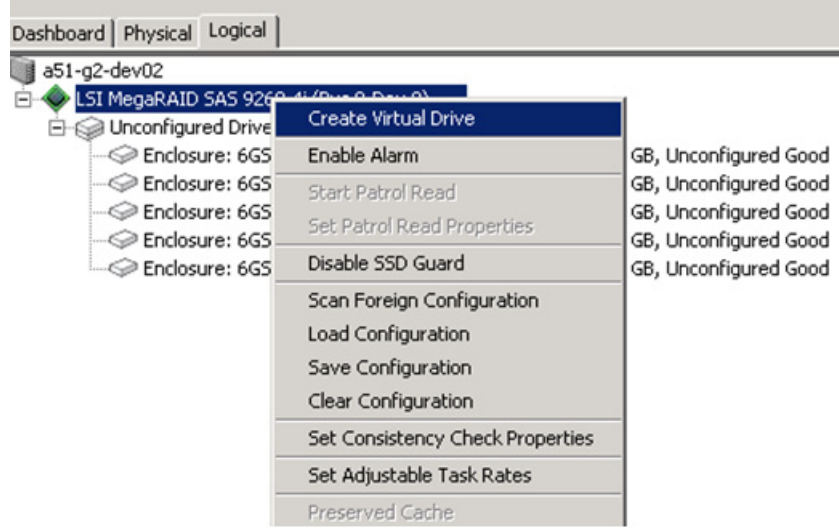

The Create Virtual Drive - Choose mode dialog box opens.

12. Select the **Advanced** radio button, and click **Next**.

The Create Drive Group - Drive Group Settings dialog box opens.

- 13. Select the Drive group settings by doing the following:
	- a. In the RAID level field, select **RAID 5**.
	- b. Select five drives by pressing **Ctrl** and clicking on the five drives. The Add > button becomes enabled.
	- c. Click the **Add >** button to add the five drives to the Drive Group0 tree.
	- d. Click the **Create Drive Group** button.

e. Click the **Next** button.

The Create Virtual Drive - Virtual drive settings dialog opens.

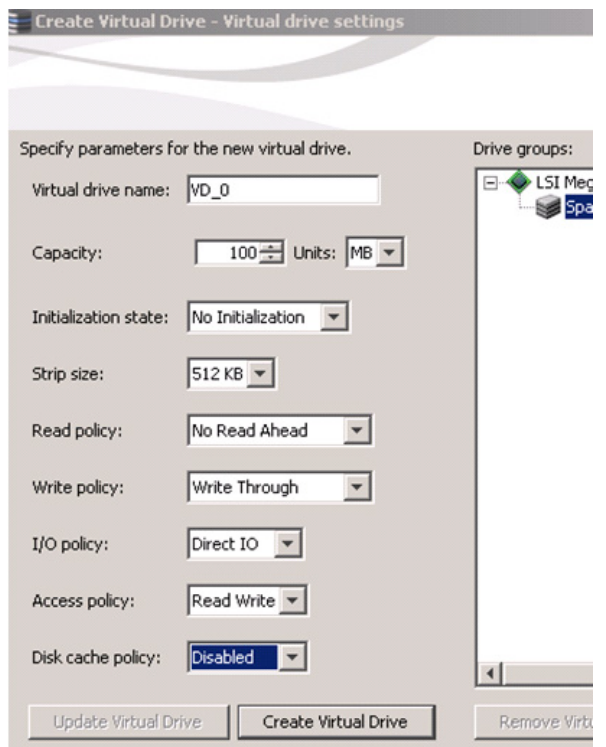

- 14. You need to create two virtual drives. To create the first virtual drive, do the following:
	- a. In the Virtual drive name field, make sure it says **VD\_0**.
	- b. In the Units field, select **MB**.
	- c. In the Capacity field, type **100**.
	- d. In the Initialization state field, select **No Initialization**.
	- e. In the Strip(e) size field, select **512 KB**.
	- f. In the "Read policy" field, select **No Read Ahead**.
	- g. In the "Write policy" field, select **Write Through.**
	- h. In the I/O Policy field, select **Direct I/O**.
	- i. In the Access policy field, select **Read Write**.
	- j. In the Disk Cache Policy, select **Disabled**.

15. Click the **Create Virtual Drive** button.

The Write Through Selected dialog box opens.

- 16. Click **Yes** to confirm the changes for Write Policy settings.
- 17. Click the **Next** button.

The Create Virtual Drive - Summary dialog box opens.

- 18. Review the summary for the settings to create the virtual drive VD\_0.
- 19. Click **Finish** to finish creating the virtual drive VD\_0 100.000 MB.

A message saying "The virtual drive(s) successfully created" opens.

20. Click **OK**.

The following is an example of what the Logical tab looks like. At the top of the screen is the first virtual drive  $0$  (VD  $0$ , 100.000 MB). At the bottom is the un-configured free drive space.

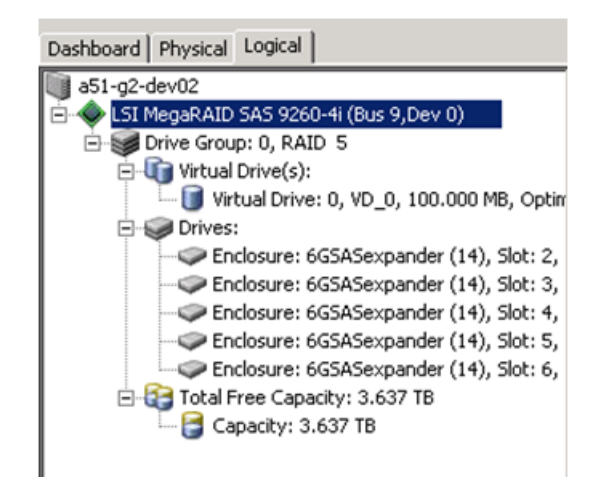

21. To create the second virtual drive, right-click the **LSI MegaRAID SAS** again, and select **Create Virtual Drive**.

The Create Virtual Drive - Choose mode dialog box opens.

22. Select the **Advanced** radio button, and click **Next**.

The Create Virtual Drive - Allocate Capacity dialog box opens, asking if you want to use the remaining free capacity on the existing drive group.

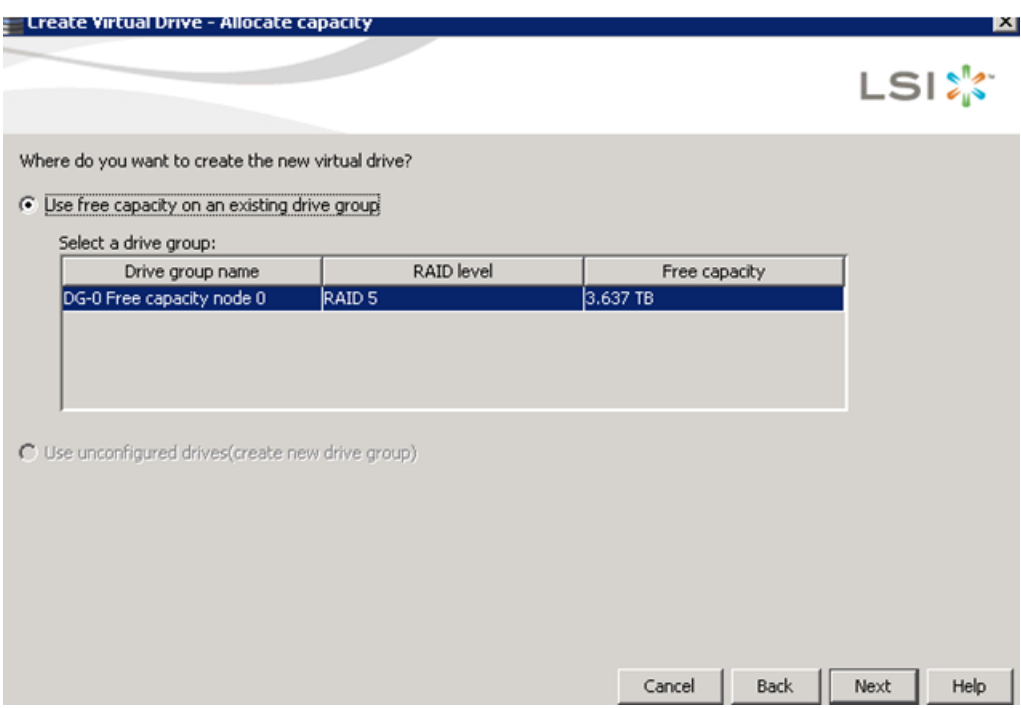

23. Click **Next** to accept.

The Virtual Drives settings dialog box opens.

- 24. In the Virtual drives settings dialog box, do the following:
	- a. In the Virtual drive name field, make sure it says **VD\_1**.
	- b. In the Capacity field, leave the default of **3.637**.
	- c. In the Initialization state field, select **No Initialization**.
	- d. In the Units field, leave the default of **TB**.
	- e. In the Strip(e) size field, select **512 KB**.
	- f. In the "Read Policy, select **Always Read Ahead.**
	- g. In the "Write policy" field, select **Always Write Back**.
	- h. In the I/O Policy field, select **Direct I/O**.
	- i. In the Access policy field, select **Read Write**.
	- j. In the Disk Cache Policy field, select **Disabled**.

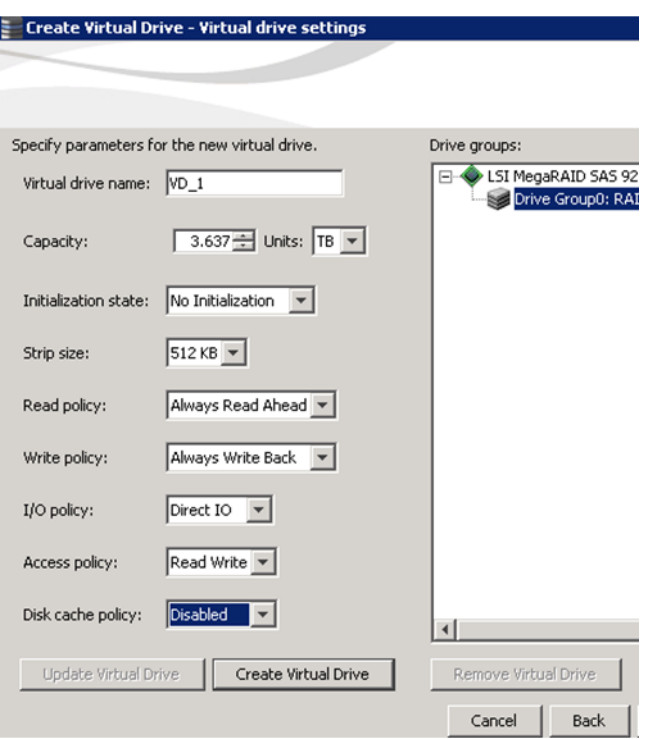

k. Click the **Create Virtual Drive** button.

The Always Write Back Selected dialog box opens.

l. Click **Yes** to confirm the changes for the write policy setting.

m. Click the **Next** Button.

The Create Virtual Drive - Summary dialog box opens.

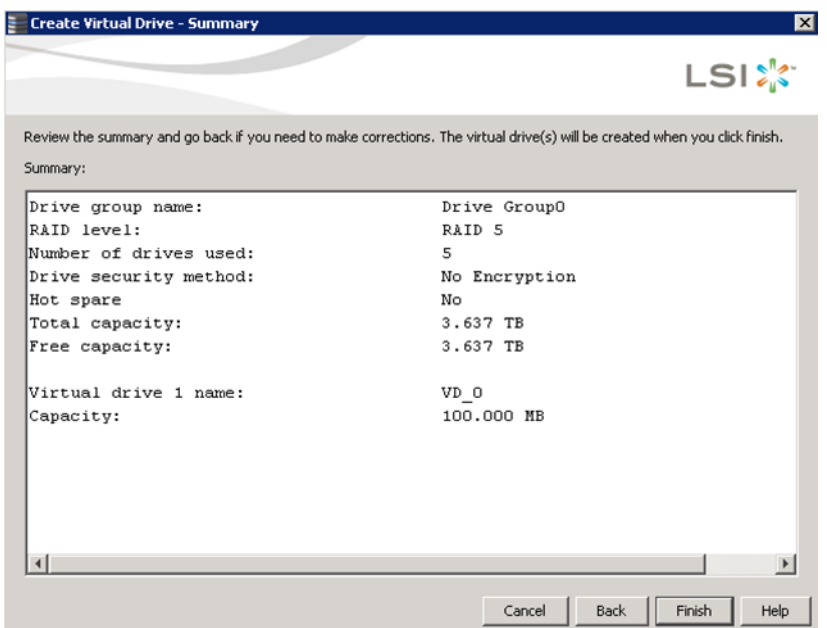

- 25. Review the summary for the settings you selected to create the virtual drives. Make sure the settings are correct before you create the virtual drive.
- 26. Once you have confirmed your settings are correct, click the **Finish** button to create the virtual drive.
- 27. When you are done, the Logical Tab should appear as it does in the following example:

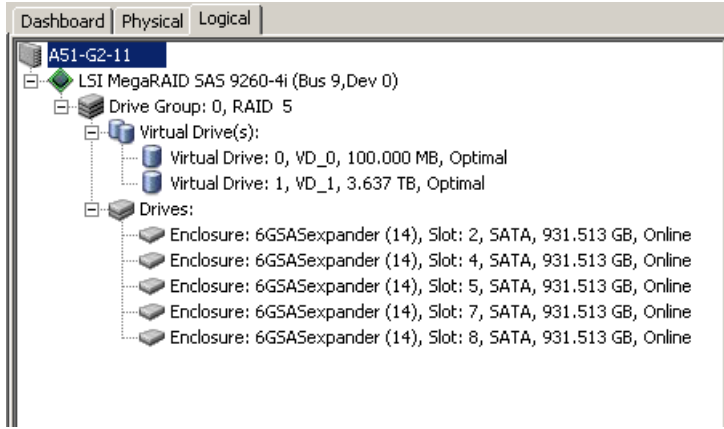

After the configuration, the system might go to "initializing mode". This takes about 6 or 7 hours.

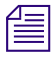

#### n *To view your progress, select Manage > Show Progress.*

- 28. In Windows, do the following:
	- a. Right-click on **Computer**, and select **Manage**. The Computer Management dialog box opens.
	- b. In the Storage tree, select **Disk Management**.

The Initialize Disk dialog box opens.

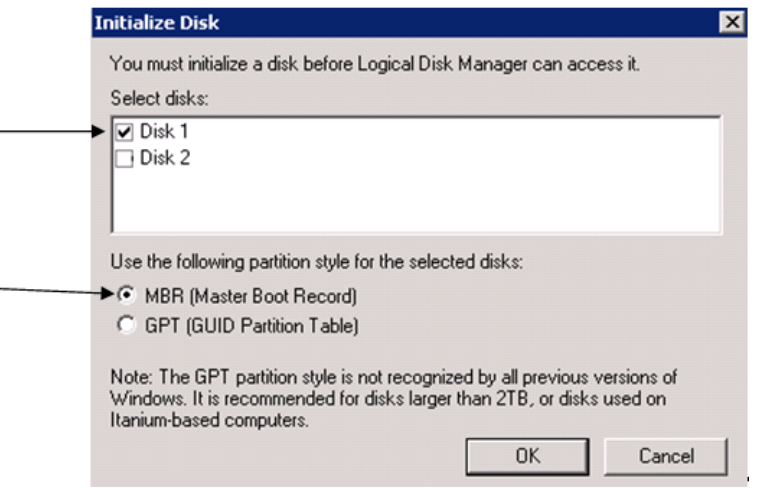

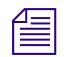

n *If the Initialize Disk dialog box does not appear, you need to go to the diskpart.exe utility to clean the previous configuration on Disk 1, by doing the following:*

- Select **Start > Run**.
- Type **diskpart**, and press **Enter**. The Diskpart command window opens.
- Type **list disk**, and press **Enter**.
- At the DISKPART prompt, type **select disk 1**, and press **Enter**. The message "Disk 1 is now the selected disk" appears.
- When disk 1 is selected, type **clean**, and press **Enter**. The message "DiskPart succeeded in cleaning the disk." appears.
- Select **Computer Management > Disk Management**, right click on **Disk 1**, and select Initialize. The Initialize Disk dialog box will open.
- 29. In the Initialize Disk dialog box, do the following:
	- a. Uncheck **Disk 2** (but leave Disk 1 checked)
	- b. Select the **MBR (Master Boot Record)** option.
	- c. Click **OK**.
- 30. Select **Computer Management > Storage > Disk Management**, right click on **Disk 1**, and select **New Simple Volume**.
- 31. Click **Next** on the volume wizard screen.

The Volume Size dialog box opens. It should show 97 MB for the volume size.

32. Click **Next**.

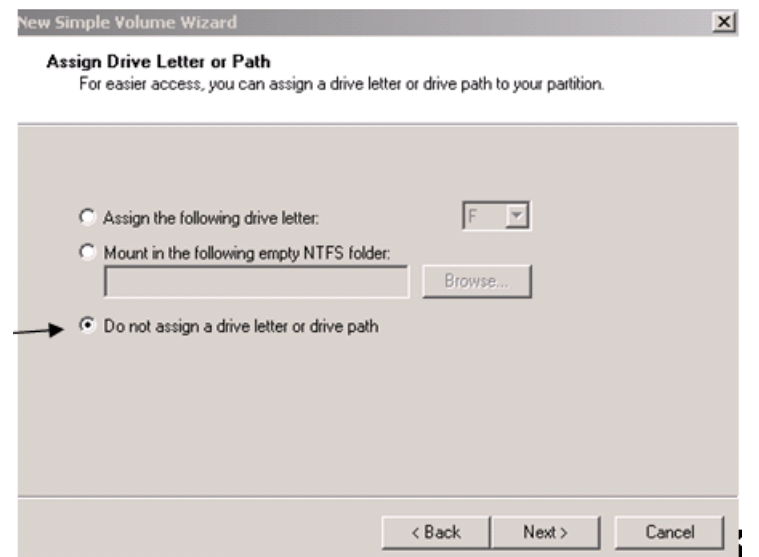

33. Check the "Do not assign a drive letter or drive path" option and click **Next**. The Format Partition dialog box opens.

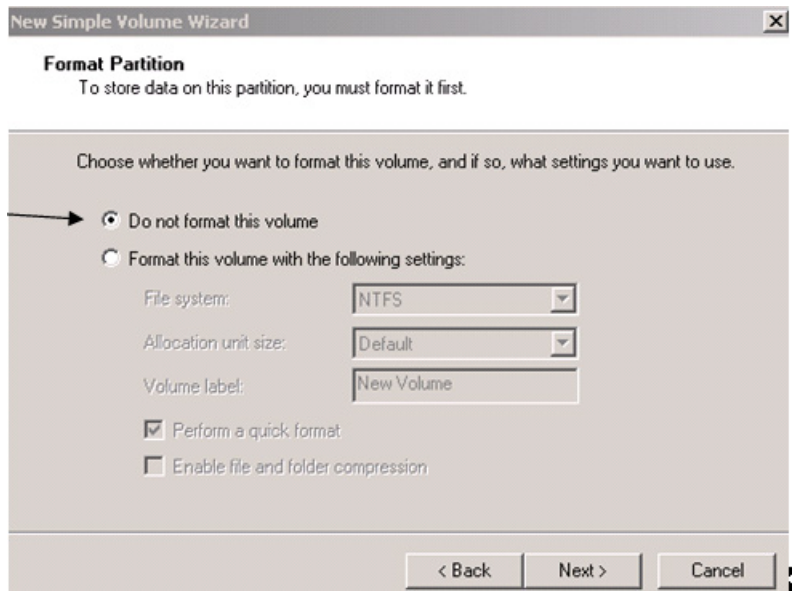

- 34. In the Format Partition dialog box, select the "Do not format this volume" option.
- 35. Click **Next** and then click **Finish**.

The partition should now show as RAW, Healthy, (Primary Partition).

36. Close the Computer management window and then reopen it.

- 37. In Windows, do the following:
	- a. Right-click on **Computer**, and select **Manage**. The Computer Management dialog box opens.
	- b. In the Storage tree, select **Disk Management**.

The Initialize Disk dialog box opens.

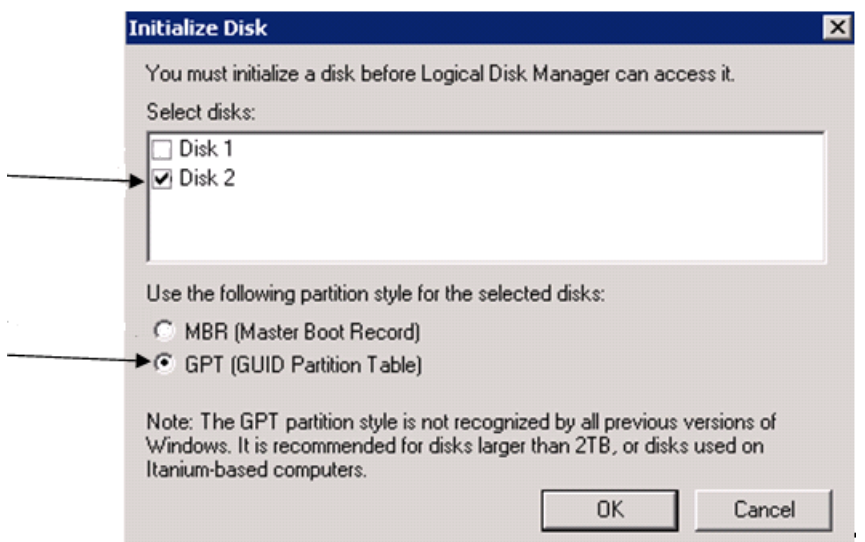

- 38. In the Initialize Disk dialog box, do the following:
	- a. Select **Disk 2** (but leave Disk 1 unchecked)
	- b. Select the **GPT (GUID Partition Table)** option.
	- c. Click **OK**.
- 39. In **Computer Management > Storage > Disk Management**, right click on the new Unallocated Drive space for Disk 2, and select **New Simple Volume**.
- 40. Click **Next** on the volume wizard screen.

The Volume Size dialog box opens. It should show **363711 MB** for the volume size.

### 41. Click **Next**.

The Assign Drive Letter or Path dialog box opens.

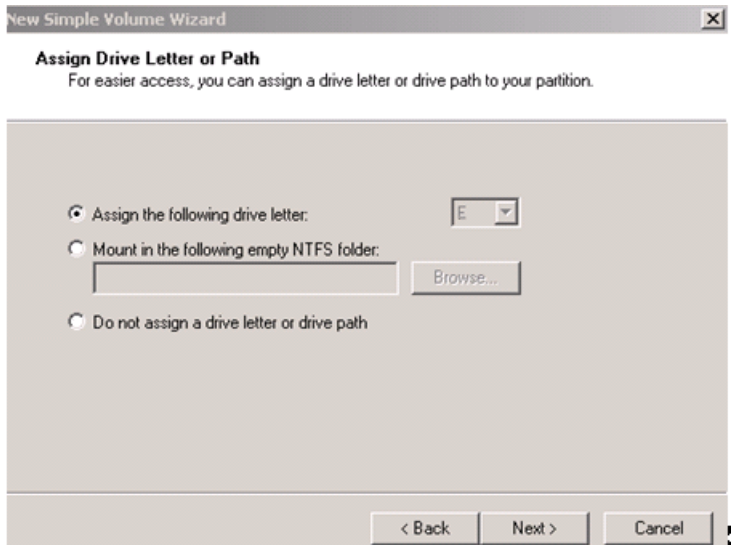

42. In the "Assign the following drive letter" field, make sure the drive letter is set to "**E**" and click **Next**.

The Format Partition dialog box opens.

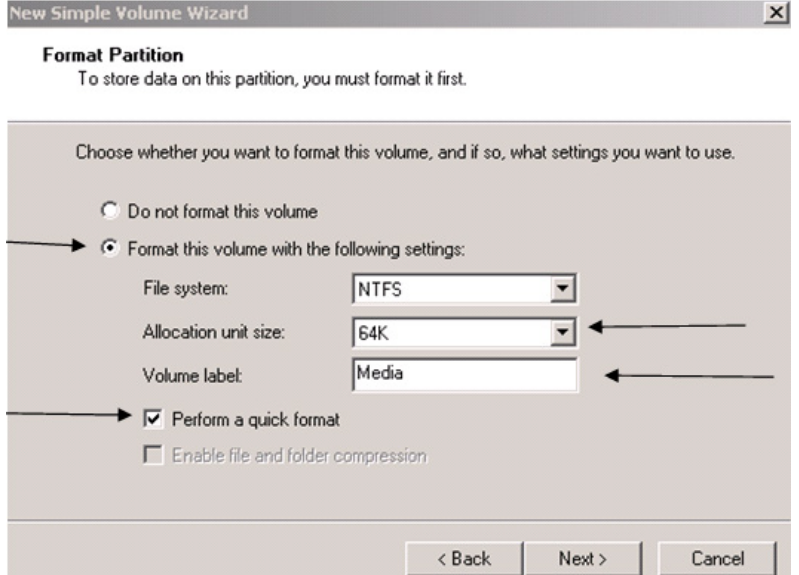

- 43. In the Format Partition dialog box, do the following:
	- a. Select the "Format this volume with the following settings" option.
	- b. Set the Allocation unit size to **64K**.
	- c. Change the Volume label to **Media**.
	- d. Make sure the "**Perform a quick format**" check box is selected.
	- e. Click **Next**.
- 44. Click **Finish**.

After the format is complete, the drive should show Healthy (Primary Partition).

45. Right-click on the **Disk 2** drive icon, and select **Convert to Dynamic Disk** from the list.

The Convert to Dynamic Disk dialog box opens.

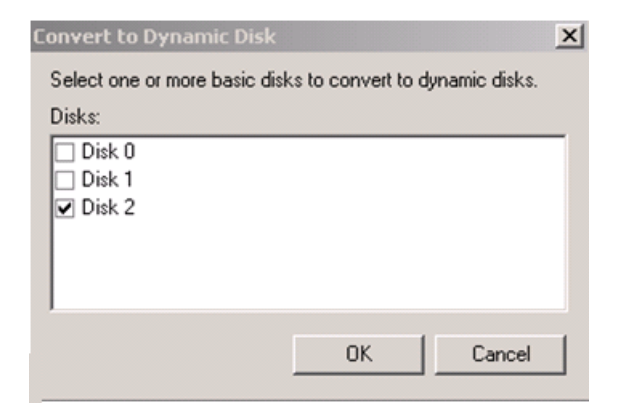

46. Make sure only **Disk 2** is selected (checked), and click **OK**.

A Confirmation dialog box opens.

47. Click **Convert** on the Confirmation dialog box.

A Warning message dialog box opens.

48. Click "Yes" on the Warning message dialog box.

The following is an example of how the window should appear when you are done.

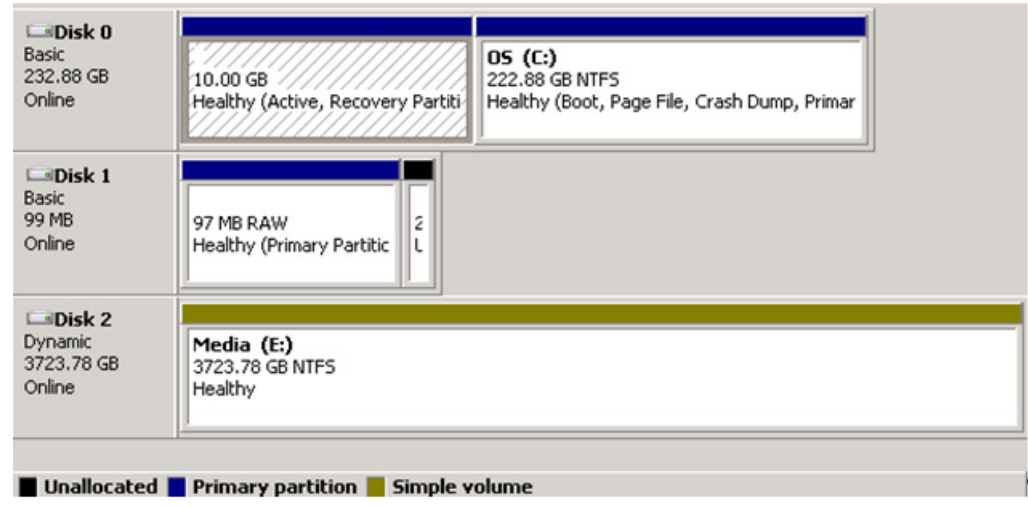

- 49. Close the Disk Manager.
- 50. Reboot the system.

You are now done creating the new media drives.

# **Moving an Entire RAID Array to Another Chassis**

This topic contains information on how to move an entire RAID array to another chassis.

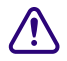

# c **Before you perform this procedure, you must take your system off air, and power it down.**

This procedure enables you to relocate your media drives from one AirSpeed 5000 server chassis to another, and the steps for getting the drives back "Online" in the new chassis.

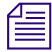

n *All screen examples in this procedure depict 4 channel model servers. Although, the screen examples are different, the basic procedure for moving entire RAID arrays to another chassis is the same for 2 channel model servers.*

#### **To move an entire RAID array to another chassis:**

- 1. Power down the AirSpeed 5000 server.
- 2. Remove all of the media drives from the old chassis.
- 3. Insert all of the media drives into the new chassis. For more information, see the topic ["Removing and Replacing Media Drives \(4-Channel Models\)" on page 93.](#page-92-0)

4. Power on the system, and wait for the system to fully boot up.

The system will boot up with the following message:

*"Foreign configuration(s) found on adapter Press any key to continue or 'C' load the configuration utility,* 

*or 'F' to import foreign configuration(s) and continue.*"

- 5. Press the **F** key to Import Foreign configurations (Disks). Windows will start.
- 6. Start the MegaRAID Storage Manager by selecting **Start > All Programs > MegaRAID Storage Manager > StartupUI**, or select the MegaRAID Storage Manager desktop icon. The MegaRAID Storage Manager - Host View dialog box opens.
- 7. Select the IP address link of the AirSpeed 5000 server in the IP Address field. The Enter User Name & Password dialog box opens.
- 8. Type the local machine login credentials.
	- a. In the User Name field, type **amsuser**.
	- b. In the Password field, type **is-admin**.
	- c. Click **Login**.

The LSI MegaRAID Storage Manager application opens.

- 9. Click the **Logical** tab to determine whether the new drives you inserted appear in the Unconfigured Drives tree as Online, or Unconfigured Good.
	- If the Drives appear as Online, you are done.

L

- In the Unconfigured Drives tree, if the drives appear as "Unconfigured Good", this indicates that they are new, un-configured media drives. You need to configure them. Go to the next step.

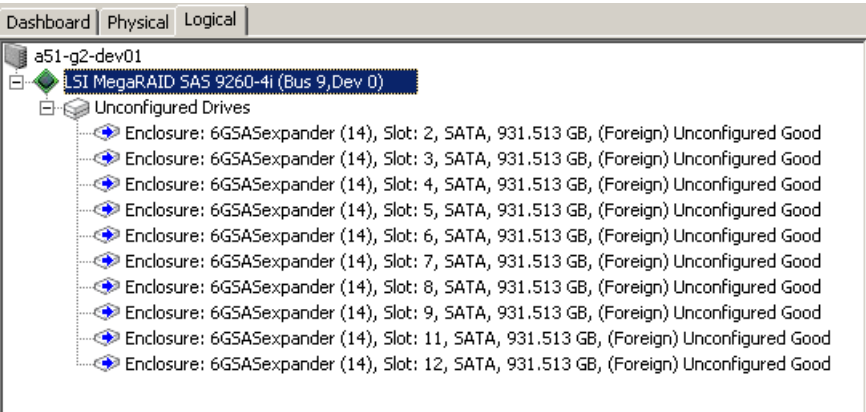

- 10. Clear the existing configuration by doing the following:
	- a. Right-click on the **LSI MegaRAID SAS**.
	- b. Select the **Scan Foreign Configuration** option from the list

The Foreign Configuration Detected dialog box opens.

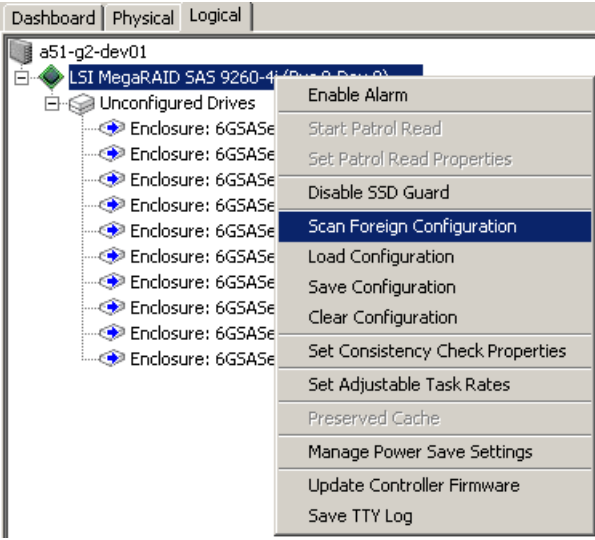

The Foreign Configuration Detected dialog box opens showing the number of foreign drives detected. This should show (10) Foreign drives for 4 channel model servers, or (5) Foreign drives for two channel model servers.

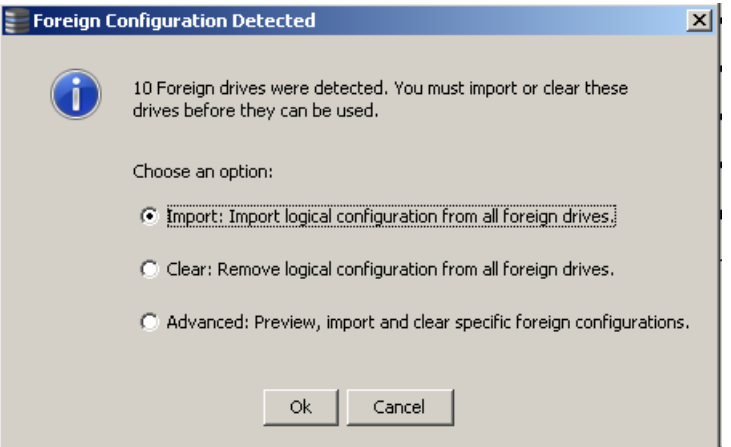

11. Keep the **Import** option selected, and click **OK**.

The Foreign Configuration Wizard opens. Your 4 channel model server would look like this:

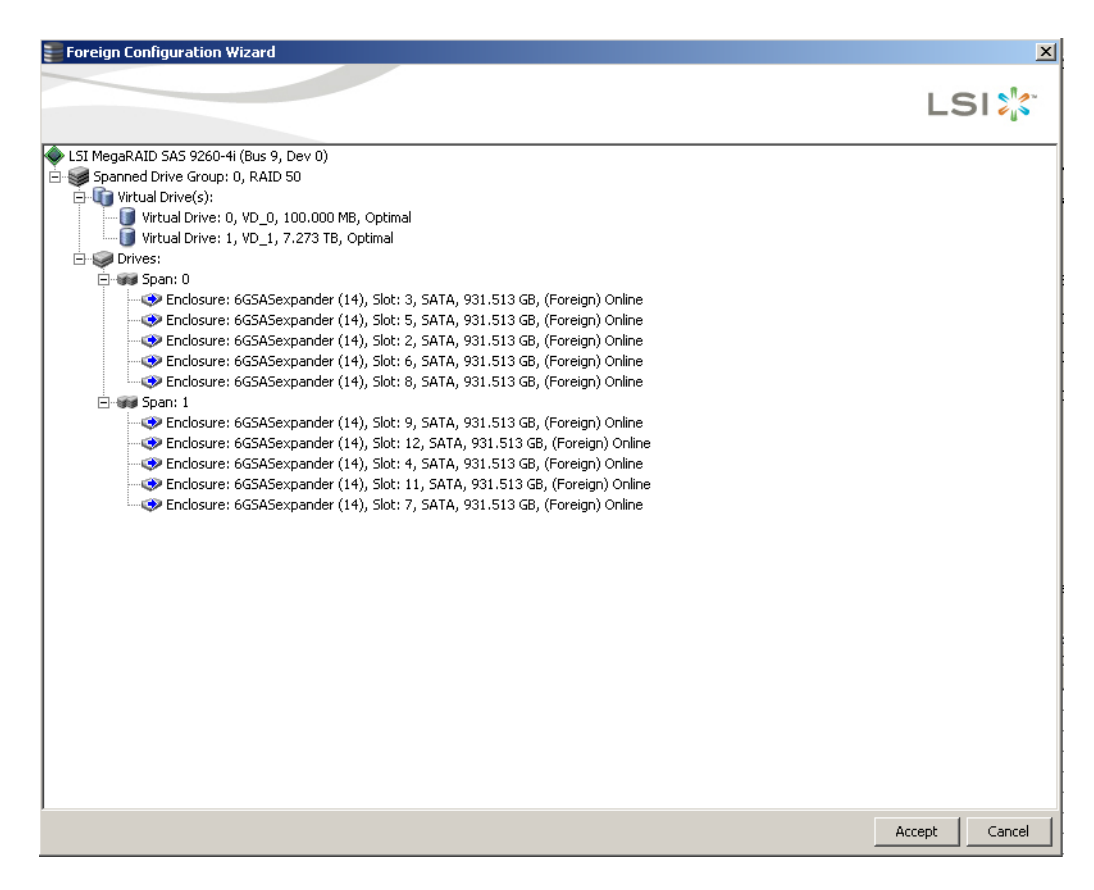

12. Click **Accept**.

The Foreign Config - Import dialog box opens stating *"This operation cannot be reversed after it has started. Are you sure you want to import the configuration?"*

Click **Yes** to confirm that you want to re-configure the foreign drives. Another message box appears, stating *"Foreign Configuration was imported successfully!"*

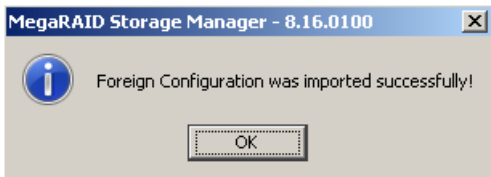

13. All disks now appear online. The following example shows the configuration of a 4 channel model server.

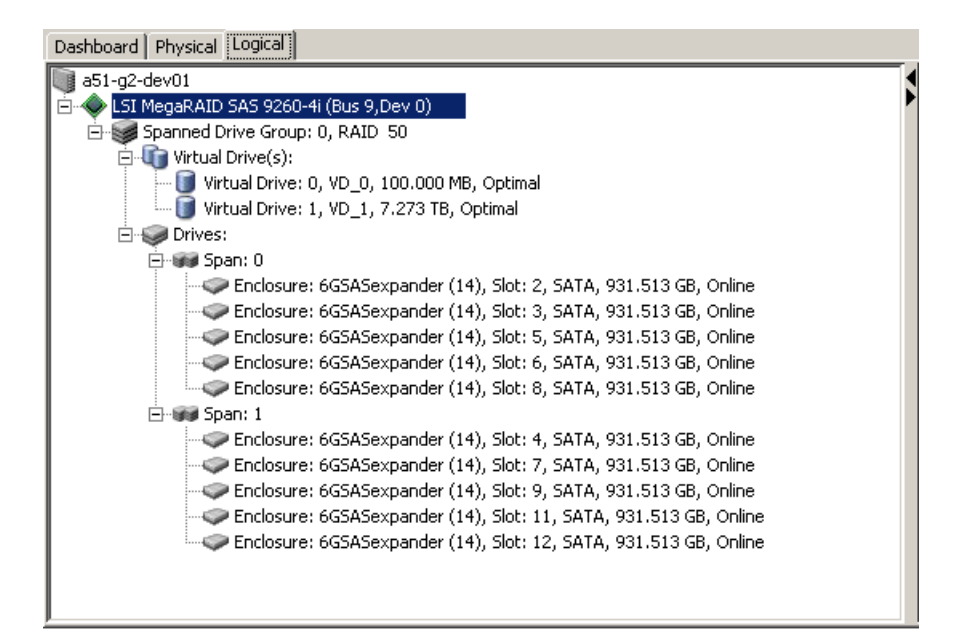

- 14. In Windows, do the following:
	- a. Right-click on **Computer**, and select **Manage**.

The Computer Management dialog box opens.

b. In the Storage tree, select **Disk Management**.

The Initialize Disk dialog box opens. You will notice that Disk 2 is in a Foreign State.

15. Right-click on **Disk 2**, and select **Import Foreign Disks...**

The Import Foreign Disks dialog box opens.

16. Click **OK**.

The Foreign Disk Volumes dialog box opens.

17. Click **OK**.

You now see that Disk 2 has the Drive letter (E:).

18. Close the Disk Manager.
# <span id="page-144-0"></span>**Replacing System Drives in the Chassis**

There are two system drives installed in the Avid AirSpeed 5000 chassis.

The top drive is labelled Port 0, and the bottom drive is labelled Port 1 in the Intel Rapid Storage Technology application.

The two drives are mirrored and accessible from the rear of the chassis. If you have a failure on either one of the two system drives, you can pull the failed drive out of the chassis, and install a replacement without turning off the Avid AirSpeed 5000 server. The Avid AirSpeed 5000 continues to run properly if one of the two system drives are removed.

Before you begin, make sure you have replacement Operating System (OS) drives available for your AirSpeed 5000 server. For more information on obtaining replacement system drives, see ["Spares List" on page 84.](#page-83-0)

The drive carriers for the system drives are locked to avoid them from opening during shipment. *The plastic drive carrier key is mounted on the rear of the chassis beside the system drives.*

#### **To replace a single failed system drive:**

1. Open the Intel Rapid Storage Technology application:

**Start > All Programs > Intel > Intel Rapid Storage Technology**

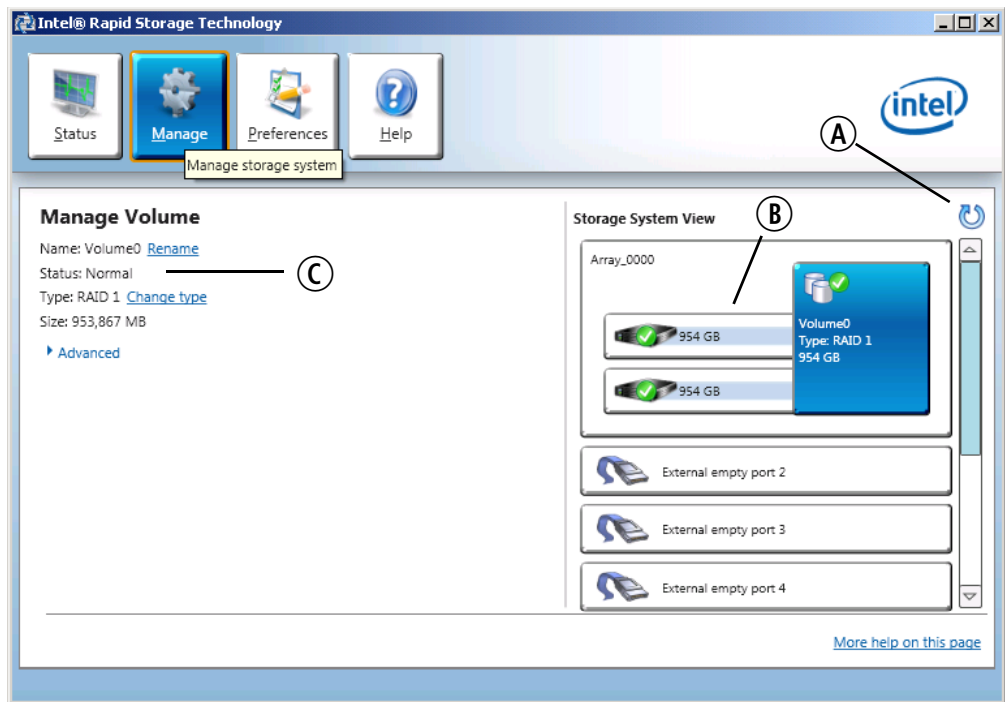

2. Click the **Manage** button in the application.

- A. Run hardware scan button
- B. Disk icons
- C. Status line
- 3. Pull the failed drive out of the chassis and install a replacement without turning off the server. The top drive is labelled Port 0, and the bottom drive is labelled Port 1.

Once the drive is installed, use the Intel Rapid Storage Technology application to initiate the rebuild operation as described in the following steps.

- 4. Click the **Run hardware scan** button (identified as A in the above illustration) to refresh the RAID data to the current state.
- 5. The volume icon has two smaller disk icons attached to it one for each disk of the RAID set. Perform one of the following operations:
	- If the disk has previously been part of the RAID set, the disk appears as an icon attached to the Volume 0 icon and the application immediately begins the rebuild. You can monitor the status, in this case the status line displays "Rebuilding  $x$ % complete."
	- If the replacement disk has never been part of this RAID set, the disk icons display a list of available disks. The Status line will display "Degraded," and the words "rebuild to another disk" is underlined. Click on the underlined text.

6. A window opens that offers a choice of drives to add to the array. Click on the one drive that needs to be added to the RAID set. The rebuild operation begins immediately.

You can use the Status line to monitor the status of the rebuild. The top of the screen says Manage Volume, and the status line says "Rebuilding  $x\%$  complete."

#### You can perform other work while the rebuild completes.

#### **To replace both system drives:**

- 1. If both system drives fail, shut down the system, and unplug the power cords.
- 2. Remove both system drives.
- 3. Install new system drives into the two drive carriers and insert them into the two system drive slots.
- 4. Replace the power cords and restart the system.
- 5. Enter the Intel RAID BIOS by pressing **CTRL+I** when the text MATRIX RAID BIOS appears on the screen.
- 6. Choose **Create the new RAID set**. This will create the system drive mirror.
	- a. Change RAID type from RAID 0 Stripe to **RAID 1 Mirror** (volume name and capacity can be left at the defaults).
	- b. Select **Create RAID**, answer yes to the "are you sure" messages.
	- c. The RAID set (Volume 0) should be shown as online with the two physical disks (port 0 and 1) listed below as array members.
	- d. Exit the RAID BIOS and allow the system to restart.
- 7. Turn on your AirSpeed 5000 server and re-image your system drives which includes loading the Windows operating system, see the topic "Reimaging Your System" in the *AirSpeed 5000 Setup Guide*.

Use the same IP address previously assigned.

- 8. Install the Avid AirSpeed 5000 software on the new system drives, see "Installing the Software" in the *AirSpeed 5000 Setup Guide*.
- 9. Configure your system.

# **Moving System (OS) and Media Drives to a Different System**

This topic contains information on how to move your System (OS) and Media drives to a new system, and how to deactivate your licences before doing so.

If Customer Service detects a potential hardware problem or defect with your AirSpeed 5000 server, they might recommend that you send the system back to Avid for evaluation. In this case, you could retain the information on your system (OS) and media drives by moving them to a different system.

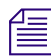

n *If the System (OS) drives or media drives are swapped or re-imaged, the information containing the licenses is removed. Therefore, you must deactivate all active licenses before performing this procedure.*

#### **To move System (OS) and Media drives to a different system:**

- 1. Deactivate all Active licenses using the De-activation page of the AirSpeed 5000 Management Console. For more information, ["The Deactivation Page" on page 72](#page-71-0).
- 2. Power down your old server.
- 3. Remove the System (OS) and media drives from the old server, and replace them in the new server. For more information, see the following topics:
	- ["Replacing System Drives in the Chassis" on page 145](#page-144-0)
	- ["Removing and Replacing Media Drives \(4-Channel Models\)" on page 93](#page-92-0)
- 4. Place the System ID sticker from the old server over the System ID on the new server that you are moving the drives to.

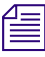

n *You will need to keep the old System ID with the new server. This is because all previously activated licenses are linked to this System ID. If you try to use the new System ID, you will get an error message saying that the license has already been activated with a different System ID.*

- 5. Start up the server and configure it following the instructions in the *AirSpeed 5000 Setup Guide*.
- 6. When the system is configured, open the AirSpeed 5000 Management Console and make sure that the System ID in the Server Mode page reflects the System ID of the original server that you replaced.
- 7. Close the AirSpeed 5000 Management Console.

# <span id="page-148-0"></span>**Removing and Replacing the Server Main Cover**

The AirSpeed 5000 server must be operated with the chassis cover in place to ensure proper cooling. However, you will need to remove the main cover to add or replace components inside of the server (Video I/O board set). Before removing the main cover, power down the server and unplug all peripheral devices and the AC power cables.

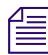

n *A nonskid surface or a stop behind the server may be needed to prevent the server from sliding on your work surface.*

#### **To remove the server main cover:**

- 1. Observe the safety precautions described in ["Electrostatic Discharge Precautions" on](#page-89-0)  [page 90](#page-89-0) and "Safety and Regulatory Information" in the AirSpeed 5000 Setup Guide.
- 2. Turn off all peripheral devices connected to the server. Then, turn off the server.
- 3. Disconnect the AC power cords.
- 4. Unscrew the thumbscrews at the back of the unit until they are loose.
- 5. Pull the thumbscrews backwards and slide the main cover until it hits the tabs.
- 6. Remove the main cover and set in a safe place.

#### **To replace the server main cover:**

- 1. Place the main cover over the server system so that the side edges of the cover sit just outside the server system sidewalls.
- 2. Slide the main cover forward until it fits in place.
- 3. Tighten the rear thumbscrews.
- 4. Reconnect all peripheral devices and the AC power cords.

# **Replacing a Power Modules**

The AirSpeed 5000 is designed to run with two operating power modules. A power module can be replaced if it fails. If a power module fails, the LED on the power module and the front panel LED turn red and a beeping alarm sounds. The alarm is not configurable.

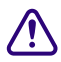

c **A power module is only hot-swappable if the other power module is operational. If you only have one power module working, before removing or replacing that power module, you must first take the server out of service, turn off all peripheral devices connected to the system, and turn off the server by powering it off from the Start menu. Once it is powered off, unplug the AC power cord from the system or AC outlet.**

c **Avid recommends the use of uninterruptible power supplies, appropriately sized for your AirSpeed 5000. This provides protection against sudden power surges or losses that could cause you to lose files or experience data corruption. For more information, see "Uninterruptible Power Supply (UPS)" in the** *AirSpeed 5000 Setup Guide***.**

#### **To replace a power module:**

- 1. Observe the safety precautions described in ["Electrostatic Discharge Precautions" on](#page-89-0)  [page 90.](#page-89-0)
- 2. Make sure you have a replacement or spare power module before you continue with the procedure.
- 3. Power down the server and unplug all peripheral devices and the AC power cables.

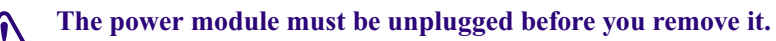

4. Push the latch towards the handle and remove the power module by pulling on the handle.

### **Removing a Power Module**

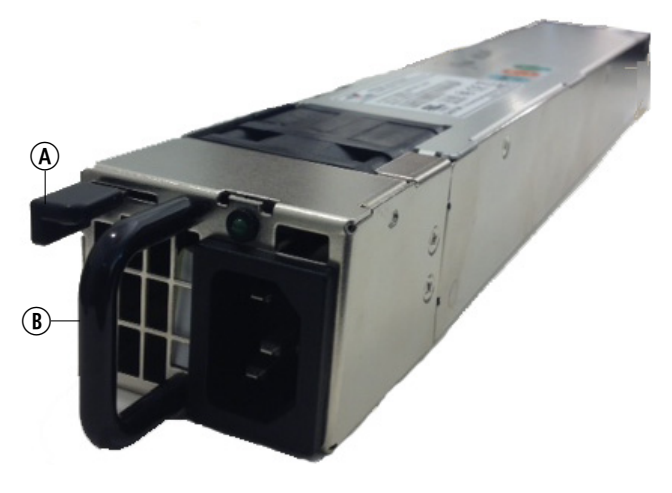

A. Latch B. Handle

- 5. Insert the replacement power module (7020-30552-00) into the power supply cage until it clicks into place.
- 6. Reconnect all peripheral devices and the AC power cords into the server. Note that the AirSpeed 5000 will power up without having to turn on the power switch.

# **Identifying and Replacing Failed Fans**

In the event that you have one or more fan failures, you can replace them. First, you must identify which fan has failed. Then, once you know which fan it is, you need to figure out when you can replace it.

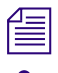

*The system does not need to be taken offline or powered down before replacing fans.* 

In the event that two (2) or more fans fail, the system will shut down.

When replacing a Fan module that contains two fans (e.g.,  $1A/1B$ , or  $2A/2B$ ), do not remove **the "failing" fan module (one fan is still working), until you have the replacement. Once you remove the old Fan module for replacement, you need to insert the replacement within one (1) minute, or else the system will shut down.** 

Before you begin, you must obtain replacement fans for your AirSpeed 5000 server. For more information, see ["Field Replaceable Parts" on page 85.](#page-84-0)

#### **To identify and replace failed fans:**

- 1. Observe the safety precautions described in ["Electrostatic Discharge Precautions" on](#page-89-0)  [page 90](#page-89-0) and "Safety and Regulatory Information" in the AirSpeed 5000 Setup Guide.
- 2. Identify which fan has failed by doing the following:
	- a. Open the Health Monitor.
	- b. Locate your server, and expand the list.
	- c. Select Avid AirSpeed 5000 Integration Service.
	- d. In the Hardware Status area, scroll to the Fan Speed area, and if you notice a "red x" and "0 RPM" next to any of the fans, it indicates a failed fan. The list in the Health Monitor maps to the actual Fan modules as follows:
		- $\blacktriangleright$  Fan 1 Speed Fan module 1A/1B
		- $\blacktriangleright$  Fan 2 Speed Fan module 1A/1B
		- $\blacktriangleright$  Fan 3 Speed Fan module 2A/2B
		- $\blacktriangleright$  Fan 4 Speed Fan module 2A/2B
		- $\blacktriangleright$  Fan 5 Speed Fan 3A
		- $\blacktriangleright$  Fan 6 Speed Fan 4A
		- $\blacktriangleright$  Fan 7 Speed Fan 5A

The following is an example showing a red x next to Fan 5 Speed and "0 RPM". This indicates Fan 3A has failed and must be replaced:

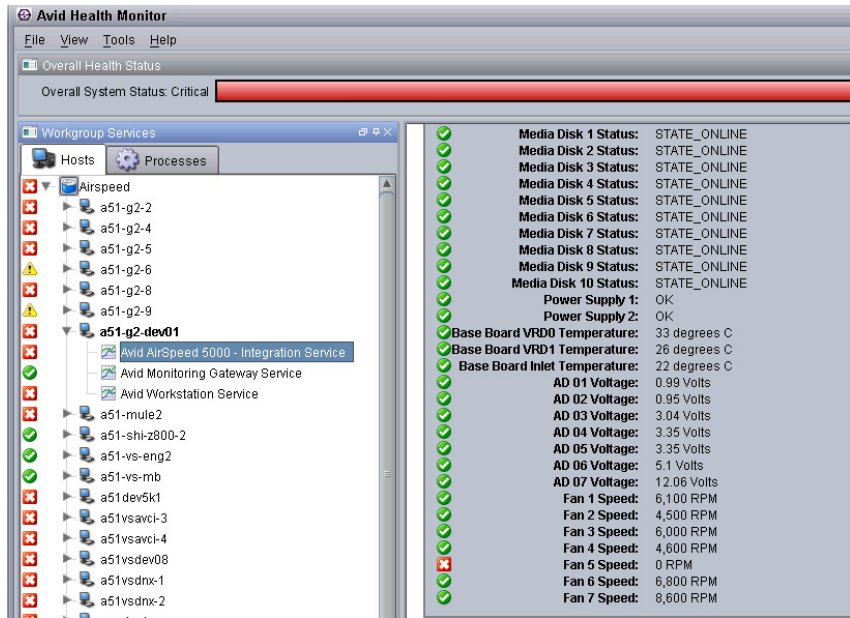

- 3. Remove the Fan cover on the AirSpeed 5000 server by doing the following:
	- a. Remove the two (2) set screws from the top of the chassis.
	- b. Pull the blue pull tabs away from the chassis, and lift the fan cover out of the chassis. The following is an example of Fans 1A/1B, 2A/2B, 3A, and 4A:

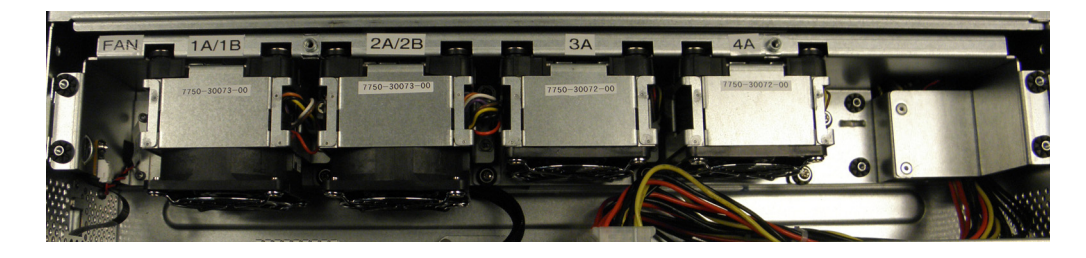

- 4. Remove the failed fan. Depending on which fan has failed, do one of the following:
	- $\blacktriangleright$  For Fans 1A/1B, 2A/2B, 3A, and 4A, do the following:
	- Lift the appropriate failed fan out of the chassis.
	- Take the replacement fan, and line up the top and bottom of the fan with the guides, and push it down into position.

The following is an example of fan 4A being replaced:

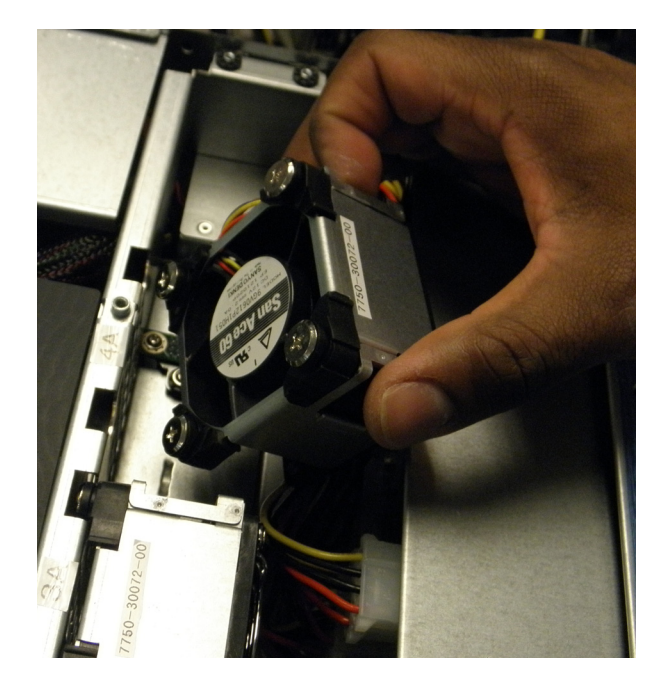

- Go to Step 7.
- For Fan 5A, the process is more involved. Go to Step 5.
- 5. To remove Fan 5A, do the following:
	- a. Remove the back cover by removing the top two (2) thumbscrews on the rear of the server chassis. Then, you can have access to Fan 5A, as shown in the following illustration:

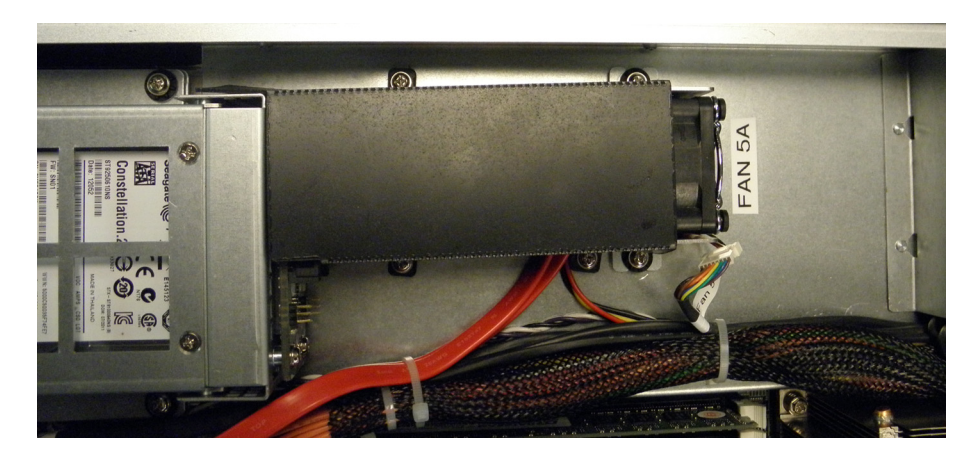

- b. Using a #2 Phillips screwdriver long enough to reach into the chassis, remove the three (3) screws that hold down the Fan shroud.
- c. Remove the two (2) screws that hold down the fan.
- d. Pull the fan out of the chassis, and remove the Power harness attached to the fan.

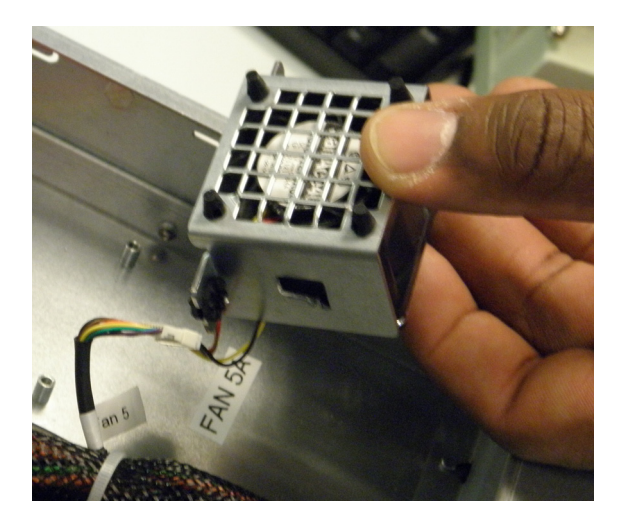

e. Remove the fan from the chassis.

- 6. To replace Fan 5A, do the following:
	- a. Attach the Power harness to the new fan.
	- b. Replace the two (2) screws to secure the fan back in place.
	- c. Replace the Fan shroud over the fan,
	- d. Use the #2 Phillips screwdriver to replace the three (3) screws to secure the Fan shroud.
	- e. Replace the back cover, and tighten the two (2) thumbscrews.
- 7. Replace the Fan cover by doing the following:
	- a. Slide the fan cover over its slot.
	- b. Pull the tabs, and release them when they fit in their slots.
	- c. Replace the two (2) set screws.
- 8. Reconnect all peripheral devices and the AC power cords into the server.

# **Identifying and Replacing Failed Video I/O Boards**

In the event that one of your Video I/O boards fails, you can replace it. First, you must identify which board failed. Then, once you know which board has failed, you need to figure out when you can replace it.

n *The system should be taken offline and powered down before replacing bad Video I/O boards.* 

Before you begin, you must obtain replacement VIO boards. For more information, see ["Field](#page-84-0)  [Replaceable Parts" on page 85](#page-84-0).

#### **To identify a failed Video I/O board:**

- 1. Determine which Video I/O board you are removing by doing one of the following:
	- a. Open Health Monitor.
	- b. Locate your server, and expand the list.
	- c. Select Avid AirSpeed 5000 Integration Service.
- d. Do the following:
	- In the Hardware Status area, scroll to the "Number of Corona Boards:" field. It should indicate two (2). Otherwise, there is a problem with your system.

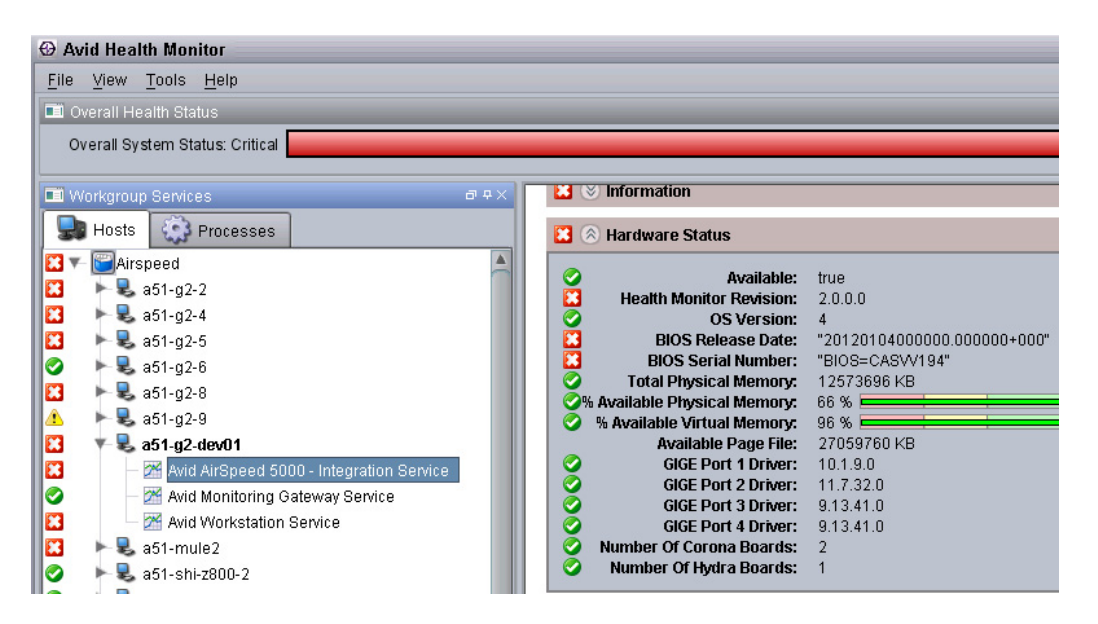

 $\blacktriangleright$  In the "VIO Board 1 and VIO Board 2 areas, make sure VIO Board 1 and VIO Board 2 are healthy (all green check marks). Otherwise, there is a problem with your system.

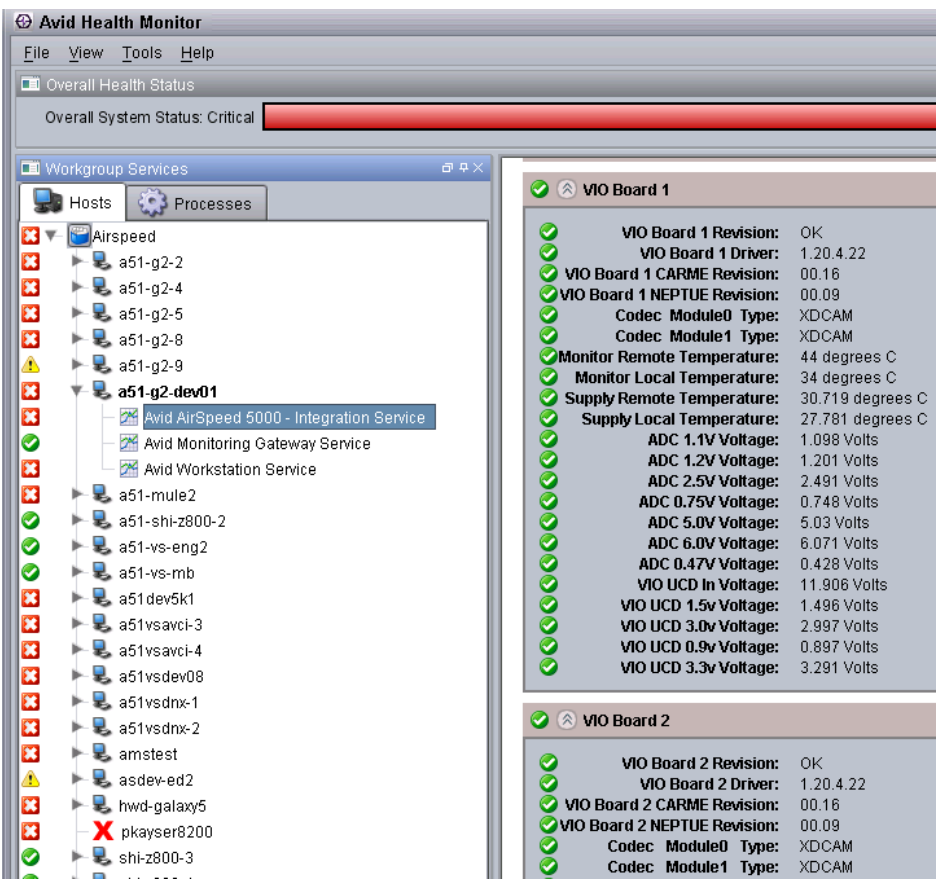

- 2. Note the following Video I/O board locations:
	- $\triangleright$  VIO 1 This is the top Video I/O board in the chassis
	- $\triangleright$  VIO 2 This is the bottom Video I/O board in the chassis.
- 3. You can now remove the failed Video I/O board from the chassis.

#### **To remove failed VIO boards:**

- 1. Observe the safety precautions described in ["Electrostatic Discharge Precautions" on](#page-89-0)  [page 90](#page-89-0) and "Safety and Regulatory Information" in the AirSpeed 5000 Setup Guide.
- 2. Power down the server and unplug all peripheral devices and the AC power cables.
- 3. Remove the server cover. For instructions, see ["Removing and Replacing the Server Main](#page-148-0)  [Cover" on page 149.](#page-148-0)
- 4. Disconnect any cables attached to any add-in cards.
- 5. Loosen the thumbscrews on the back cover, and slide the cover back to remove it from the chassis.

The following diagram shows the location of the two (2) thumbscrews on the rear of the server.

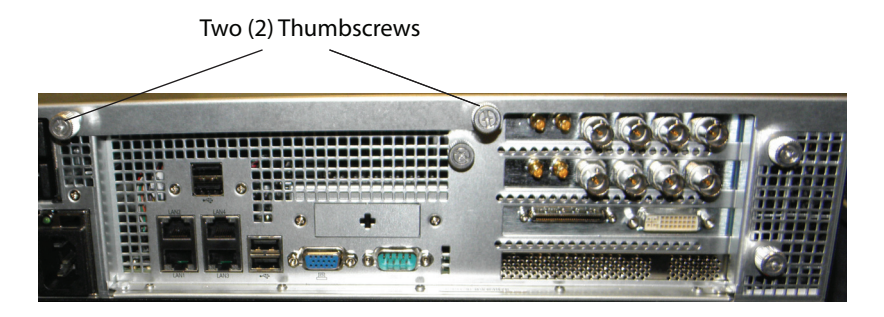

6. Loosen the thumbscrew on the card guide, and slide it over to remove it from the chassis. The following diagram shows the location of the Card guide thumbscrew.

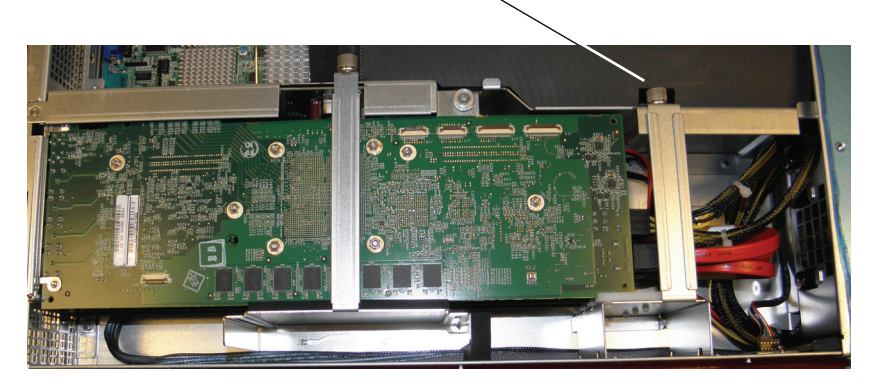

Card Guide thumbscrew

- 7. To remove the top Video I/O board 1 (VIO 1), do the following:
	- a. Remove the Power Harness (yellow and black cable) from the Video I/O board.

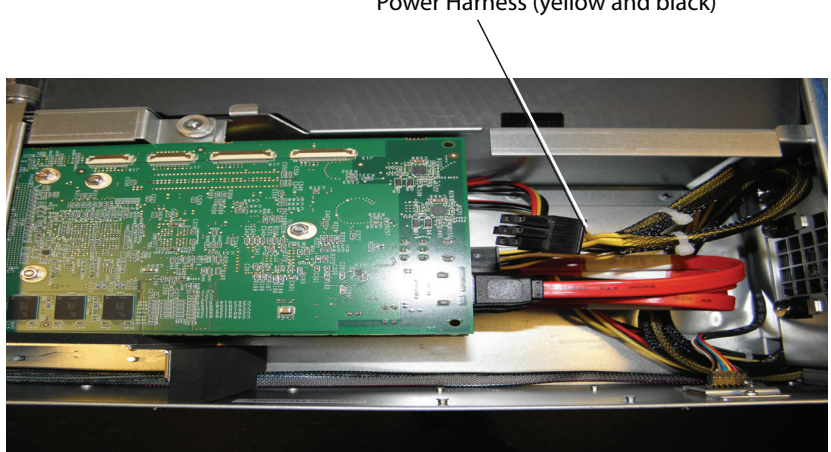

Power Harness (yellow and black)

b. Remove the two SATA (red) cables from the Video I/O board.

**Fig.** Before removing the SATA cables, it's a good idea to observe how the SATA cables are connected  $\overline{a}$ *(Top to Top, and Bottom to Bottom)*

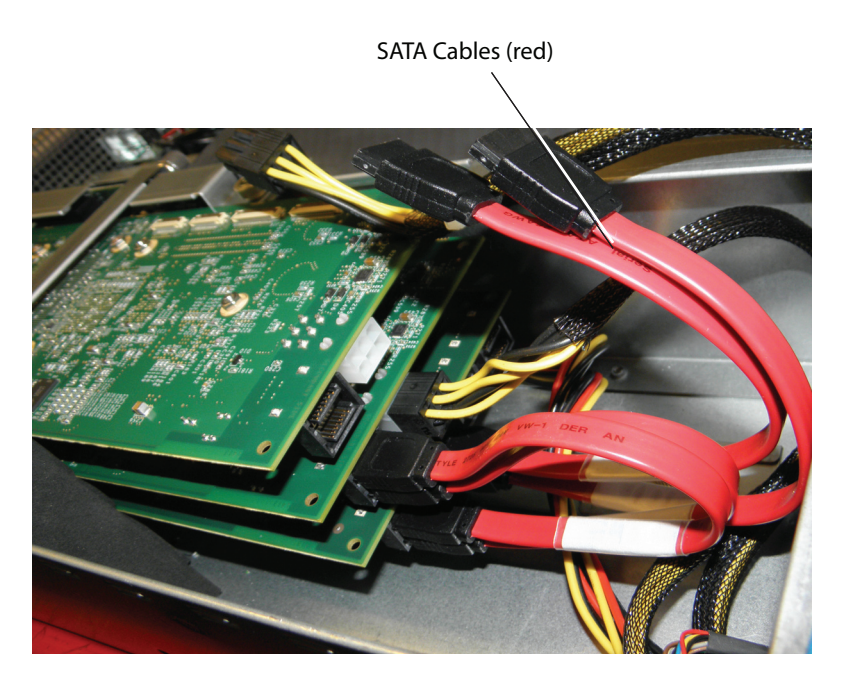

- 8. (Option) If you are replacing VIO 2, repeat Step 7 to remove the bottom Video I/O board VIO 2).
- 9. Release the Hold Down Bracket using the thumbscrews, and then slide it out of the chassis.

Hold Down Bracket and thumbscrew

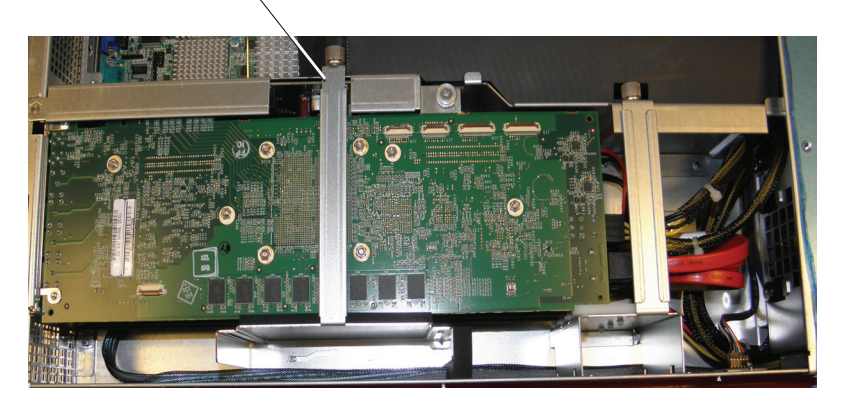

10. Remove the Board Locking Bracket by loosening the thumbscrews, and sliding the bracket up, and out of the chassis.

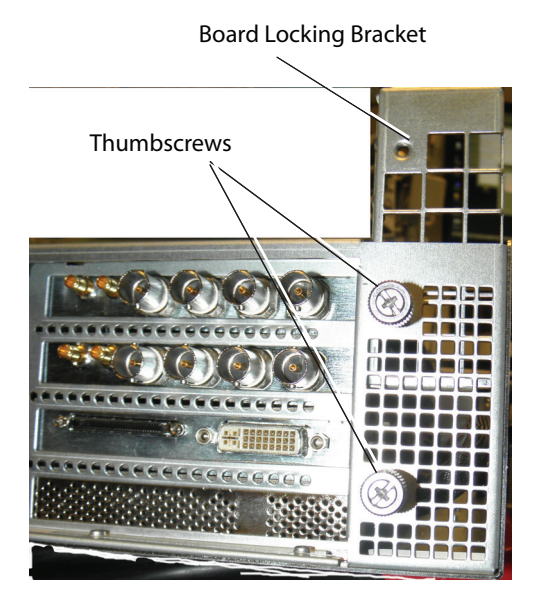

- 11. Gently lift the top Video I/O board (VIO 1) off of the riser card and out of the chassis.
- 12. (Option) If you are replacing VIO 2 (the bottom board), repeat Step 11.
- 13. The next step is to insert the new Video I/O board into the server.

#### **To replace VIO boards:**

- 1. Observe the safety precautions described in ["Electrostatic Discharge Precautions" on](#page-89-0)  [page 90](#page-89-0) and "Safety and Regulatory Information" in the AirSpeed 5000 Setup Guide.
- 2. (Option) If you have removed VIO 2 (the bottom board), gently replace the bottom Video I/O board (VIO 2) into the riser card.
- 3. Gently replace the top Video I/O board (VIO 1) into the riser card.
- 4. Replace the Board Locking Bracket back down into its slot, and tighten the thumbscrews.
- 5. For each VIO board (VIO 1, VIO 2) that you replaced, reattach the SATA and Power cables to the board as follows:
	- a. Reattach the Power Harness (yellow and black cable) to the Video I/O board.
	- b. Reattach the two SATA (red) cables to the Video I/O board.

Make sure the SATA cables are connected (Top to Top, and Bottom to Bottom)

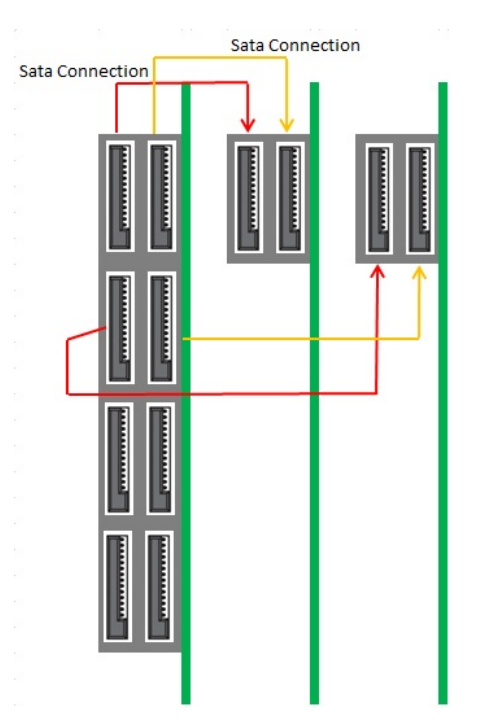

6. Replace the Hold Down Bracket by sliding it back into place. Once in place, tighten the thumbscrews.

n *Lift the LSI cable that goes along the side of the chassis, so that the Hold Down bracket sits at the bottom of the chassis in its slot, then, tighten the thumbscrews.*

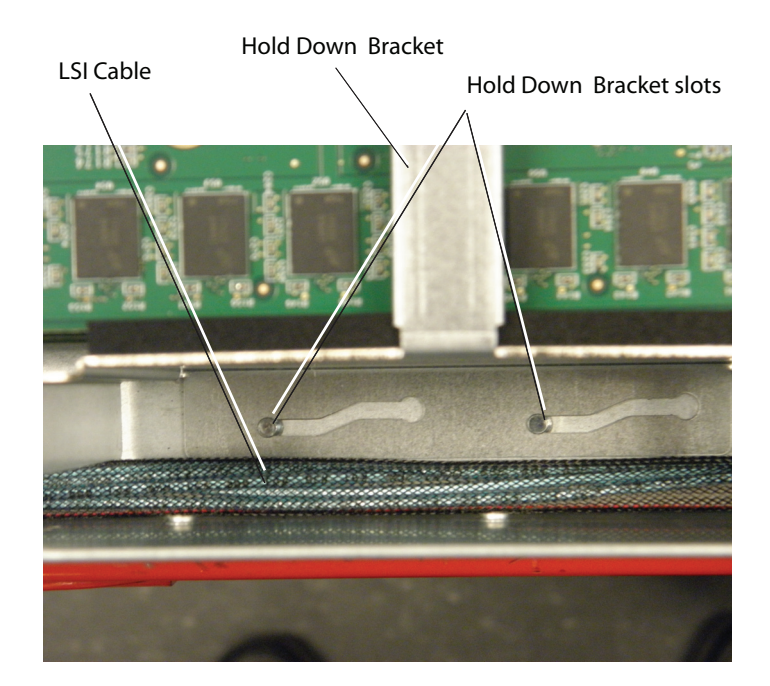

7. Reattach the Card guide, and tighten the thumbscrews.

n *When reattaching the Card guide, make sure the Video I/O boards and Hydra card (bottom), are secured in their respective slots.*

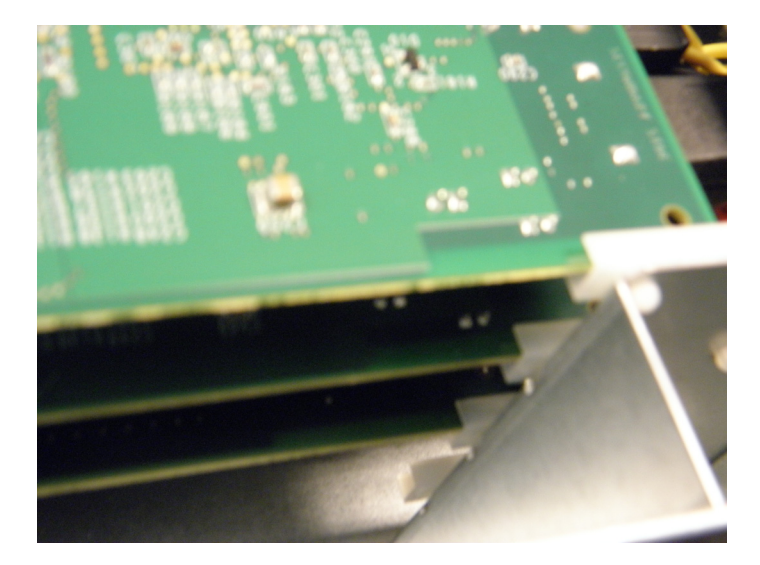

- 8. (Option) Reattach any cables that were removed from any add-in cards.
- 9. Replace the server cover, and tighten the thumbscrews. For more information, see ["Removing and Replacing the Server Main Cover" on page 149.](#page-148-0)
- 10. Reconnect all peripheral devices and the AC power cords into the server.
- 11. Power up the server.

# **Accessing the Knowledge Base**

The Avid Customer Support Knowledge Base (Knowledge Base) provides additional information that is frequently updated.

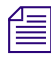

n *Some locations on the Knowledge Base require you to log in as a registered user, but you can access most of the information in the Knowledge Base without registering and logging in.*

#### **To access the Knowledge Base:**

- [1. Go to www.avid.com.](http://www.avid.com)
- 2. Click Support & Services
- 3. Type your search criteria into the Search the Knowledge Base, and click the Search button.
- 4. (Option) Click Login.

If you are not already a registered user of the Knowledge Base, click Register and follow the *on-screen registration instructions to register now. Registered users can access more information.*

5. Search for the information you need.

# **3 Upgrading Your AirSpeed 5000 Server Hardware**

This chapter contains information on how to upgrade your AirSpeed 5000 server's hardware with the MPEG-2 HD or AVC-Intra codec modules you received in your AirSpeed 5000 Hardware Upgrade kit.

Upgrading your AirSpeed 5000 server hardware specifically involves removing the Video I/O boards, and attaching two (2) MPEG-2 HD or AVC-Intra codec modules to each Video I/O board, and then replacing the Video I/O boards in the server.

The following topics are available:

- [AirSpeed 5000 Hardware Upgrade Kits](#page-166-0)
- [Electrostatic Discharge Precautions](#page-167-0)
- [AirSpeed 5000 Server Hardware Upgrade Checklist](#page-168-0)
- [Performing System Diagnostics](#page-178-0)

# <span id="page-166-0"></span>**AirSpeed 5000 Hardware Upgrade Kits**

There are four different AirSpeed 5000 server Hardware Upgrade kits (two are for 4-channel models, and two are for 2-channel models) that can be purchased to enhance the hardware capabilities and functionality of your system. They are described in the table below.

### **AirSpeed 5000 Hardware Upgrade Kit List**

#### **Upgrade Kit Name**

#### **MPEG-2 HD Upgrade Kit** (4-channel)

This kit includes four (4) MPEG-2 HD modules (two (2) for each Video I/O board)

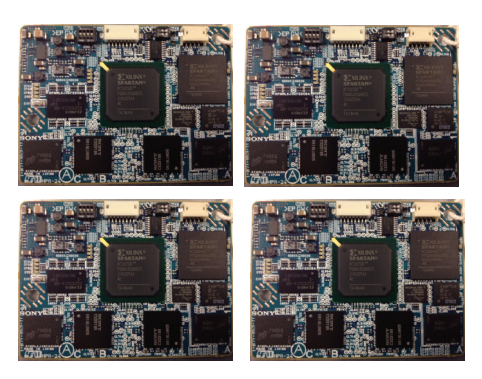

### **AVC-Intra Upgrade Kit** (4-channel)

This kit includes four (4) AVC-Intra modules (two (2) for each Video I/O board)

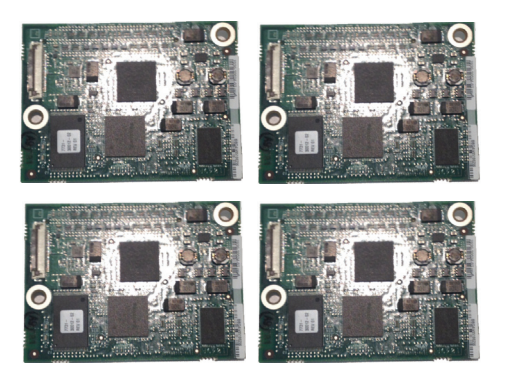

#### **AirSpeed 5000 Hardware Upgrade Kit List**

#### **Upgrade Kit Name**

#### **MPEG-2 HD Upgrade Kit** (2-channel)

This kit includes two (2) MPEG-2 HD modules (one (1) for each Video I/O board)

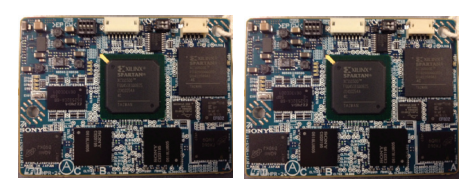

**AVC-Intra Upgrade Kit** (2-channel)

This kit includes two (2) AVC-Intra modules (one (1) for each Video I/O board)

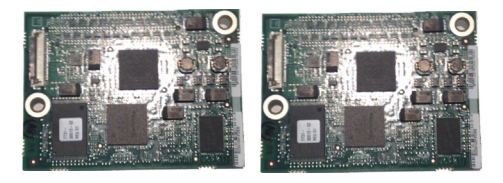

# <span id="page-167-0"></span>**Electrostatic Discharge Precautions**

Electrostatic discharge (ESD) can damage disk drives, cards, and other parts. Avid recommends that you perform all procedures in this chapter only at an ESD workstation. If one is not available, provide some ESD protection by wearing an antistatic wrist strap attached to chassis ground (any unpainted metal surface) on your server when handling parts.

### **ESD and handling PCIe Cards**

Always handle cards carefully. They can be extremely sensitive to ESD. Hold cards only by their edges. After removing a card from its protective wrapper or from the server, place the card component side up on a grounded, static free surface. Use a conductive foam pad if available but not the card wrapper. Do not slide the card over any surface.

# <span id="page-168-0"></span>**AirSpeed 5000 Server Hardware Upgrade Checklist**

This checklist contains the necessary tasks required to upgrade your AirSpeed 5000 Server Hardware.

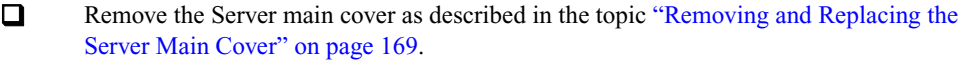

- Remove the Video I/O board(s) from the server. Depending on your model (2-channel or 4-channel), you would go to one of the following topics:
	- For 4-channel models, you must remove both Video I/O boards.
	- For 2-channel models, you only need to remove one Video I/O board.

For more information, see the topic ["Removing the Video I/O Boards" on page 170](#page-169-0).

 Attach the two (2) Codec modules from your kit to each Video I/O board, as described in the topic ["Attaching the Codec Modules to the Video I/O Boards" on page 174.](#page-173-0)

n *Note that 2-channel model systems only have one Video I/O board.*

- Replace the Video I/O boards into the server, as described in the topic "Replacing the Video" [I/O Boards into the Chassis" on page 175.](#page-174-0)
- Replace the Server main cover as described in the topic "Removing and Replacing the [Server Main Cover" on page 169.](#page-168-1)
- **D** Perform hardware system diagnostics, as described in the topic "Performing System" [Diagnostics" on page 179](#page-178-0).

# <span id="page-168-1"></span>**Removing and Replacing the Server Main Cover**

The AirSpeed 5000 server must be operated with the chassis cover in place to ensure proper cooling. However, you will need to remove the main cover to add or replace components inside of the server (Video I/O board set). Before removing the main cover, power down the server and unplug all peripheral devices and the AC power cables.

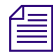

n *A nonskid surface or a stop behind the server may be needed to prevent the server from sliding on your work surface.*

#### **To remove the server main cover:**

- 1. Observe the safety precautions described in ["Electrostatic Discharge Precautions" on](#page-167-0)  [page 168](#page-167-0) and "Safety and Regulatory Information" in the AirSpeed 5000 Setup Guide.
- 2. Turn off all peripheral devices connected to the server. Then, turn off the server.
- 3. Disconnect the AC power cords.
- 4. Unscrew the thumbscrews at the back of the unit until they are loose.
- 5. Pull the thumbscrews backwards and slide the main cover until it hits the tabs.
- 6. Remove the main cover and set in a safe place.

#### **To replace the server main cover:**

- 1. Place the main cover over the server system so that the side edges of the cover sit just outside the server system sidewalls.
- 2. Slide the main cover forward until it fits in place.
- 3. Tighten the rear thumbscrews.
- 4. Reconnect all peripheral devices and the AC power cords.

### <span id="page-169-0"></span>**Removing the Video I/O Boards**

In order for you to insert the Codec modules onto Video I/O boards, you must first remove the Video I/O board(s) from the AirSpeed 5000 server.

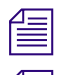

n *For 4-channel model servers, you must remove both Video I/O boards.* 

n *For 2-channel model servers, you only have to remove the single (top) video I/O board.*

For future reference, note the following Video I/O board locations:

- VIO 1 is the top Video I/O board in the chassis
- VIO 2 is the bottom Video I/O board in the chassis.

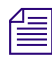

*The system should be taken offline and powered down before removing Video I/O boards.* 

Before you begin, make sure you have the correct Hardware Upgrade kit available. For more information, see ["AirSpeed 5000 Hardware Upgrade Kits" on page 167](#page-166-0).

#### **To remove both VIO boards from the chassis:**

- 1. Observe the safety precautions described in ["Electrostatic Discharge Precautions" on](#page-167-0)  [page 168](#page-167-0) and "Safety and Regulatory Information" in the AirSpeed 5000 Setup Guide.
- 2. Power down the server and unplug all peripheral devices and the AC power cables.
- 3. Remove the server main cover. For instructions, see ["Removing and Replacing the Server](#page-168-1)  [Main Cover" on page 169.](#page-168-1)
- 4. Disconnect any cables attached to any add-in cards.

5. Loosen the thumbscrews on the back cover, and slide the cover back to remove it from the chassis.

The following diagram shows the location of the two (2) thumbscrews on the rear of the server.

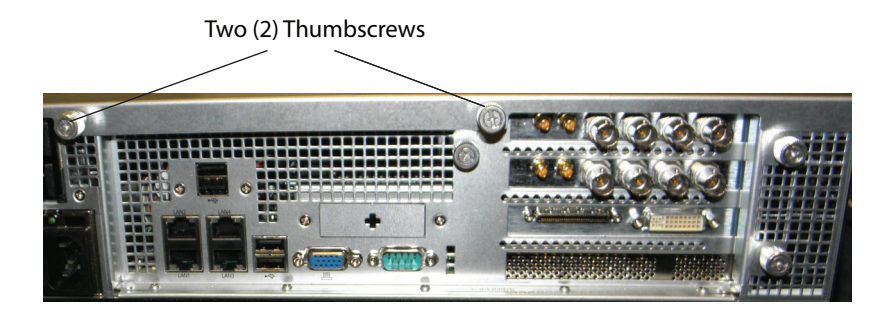

6. Loosen the thumbscrew on the Card guide, and slide it over to remove it from the chassis. The following diagram shows the location of the Card guide thumbscrew.

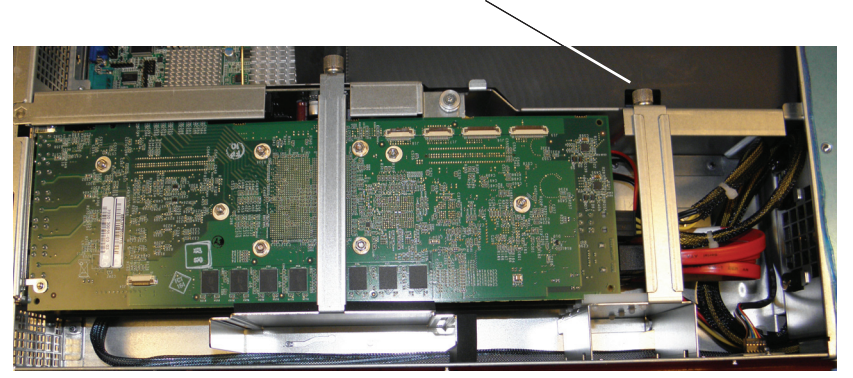

Card Guide thumbscrew

- 7. To disconnect the top Video I/O board 1 (VIO 1), do the following:
	- a. Remove the Power Harness (yellow and black cable) from the Video I/O board.

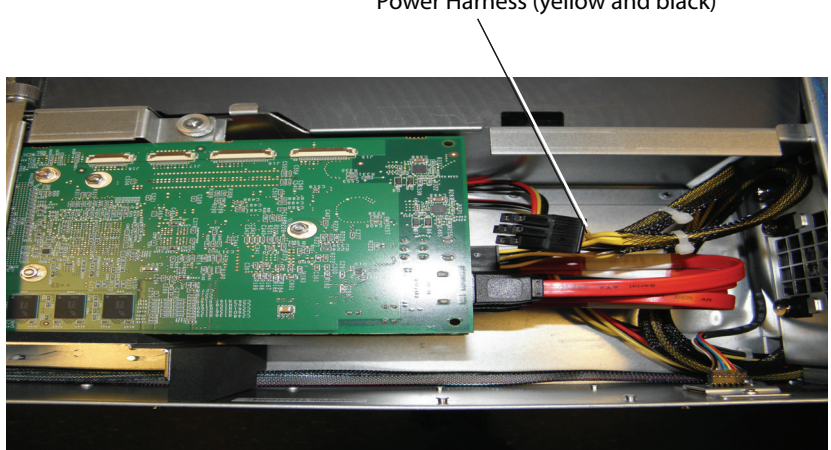

Power Harness (yellow and black)

b. Remove the two SATA (red) cables from the Video I/O board.

**Fig.** Before removing the SATA cables, it's a good idea to observe how the SATA cables are connected  $\overline{a}$ *(Top to Top, and Bottom to Bottom)*

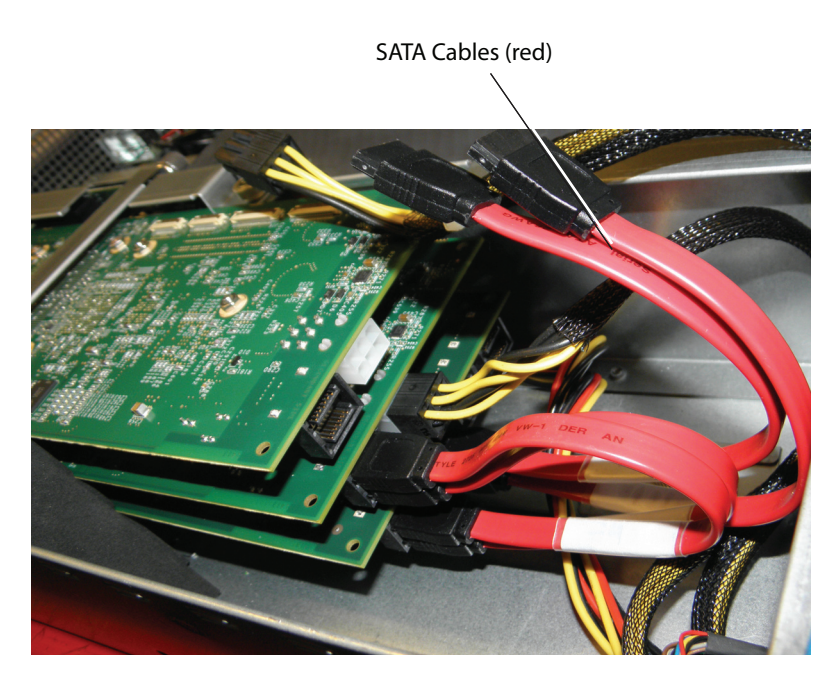

- 8. (Option: For 4-channel model servers) Repeat Step 7 to disconnect the bottom Video I/O board (VIO 2).
- 9. Release the Hold Down Bracket using the thumbscrews, and then slide it out of the chassis.

Hold Down Bracket and thumbscrew

10. Remove the Board Locking Bracket by loosening the thumbscrews, and sliding the bracket up, and out of the chassis.

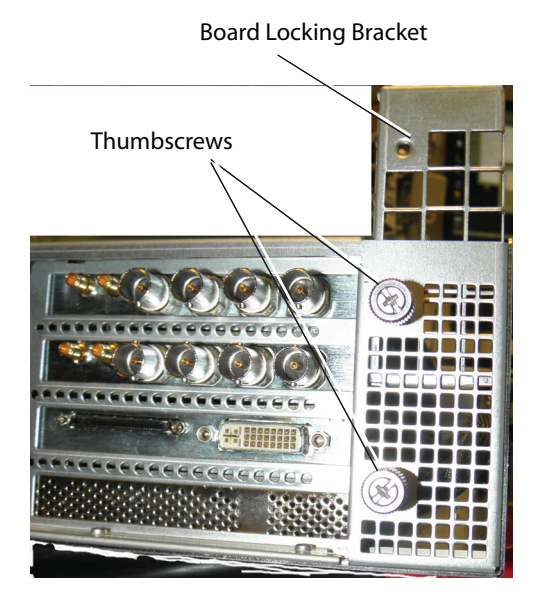

- 11. Gently lift the top Video I/O board (VIO 1) off of the riser card and out of the chassis.
- 12. (Option: For 4-channel model servers) Gently lift the bottom Video I/O board (VIO 2) off of the riser card and out of the chassis.

13. The next step is to attach the Codec modules onto each Video I/O board that was removed. Fro more information, see ["Attaching the Codec Modules to the Video I/O Boards" on](#page-173-0)  [page 174](#page-173-0).

### <span id="page-173-0"></span>**Attaching the Codec Modules to the Video I/O Boards**

This topic contains information on how to attach two (2) codec modules to each Video I/O board.

For 2-channel model servers, attach the codec modules to a single Video I/O board.

n *This procedure applies to both the MPEG-2 HD and the AVC-Intra Upgrade packages for both 4-channel and 2-channel model servers.*

#### **To attach the Codec modules to each Video I/O board:**

- 1. Open the MPEG-2 HD, or AVC-Intra Upgrade package that contains the codec modules that you are upgrading to, and place them on your workspace.
- 2. Locate Video I/O board #1 (VIO 1), and place it component side up (with the standoffs showing).

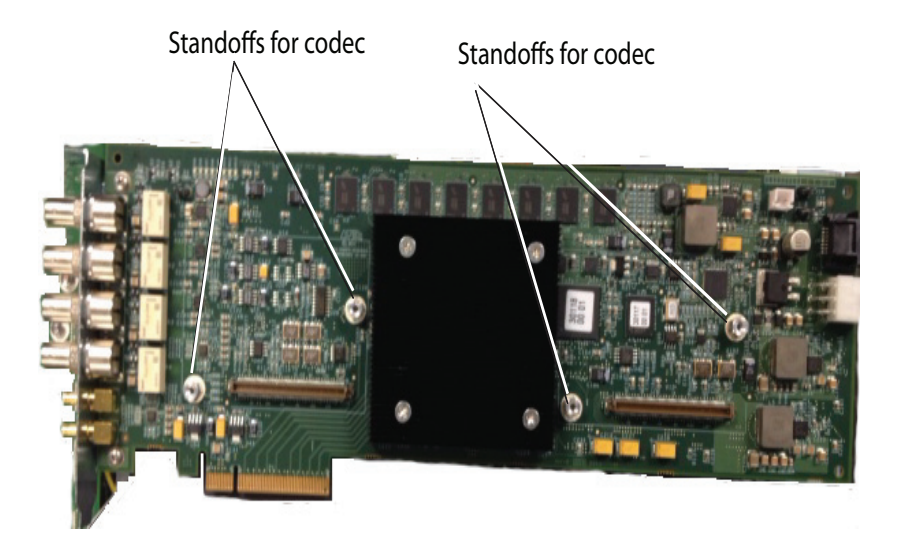

- 3. Using the supplied set screws and a #2 Phillips head screwdriver, do the following:
	- a. Align the holes in the codec to the standoffs on the Video I/O board
	- b. Firmly attach the first codec to the connector on the Video I/O board.

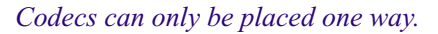

c. (Option: For 4-channel model servers only) Repeat Step 3 for the second codec.

- 4. (Option: For 4-channel model servers only) Locate Video I/O board #2 (VIO 2), and place it component side up (with the standoffs showing).
- 5. Using the supplied set screws and a #2 Phillips head screwdriver, do the following:
	- a. Align the holes in the codec to the standoffs on the Video I/O board
	- b. Firmly, attach the first codec to the connector on the Video I/O board.

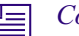

#### *Codecs can only be placed one way.*

c. (Option: For 4-channel model servers only) Repeat Step 5 for the second codec. When both codecs are screwed down to the Video I/O board, it will look like this:

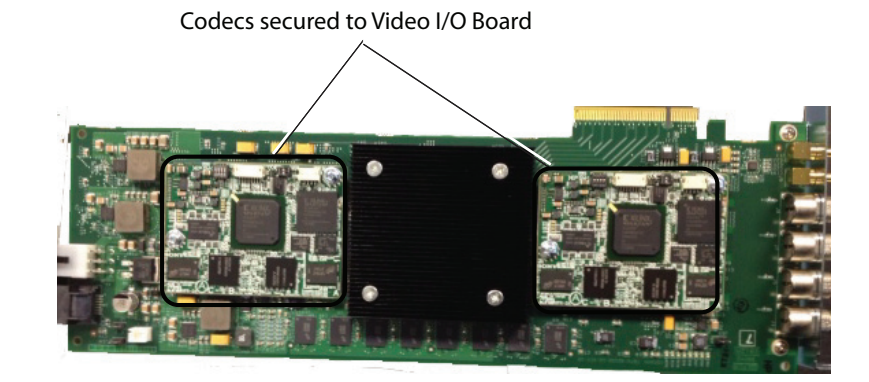

6. The next step is to replace the Video I/O board(s) (with the new codec modules installed) back into the server.

# <span id="page-174-0"></span>**Replacing the Video I/O Boards into the Chassis**

This topic contains information on how to replace the Video I/O boards in the server chassis.

#### **To replace the VIO boards into the chassis:**

- 1. Observe the safety precautions described in ["Electrostatic Discharge Precautions" on](#page-167-0)  [page 168](#page-167-0) and "Safety and Regulatory Information" in the *AirSpeed 5000 Setup Guide*.
- 2. (Option: For 4-channel model servers only) Gently replace the bottom Video I/O board (VIO 2) into the riser card.
- 3. Gently replace the top Video I/O board (VIO 1) into the riser card slot.
- 4. Replace the Board Locking Bracket back down into its slot, and tighten the thumbscrews.
- 5. Reattach the SATA and Power cables for each Video I/O board (VIO 1, VIO 2) as follows:
	- a. Reattach the Power Harness (yellow and black cable) to the Video I/O board.
	- b. Reattach the two SATA (red) cables to the Video I/O board.

n *Make sure the SATA cables are connected (Top to Top, and Bottom to Bottom).*

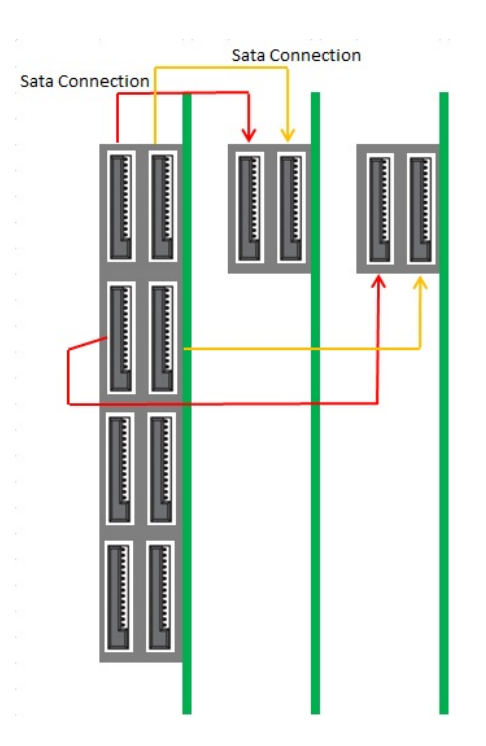

6. Replace the Hold Down Bracket by sliding it back into place. Once in place, tighten the thumbscrews.

n *Lift the LSI cable that goes along the side of the chassis, so that the Hold Down bracket sits at the bottom of the chassis in its slot, then, tighten the thumbscrews.*

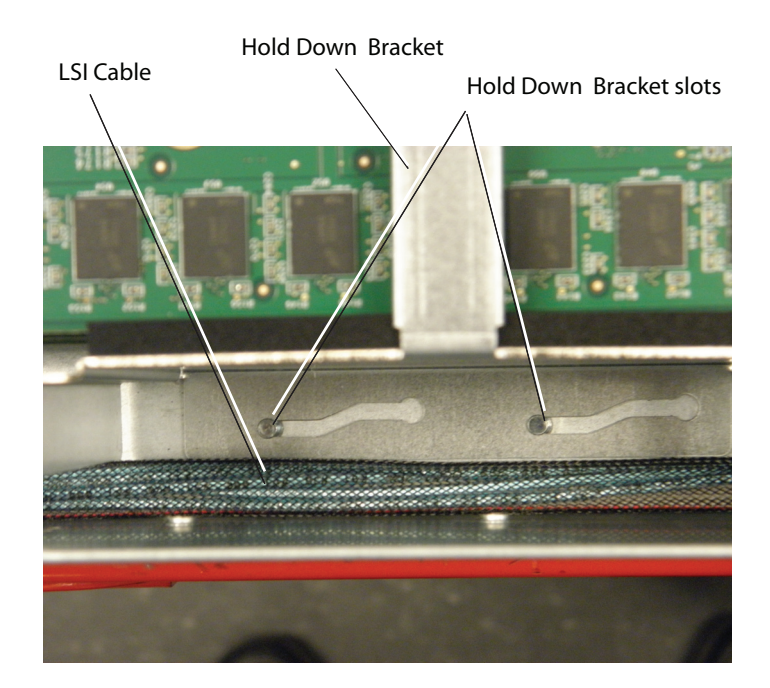

7. Reattach the Card guide, and tighten the thumbscrews.

n *When reattaching the Card guide, make sure the Video I/O boards and Hydra card (bottom), are secured in their respective slots. This is an example of a 4-channel model server showing two Video I/O cards.*

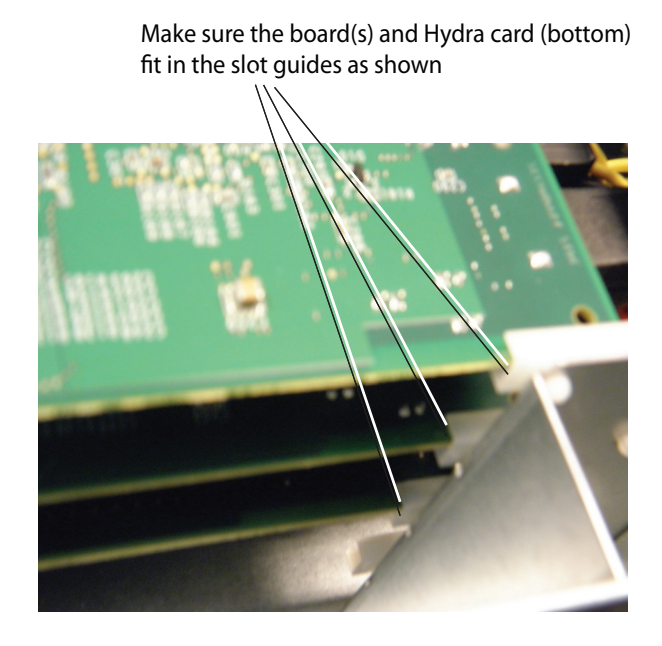

- 8. (Option) Reattach any cables that were removed from any add-in cards.
- 9. Replace the server main cover, and tighten the thumbscrews. For more information, see ["Removing and Replacing the Server Main Cover" on page 169.](#page-168-1)
- 10. Reconnect all peripheral devices and the AC power cords into the server.
- 11. Power up the server.
- 12. Perform system diagnostics to make sure the codec has been applied properly, as well as to make sure your system's hardware is working properly. For more information, see ["Performing System Diagnostics" on page 179.](#page-178-0)

# <span id="page-178-0"></span>**Performing System Diagnostics**

The AirSpeed 5000 Hardware Test is a diagnostic program that is designed to test the Avid-specific hardware components in the AirSpeed 5000. Specifically, the diagnostic program can be used to verify that the Avid hardware is working properly and it can confirm compatibility with external audio and video devices.

### n *Quit all applications before running the diagnostic program.*

To access the diagnostic tool, navigate to **C:\Program Files (x86)\Avid\AirSpeed\Utilities\DiagnosticUtilities**, and select **Airspeed5000Test.exe**.

When you start the diagnostic program, it searches the system for the attached Avid hardware and the AirSpeed 5000 product. Once the diagnostic program starts, it identifies the product and displays the information at the top of the Diagnostic window.

Once the diagnostic window is open, the diagnostic program is ready to run. For information on starting the Diagnostic program, see ["Starting the Hardware Test" on page 183](#page-182-0).

This chapter includes the following topics:

- [Diagnostic Window Explained](#page-179-0)
- [Reviewing Hardware Information](#page-180-0)
- [Starting the Hardware Test](#page-182-0)
- [Playing a Video Frame](#page-183-0)
- [Capturing from an External Video Source](#page-184-0)
- [Testing Audio Outputs](#page-185-0)
- [Capturing from the Play Frame Video \(Loopback Mode\)](#page-186-0)
- [Testing Disk Performance](#page-187-0)
- [Error Log](#page-188-0)
- [Diagnostic Test Failed](#page-188-1)

# <span id="page-179-0"></span>**Diagnostic Window Explained**

The diagnostic window is divided into the following sections:

- The Information section displays revision and identification information about the Avid hardware, including Base Board Information, and VIO Board information.
- The Hardware Test allows you to select the loopback cables that are connected to your system. When one of these cables is selected for testing, the required connection information is displayed in the Required Connections area. If the test fails, the log information and error reporting displays in a separate Information Window. Red text indicates a failed component, green text indicates a passed component.
- The Video section allows you to choose your video format, Play Frame, and Capture source to test the video output or input for Play and Capture.
- The Audio section allows you to select the Audio and Frequency to test the audio outputs.
- The Disk Performance section allows you to perform additional disk performance tests as instructed by Avid Customer Support Representatives.
# **Reviewing Hardware Information**

The Information section of the Diagnostic window displays hardware information.

#### **To check the hardware information:**

1. Navigate to **C:\Program Files (x86)\Avid\AirSpeed\Utilities\DiagnosticUtilities**, and select **Airspeed5000Test.exe**.

The Avid AirSpeed 5000 Hardware Test dialog box opens. The version shown in the title bar following screen example is [00.32]. You might have a later version, and therefore, your values might be different.

n *As AirSpeed 5000 2-channel model servers only contain a single Video I/O card (Card 1), they would not display information for Card 2.*

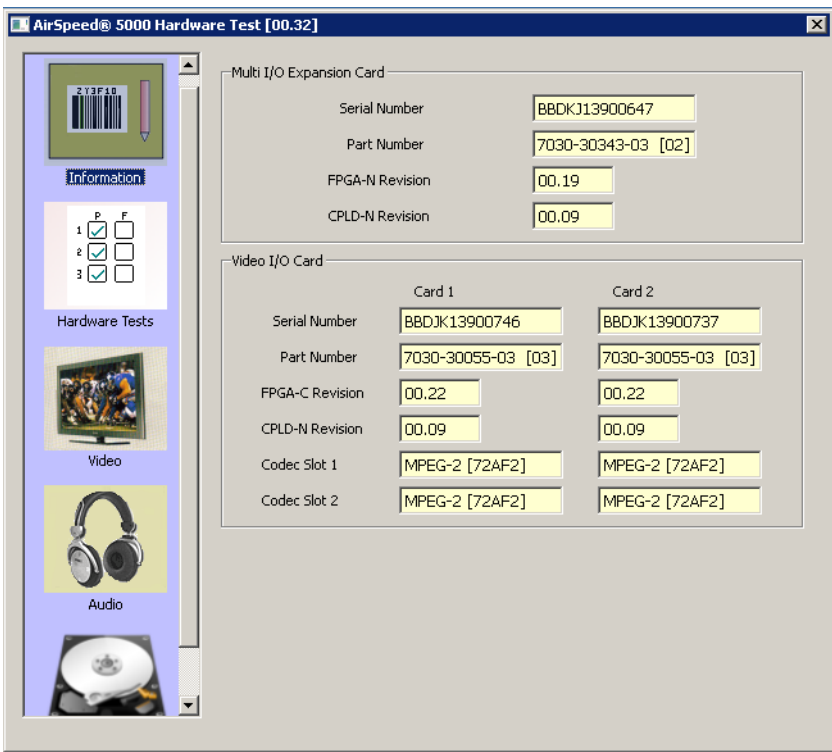

2. Click the Information icon.

A text editor opens and displays the information as follows:

Multi I/O Expansion Card

- Serial Number
- Part Number
- FPGA\_N Revision
- CPLD N Revision

Video I/O Card (for Slot 1 and Slot 2)

- Serial Number
- Part Number
- FPGA\_C Revision
- CPLD\_N Revision
- CPLD\_P Revision
- Codec Slot 1
- Codec Slot 2

This information is saved in text format as a .log file. You can open the saved file with any text editing application and print it. See [Error Log](#page-188-0) for more information about the .log file.

# **Starting the Hardware Test**

The core test verifies the baseboard and VIO board information. If you want, you can run additional tests by connecting loopback cables to their respective input signals.

#### **To begin testing:**

1. Click the **Hardware Tests** icon.

The Hardware Tests section opens.

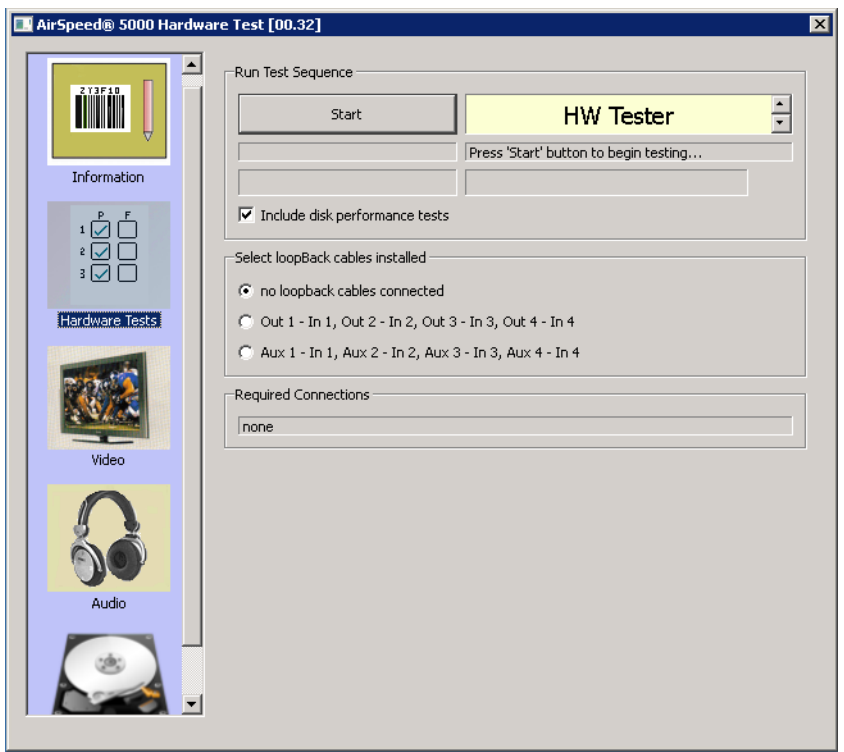

- 2. (Optional) To run additional tests, connect all the required external cables.
- 3. (Optional) Select the cables you connected and the additional tests you want to run from the "Select loopback cables installed" list.

After you select the external cable installed, the required connections section displays information about where to connect the cable. Verify that you have connected the cable to the correct connections.

4. Click **Start**.

The test runs. Information about the test and a status bar appear.

After the test sequence is finished, a Passed or Failed display appears in red or green. Green indicates the test sequence has passed. Red indicates the test has failed.

## **Playing a Video Frame**

Playing a video frame allows you to test the video signal and configures the hardware to play a video image from the 8 outputs. The video image appears in the Video display.

#### **To play a video image:**

1. Click the **Video** icon.

The Video section opens.

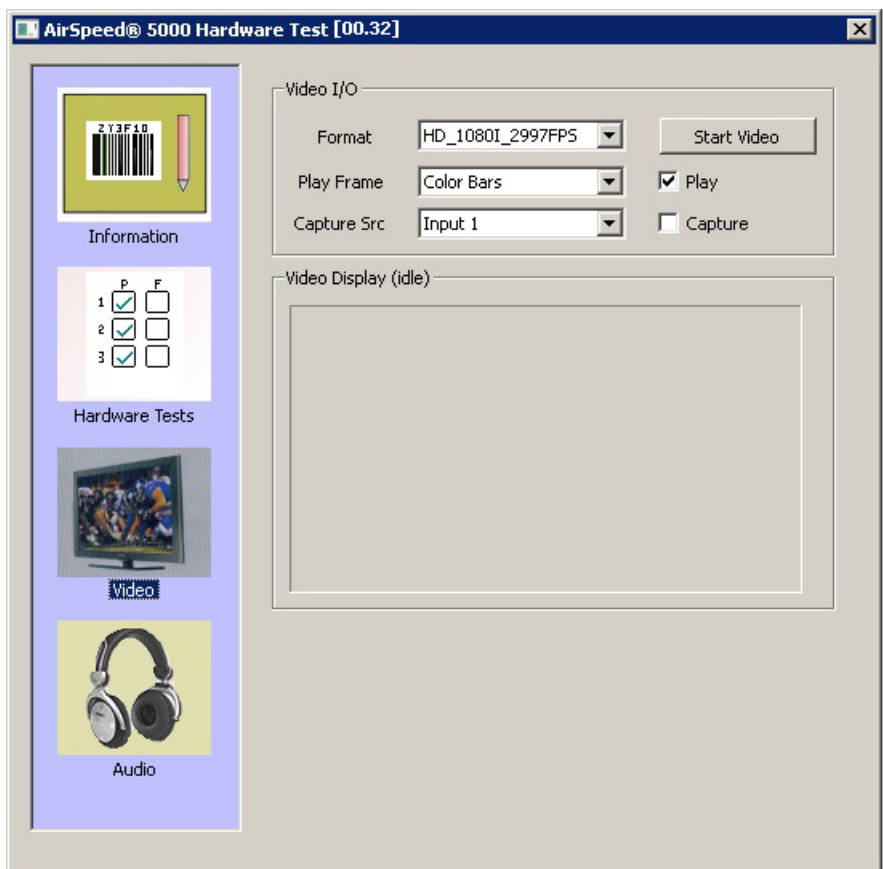

- 2. Click **Play**, and deselect Capture if it is selected.
- 3. In the Format field, select the video format that you want to test.
- 4. Select the Play Frame. Options are:
	- $\triangleright$  Color Bars
	- $\blacktriangleright$  Sweep Pattern
	- $\blacktriangleright$  Test Image
- 5. Click **Start Video**.

The video appears in the Video Display window, and appears in all other video outputs.

6. To stop play at any time, click **Stop Video**.

# **Capturing from an External Video Source**

You can test capture and display video from a selected source.

#### **To capture video:**

1. Click the **Video** icon.

The Video section opens, and the video image appears in the Video display.

- 2. Click **Capture**, and deselect Play if it is selected.
- 3. In the Format field, select the video format that you want to test.
- 4. Select a capture source from the Capture Src list.
- 5. Click **Start Video**.

The video appears in the Video Display window.

6. To stop play at any time, click **Stop Video**.

# **Testing Audio Outputs**

Audio testing allows you to configure the hardware to play audio tones from all of the audio output ports.

#### **To play audio:**

1. Click the **Audio** icon.

The Audio section opens.

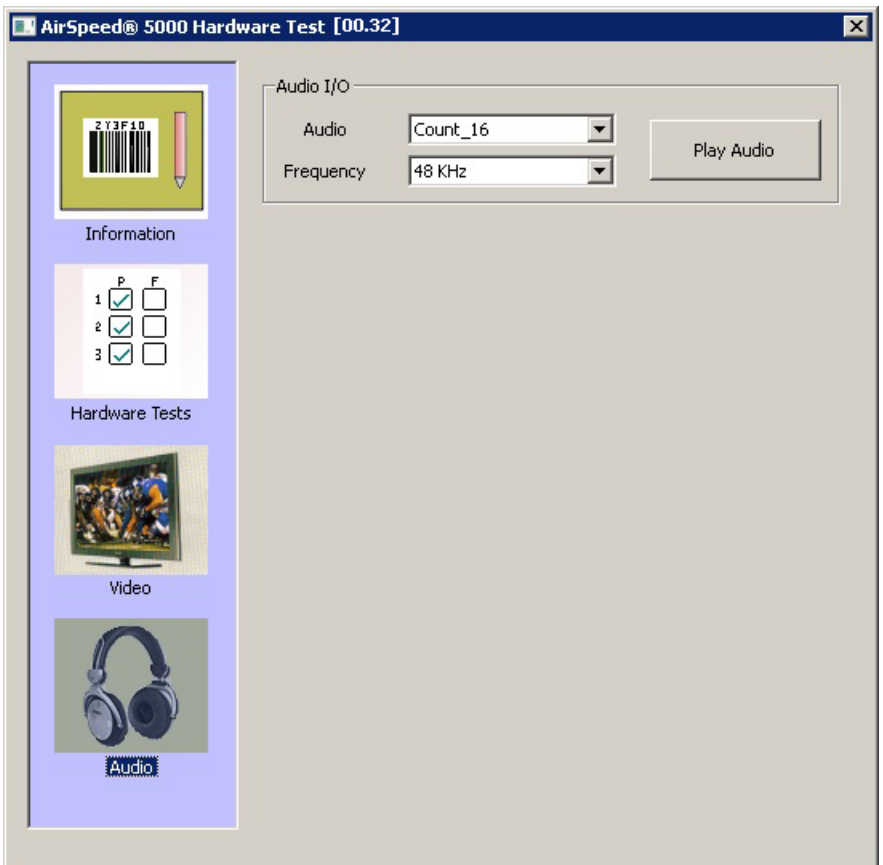

- 2. Select the Audio tone:
	- $\blacktriangleright$  Count 16
	- $\blacktriangleright$  Lo\_1kHz
	- $\blacktriangleright$  Hi\_1kHz
- 3. Select the Frequency (48kHz).

### 4. Click **Play Audio**.

The audio tone plays. You will hear the spoken number of the audio channel.

5. To stop audio at any time, click **Stop Audio**.

The video appears in the Video Display window, and appears in all other video outputs.

# **Capturing from the Play Frame Video (Loopback Mode)**

If you connect the video source input to the matching video play output with a loopback cable, you can capture the frame and display it in the Video Display window.

#### **To capture video:**

- 1. Click the **Video** icon.
- 2. Click **Play**, and then click **Capture**.
- 3. Connect the loopback cable.
- 4. Select a video format:
	- ▶ HD\_1080I\_2997FPS
	- $\blacktriangleright$  HD\_1080I\_25FPS
	- ▶ HD 720P 5994FPS
	- $\blacktriangleright$  HD\_720P\_50FPS
	- $\triangleright$  SD\_NTSC\_486
	- $\blacktriangleright$  SD PAL 576
- 5. Select a capture source from the Capture Src list.
- 6. Click **Start Video**.

The video appears in the Video Display window.

The frame that is captured from the selected source connected to the output appears in the Video display window.

7. To stop play at anytime, click **Stop Video**.

# **Testing Disk Performance**

Disk performance testing is designed to help Avid Customer Support Representatives investigate potential disk performance errors and issues. Depending on the nature of your failure, you might be asked to run these tests to provide information about specific problems.

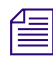

n *Basic tests are already included in the Hardware Tests tab.*

#### **To test disk performance:**

1. Click the **Disk Performance** icon.

The Disk Performance section opens.

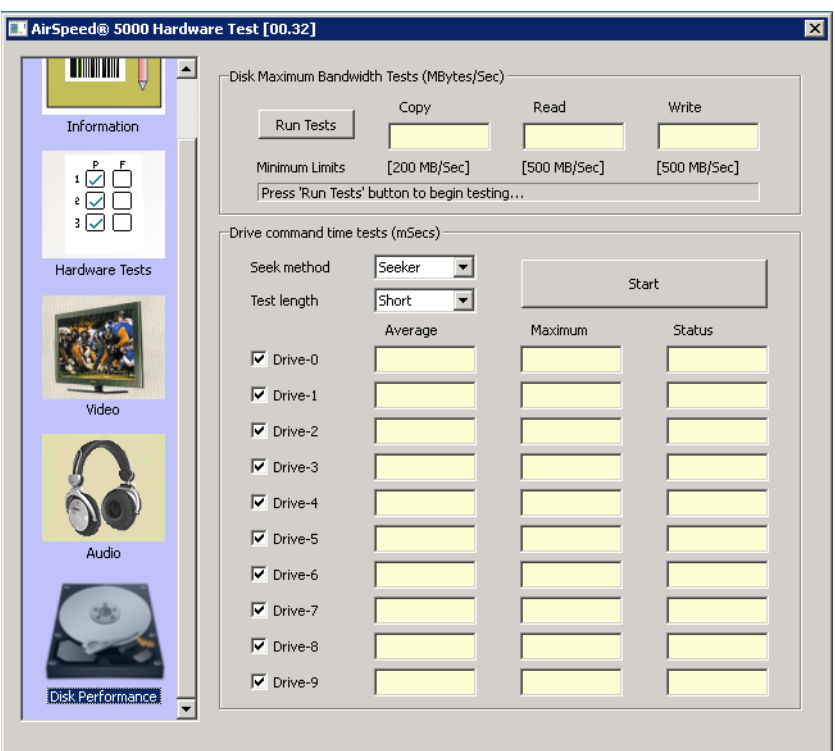

2. Type information in the fields as specified by Avid Customer Support Representatives only.

# <span id="page-188-0"></span>**Error Log**

If an error is detected during a test, information about the error is recorded to the log file. The board information along with the log file is saved in a .txt file inside the folder DIAG\_LOG\_FILES. The name of the log file is AED\_LOG\_YBBKxxxxxx.TXT (where YBBKxxxxxx is the board serial number). The log records the results each time the diagnostics are performed. To start a clean log file, rename, delete or move the current .txt file.

The log file displays the following:

- The name of the test
- If it passed or failed
- If it failed and why it failed
- The time and date that it failed

#### **To view the error log:**

 $\blacktriangleright$  Browse to the .txt file and double-click the file icon. A text editor will open and display the information. Print this file from the application if you want a hard copy.

# **Diagnostic Test Failed**

If a test fails, check the following and run the diagnostics again before contacting your Avid representative.

#### **Do the following to resolve the problem:**

- 1. Check that all other applications are closed.
- 2. Reseat all external cables. Make sure you have connected the appropriate cable for the test you are running.
- 3. Quit the diagnostic application and restart it.
- 4. Run the diagnostics again.
- 5. If you still are having problems, power cycle the CPU.

This power cycles the Avid hardware.

- 6. Run the diagnostics again.
- 7. If the failure persists, save the log file and contact your Avid representative.
- 8. Your next step is to install and configure your system software.

n *For information on how to install and configure your system software, see "Installing the Software" on page 62.*

# **Using AirSpeed 5000 with FTP**

This section describes the AirSpeed 5000's interoperability with FTP, including the following:

- [General Guidelines on Using FTP with AirSpeed 5000](#page-189-0)
- [AirSpeed 5000 MXF OP1A Files](#page-191-0)
- [Supported Video and Audio Formats](#page-191-1)
- [FTP Workflow Examples](#page-192-0)

# <span id="page-189-0"></span>**General Guidelines on Using FTP with AirSpeed 5000**

This topic contains some general guidelines on how AirSpeed 5000 supports the use of FTP to transfer media files.

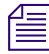

n *In general, FTP functionality has been tested with a limited number of FTP clients and workflows. Based on your particular tools and workflow, performance might vary, or may require further actions.* 

- In order to use FTP with AirSpeed 5000, you need to check the FTP option, and supply an FTP user name and password in the User's page. You cannot use "admin" or "FTP" as FTP user names. For more information, see the ["The Users Page" on page 53](#page-52-0).
- Regular transfers and FTP transfers share system resources (including CPU, disk, and network bandwidth). As activity grows on the system, performance can be impacted. Therefore, we recommend that you limit the total number of simultaneous transfers (shared storage and FTP) to and from the system to no more than four. However, depending on your workflow, you might be able to sustain more activity. Therefore, your results may vary.
- 

n *The limit of four simultaneous FTP transfers is based on 50mb formats where four channels are in use and transferring data to and from shared storage (ISIS). If you are using higher bitrates, your FTP transfers could be substantially slower.*

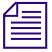

n *The priority of transfers will always be given to Shared storage transfers as opposed to FTP transfers.*

To achieve and promote optimal stability and performance in your workflow, consider the following:

- As discussed previously, to increase your "realtime" system performance, limit your simultaneous FTP transfers to and from the system to no more than four (4).
- If you want to play clips while they are transferring via FTP to the server, try to avoid performing Transfer Engine transfers at the same time as FTP transfers.
- Performing large deletes may slow the response of the system to inventory requests and transfer activity. Instead, we recommend that you perform smaller deletions periodically, or schedule larger deletions during times of lower activity.
- If you are experiencing slow system performance when performing multiple transfers, try setting the Read/Write buffer size on your FTP client to a larger buffer size. We recommend 256k. Other values will operate, but might not provide the best experience.
- If you are experiencing performance issues, check to see if your FTP client supports throttling. If so, we recommend that you adjust the throttle settings in your FTP client to allow for sustained bandwidth throughout the length of the transfer.
- The use of "Anonymous FTP" is not supported.
- DNX 85/100 might not be supported by Final Cut Pro or Omneon.
- FTP operates over Port 21. By default, this port is not blocked by a firewall. However, depending on your client configuration, it might be necessary to open this port.
- The AirSpeed 5000 FTP server does not support Avid Media Browser.
- Once you have connected to your server, the media files available on the server can be found in the directory **/active/clips**.
- File size, as viewed on the server from your FTP client might not match the file size of the transferred MXF OP1A file. This could be because of the following reasons:
	- The file size on the server is based on the format of the file on the server. That file is not an MXF OP1A file. Therefore, transferring it via FTP creates a new MXF OP1A files that is different from the source.
	- If someone has set In and Out points, the clip will be different in size. Only the media between the In and Out point will be transferred. To verify the correct In points and Out points for the clip, launch the AirSpeed 5000 Remote Console application, open the Inventory pane, and review the clip from there.
- Due to compatibility issues across different products, you should avoid using these characters:  $* | \cdot |$  . " . < > ? / % # [ - . For examples, see the following:
	- In many cases, we will prevent these characters from being entered. For example, if you type any of these characters  $* | \cdot |$  . " . < > ? /, transfers will fail.
	- If you type a percent  $(\frac{9}{6})$ , it will be converted to an underscore () in the Clip Name, and/or Video ID fields.

# <span id="page-191-0"></span>**AirSpeed 5000 MXF OP1A Files**

In AirSpeed 5000, the transfer of media via FTP is performed by using MXF wrapped (OP1A) files. These files follow the OP1A pattern as specified in **SMPTE Specification #378M**.

This means all media (i.e., video, audio, data tracks) is wrapped in an MXF OP1A file. The wrapped media must conform to the operational points supported by the AirSpeed 5000.

Currently, AirSpeed 5000 generates MXF files in which the audio is formatted in stereo pairs. We support a maximum of four (4) pairs of audio for SD formats, and eight (8) pairs of audio for HD formats. The consumer of files we generate must support audio formatted in stereo pairs. If you send clips to the AirSpeed 5000, we support mono, stereo pairs and Broadcast .wav. If you have a source .mxf file with mono audio, transfer it to AirSpeed 5000, and then re-transfer that clip back to another location via FTP, the new file will be rewrapped as a stereo pair. Because of the rewrapping involved in the MXF rewrapping process, file sizes might be different. However, the actual clip duration and content should not change.

For more information, see ["Supported Video and Audio Formats" on page 192](#page-191-1)

# <span id="page-191-1"></span>**Supported Video and Audio Formats**

This topic contains the supported video and audio formats supported by the AirSpeed 5000 server. This information is also available in the "Specifications" chapter of the *AirSpeed 5000 Setup Guide*.

Supported Video formats are listed below:

- DV25
- DV50
- IMX30
- IMX50
- HDV25mb
- MPEG-2-HD 35mb 1080i
- MPEG-2-HD 17.5mb 1080i
- MPEG-2-HD 35mb 1080i
- MPEG-2-HD 50mb 1080i
- MPEG-2-HD 50mb 720p
- MPEG-2 HD 35mb 720p
- DNxHD 120/145 8-bit 1080i
- DNxHD 120/145 8-bit 720p
- DNxHD 185/220 10-bit 1080i
- DNxHD 185/220 10-bit 720p
- DNxHD 85/100 8-bit 720p
- DNxHD 85/100 8-bit 1080i
- AVC-Intra 50mb 1080i
- AVC-Intra 50mb 720p
- AVC-Intra 100mb 1080i
- AVC-Intra 100mb 720p

For Audio, we support the following:

- Sample rate: 48kHz
- Bit depth: PCM16, PCM24
- Dolby E 5.1 Preservation

# <span id="page-192-0"></span>**FTP Workflow Examples**

This topic contains some common FTP workflows that have been tested with AirSpeed 5000 and a representative FTP client.

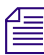

n *FlashFXP allows you to connect to two different FTP sources at the same time, allowing you to move clips directly between FTP servers (from one to another).*

The following topics are included:

- ["Software Revisions Tested for FTP" on page 194](#page-193-0)
- ["Working with Sony MPEG-2 HD Decks" on page 195](#page-194-0)
- ["Transferring Media Between Two AirSpeed 5000 Servers" on page 195](#page-194-1)
- ["Transferring Media Between AirSpeed 5000 and Omneon Servers" on page 196](#page-195-0)
- ["Transferring Media Using Final Cut Pro and FTP" on page 196](#page-195-1)
- ["Transferring Media Using FCP Filezilla FTP with DNxHD" on page 198](#page-197-0)

# <span id="page-193-0"></span>**Software Revisions Tested for FTP**

We performed our workflow testing using the following software products and revisions:

n *Other tools and workflows might offer different options. Look through the requirements and determine which solutions meet your needs.*

- XDCAM transfer. For information, navigate to: http://pro.sony.com/bbsc/ssr/micro-xdcam/resource.downloads.bbsccms-assets-microxdcam-downloads-XDCAMSoftwareDownload.shtml#apps
- DNxHD codecs for QuickTime. For information, navigate to http://avid.custkb.com/avid/app/selfservice/search.jsp?docid=372311
- FCP 7.0 ON MAC OS X 10.6.6
- MXF4MAC: [MXF Import FCP and MXF Export Suite Packages]. For information, navigate to http://home.mxf4mac.com/index.php/application-plugins.html
- Episode6: For information, navigate to http://www.telestream.net/episode/overview.htm
- FlashFXP: For information, navigate to http://www.flashfxp.com/

n *When using the FlashFXP workflow, we found no issues. The FlashFXP workflow transfers one at a time from the queue. Display localization might not appear to work, although transfers are still successful. FlashFXP allows for the most direct system-to-system transfer method and does not require extensive temporary storage to move files.*

• Filezilla: For information, navigate to http://filezilla-project.org/

n *When using the Filezilla workflow, we have tested up to two transfers at a time. Filezilla does not allow for direct system-to-system storage, as it requires intermediate storage (local or shared).*

- Transfer Manager Client v2.5
- Transfer Manager Engine v2.5
- NewsCutter v10.0.x or Symphony v6.0.x

# <span id="page-194-0"></span>**Working with Sony MPEG-2 HD Decks**

If your Sony deck can be connected to a network and has FTP capabilities, then you can use the FTP functionality available in AirSpeed 5000 to move media from the deck to the server. The following notes apply to Sony MPEG-2 HD deck integration when used with the AirSpeed 5000 Remote Console:

n *Transfers from AirSpeed 5000 to a Sony deck are not supported. AirSpeed 5000 outbound transfers are done with stereo pairs, and Sony decks only accept mono tracks of audio.*

Depending on the FTP client you are using, there might be settings that are different. For the following workflow examples, we have used Filezilla and Flash FXP to demonstrate the basic steps to use FTP with AirSpeed 5000.

# <span id="page-194-1"></span>**Transferring Media Between Two AirSpeed 5000 Servers**

This topic contains information on how to use Flash FXP to transfer media between two AirSpeed 5000 servers using the AirSpeed 5000 Remote Console.

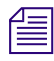

*This workflow example uses Flash FXP as the FTP client.* 

#### **To transfer media between two AirSpeed 5000 servers using FlashFXP:**

- 1. Launch FlashFXP, and connect to both AirSpeed 5000 servers.
- 2. Navigate to the **active/clips** directory on both AirSpeed 5000 servers.
- 3. Select the clips to be transferred and drag them from one panel to the other in the FTP client. The transfer will begin.

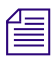

n *A capturing clip is able to be transferred and played out on another AirSpeed 5000 server.*

# <span id="page-195-0"></span>**Transferring Media Between AirSpeed 5000 and Omneon Servers**

This topic contains information on how to transfer media from an AirSpeed 5000 Server to an Omneon server.

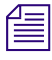

n *AirSpeed 5000 does not support Omneon clips that have .aiff audio files. The clips will transfer successfully, but they will not playout.*

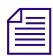

n *This workflow example uses Flash FXP as the FTP client.*

#### **To transfer media from AirSpeed 5000 Server to an Omneon server using FlashFXP:**

- 1. In FlashFXP, connect to both the AirSpeed 5000 server, and the Omneon server.
- 2. Do the following:
	- a. Navigate to the **active/clips** directory on the AirSpeed 5000 server.
	- b. Navigate to the **clip.dir** directory on the Omneon server.
- 3. Select the clips that you want to transfer, and drag them from one panel to the other in the FTP client. The transfer will begin.

n *A capturing clip can be transferred and played out on another AirSpeed 5000 or Omneon server. However the Omneon server must keep reloading the clip to update the video playout.*

# <span id="page-195-1"></span>**Transferring Media Using Final Cut Pro and FTP**

This topic contains information on how to transfer media between an AirSpeed 5000 server and a Final Cut Pro editor using FTP (for SD, and MPEG-2 HD formats).

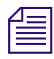

n *This workflow supports all 1080i and 720p formats, except 720p DNxHD. For DNxHD formats, see [Transferring Media Using FCP Filezilla FTP with DNxHD.](#page-197-0)*

*MXF4Mac must be installed in advance to work with MXF OP1a files in Final Cut Pro.*

When using Final Cut Pro FTP workflow, you need to install the following components:

- Avid QT Codecs for DNx support
- MXF4Mac
- Sony XDCAM Transfer (For MPEG-2 HD)
- Episode version 6 (for DNxHD or AVC-Intra)
- Filezilla

#### **Transferring media using Final Cut Pro and Filezilla FTP (for SD, and MPEG-2 HD):**

- 1. Open a project in Final Cut Pro.
- 2. Log into your shared storage and your AirSpeed 5000 in FlashFXP or Filezilla.
- 3. Navigate to the **active/clips** directory on the AirSpeed 5000.
- 4. Navigate to the chosen destination on shared storage.
- 5. Select the clips to be transferred and drag them from one panel to the other in the FTP client.

The transfer will begin. Once the files are transferred to shared storage, they will reside at the destination as MXF files and can be navigated to with the Finder.

The MXF files will retain the Video ID from the AirSpeed 5000 database.

6. Drag the MXF files into an open FCP bin.

They will be treated like masterclips.

- 7. Edit the sequence.
- 8. When you are done editing the sequence, export it by doing one of the following:
	- **File>Export>MXF4mac GC**

n *Make sure MXF4mac software is up to date and that codec licenses are present or some codecs may not function properly during export.*

- **Fight-click on the sequence and choose Export.**
- 9. Select corresponding compression format and bit rate from the menu and save the resulting MXF OP1a file back on your Shared storage (ISIS).

This will begin an export.

10. Once the export is complete, locate the file on shared storage using FlashFXP or Filezilla, and drag it to the AirSpeed 5000 database to initiate the transfer.

Once transferred, the clip will be playable in the AirSpeed 5000 Remote Console.

# <span id="page-197-0"></span>**Transferring Media Using FCP Filezilla FTP with DNxHD**

This topic contains information on how to transfer media to and from an AirSpeed 5000 server to a Final Cut Pro editor using FTP and DNxHD format.

n *MXF4mac lacks a DNxHD option for export. Therefore, Episode is used instead.*

n *720pDNxHD media must be opened via QuickTime and saved as 'HD 720p' before importing into FCP or the editor may be unable to play the media.*

#### **Transferring media using Final Cut Pro and Filezilla FTP (for DNxHD only):**

- 1. Open a project in FCP.
- 2. Log into your shared storage and your AirSpeed in FlashFXP or Filezilla.
- 3. Navigate to the **active/clips** directory on the AirSpeed 5000.
- 4. Navigate to the chosen destination on shared storage.
- 5. Select the clips to be transferred and drag them from one panel to the other in the FTP client.

The transfer will begin. Once the files are transferred to shared storage, they will reside at the destination as MXF files and can be navigated to with the Finder.

The MXF files will retain the Video ID from the AirSpeed 5000 database.

6. Drag the MXF files into an open FCP bin.

They will be treated like masterclips.

- 7. Edit the sequence.
- 8. When you are done editing the sequence, export the sequence from FCP by selecting **File > Export > Using QuickTime conversion**.
- 9. Select **QuickTime movie**, and select **Options**.
- 10. In the Video section, select **Settings**, then select Avid DNxHD.
- 11. Select the appropriate Resolution.

- n *For DNxHD 720p, under Motion, select a frame rate of 50 or 60, depending on your frame rate.*
	- 12. Save the QuickTime file either locally or to shared storage.
	- 13. In Episode6, drag the exported QuickTime movie to the "File List" entry.
	- 14. Create a new encoder with "MXF Op1a" as the container, and "QuickTime" as the Video Codec.
	- 15. Select **Options > Compression Settings > Avid DNxHD Codec**.
	- 16. Under Audio Codec, select the appropriate Bit Depth.

17. Select your shared storage as the Deployment destination.

Once submitted, the process will generate the MXF file at the destination.

18. Once the export is complete, navigate to the clip in FlashFXP or Filezilla, and drag the clip across to your AirSpeed 5000 database to initiate the transfer.

Once transferred, the clip will be playable in the AirSpeed 5000 Remote Console.

# **Transferring Media Using FCP and FileZilla FTP (for AVC-Intra only)**

This topic contains information on how to transfer media to and from an AirSpeed 5000 server to a Final Cut Pro editor using Filezilla FTP and AVC-Intra format.

#### **Transferring media using Final Cut Pro and Filezilla FTP (for AVC-Intra only):**

- 1. Open a project in FCP.
- 2. Log into your shared storage and your AirSpeed in FlashFXP or Filezilla.
- 3. Navigate to the **active/clips** directory on the AirSpeed 5000.
- 4. Navigate to the chosen destination on shared storage.
- 5. Select the clips to be transferred and drag them from one panel to the other in the FTP client.

The transfer will begin. Once the files are transferred to shared storage, they will reside at the destination as MXF files and can be navigated to with the Finder.

The MXF files will retain the Video ID from the AirSpeed 5000 database.

6. Drag the MXF files into an open FCP bin.

They will be treated like masterclips.

- 7. Edit the sequence.
- 8. When you are done editing the sequence, export the sequence from FCP by selecting **File > Export > QuickTime movie**.
- 9. In the Setting menu, select **Apple ProRes 422 (HQ)**, and do the following based on your resolution:
	- a. For 1080i, do one of the following:
		- $\blacktriangleright$  If using AVCI50, select **1440x1080i 48kHz**
		- $\blacktriangleright$  If using AVCI100, select **1920x1080i 48kHz**
	- b. For 720p, do one of the following:
		- $\blacktriangleright$  If using AVCI50, select  $960x720p$   $48kHz$
		- $\triangleright$  If using AVCI100, select **1280x720p 48kHz**
- 10. Select **MakeMovie Self-Contained**, and save it as a **.mov**.
- 11. In Episode6, drag the exported QuickTime movie to the "File List" entry.
- 12. Create a new encoder with "MXF Op1a" as the container, and "AVC-Intra" as the Video Codec with the appropriate AVC-Intra Class selected.
- 13. Select **AES** as the Audio Codec.
- 14. Select your shared storage as the Deployment destination.

Once submitted, the process will generate the MXF file at the destination.

15. Once the export is complete, navigate to the clip in FlashFXP or Filezilla, and drag the clip across to your AirSpeed 5000 database to initiate the transfer.

Once transferred, the clip will be playable in the AirSpeed 5000 Remote Console.

n *Maintaining a consistent number of audio channels is not guaranteed as audio mixdown settings are unique to each third party application used in these steps.*

# <span id="page-200-0"></span>**B Up, Down, Cross Convert (UDX) Examples**

# **Overview**

This appendix contains information on input and output AFD, including examples of their corresponding video formats when performing an Up, Down and Cross conversion with AirSpeed 5000.

The conversions described in this section only occur when one of the AutoAFD options is selected from one of the list boxes (SD Cross Convert, Up Convert, or Down Convert) in the UDX Options area of the Playback page of the AirSpeed 5000 Management Console.

The following topics are covered:

- [Up Convert AFD Examples](#page-208-0)
- [Down Convert AFD Examples](#page-209-0)
- [HD Cross Convert AFD](#page-209-1)
- [SD Cross Convert AFD Examples](#page-210-0)

# **Up/Down/Cross (UDX) Conversion**

AirSpeed 5000 supports Up, Down or Cross (UDX) conversion of video formats. Using this feature, you can configure a channel to allow for conversion of a clip and its ancillary data (where available) to convert to a specific format for play-out. UDX preferences can be set in the Playback page of the AirSpeed 5000 Management Console. The following UDX options are available:

- Up Convert SD video is up-converted to HD using one of five possible Up Convert options available in the user interface.
- Down Convert HD video is down-converted to SD using one of five possible Down Convert options available in the user interface.
- SD Cross Convert SD video is cross-converted (to SD) using one of six possible SD-Cross-Convert options available in the user interface.
- HD Cross Convert This type of conversion only has one possible outcome, which is Anamorphically, based on the incoming video standard. If you have 1080i, it is automatically converted to 720p. If you have 720p, it is automatically cross converted to 1080i. There is no selection in the User Interface for HD Cross Convert.

For more information on using UDX Conversion, see ["The Playback Page" on page 47.](#page-46-0)

# **UDX Terms and Examples**

This section describes the relevant UDX terms used in this guide to explain the video format behavior that occurs when various UDX options are selected. Examples are included where necessary. Terms described include the following:

- [Pillarbox](#page-202-0)
- [Letterbox](#page-202-1)
- [Center-Crop](#page-203-0)
- [Anamorphic](#page-204-0)
- [Active Format Description \(AFD\)](#page-205-0)
- [AutoAFD](#page-205-1)

### <span id="page-202-0"></span>**Pillarbox**

A Pillarbox image typically means black "pillars" are placed on either side of an image when it is up-converted from a 4:3 image to a 16:9 image.

Pillarbox is a selection in the Up-Convert and SD-Cross-Convert list boxes. If Pillarbox is selected when up-converting a 4:3 image to a 16:9 image, black "pillars" are placed on either side of the image.

## **4:3 SD Image Up-Converted to 16:9 HD Pillarbox Example**

The example below shows a 4:3 SD image, and then the same image after it was up-converted to an HD 16:9 pillarbox image.

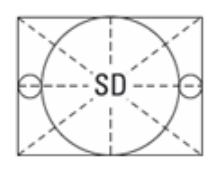

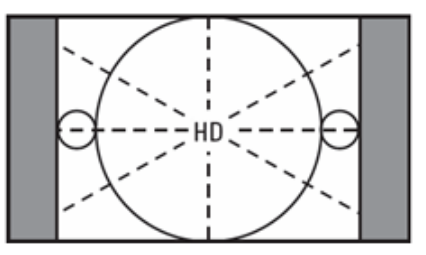

## <span id="page-202-1"></span>**Letterbox**

A Letterbox image typically means black bars are placed on the top and bottom of an image when it is down-converted from a 16:9 HD image to a 4:3 SD image, or cross-converted from a 4:3 HD image to a 4:3 SD image.

Letterbox is a selection available in both the Down-Convert and SD-Cross-Convert list boxes. If Letterbox is selected when down-converting a 16:9 HD image to a 4:3 SD image, black bars are placed on the top and bottom of the SD image.

## **16:9 HD Image Down-Converted to 4:3 SD Letterbox Example**

The example below shows an HD 16:9 image, and then the same image after it was down-converted to a 4:3 SD letterbox image.

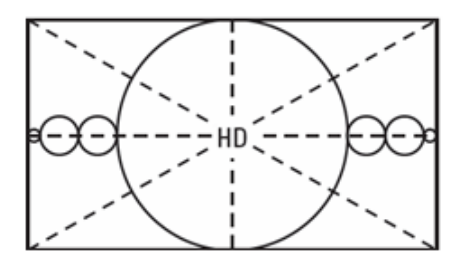

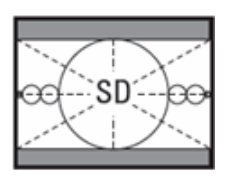

## <span id="page-203-0"></span>**Center-Crop**

Center-crop is conversion process that, if selected, crops the image to fit in the format you are converting to. Center-crop works when you are up-converting a 4:3 SD image to 16:9 HD, down-converting a 16:9 HD image to 4:3 SD, or cross-converting an SD image.

AirSpeed 5000 supports the Center-Crop in the following conversion types:

- Up-convert
- Down-convert
- SD-Cross-convert

These are described in more detail below:

#### **Up Convert Center-Crop**

If you are up-converting a 4:3 SD image that already contains a letterboxed image, and want to convert it to a 16:9 HD output, you probably want to just remove the black bars from the top and bottom. To do so, select Center-Crop from the Up-Convert list box.

n *If you selected Pillarbox in this case, the video image would show black bars on the top and bottom (Letterbox), as well as black pillars on the sides. This is usually an undesired effect.*

#### **Example of a Up-Converted and Center-Cropped Image**

The example below shows a 4:3 SD letterboxed image, and then the same image after it was Up-converted and Center-cropped to a 16:9 HD image.

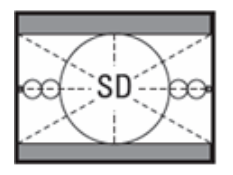

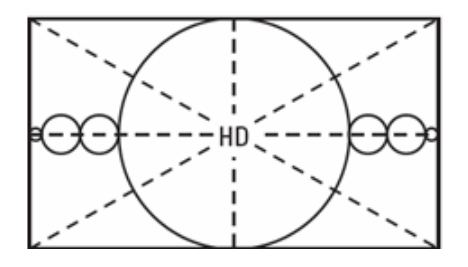

#### **Down Convert Center Crop**

If you are down-converting a 16:9 HD image that already contains a pillarboxed image, and you want to convert it to a 4:3 SD full-screen output, you probably want to just remove the black pillars from the sides. To do so, select Center-Crop from the Down-Convert list box.

n *If you select Letterbox instead, you will end up with black pillars on the sides, as well as black bars on the top and bottom. This is usually an undesired effect.*

## **Example of a Down-Converted and Center-Cropped Image**

The example below shows a 16:9 HD pillarboxed image, and then the same image after it was Down-converted and Center-cropped to a 4:3 SD full-screen image.

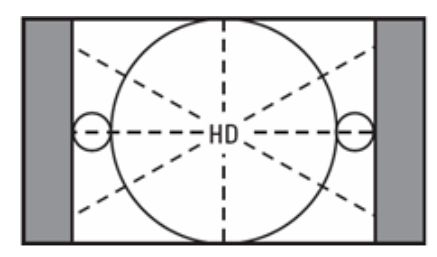

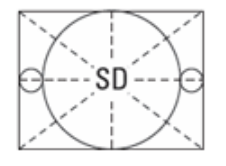

## <span id="page-204-0"></span>**Anamorphic**

In an anamorphic image, the active image is scaled to use all available pixels, both vertically and horizontally. In AirSpeed 5000, typically you would only select Anamorphic when converting one 16:9 format to another.

For example, if you are down converting a 16:9 HD image to a 16:9 SD format, and want to scale the image vertically and horizontally using all pixels (anamorphically), select Anamorphic from the Down-Convert list box in the Channel Configuration dialog box.

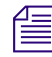

n *When cross-converting HD 720p to 1080i (or vice versa), AirSpeed 5000 provides the anamorphic conversion by default. There is no user interface or user interaction for this to occur.*

#### **16:9 SD Image Up-Converted to 16:9 HD Example**

The example below shows a 4:3 SD image, and then the same image after it was Up-converted anamorphically to a 16:9 HD image.

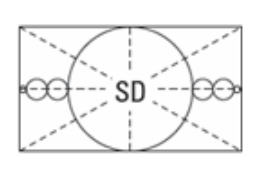

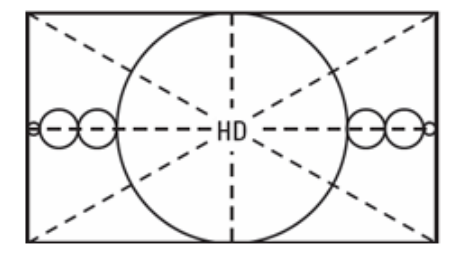

## <span id="page-205-0"></span>**Active Format Description (AFD)**

Active Format Description (AFD) is a type of ancillary data that can be attached to each frame of video, both into and out of AirSpeed 5000. The AFD data consists of two parts:

- A 4-bit code that identifies the active video
- An aspect ratio that defines the overall shape of the image

If Switch on Fly is selected in the Output Format Behavior field on the Playback page, AirSpeed 5000 will output AFD ancillary data for each video frame played. For information on the AFD codes used by AirSpeed 5000 for input and output AFD, including examples of their corresponding video formats when performing an Up, Down and Cross conversion with AirSpeed 5000, see ["Up, Down, Cross Convert \(UDX\) Examples" on page 201](#page-200-0)

## <span id="page-205-1"></span>**AutoAFD**

There are two different behaviors for the AutoAFD options:

If one of the AutoAFD options is selected as the Up, Down, or SD Cross convert option, then AirSpeed 5000 will use an intelligent algorithm to reshape or convert the video image. The conversion from input format to output format is detailed in ["Up, Down, Cross Convert \(UDX\)](#page-200-0)  [Examples" on page 201](#page-200-0).

If the video being played does not contain AFD information, then AirSpeed 5000 uses the "default" specified in the configuration settings. For example, if AFD exists in the incoming video, the setting "AutoAFD Default Pillarbox" follows the approach outlined in ["Up, Down,](#page-200-0)  [Cross Convert \(UDX\) Examples" on page 201,](#page-200-0) and will use Pillarbox, if AFD does not exist in the video.

# **ATC and VITC Timecode**

For HD streams, we use Ancillary TimeCode (ATC). ATC is always stored and displayed in 25/30 Hz timing, even for progressive video formats. AirSpeed 5000 implements SMPTE RP188 Ancillary TimeCode.

For SD streams, the timecode is Vertical Interval TimeCode (VITC).

Generally, when a clip is recorded, you can select from a variety of timecode choices. The selected option is used to set the clip's base timecode.

At playback time, you can select whether to use the clip's base timecode, or the frame embedded timecode, for output to ATC or VITC.

## **Video Format**

In SDI video, the ancillary data that defines the video format is called AFD, or Active Format Description. AFD is defined as a 4-bit number; there are 16 possible values. However, many of these are reserved and are not used. The most common AFD values include:

- SD, AFD=9: 4:3 image
- SD, AFD=10: 16:9 image, letterboxed (black bars at top and bottom)
- HD, AFD=10: 16:9 image
- HD, AFD=9: 4:3 image, pillarboxed (black bars on left and right sides)

The AFD code is used to describe the video format before and after conversion. One of the primary purposes of using AFD to describe the image format is so that processing and display equipment can make intelligent choices. For example, if the starting image is a pillarboxed 4:3 image (AFD=9):

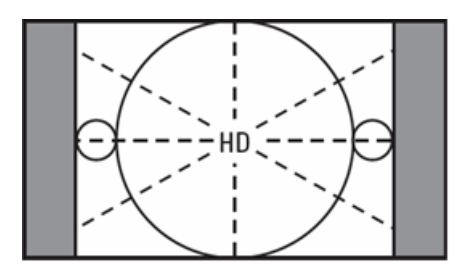

When down converting this image to SD, an intelligent approach is to simply remove the black bars from the 2 sides. If the black bars are removed, then the resultant image is now a full-screen 4:3 image, and would get stamped with an AFD code of 9.

The main goal is to avoid letterboxing an image that is already pillarboxed (or vice versa). When this happens, you get black bars on both the top and bottom, and the left and right sides, and the active picture is smaller than it needs to be:

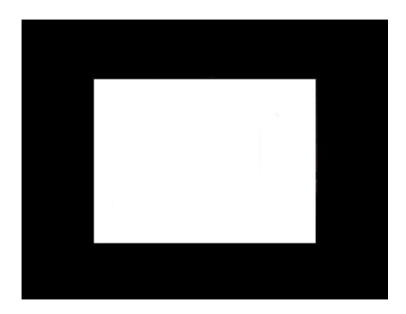

This is generally an undesirable effect. However, if you want this, you can override the 'intelligent' formatting based on AFD with fixed formatting during UDX conversions. The Channel Configuration dialog box provides the settings to enable you to configure how you want conversion formatting to occur.

For more information on input and output AFD including examples of their corresponding video formats when performing an Up, Down and Cross conversion, see ["Up, Down, Cross Convert](#page-200-0)  [\(UDX\) Examples" on page 201](#page-200-0).

# <span id="page-208-0"></span>**Up Convert AFD Examples**

The table below shows the input and output AFD and examples of their corresponding video formats when performing an Up convert.

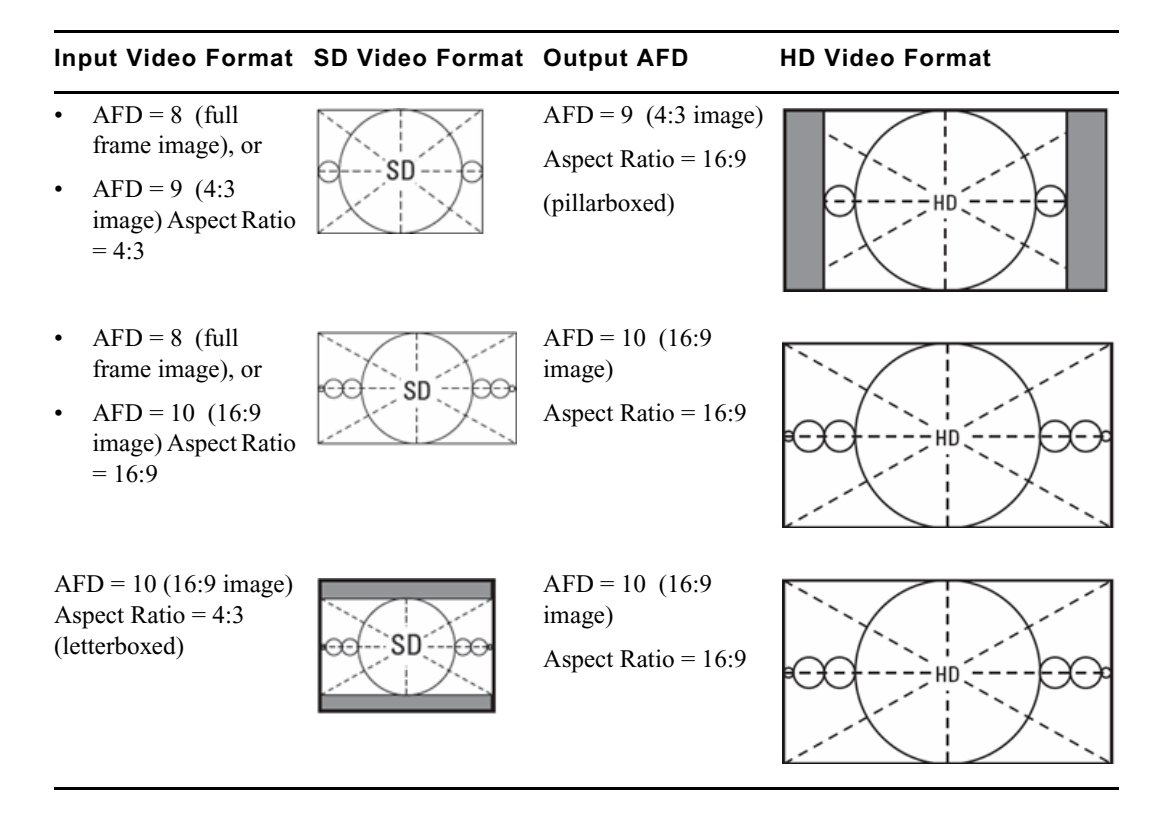

# <span id="page-209-0"></span>**Down Convert AFD Examples**

The table below shows the input and output AFD and examples of their corresponding video formats when performing a Down convert.

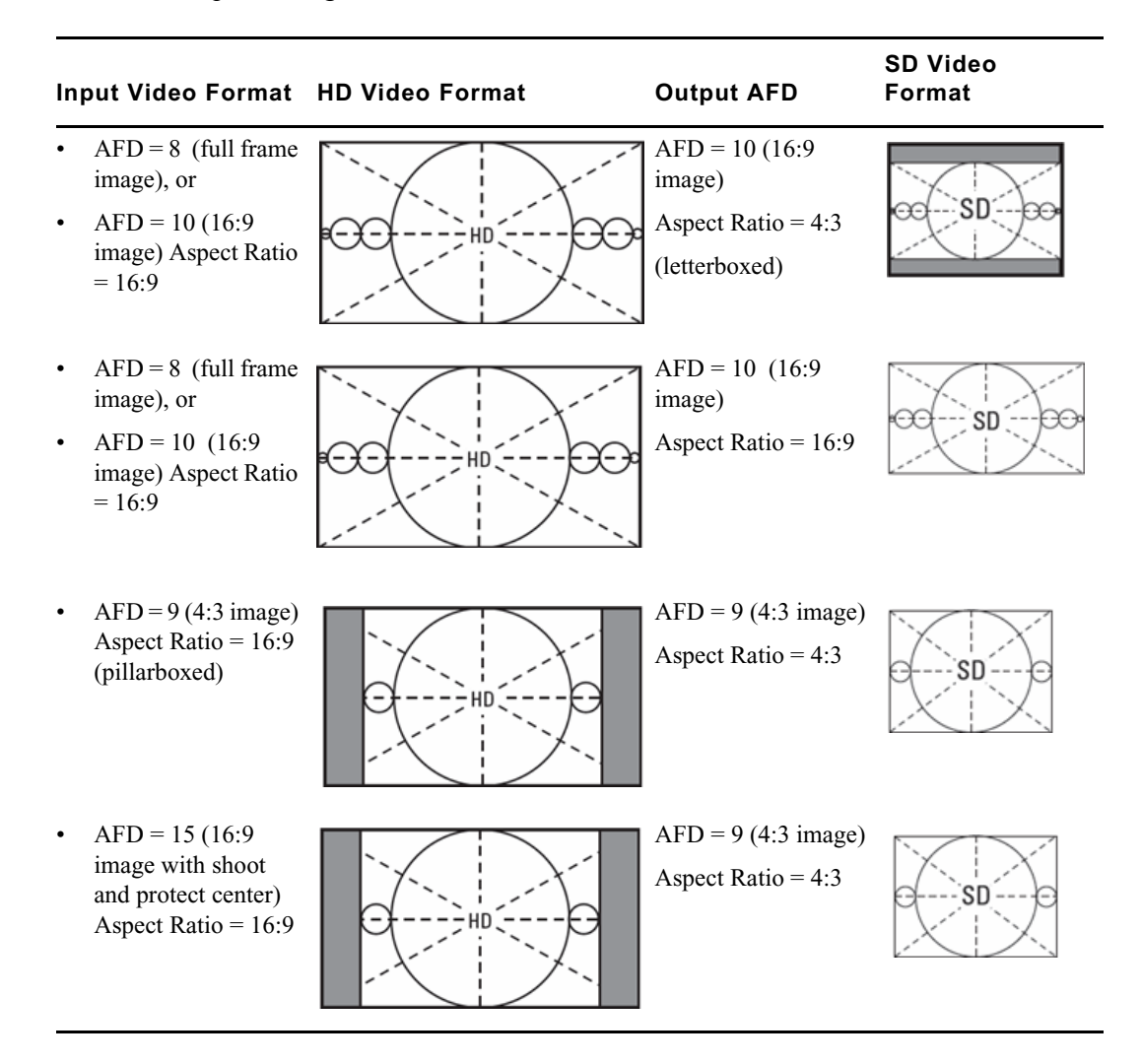

# <span id="page-209-1"></span>**HD Cross Convert AFD**

We support HD cross convert. However, there are no user configurable options.

# <span id="page-210-0"></span>**SD Cross Convert AFD Examples**

The table below shows the input and output AFD and examples of their corresponding video formats when performing an SD cross convert.

There are two methods for SD cross conversion:

- $\cdot$  4:3 SD In to 16:9 SD Out
- $\cdot$  16:9 SD In to 4:3 SD Out

## **SD Cross Convert for 4:3 SD In to 16:9 SD Out**

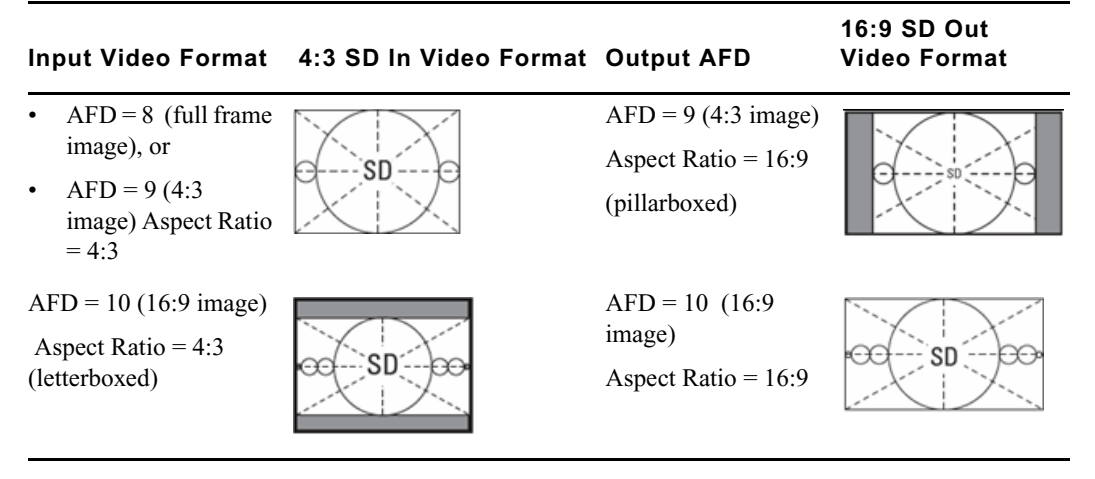

**SD Cross Convert for 16:9 SD In to 4:3 SD Out** 

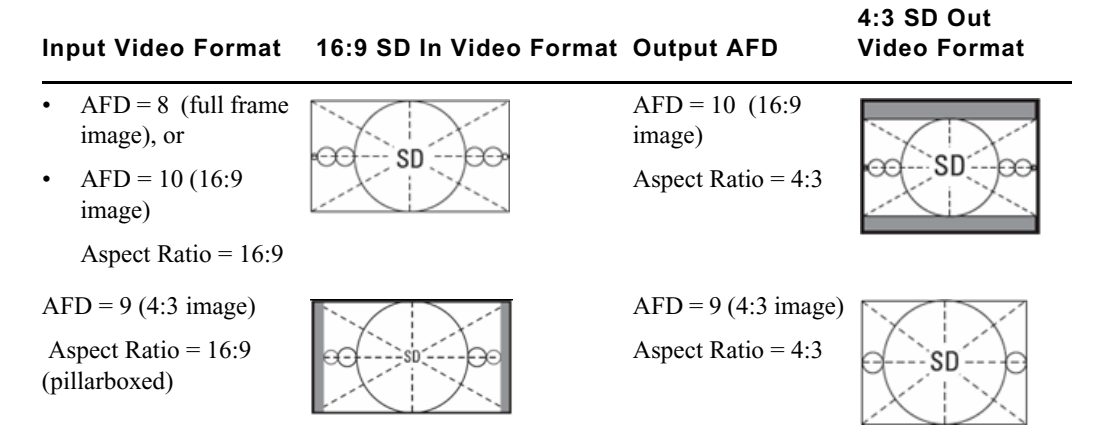

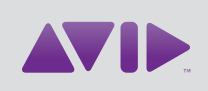

Avid 75 Network Drive Burlington, MA 01803-2756 USA Technical Support (USA) Visit the Online Support Center at www.avid.com/support

Product Information

For company and product information, visit us on the web at www.avid.com